# Open Enterprise Server 2015 SP1 Domain Services for Windows Administration Guide

**June 2016**

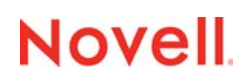

#### **Legal Notices**

For information about legal notices, trademarks, disclaimers, warranties, export and other use restrictions, U.S. Government rights, patent policy, and FIPS compliance, see<https://www.novell.com/company/legal/>.

**Copyright © 2016 Novell, Inc. All Rights Reserved.**

# **Contents**

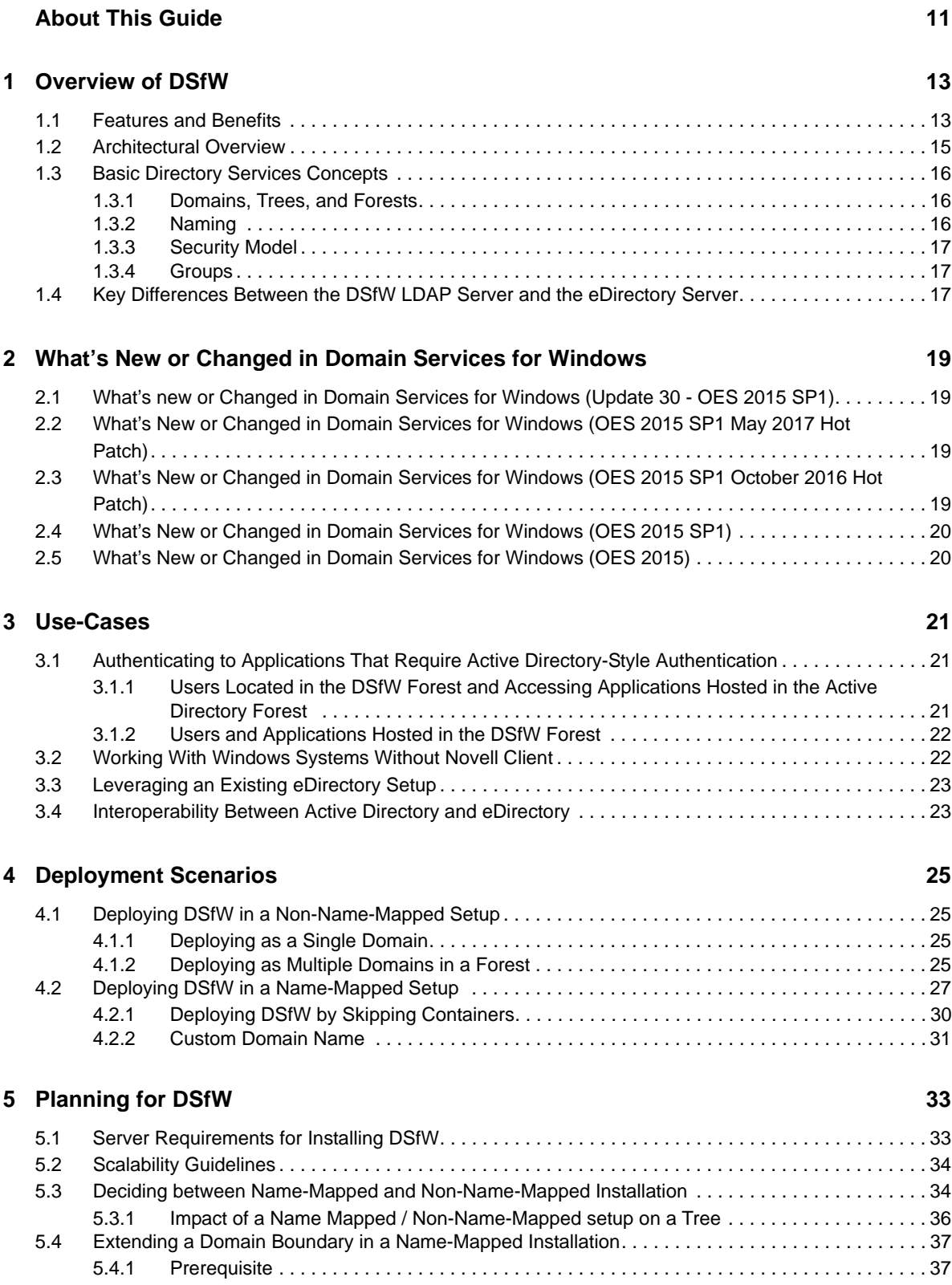

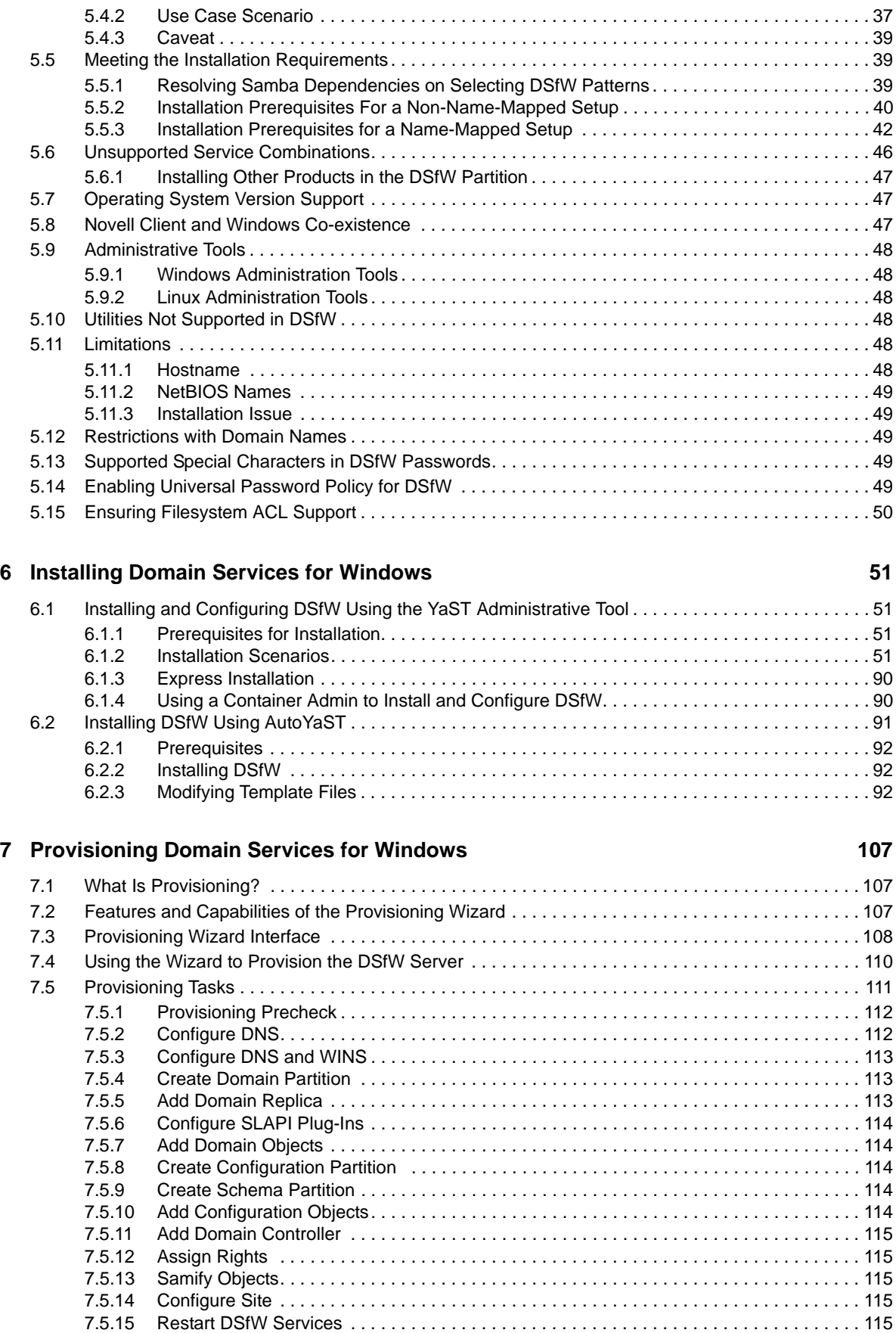

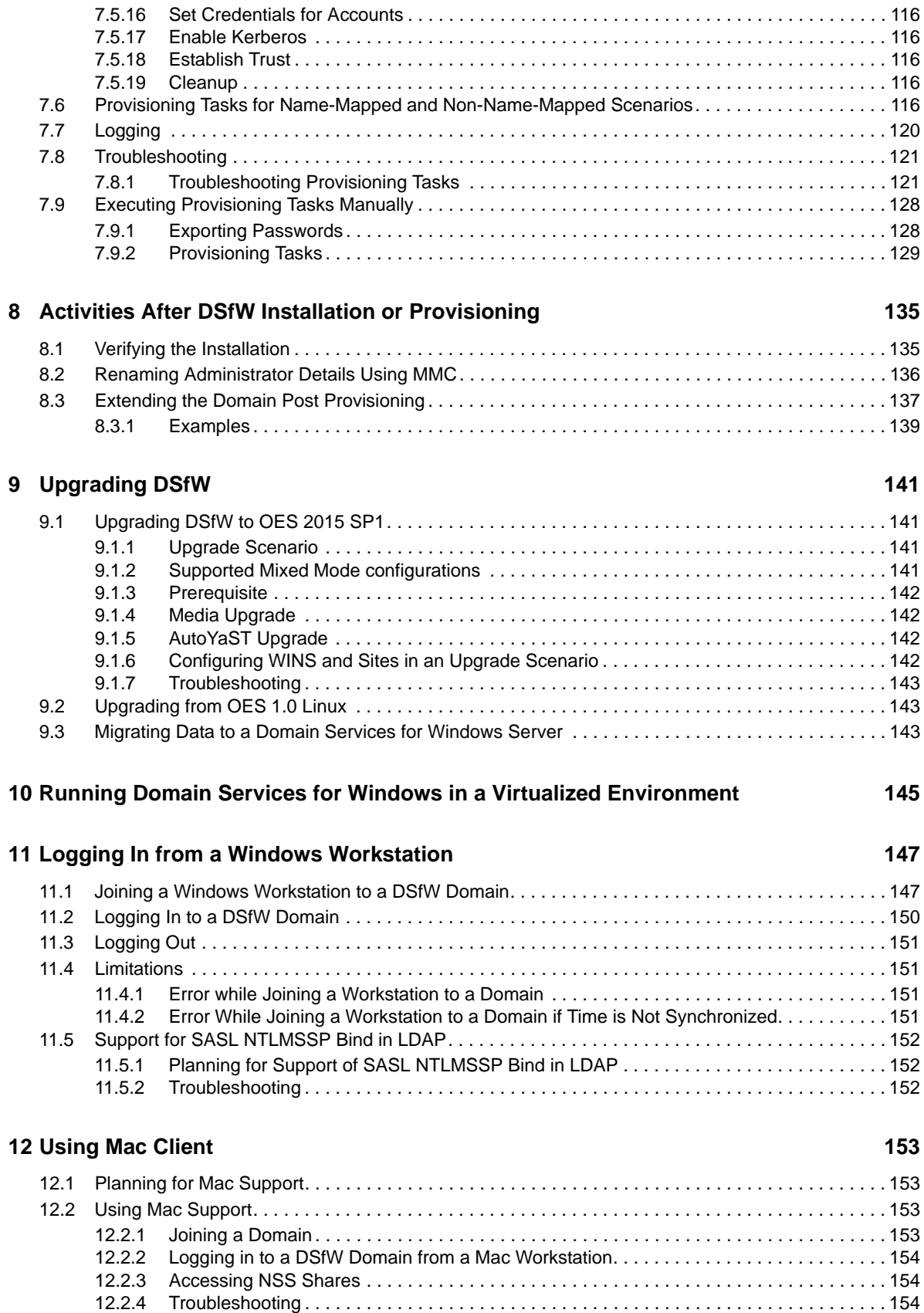

#### **[13](#page-154-0) Creating Users 155**

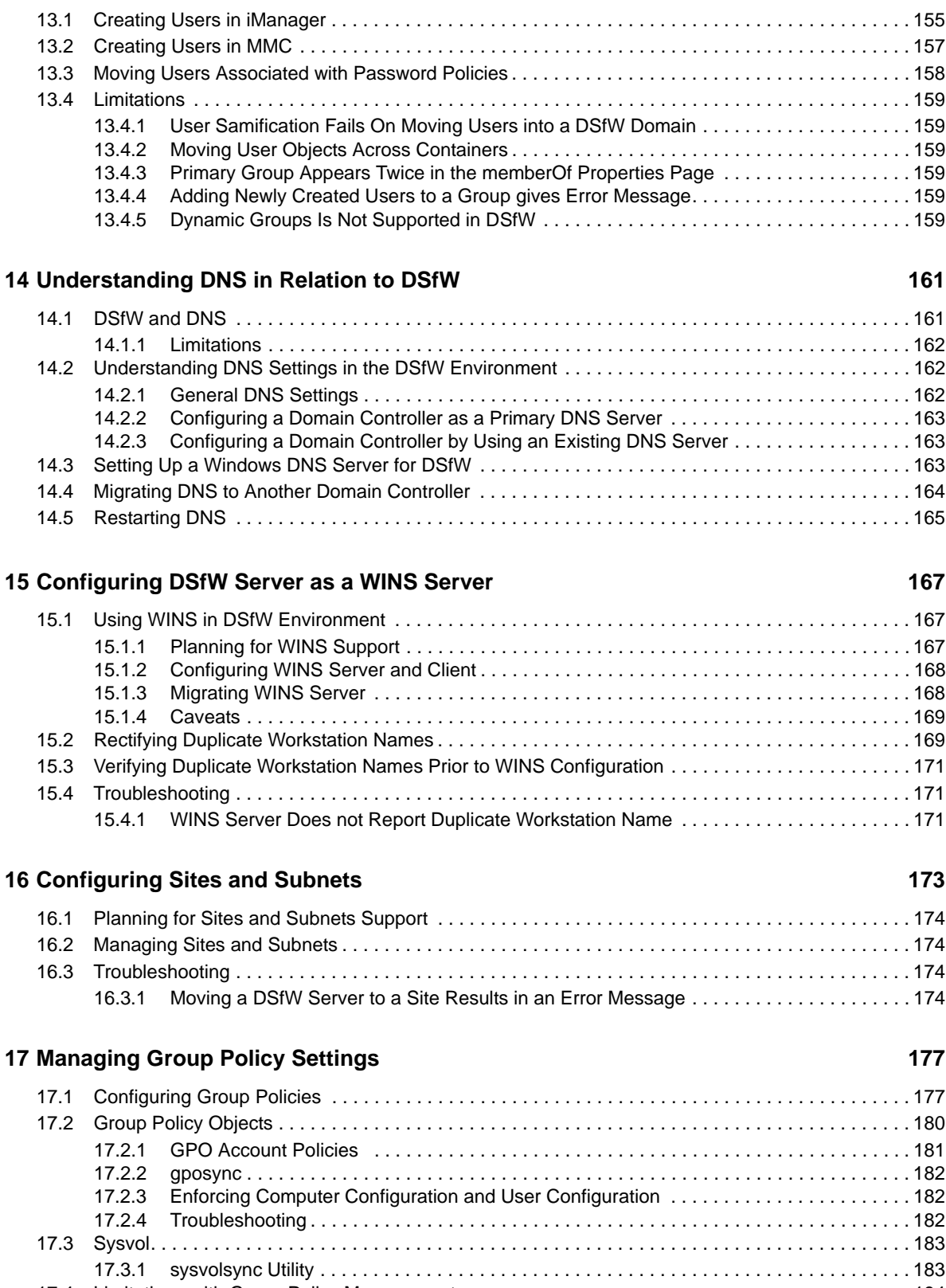

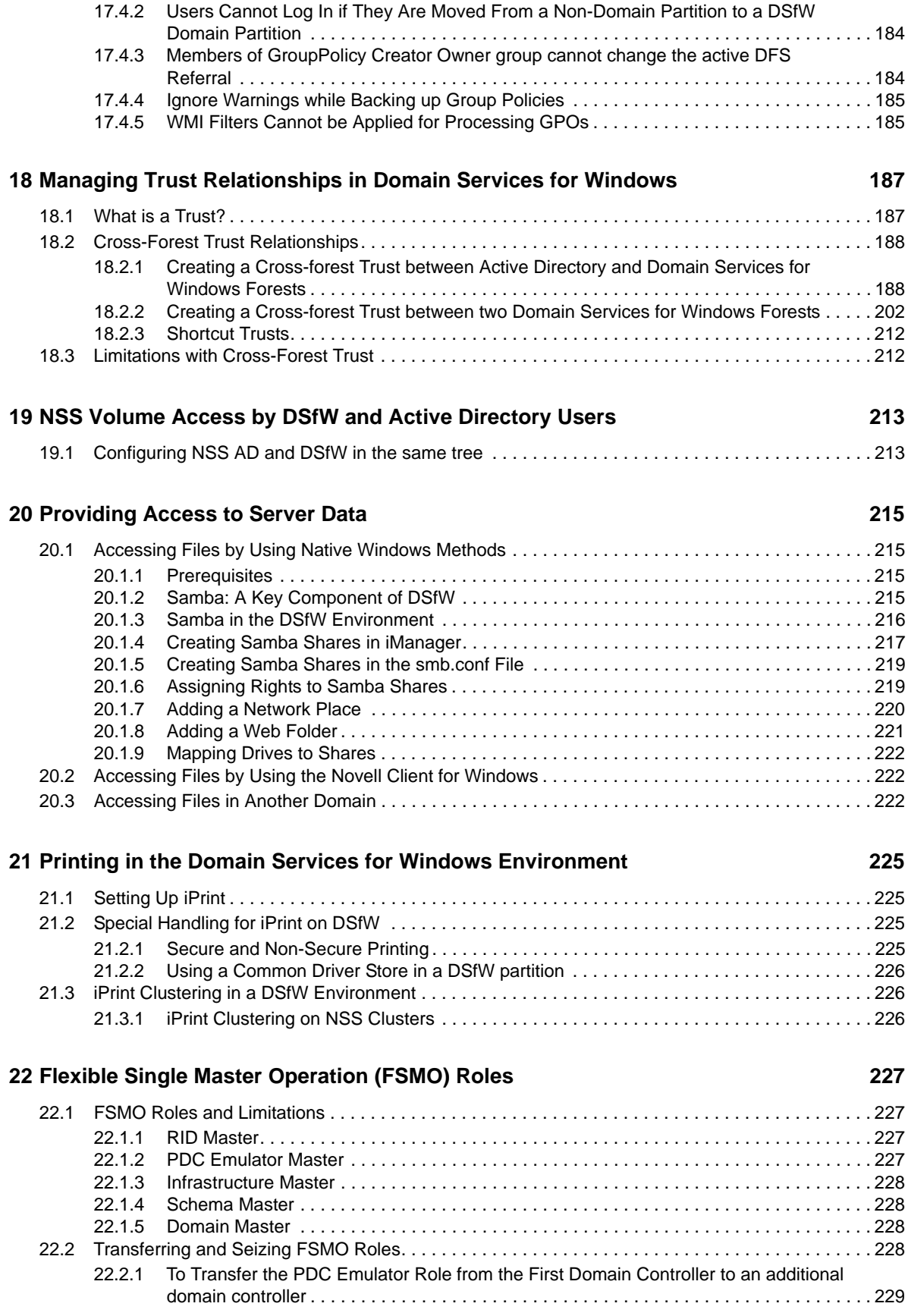

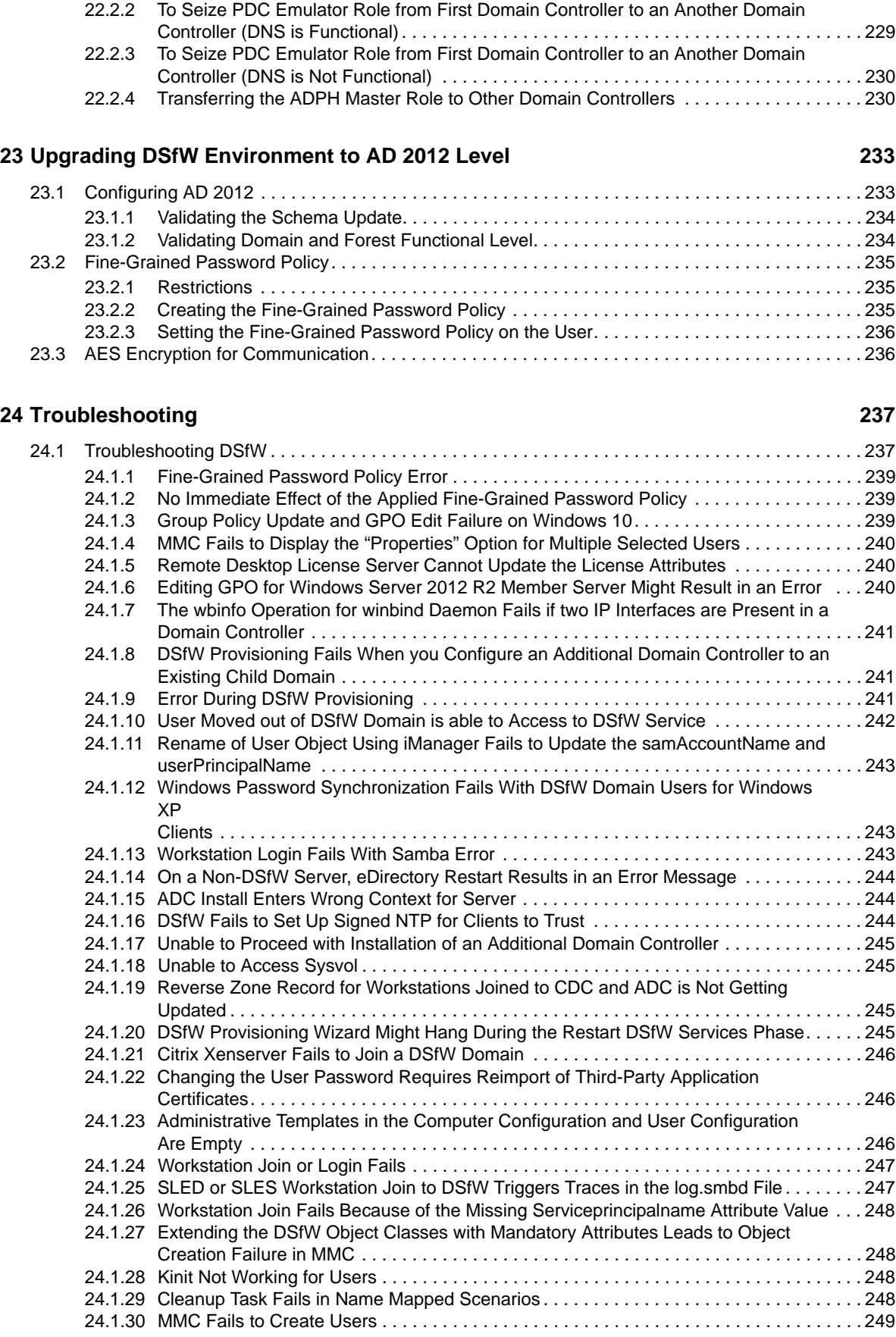

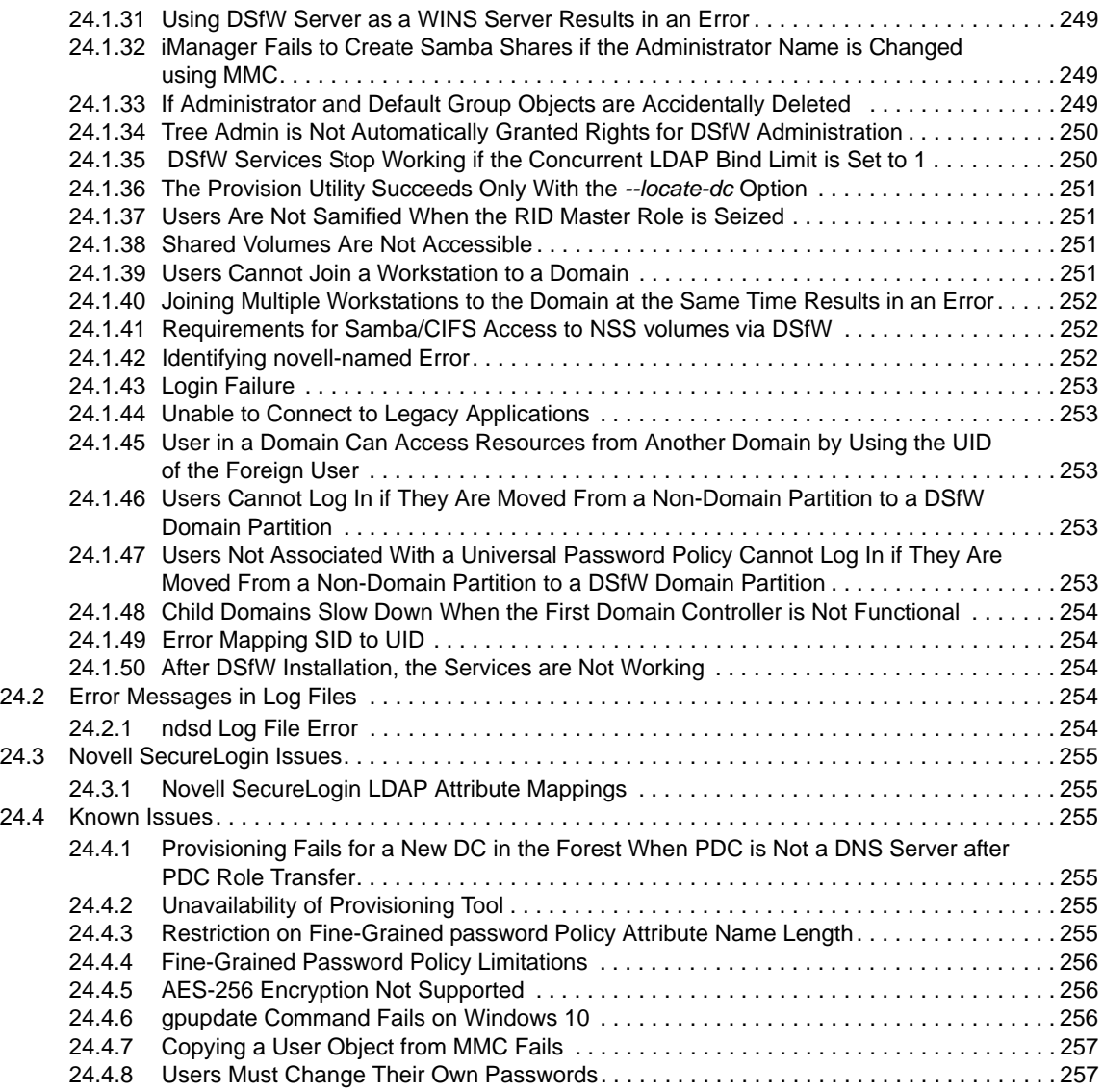

#### **[A Schema](#page-258-0) 259**

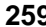

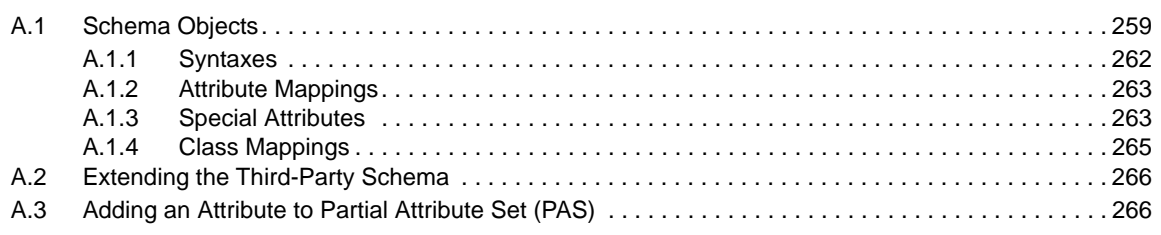

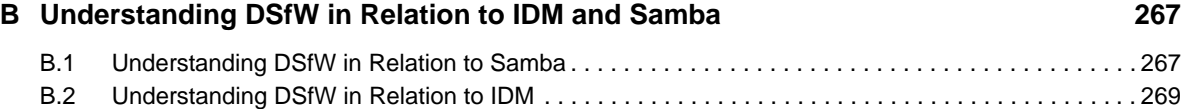

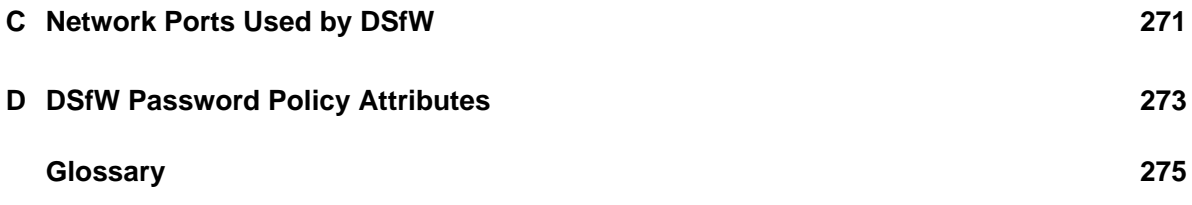

# <span id="page-10-0"></span>**About This Guide**

This documentation describes how to install, configure, and use Novell Domain Services for Windows on an Open Enterprise Server (OES) 2015 SP1 server.

This guide is divided into the following sections:

- [Chapter 1, "Overview of DSfW," on page 13](#page-12-2)
- [Chapter 2, "What's New or Changed in Domain Services for Windows," on page 19](#page-18-4)
- [Chapter 3, "Use-Cases," on page 21](#page-20-3)
- [Chapter 4, "Deployment Scenarios," on page 25](#page-24-4)
- [Chapter 5, "Planning for DSfW," on page 33](#page-32-2)
- [Chapter 6, "Installing Domain Services for Windows," on page 51](#page-50-4)
- [Chapter 7, "Provisioning Domain Services for Windows," on page 107](#page-106-3)
- [Chapter 8, "Activities After DSfW Installation or Provisioning," on page 135](#page-134-2)
- [Chapter 9, "Upgrading DSfW," on page 141](#page-140-4)
- [Chapter 10, "Running Domain Services for Windows in a Virtualized Environment," on page 145](#page-144-1)
- [Chapter 11, "Logging In from a Windows Workstation," on page 147](#page-146-2)
- [Chapter 12, "Using Mac Client," on page 153](#page-152-4)
- [Chapter 13, "Creating Users," on page 155](#page-154-2)
- [Chapter 14, "Understanding DNS in Relation to DSfW," on page 161](#page-160-2)
- [Chapter 15, "Configuring DSfW Server as a WINS Server," on page 167](#page-166-3)
- [Chapter 16, "Configuring Sites and Subnets," on page 173](#page-172-1)
- [Chapter 17, "Managing Group Policy Settings," on page 177](#page-176-2)
- [Chapter 18, "Managing Trust Relationships in Domain Services for Windows," on page 187](#page-186-2)
- [Chapter 19, "NSS Volume Access by DSfW and Active Directory Users," on page 213](#page-212-2)
- [Chapter 20, "Providing Access to Server Data," on page 215](#page-214-4)
- [Chapter 21, "Printing in the Domain Services for Windows Environment," on page 225](#page-224-4)
- [Chapter 22, "Flexible Single Master Operation \(FSMO\) Roles," on page 227](#page-226-4)
- [Chapter 23, "Upgrading DSfW Environment to AD 2012 Level," on page 233](#page-232-2)
- [Chapter 24, "Troubleshooting," on page 237](#page-236-2)
- [Appendix A, "Schema," on page 259](#page-258-2)
- [Appendix B, "Understanding DSfW in Relation to IDM and Samba," on page 267](#page-266-2)
- [Appendix C, "Network Ports Used by DSfW," on page 271](#page-270-1)
- [Appendix D, "DSfW Password Policy Attributes," on page 273](#page-272-1)
- ["Glossary" on page 275](#page-274-1)

#### **Audience**

This guide is intended for network installers and administrators.

#### **Feedback**

We want to hear your comments and suggestions about this manual and the other documentation included with this product. Please use the User Comment feature at the bottom of each page of the online documentation.

#### **Documentation Updates**

For the most recent version of the *OES 2015:Domain Services for Windows Administration Guide*, see the latest [Novell Open Enterprise Server 2015 documentation](http://www.novell.com/documentation/oes2015) (http://www.novell.com/ documentation/oes2015).

#### **Additional Documentation**

For information about security issues and recommendations for Novell Domain Services for Windows see *[OES 2015 SP1: Novell Domain Services for Windows Security Guide](https://www.novell.com/documentation/oes2015/pdfdoc/acc_dsfw_secur_lx/acc_dsfw_secur_lx.pdf#bookinfo)* 

For online community resources, and tips and tricks, see (http://www.dsfwdude.com).

# <span id="page-12-0"></span>1 <sup>1</sup>**Overview of DSfW**

<span id="page-12-2"></span>Domain Services for Windows (DSfW) is a suite of technologies in Open Enterprise Server that allows Microsoft Windows users to access OES services through native Windows and Active Directory protocols. By allowing OES servers to behave as if they were Active Directory servers, this technology enables companies with Active Directory and NetIQ eDirectory deployments to achieve better coexistence between the two platforms. Users can work in a pure Windows desktop environment and still take advantage of some OES back-end services and technology, without the need for a Novell Client on the desktop.

Administrators can use either Novell iManager or Microsoft Management Console (MMC) to administer users and groups. Network administrators manage file systems using the native tools of each server, and they can also centrally administer Samba shares on OES / DSfW servers by using iManager.

Administrators can use MMC to create inter-domain trusts between DSfW domains and Active Directory domains.

Users can access Novell Storage Services (NSS) volumes on Linux servers by using Samba shares or NTFS files on Windows servers that use CIFS shares. eDirectory users can also access shares in trusted Active Directory forests.

Domain Services for Windows is not a meta-directory or a synchronization connector between eDirectory and Active Directory. It does not do desktop emulation. Domain Services for Windows can only run on SUSE Linux Enterprise deployments of Open Enterprise Server 2 SP1 and later.

- [Section 1.1, "Features and Benefits," on page 13](#page-12-1)
- [Section 1.2, "Architectural Overview," on page 15](#page-14-0)
- [Section 1.3, "Basic Directory Services Concepts," on page 16](#page-15-0)
- [Section 1.4, "Key Differences Between the DSfW LDAP Server and the eDirectory Server," on](#page-16-2)  [page 17](#page-16-2)

## <span id="page-12-1"></span>**1.1 Features and Benefits**

DSfW is designed to simplify the network infrastructure in mixed Windows/OES environments, thereby reducing costs and streamlining IT operations. Minimal changes are required to the default authentication, authorization, and replication mechanisms in existing eDirectory and Active Directory environments. DSfW enforces the Active Directory security model in eDirectory and applies it to all users and groups within the DSfW domain, regardless of the tool used to create the users and groups. Both Microsoft and Novell applications can be used unmodified. Resources in either the Active Directory or eDirectory environment remain securely accessible by eDirectory users.

Specific benefits of DSfW include the following:

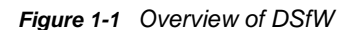

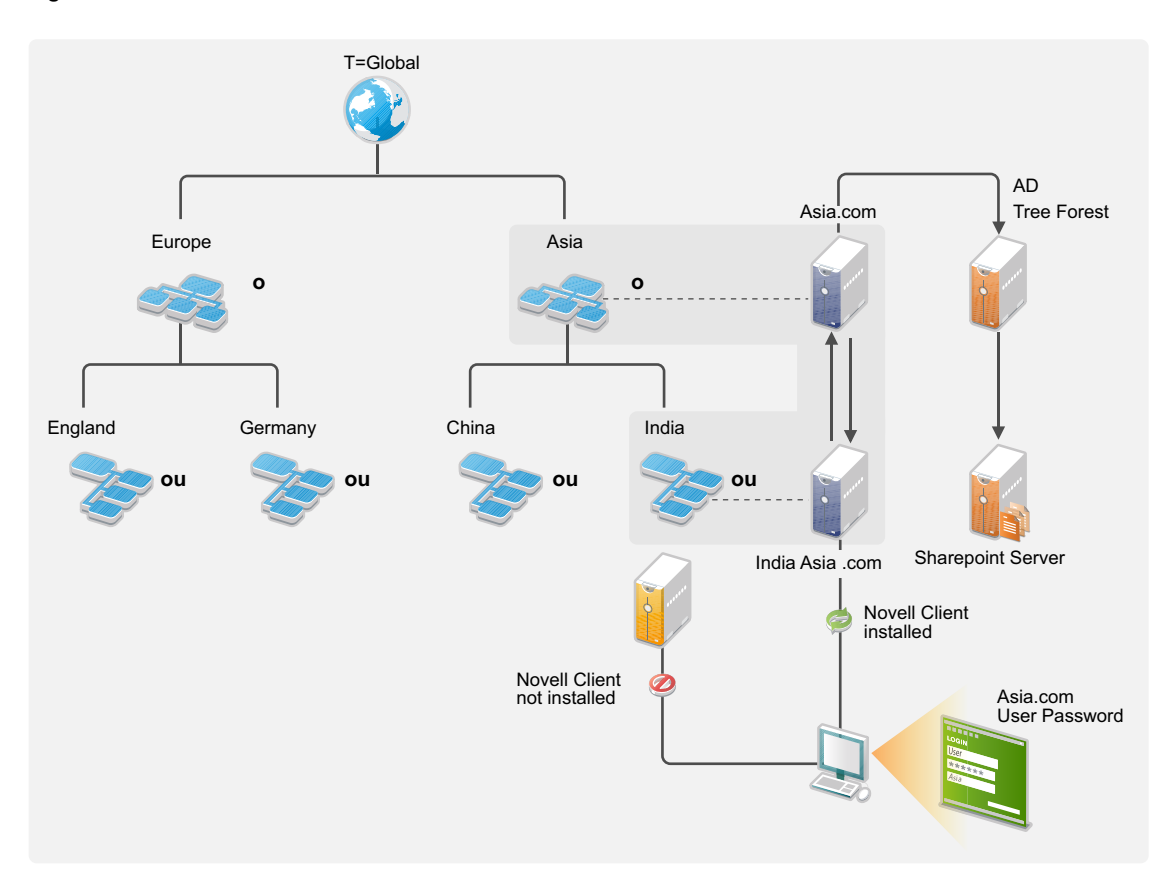

- **Clientless login and cross-platform file access for Windows users:** From a standard Windows workstation, users can authenticate to an OES server running eDirectory without the need for the Novell Client software or multiple logins. After the Windows workstations have joined the DSfW domain, authorized users can log in and access the file and print services they are authorized to use, whether the services are provided by OES servers in the DSfW domain or Windows servers in a trusted Active Directory domain.
- **Unified repository of user account information:** DSfW is not a directory synchronization solution. Each user is represented by a single user account, and that account can reside in either eDirectory or Active Directory. A single password is used to authenticate each user to resources in either environment.
- **Support for cross-domain and cross-forest trust relationships:** DSfW allows administrators to create cross-domain and cross-forest trusts between a Windows 2003 Active Directory domain/forest and a DSfW domain/forest. This allows authenticated and authorized DSfW users to access data on servers in an Active Directory domain/forest.
- **Support for existing management tools:** Administrators can use familiar tools for their environment, such as iManager for OES and Microsoft Management Console (MMC) for Windows, thus eliminating the need for re-training.

Network administrators can manage file systems using the native tools of each server, as well as centrally administer Samba shares on OES /DSfW servers using iManager. Administrators can use MMC to create one-way cross-forest trusts between DSfW domains and Active Directory domains. For example, Windows server/workstation policy settings in the domain Group Policies can be changed by using MMC.

- **Support for common authentication protocols and open standards:** DSfW supports common authentication protocols used in the Windows environment, including Kerberos, NTLM, and SSL/TLS.
- **Single Password to Login:** One of the biggest benefits Domain Services for Windows provides end users is it eliminates multiple logins if they need access to both Active Directory- and eDirectory-based services. The trust relationship between eDirectory and Active Directory enables them to employ a single password for the services provided by either directory. From an IT perspective, this also greatly simplifies user management as objects for those users only need to be maintained in one directory repository instead of two.

## <span id="page-14-0"></span>**1.2 Architectural Overview**

[Figure 1-2](#page-14-1) illustrates the components included in DSfW and how they interact.

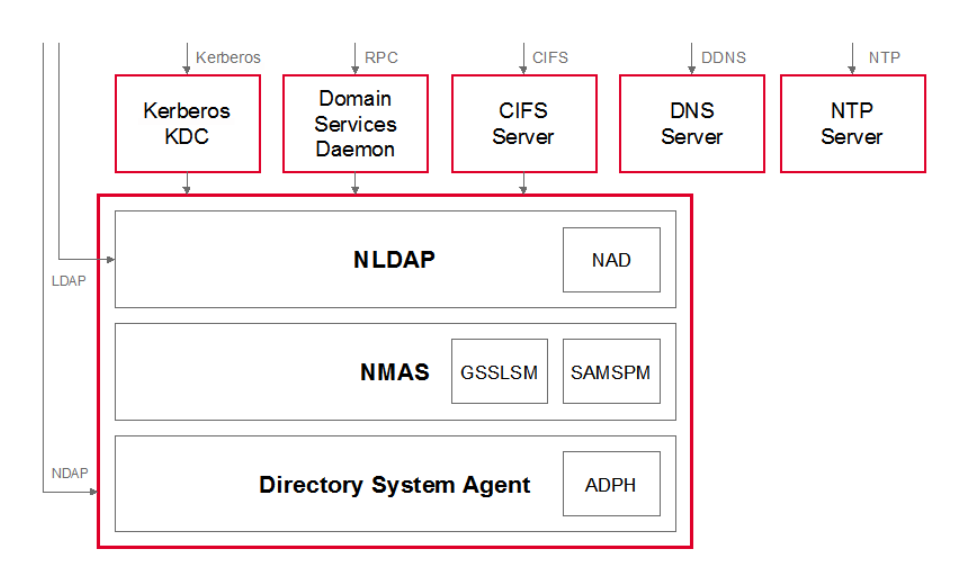

<span id="page-14-1"></span>*Figure 1-2 DSfW Components*

DSfW is made up of the following technologies:

- **eDirectory:** eDirectory 8.8 SP2 and above supports DSfW.
- **Kerberos Key Distribution Center (KDC):** Provides Active Directory-style authentication.

**NOTE:** This is a KDC specifically developed for DSfW. It is different from the [Novell Kerberos](http://www.novell.com/documentation/kdc15/index.html)  [KDC](http://www.novell.com/documentation/kdc15/index.html) (http://www.novell.com/documentation/kdc15/index.html).

- **NMAS Extensions:** Provide support for GSS-API authentication mechanisms, and for SAMSPM, to generate Active Directory-style credentials when a user's Universal Password is changed.
- **Active Directory Provisioning Handler (ADPH /Directory System Agent):** Provides agentside support for the Active Directory information model, regardless of access protocol. It enforces Active Directory security and information models, allocates Security Identifier (SIDs) to users and groups, validates entries, and enables existing eDirectory users and groups to use Active Directory and RFC 2307 authorization.
- **Domain Services Daemon:** Provides support for Windows RPCs, including Local Security Authority, Security Accounts Manager, and Net Logon.
- **NAD Virtualization Layer:** Virtualizes the Active Directory information model within eDirectory so that LDAP requests are handled appropriately.
- **CIFS:** Provides file services and transport for DCE RPC over SMB. The services are provided by the Samba 3.x software included with SUSE Linux Enterprise Server 11 and OES 2015.
- **DNS:** The DNS server has been modified to support GSS-TSIG (Kerberos secured dynamic updates).
- **NTP:** The NTP server has been modified to support the secure signing of NTP responses.

## <span id="page-15-0"></span>**1.3 Basic Directory Services Concepts**

To effectively set up and work with DSfW, a basic understanding of both eDirectory and Active Directory is required. This section briefly outlines helpful concepts and terminology.

- [Section 1.3.1, "Domains, Trees, and Forests," on page 16](#page-15-1)
- ◆ [Section 1.3.2, "Naming," on page 16](#page-15-2)
- [Section 1.3.3, "Security Model," on page 17](#page-16-0)
- [Section 1.3.4, "Groups," on page 17](#page-16-1)

#### <span id="page-15-1"></span>**1.3.1 Domains, Trees, and Forests**

**Domain:** In Active Directory, a domain is a security boundary. A domain is analogous to a partition in eDirectory.

**Tree:** A DSfW tree consists of a single domain or multiple domains in a contiguous namespace.

**Forest:** A forest is a collection of Active Directory domains. A forest is analogous to a tree in eDirectory. You can set up trust relationships to share authentication secrets between domains.

Each Active Directory server has a domain, a configuration, and a schema partition.

**Global Catalog:** Global catalogs are special Active Directory domain controllers that store a complete copy of all the Active Directory objects belonging to the host domain and a partial copy of all other objects in the forest.

Federation can be accomplished through establishing cross-domain and cross-forest trusts.

#### <span id="page-15-2"></span>**1.3.2 Naming**

Active Directory uses DC (domain class) naming at the root of a partition, while eDirectory supports other naming attributes like Organization (O) and Organizational Unit (OU). For example, in eDirectory a partition might be specified as:

ou=sales.o=company

In Active Directory, the partition is specified as:

dc=sales,dc=company

Every Active Directory domain maps to a DNS domain. The DNS domain name can be derived from the Active Directory domain name. DSfW also follows this rule and supports mapping of eDirectory partitions to DSfW domains.

For example, the ou=sales.o=company partition can be mapped to the DSfW domain dc=sales,dc=company,dc=com.

#### <span id="page-16-0"></span>**1.3.3 Security Model**

The Active Directory security model is based on shared secrets. The authentication mechanism is based on Kerberos. The domain controller contains all users' Kerberos keys. The KDC, Remote Procedure Call (RPC) server, and Directory System Agent (DSA) operate inside a "trusted computing base" and have full access to all user information.

Active Directory users and groups are identified by unique Security Identifiers. The SID consists of domain-specific prefix, followed by an integer suffix or "relative ID" that is unique within the domain.

#### <span id="page-16-1"></span>**1.3.4 Groups**

Active Directory supports universal, global, and local groups. DSfW supports the semantics of these groups with different scopes when the group management is performed through MMC. However, there are exceptions. For example, validation of group type transitions is not supported.

Groups can also contain other groups, which is known as Nesting. Other limitations largely result from the way eDirectory supports nested groups. You cannot add a group from other domains as a member of a group.

In addition eDirectory supports dynamic groups, because Active Directory does not support them, dynamic groups are not supported in DSfW. All groups created by using iManager or MMC can be used as security principals in an Access Control List in eDirectory. Token groups can only have groups that are enabled as security groups through MMC.

### <span id="page-16-2"></span>**1.4 Key Differences Between the DSfW LDAP Server and the eDirectory Server**

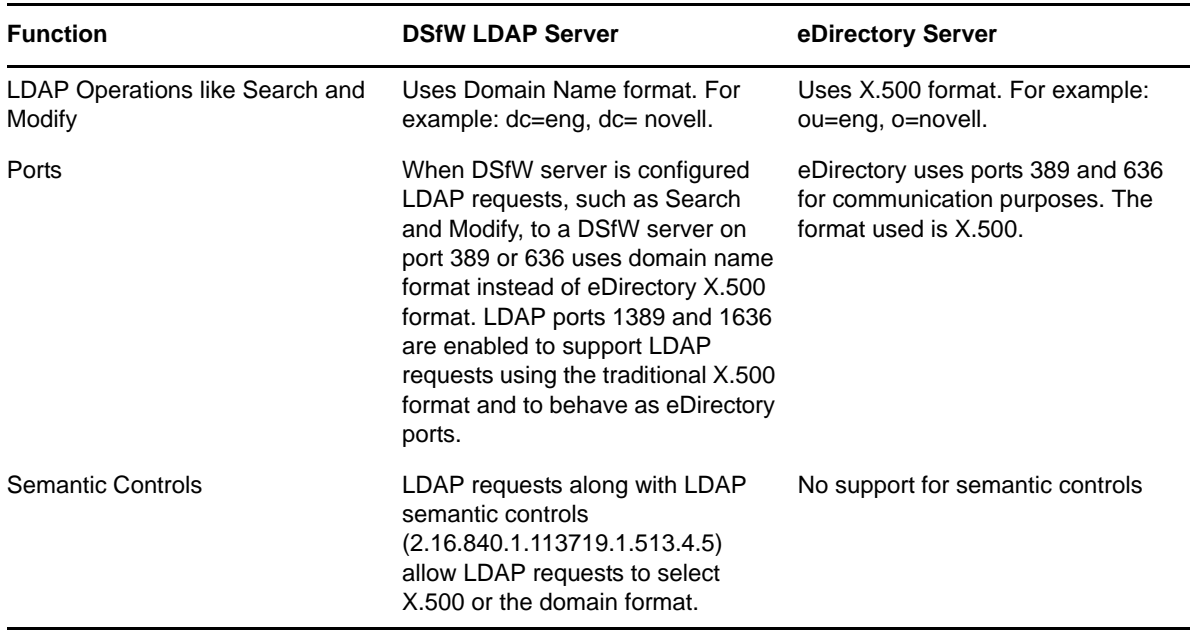

*Table 1-1 Comparison of DSfW LDAP server and eDirectory server*

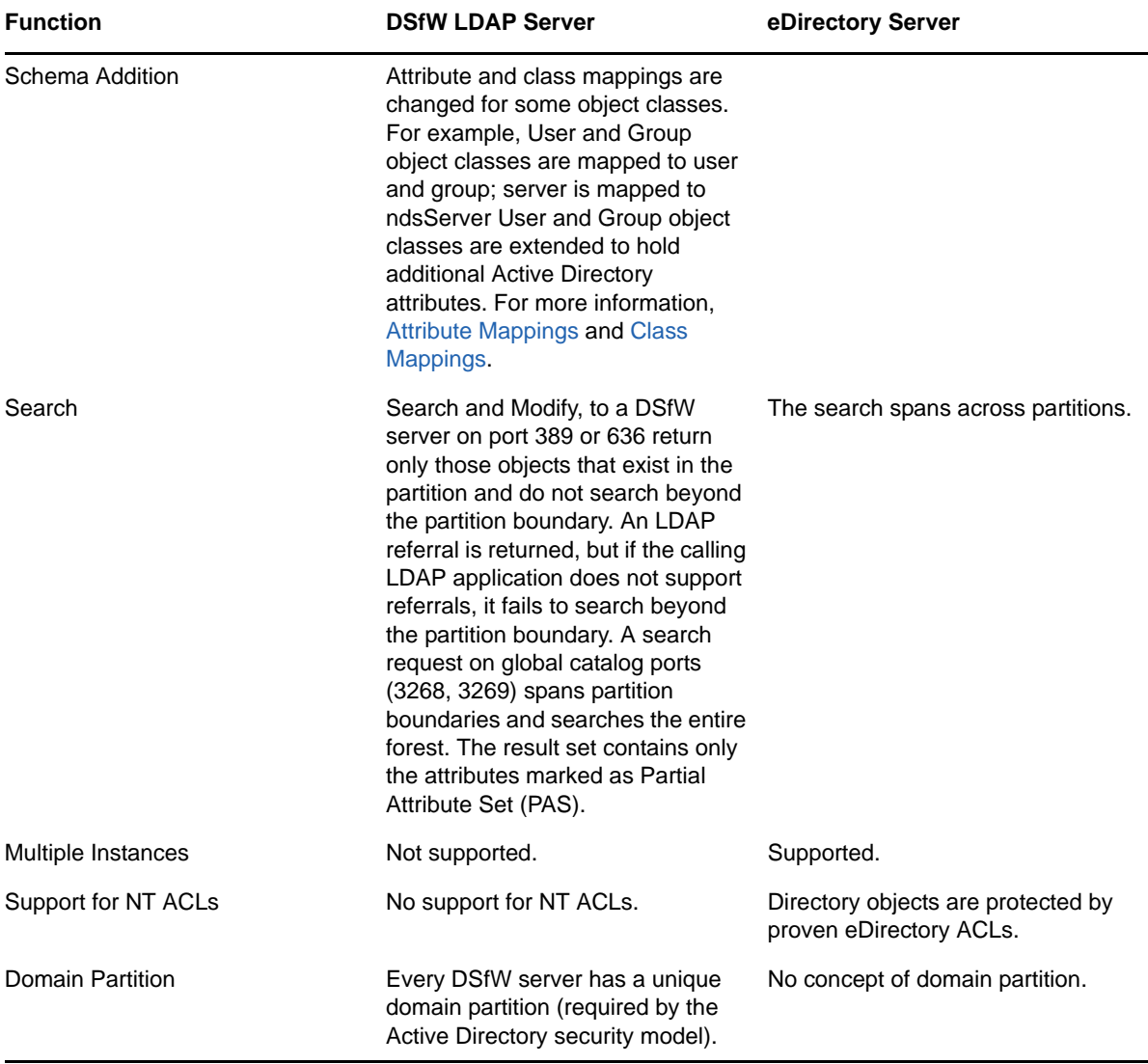

For both DSfW server and LDAP server, login authorization and auditing is performed by using NMAS. Data on the wire is encrypted as mandated by the workstations. All keys, including Kerberos and NTLM, are encrypted by using a per attribute NICI key.

# <span id="page-18-0"></span>2 <sup>2</sup>**What's New or Changed in Domain Services for Windows**

- <span id="page-18-4"></span>• Section 2.1, "What's new or Changed in Domain Services for Windows (Update 30 - OES 2015 [SP1\)," on page 19](#page-18-1)
- **Section 2.2, "What's New or Changed in Domain Services for Windows (OES 2015 SP1 May** [2017 Hot Patch\)," on page 19](#page-18-2)
- **Section 2.3, "What's New or Changed in Domain Services for Windows (OES 2015 SP1 October** [2016 Hot Patch\)," on page 19](#page-18-3)
- Section 2.4, "What's New or Changed in Domain Services for Windows (OES 2015 SP1)," on [page 20](#page-19-0)
- Section 2.5, "What's New or Changed in Domain Services for Windows (OES 2015)," on [page 20](#page-19-1)

## <span id="page-18-1"></span>**2.1 What's new or Changed in Domain Services for Windows (Update 30 - OES 2015 SP1)**

**Installation of Software Through GPO:** The new installation of OES 2015 SP1 and upgrade from earlier OES versions to OES 2015 SP1 with the latest patch enables you to perform software installations through GPO.

On the existing OES 2015 SP1, to install software through GPO, an additional step of executing the script software gpo\_setup.pl is needed. For more information, see Section 17.4.1, "Group Policy [Update Failure on Workstation When Installation of Software is Performed Through GPO," on](#page-183-4)  [page 184](#page-183-4)

## <span id="page-18-2"></span>**2.2 What's New or Changed in Domain Services for Windows (OES 2015 SP1 May 2017 Hot Patch)**

Beginning with OES 2015 SP1 May 2017 Hot Patch, DSfW supports update of schema and domain to AD 2012 level. This also supports AES Encryption and Fine-grained password policies. For more information, see [Chapter 23, "Upgrading DSfW Environment to AD 2012 Level," on page 233.](#page-232-2)

## <span id="page-18-3"></span>**2.3 What's New or Changed in Domain Services for Windows (OES 2015 SP1 October 2016 Hot Patch)**

This patch provides the resolution to the Group policy update issue on Windows 10. For more information on the manual steps to be followed after the patch installation, see [Section 24.1.3, "Group](#page-238-3)  [Policy Update and GPO Edit Failure on Windows 10," on page 239.](#page-238-3)

## <span id="page-19-0"></span>**2.4 What's New or Changed in Domain Services for Windows (OES 2015 SP1)**

Domain Services for Windows (DSfW) in OES 2015 SP1 has been modified for bug fixes. There are no new features or enhancements in OES 2015 SP1.

## <span id="page-19-1"></span>**2.5 What's New or Changed in Domain Services for Windows (OES 2015)**

Domain Services for Windows (DSfW) in OES 2015 has been modified for bug fixes. There are no new features or enhancements in OES 2015.

<span id="page-20-3"></span><span id="page-20-0"></span>This section describes some common usage patterns that will help you in understanding the possibilities and functionalities of DSfW.

- Section 3.1, "Authenticating to Applications That Require Active Directory-Style Authentication," [on page 21](#page-20-1)
- [Section 3.2, "Working With Windows Systems Without Novell Client," on page 22](#page-21-1)
- [Section 3.3, "Leveraging an Existing eDirectory Setup," on page 23](#page-22-0)
- [Section 3.4, "Interoperability Between Active Directory and eDirectory," on page 23](#page-22-1)

### <span id="page-20-1"></span>**3.1 Authenticating to Applications That Require Active Directory-Style Authentication**

This use-case can be described using the following scenarios:

- Section 3.1.1, "Users Located in the DSfW Forest and Accessing Applications Hosted in the [Active Directory Forest," on page 21](#page-20-2)
- [Section 3.1.2, "Users and Applications Hosted in the DSfW Forest," on page 22](#page-21-0)

#### <span id="page-20-2"></span>**3.1.1 Users Located in the DSfW Forest and Accessing Applications Hosted in the Active Directory Forest**

In this case DSfW is deployed as an interoperable solution for organizations that have both eDirectory and Active Directory as part of their infrastructure. Most organizations use Active Directory-enabled applications which means that the application vendor has tested and certified his application against Active Directory for authentication and management.

By keeping the users in the DSfW forest and the applications in the Active Directory forest, organizations have the following advantages:

- Manageability is easier as the users reside on a single directory service and are not spread out. The company need not invest in network resources that may be required if the users were spread out.
- Applications can continue to be certified by the vendors for Active Directory as they are hosted on an Active Directory infrastructure. With the users residing on DSfW, there is no need to certify applications.

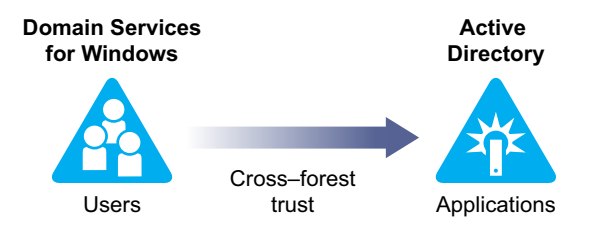

*Figure 3-1 DSfW users Accessing Resources on Active Directory*

#### <span id="page-21-0"></span>**3.1.2 Users and Applications Hosted in the DSfW Forest**

The applications in this use case are hosted in the DSfW infrastructure along with the users. This kind of deployment helps organizations to consolidate their Directory infrastructure.

While most of the application vendors specifically request Active Directory-support, as many applications are LDAP-enabled, the applications work seamlessly on DSfW.

However, some of the applications that have Active Directory-specific schemas may need additional effort in terms of schema extensions to work with DSfW.

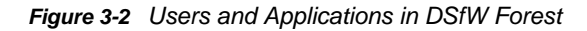

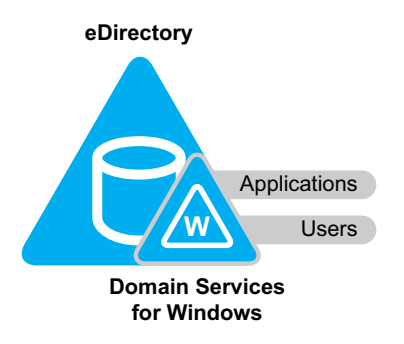

#### <span id="page-21-1"></span>**3.2 Working With Windows Systems Without Novell Client**

DSfW allows Microsoft Windows users to work in a pure Windows desktop environment and still take advantage of some OES back-end services and technology, without the need for a Novell Client on the desktop.

Administrators can either use Novell iManager or Microsoft Management Console (MMC) to administer users and groups. Network administrators manage file systems using the native tools of each server, as well as centrally administer Samba shares on OES /DSfW servers using iManager. Administrators can use MMC to create cross-forest trusts between DSfW domains and Active Directory domains.

When deployed in an environment that also supports NetWare Core Protocol (NCP), DSfW supports cross-protocol locking. Whether customers decide to use only Windows clients, NCP clients, or a combination of both, access rights for files is enforced by the Novell Storage Services (NSS) file system. Novell Client does not need to be installed and managed as an extra software on the desktop. This helps in streamlining user experiences in terms of login to the directory and single login facility to both Active Directory applications and eDirectory services.

*Figure 3-3 Accessing applications without Novell Client*

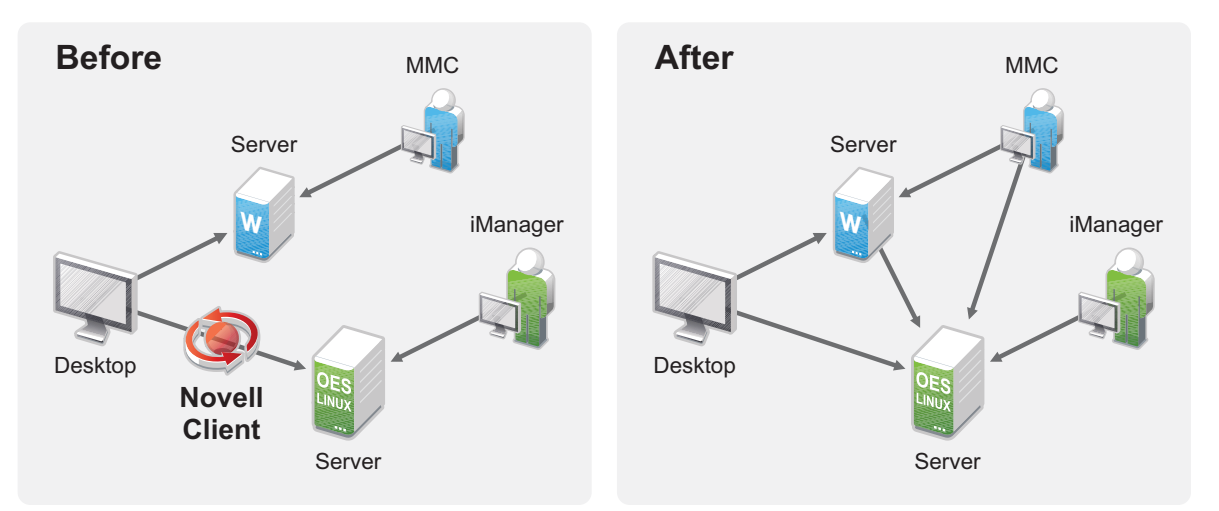

## <span id="page-22-0"></span>**3.3 Leveraging an Existing eDirectory Setup**

If you already have an eDirectory setup but want to install DSfW in your environment, it is recommended you utilize the existing eDirectory setup and install DSfW in a container in the existing eDirectory tree. This way you can utilise all the user information in the eDirectory container. This kind of setup is known as a name-mapped setup.

For more details on name-mapped setup, see [Section 5.5.3, "Installation Prerequisites for a Name-](#page-41-1)[Mapped Setup," on page 42](#page-41-1) and [Section 4.2, "Deploying DSfW in a Name-Mapped Setup," on](#page-26-1)  [page 27](#page-26-1)

### <span id="page-22-1"></span>**3.4 Interoperability Between Active Directory and eDirectory**

Trust relationships are key to managing Domain Services for Windows (DSfW). To facilitate communication between Windows and Linux environments you can create a trust to access resources from another domain. When a domain is installed, a trust is automatically established with its parent domain.

To assist you in doing this, DSfW supports installing into a new eDirectory tree, an existing eDirectory tree, or an existing forest, creating multiple DSfW domains, and setting up multiple DSfW domain controllers within the same domain.

[Figure 3-4](#page-23-0) illustrates a typical deployment scenario in a mixed Novell/Microsoft environment.

<span id="page-23-0"></span>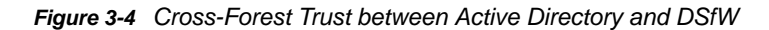

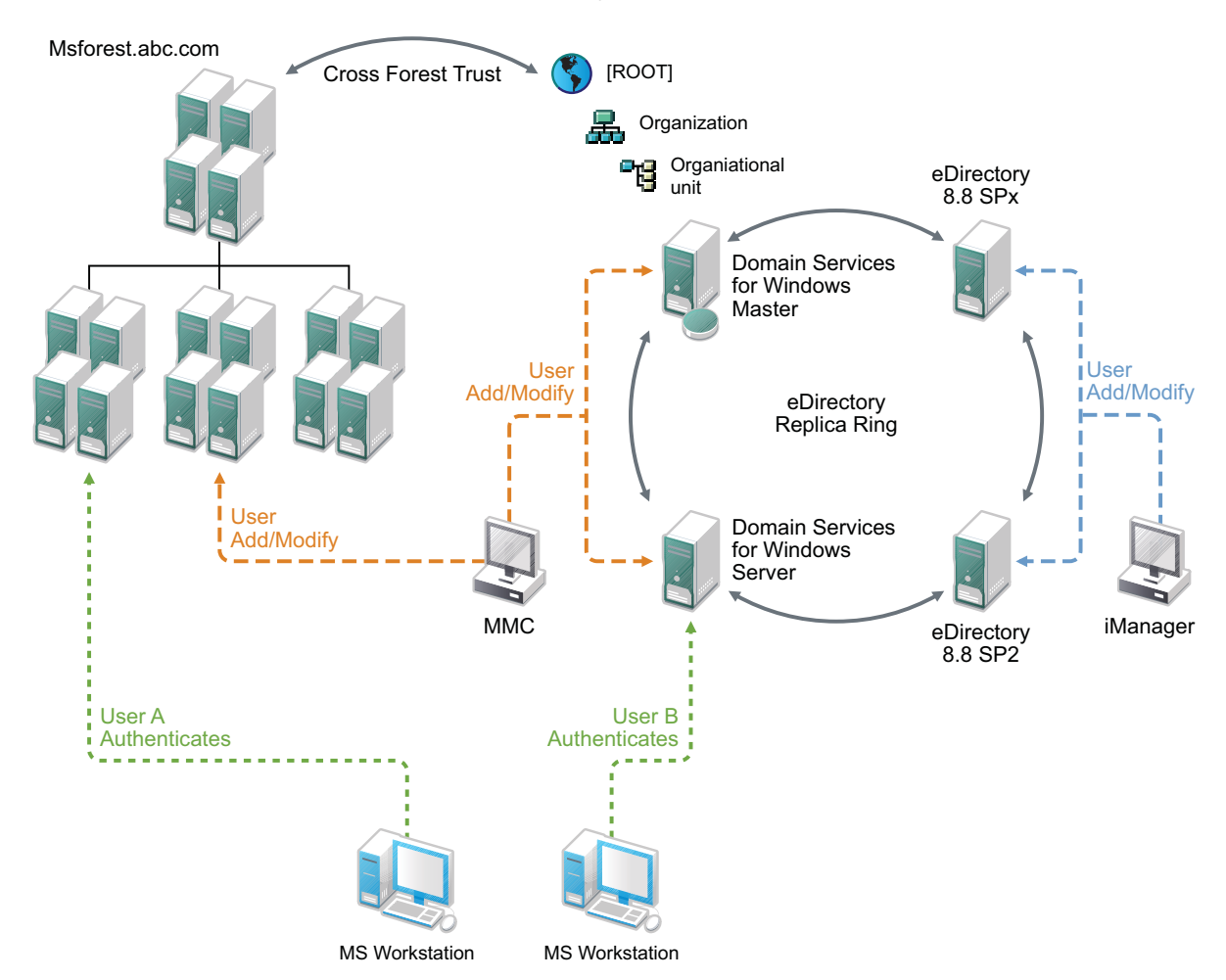

The diagram shows an Active Directory forest and a DSfW forest. Within the DSfW forest are two DSfW servers, an eDirectory SP2 server, and an eDirectory 8.8 SPx server, configured in the same replica ring. Novell administrators can manage the domain by using iManager connected to any of these servers, and a Microsoft administrator can use MMC connected to one of the DSfW servers. The same set of users can access resources from the Active Directory forest through the establishment of a cross-forest trust, which is a two-way, Kerberos-based, transitive trust between the two forests.

Within the authentication/authorization boundary (realm) established by DSfW, eDirectory replication can be used to expand the scope of users and groups that can access resources in a cross-domain and cross-forest scenario. In the example scenario shown above, users created in eDirectory 8.8 SP2 and above are replicated into the DSfW domain and can therefore access servers in the Active Directory forest.

For more information on creating cross-forest trust, see [Chapter 18, "Managing Trust Relationships in](#page-186-2)  [Domain Services for Windows," on page 187.](#page-186-2)

# <span id="page-24-0"></span>4 <sup>4</sup>**Deployment Scenarios**

This section describes deployment scenarios for name-mapped and non-name mapped scenarios:

- <span id="page-24-4"></span>[Section 4.1, "Deploying DSfW in a Non-Name-Mapped Setup," on page 25](#page-24-1)
- [Section 4.2, "Deploying DSfW in a Name-Mapped Setup," on page 27](#page-26-0)

## <span id="page-24-1"></span>**4.1 Deploying DSfW in a Non-Name-Mapped Setup**

A non-name-mapped setup refers to a setup that includes a new eDirectory Tree and a new DSfW forest as part of the DSfW installation. Before you start the process of installation, refer [Installation](#page-39-1)  [Prerequisites For a Non-Name-Mapped Setup.](#page-39-1)

The scenarios explained here are only indicative of the various ways in which you can deploy DSfW server in your environment. Here the tree structure overlaps with the DNS namespace. For instance, the domain example.com will be mapped to dc=example,dc=com FQDN.

- [Section 4.1.1, "Deploying as a Single Domain," on page 25](#page-24-2)
- [Section 4.1.2, "Deploying as Multiple Domains in a Forest," on page 25](#page-24-3)

#### <span id="page-24-2"></span>**4.1.1 Deploying as a Single Domain**

In this scenario, you have a single domain in the DSfW forest and have multiple DSfW servers acting as domain controllers in the domain.

<span id="page-24-5"></span>*Figure 4-1 Deploying DSfW as a Single Domain*

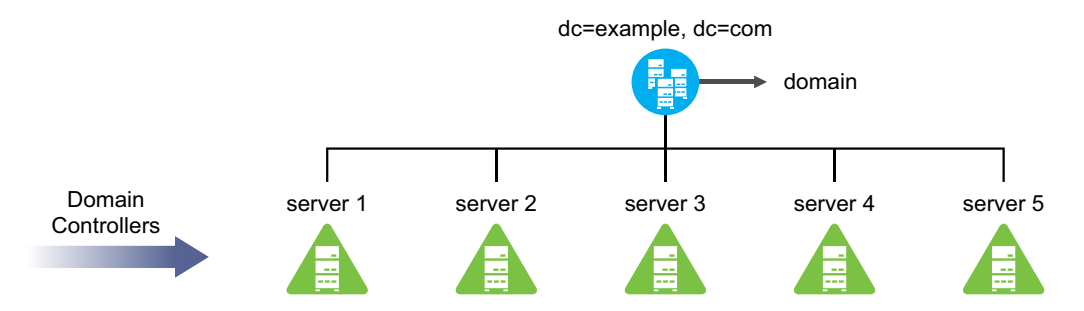

In [Figure 4-1](#page-24-5) the example.com domain is served by 5 domain controllers.

### <span id="page-24-3"></span>**4.1.2 Deploying as Multiple Domains in a Forest**

- ["Width" on page 26](#page-25-0)
- ["Depth" on page 26](#page-25-1)
- ["Depth and Width" on page 26](#page-25-2)

#### <span id="page-25-0"></span>**Width**

In this scenario, the DSfW forest is spread out in an horizontal manner. You can have each branch office of the company configured as a separate domain belonging to one single DSfW Forest.

As represented in the figure, example.com is the first domain in the DSfW forest. It represents the head office of the company and the branch offices are represented by domains, America, India, Korea, China and Mexico.

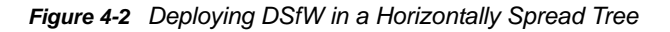

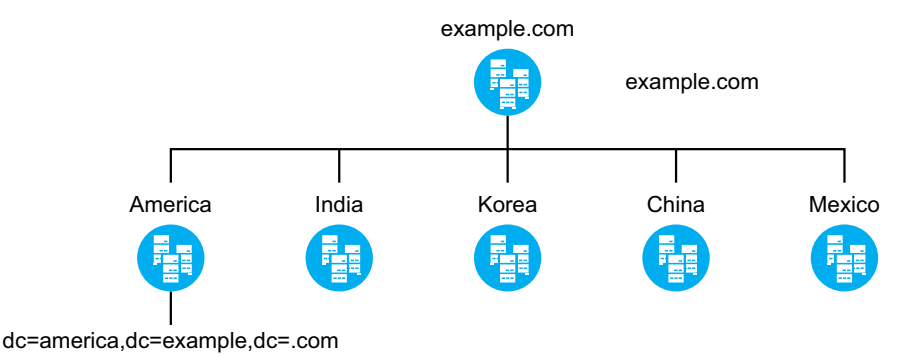

#### <span id="page-25-1"></span>**Depth**

In this form of structuring, the tree is vertically structured and you can create different DSfW domains corresponding to each engineering and support function in the organization.

*Figure 4-3 Deploying DSfW in a Vertically Structured Tree*

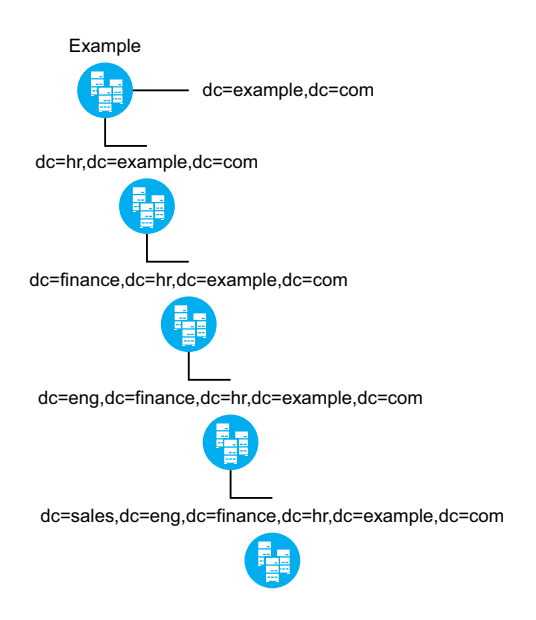

#### <span id="page-25-2"></span>**Depth and Width**

With this combination you get benefits of a tree that is spread both horizontally and vertically. This is best suited for organizations that have offices locally as well as globally and there is a high requirement for load processing.

*Figure 4-4 Deploying DSfW in a Combination Structure*

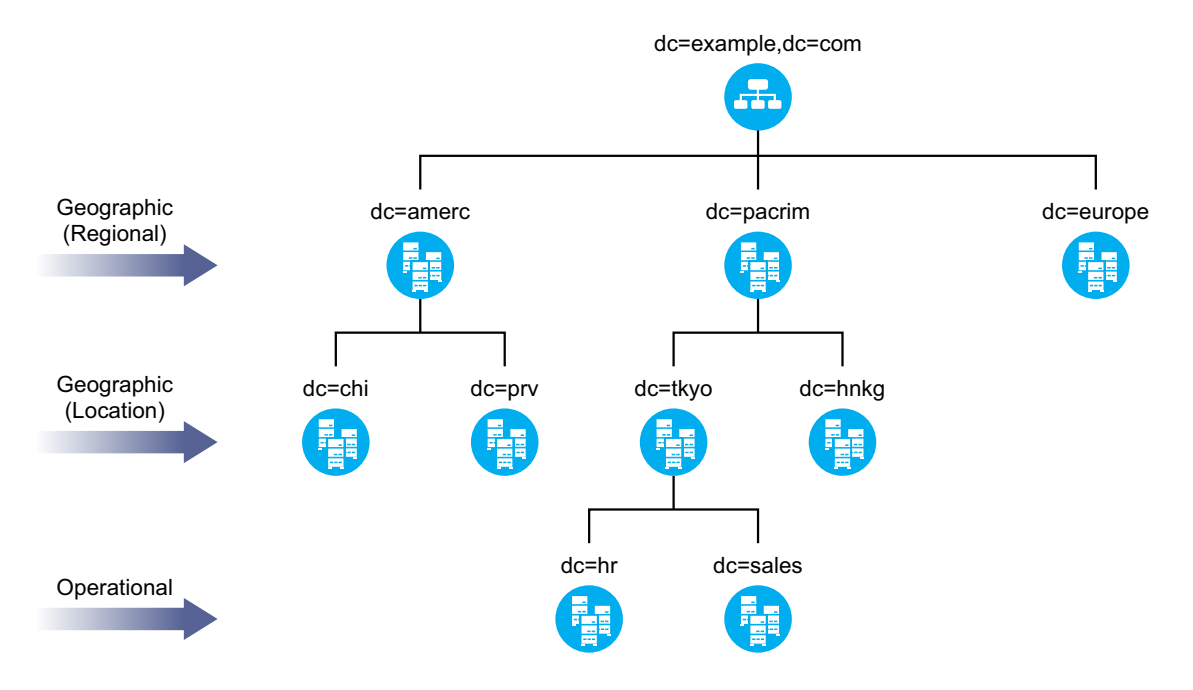

## <span id="page-26-0"></span>**4.2 Deploying DSfW in a Name-Mapped Setup**

<span id="page-26-1"></span>A name-mapped setup refers to a setup where a new DSfW forest is created on an existing eDirectory tree using either a part or the entire eDirectory tree. This enables you to utilize all the user information and other associations in the eDirectory tree. The creation of a DSfW forest into an existing eDirectory tree starts from a specific container. Association of the DSfW forest to a specific container is called mapping and the container is called a mapped container. Different DSfW domains in the DSfW forest are mapped to different DSfW containers. As a prerequisite, the mapped containers must be partitioned.

Though an already existing eDirectory tree can be used for a name-mapped setup, an OES server already configured as an eDirectory server cannot be used to create a domain controller for a DSfW domain. A new server should be added to configure a DSfW domain controller. Before you start the process of installation, refer [Installation Prerequisites for a Name-Mapped Setup](#page-41-1).

[Figure 4-5](#page-27-0) represents an example of a name-mapped setup where an existing eDirectory tree T=Global has organization type containers America, Asia, and Europe. Consider a scenario where the container Asia needs to be mapped to a DSfW domain asia.com. As a prerequisite, you must first partition the Asia container and then introduce a new OES server in your eDirectory tree and install DSfW pattern. With successful installation and provisioning of DSfW, the container O=Asia becomes root partition of the DSfW domain. This allows you to utilize all the preexisting users and associations under the subtree starting from the container Asia.

<span id="page-27-0"></span>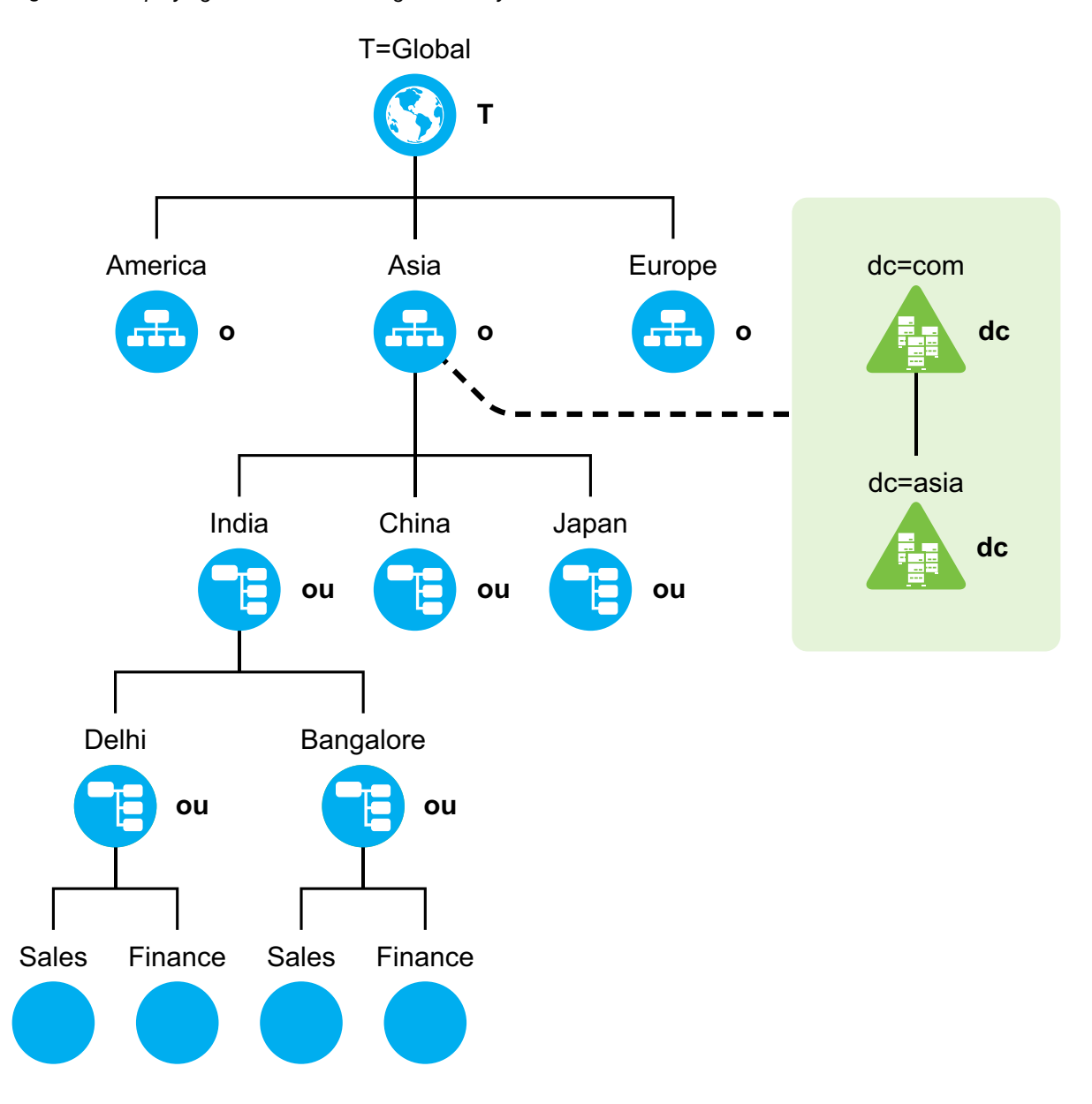

It is also possible to map the partitions underneath O=Asia to a new child domain and skip any levels of containers underneath. Refer [Section 4.2.1, "Deploying DSfW by Skipping Containers," on](#page-29-0)  [page 30.](#page-29-0) So, you can map the OU=India partitioned container to create a new child DSfW domain or directly map OU=Delhi or OU=Sales partitioned container.

#### <span id="page-27-1"></span>**Restrictions**

Consider the following restrictions while configuring a name-mapped setup:

• If you have already mapped a partition to a DSfW domain, then you cannot map the sibling partitions to create a new DSfW domain. Using the example in [Figure 4-5](#page-27-0), if you have already mapped the O=Asia partition, you cannot map the O=America or O=Europe partitions. However, this restriction is applicable only for the first domain or FRD in a forest. For example, in [Figure 4-](#page-27-0) [5,](#page-27-0) the sibling containers under Asia (ou=India,ou=China, and ou=Japan) can be configured as different child domains in the same instance.

- Installing DSfW in a tree root partition is not supported.
- While designing a DSfW tree, you must ensure that the length of the DN does not exceed 255 characters. During provisioning, DSfW creates some objects and length of the DN of these DSfW-specific objects is included while calculating the length of the DSfW domain's mapped container. The size of longest default object in a DSfW tree is 144. While calculating the length of the mapped container, the length of the hostname is also taken into consideration. For example, if the hostname is myserver, then the mapped container's DN cannot exceed 255-144-8 (length of the hostname myserver)=103 characters. For more information on provisioning, see [Chapter 7, "Provisioning Domain Services for Windows," on page 107.](#page-106-3)

**WARNING:** If you deploy the forest root domain too deep down in the tree, further child domain installation may be difficult because the DN mapping range will exhaust.

### <span id="page-29-0"></span>**4.2.1 Deploying DSfW by Skipping Containers**

After successful mapping of a container to a DSfW domain, you can map any underlying container to a new DSfW child domain and skip any level of containers in between. For instance, the second level container from a mapped container can be mapped to the immediate DSfW child domain, thus skipping the first level container.

Consider a scenario with an eDirectory tree, as represented in the following figure.

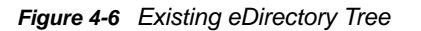

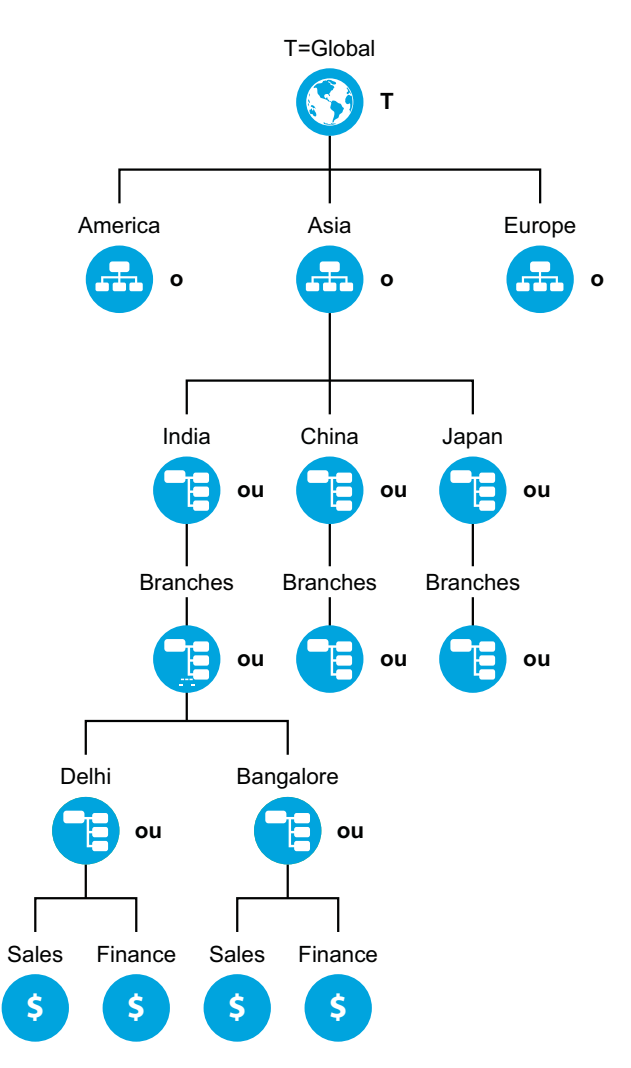

As illustrated in [Figure 4-7](#page-30-1), a domain named asia.com is created which is mapped to the partition o=asia. Now, you can map the partition ou=bangalore to a child domain named blr.asia.com, by excluding the partitions between the domains asia.com and blr.asia.com. The child domain excludes the partition ou=branches. This provides you with an advantage of avoiding an unnecessary server addition and its management in order to maintain the hierarchy.

<span id="page-30-1"></span>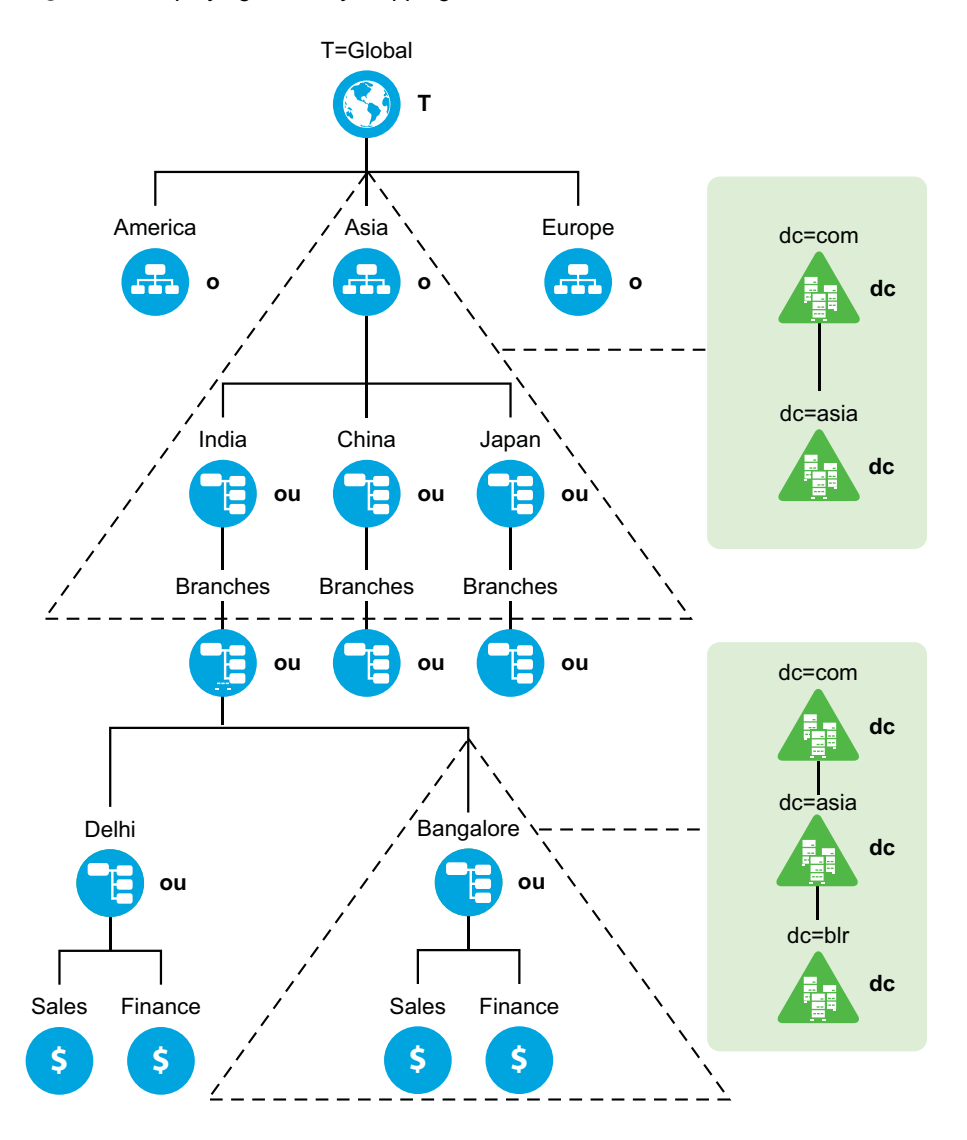

#### <span id="page-30-0"></span>**4.2.2 Custom Domain Name**

DSfW enables you to choose a domain name that need not match the mapped container's typeless RDN. As illustrated in [Figure 4-7](#page-30-1), you can map the partition ou=bangalore to a DSfW child domain named blr.asia.com. Here the domain component blr is used to map a container with typeless RDN as bangalore.

# <span id="page-32-0"></span>5 <sup>5</sup>**Planning for DSfW**

<span id="page-32-2"></span>This section describes requirements and guidelines for using the Novell Domain Services for Windows on an Open Enterprise Server.

**IMPORTANT:** If your deployment has more than 3 domain controllers or more than 2000 active users, you must contact Novell Consulting Services or a qualified Novell Partner for Deployment Assistance.

- [Section 5.1, "Server Requirements for Installing DSfW," on page 33](#page-32-1)
- [Section 5.2, "Scalability Guidelines," on page 34](#page-33-0)
- [Section 5.3, "Deciding between Name-Mapped and Non-Name-Mapped Installation," on](#page-33-1)  [page 34](#page-33-1)
- [Section 5.4, "Extending a Domain Boundary in a Name-Mapped Installation," on page 37](#page-36-0)
- [Section 5.5, "Meeting the Installation Requirements," on page 39](#page-38-1)
- [Section 5.6, "Unsupported Service Combinations," on page 46](#page-45-0)
- [Section 5.7, "Operating System Version Support," on page 47](#page-46-1)
- [Section 5.8, "Novell Client and Windows Co-existence," on page 47](#page-46-2)
- [Section 5.9, "Administrative Tools," on page 48](#page-47-0)
- [Section 5.10, "Utilities Not Supported in DSfW," on page 48](#page-47-3)
- [Section 5.11, "Limitations," on page 48](#page-47-4)
- [Section 5.12, "Restrictions with Domain Names," on page 49](#page-48-2)
- [Section 5.13, "Supported Special Characters in DSfW Passwords," on page 49](#page-48-3)
- [Section 5.14, "Enabling Universal Password Policy for DSfW," on page 49](#page-48-4)
- [Section 5.15, "Ensuring Filesystem ACL Support," on page 50](#page-49-0)

## <span id="page-32-1"></span>**5.1 Server Requirements for Installing DSfW**

To install DSfW, you need a server that meets the system requirements for SUSE Linux Enterprise Server (SLES) 11 SP4 and Open Enterprise Server 2015 SP1. For more information, see ["Installing](https://www.novell.com/documentation/oes2015/pdfdoc/inst_oes_lx/inst_oes_lx.pdf#btejmd5)  [OES 2015 SP1 as a New Installation"](https://www.novell.com/documentation/oes2015/pdfdoc/inst_oes_lx/inst_oes_lx.pdf#btejmd5) in the *[OES 2015 SP1: Installation Guide](https://www.novell.com/documentation/oes2015/pdfdoc/inst_oes_lx/inst_oes_lx.pdf#Front)*.

You should have access to the installation media for SLES 11 SP4 and OES 2015 SP1, either on physical CD/DVD media or on a networked installation source server. For more information about installing OES 2015 SP1 from an installation source, see ["Setting Up a Network Installation Source"](https://www.novell.com/documentation/oes2015/pdfdoc/inst_oes_lx/inst_oes_lx.pdf#bouitl0) in the *[OES 2015 SP1: Installation Guide](https://www.novell.com/documentation/oes2015/pdfdoc/inst_oes_lx/inst_oes_lx.pdf#Front)*

**NOTE:** Ensure that only root account is created during the SLES installation because administrator or other Active Directory account names can conflict with the DSfW users.

## <span id="page-33-0"></span>**5.2 Scalability Guidelines**

This section describes the scalability guidelines that can assist you in planning your production environment for DSfW. The following guidelines can enable you to achieve optimal results for your specific environment:

- If the number of users in your environment is high (in thousands), it is recommended to use a dedicated server such as the Novell CIFS server for your file server needs. In such scenarios, the DSfW server should be used only as a domain controller managing domain logins.
- The number of domain controllers allocated per domain should depend on the number of domain users and domain logins made to a domain. For example, if the number of concurrent user domain logins is low, then fewer domain controllers are required. Otherwise, a high number of simultaneous domain logins necessitates the use of increased number of domain controllers.
- Load balancing and fault tolerance needs also determine the number of domain controllers allocated per domain. The guidelines for load balancing and fault tolerance should be applied to deduce the number of domain controllers allocated per domain.
- For enterprises that are spread across different geographical locations or that span different functions, you should configure separate domains for each geographical location or function. For each geographical location or function, you should have a dedicated domain that meets the needs of the particular geographical location or function. Having a dedicated domain helps in reducing the traffic between different geographical locations or functions.
- If you have multiple domains in your enterprise, you can use depth-wise or width-wise deployment. However, for depth-wise deployment, you must ensure that the length of the DN does not exceed 255 characters. For more information on this restriction, refer to ["Restrictions"](#page-27-1)  [on page 28.](#page-27-1)

#### <span id="page-33-1"></span>**5.3 Deciding between Name-Mapped and Non-Name-Mapped Installation**

**Name-Mapped Installation:** Installing DSfW in a name-mapped setup means you are installing DSfW in an existing eDirectory tree inside a specific container. Before you install DSfW in an existing container, the container must be partitioned. In [Figure 5-1](#page-34-0) the existing container Asia is mapped to create a DSfW forest. After the mapping, all of the containers below the O= Asia container become part of the DSfW forest. If you have mapped an existing container to a domain, you cannot map the sibling containers to create a domain. Using the example in [Figure 5-1,](#page-34-0) if you have already mapped the O=Asia container, you cannot map the O=America or O=Europe containers. However, this restriction is applicable only for the first domain or FRD in a forest. On the other hand, it is possible to map the containers underneath O=Asia to a domain. It is not possible to map the tree root partition to create a DSfW forest.

**IMPORTANT:** In name-mapped installations, you install DSfW in an existing eDirectory tree inside a specific container. However, DSfW must be installed on a separate server and not on the server where eDirectory is installed.

<span id="page-34-0"></span>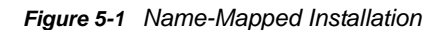

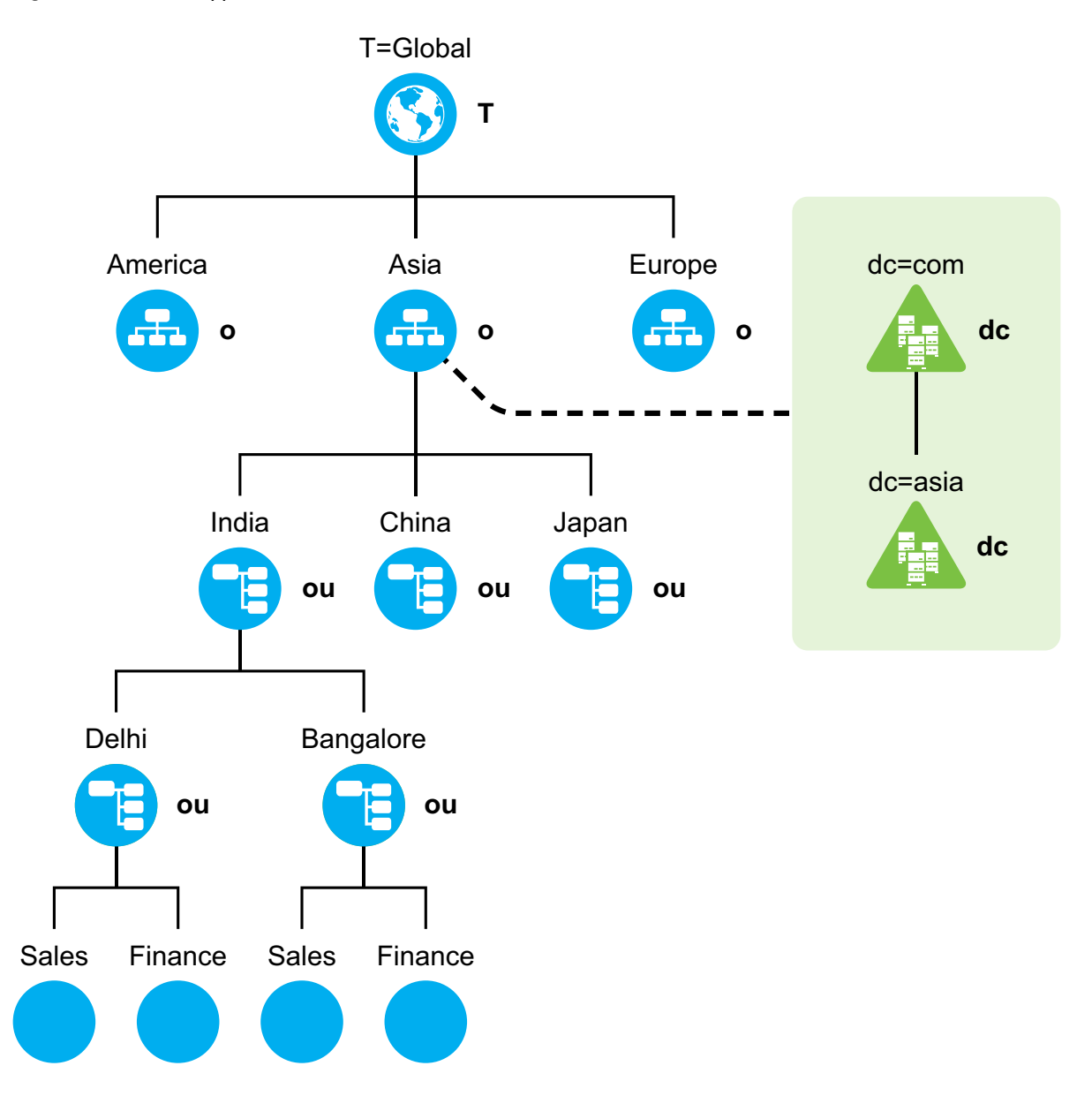

**Non-Name-Mapped:** In case of installing DSfW in a non-name-mapped setup, you are setting up a new tree in a DSfW forest. Here the tree structure overlaps with the DNS namespace.

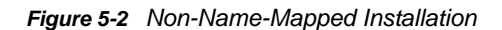

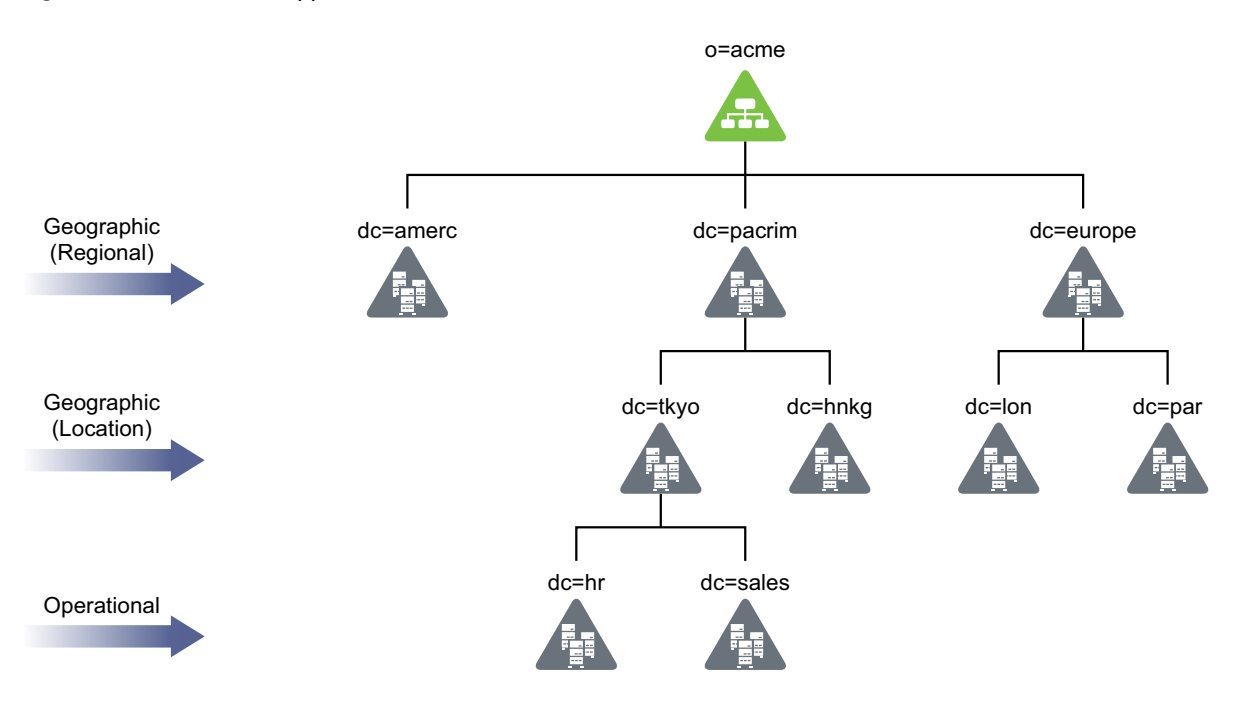

**WARNING:** A combination of non-name-mapped and name-mapped domain installations is not supported in a single DSfW forest. For example, you cannot install a name-mapped domain in a nonname-mapped installation scenario. To resolve issues arising out of such unsupported scenarios, you need to remove and then re-create the domain with the correct installation type.

#### <span id="page-35-0"></span>**5.3.1 Impact of a Name Mapped / Non-Name-Mapped setup on a Tree**

This section analyses the various options of setting up a DSfW tree and the associated limitations.

- ["Using a Pyramid Design" on page 36](#page-35-1)
- ["Using a Flat Design" on page 36](#page-35-2)

#### <span id="page-35-1"></span>**Using a Pyramid Design**

With a forest designed in the form of a pyramid, managing and initiating changes to large groups, and creating logical partitions are easier. This structure is best suited for large organizations with operations spread out across the globe.

#### <span id="page-35-2"></span>**Using a Flat Design**

The alternative to the pyramid design is a flat tree that places all objects at one level of the tree. However, the flat tree design is not supported in DSfW. DSfW can have only one top level domain and all the other domains need to be organized underneath the top level domain. If you have mapped an existing container to a domain, you cannot map the sibling containers to create a domain. It is also not possible to partition the root container and map it to create a DSfW forest.

For more information, see [Designing the eDirectory Tree](https://www.netiq.com/documentation/edir88/edir88/?page=/documentation/edir88/edir88/data/a2iiidp.html) (https://www.netiq.com/documentation/ edir88/edir88/?page=/documentation/edir88/edir88/data/a2iiidp.html)
# **5.4 Extending a Domain Boundary in a Name-Mapped Installation**

DSfW enables you to map multiple partitions to a domain. You can extend the partition of a domain by adding existing partitions to it. When you add an existing partition to the domain, the associated users and groups become a part of the DSfW domain. You can map multiple partitions to a domain either during DSfW provisioning or after the provisioning. To map multiple partitions to a domain post provisioning, see [Extending the Domain Post Provisioning](#page-136-0).

**IMPORTANT:** Consider the following guidelines:

- If you are extending the domain partition of a domain, ensure that all the domain controllers of the domain are running on OES 2015 or later.
- If a DSfW forest has multiple domains and you want to extend the domain partition of a domain, you must ensure that all the domains of the DSfW forest are on OES 2015 or later. Otherwise, cross domain access and authentication will not work.
- If you have already mapped a partition to a DSfW domain, then you cannot map the sibling partitions to create a new DSfW domain. However, this restriction is applicable only for the first domain or FRD in a forest.

## **5.4.1 Prerequisite**

After completing the DSfW configuration and before initiating the provisioning process, you must ensure that the required replicas are present on the local server. However, for ADC installation, ensure that all replicas that are already part of the domain are present on the local server.

**NOTE:** The supported replica type is either read-write or master.

## **5.4.2 Use Case Scenario**

Consider a scenario where you have an existing eDirectory tree with ou=example,o=organization as the partition and you want to map this partition to the example.com domain.

**NOTE:** The RDN of the mapped partition need not match the domain name. For instance, the partition ou=example,o=organization can be mapped to dsfw.com.

Along with the ou=example,o=organization partition, there are some additional partitions such as ou=finance,ou=example,o=organization and ou=sales, ou=example,o=organization, that need to be mapped to the example.com domain. To add these partitions to the domain:

- **1** After the DSfW configuration is complete, launch the Provisioning Wizard by selecting the **DSfW Provisioning Wizard** option from YaST. Alternatively, you can execute the following script at the command prompt: /opt/novell/xad/sbin/provision\_dsfw.sh.
- **2** Enter the authentication details in the login dialog box, depending on the scenario in which you are provisioning.
- **3** To customize provisioning, select the **Enable Custom Provisioning** check box, then click **OK**.

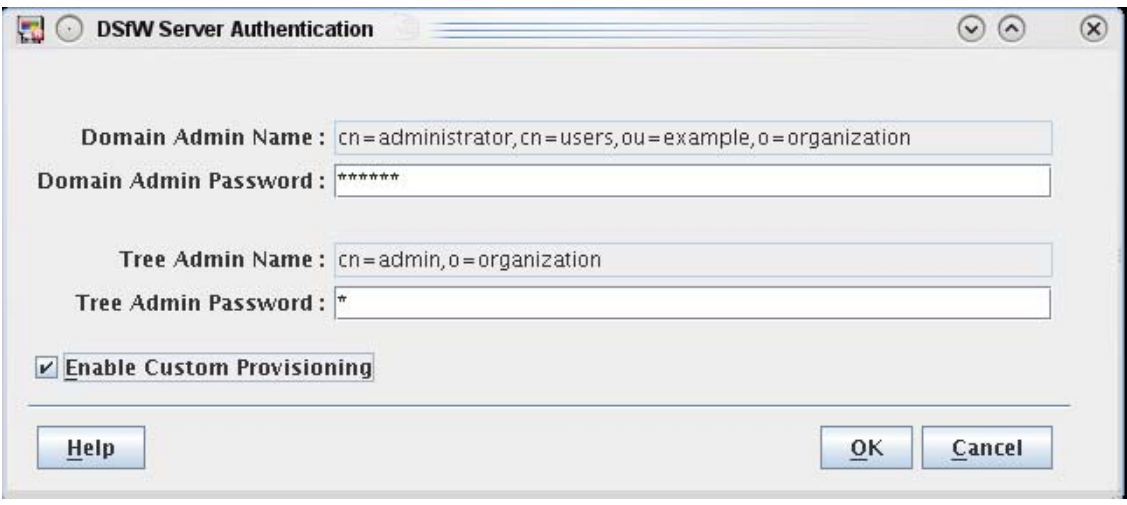

**4** Select the partitions that you want to map to the domain. When you select a partition, validation checks are performed on the partition before mapping it to the domain. In this example, select the partitions ou=finance, ou=example,o=organization and ou=sales, ou=example,o=organization.

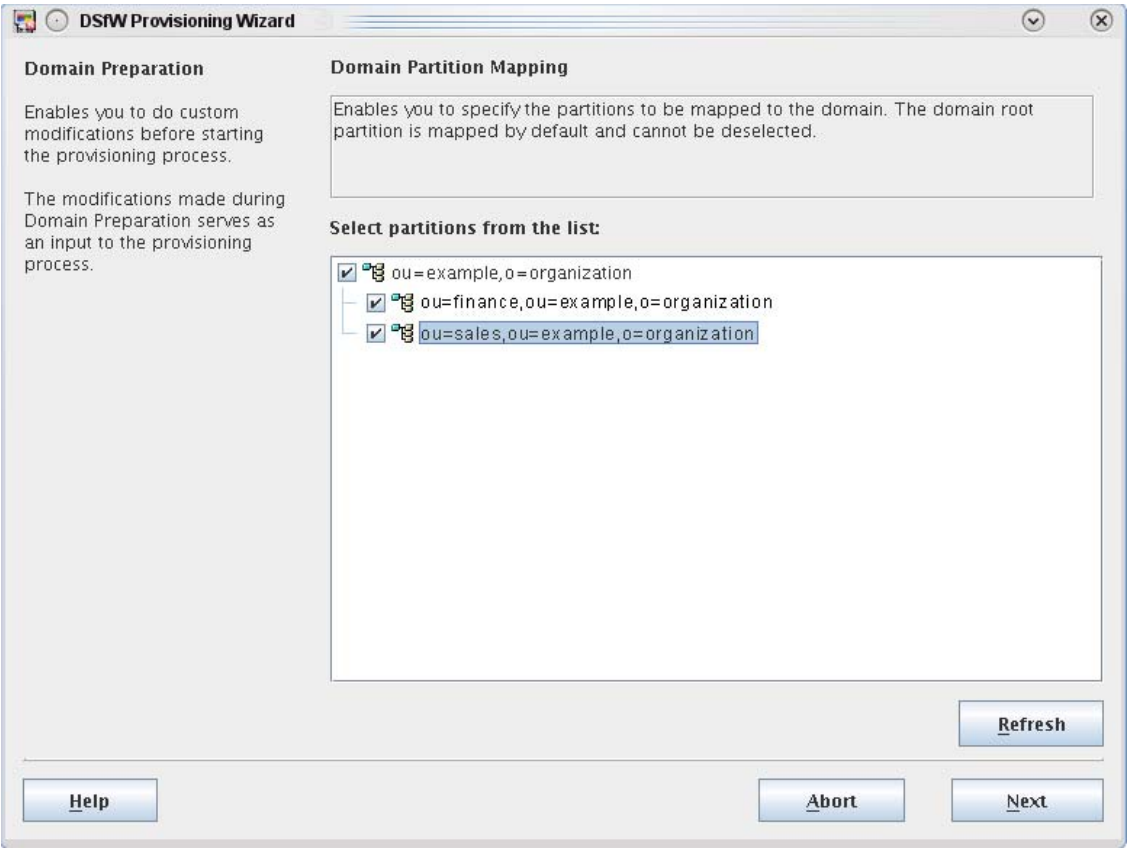

**5** Click **Next** to continue with the DSfW provisioning process.

## **5.4.3 Caveat**

While selecting the partitions, you must ensure that there is no gap between the partitions. If you select partitions that introduce gaps, partitions in between will also be selected automatically.

# **5.5 Meeting the Installation Requirements**

Before you start the process of installation, ensure you have met the following prerequisites. These steps can be used to validate the state of the system before beginning the installation process.

- [Section 5.5.1, "Resolving Samba Dependencies on Selecting DSfW Patterns," on page 39](#page-38-0)
- [Section 5.5.2, "Installation Prerequisites For a Non-Name-Mapped Setup," on page 40](#page-39-0)
- [Section 5.5.3, "Installation Prerequisites for a Name-Mapped Setup," on page 42](#page-41-0)

## <span id="page-38-0"></span>**5.5.1 Resolving Samba Dependencies on Selecting DSfW Patterns**

Beginning with OES 11, the base samba packages are replaced with novell-oes-samba packages. While installing DSFW pattern, a dialog box is displayed that prompts you to replace base sles samba packages. You must select the option to replace the existing samba rpm's with novell-oes-samba.

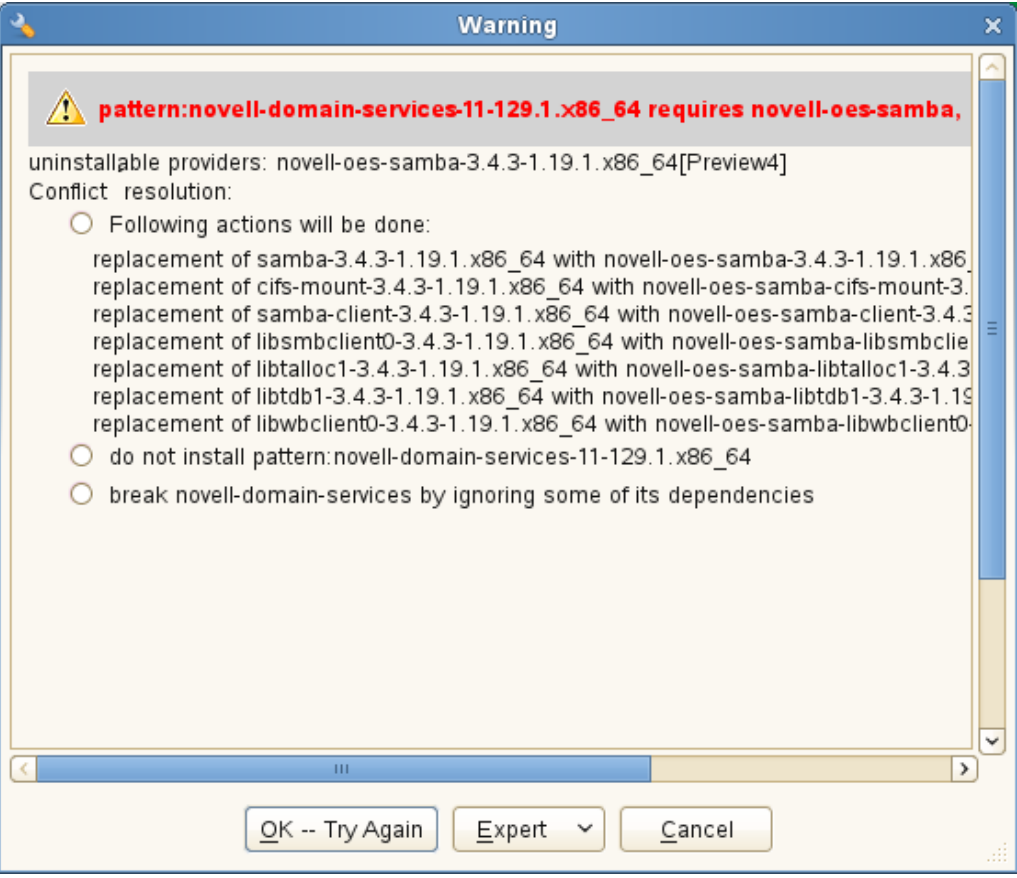

## <span id="page-39-0"></span>**5.5.2 Installation Prerequisites For a Non-Name-Mapped Setup**

- ["Domain Name and Name Server Configuration is Correct" on page 40](#page-39-1)
- ["DNS Server is Installed" on page 42](#page-41-1)
- ["Time is Synchronized" on page 42](#page-41-2)
- ["Server State in the Replica Ring" on page 42](#page-41-3)

#### <span id="page-39-1"></span>**Domain Name and Name Server Configuration is Correct**

Before installing DSfW, ensure the domain name is entered correctly in YaST. To verify and correct the domain name, do the following:

**1** Open **YaST>Network Devices>Network Settings**. Select the **Hostname/DNS** tab.

**NOTE:** You must ensure that the hostname in the properties of the active ethernet controller is a FQDN. For example, if the hostname in the **Hostname/DNS** tab is *dsfw-dc1* and domain name is *dsfw.com,* then the hostname of the active ethernet controller must be *dsfw-dc1.dsfw.com*. You can modify the hostname of the active ethernet controller by using the **Edit** option in the **Overview** tab.

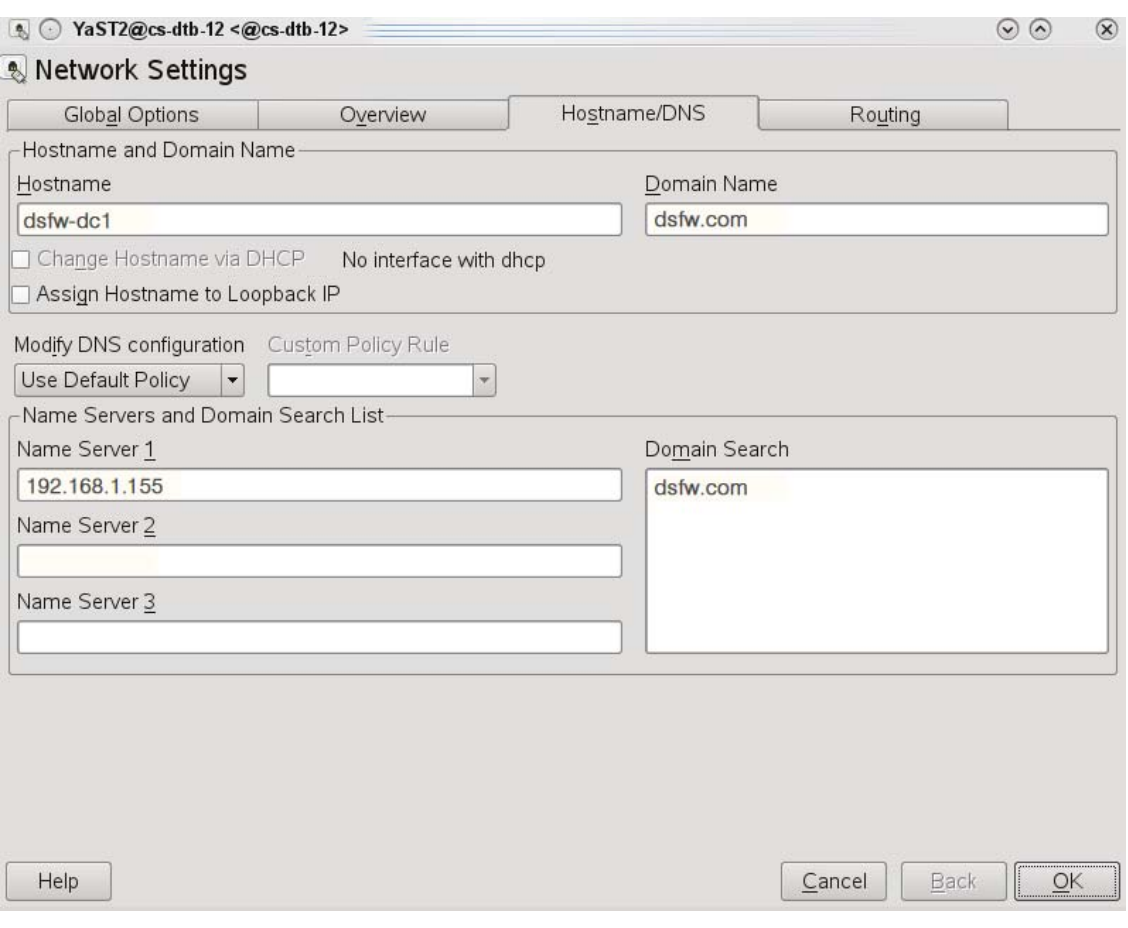

**2** Verify that the domain name is correct.

- **3** Ensure that you follow the guidelines given below to configure the name server on a DSfW domain controller:
	- While configuring the forest root domain, for DNS name resolution during installation, the name server must point to a valid DNS server. After the DSfW server is configured successfully, the forest root domain controller will always act as the DNS server for the first DSfW domain. To ensure that the forest root domain DNS sever resolves other existing domains in your environment, complete the necessary forwarder settings.
	- To configure the subsequent DSfW domain controllers or DSfW domains, the **Name Server 1** entry must point to the forest root domain's IP address.
	- If the existing DNS infrastructure is running on Novell OES DNS server and the zone for the DSfW domain being configured is already existing, the DSfW configuration has the built-in capability to extend the existing zone. Ensure that the correct DNS-DHCP locator object is specified during DSfW configuration in YaST. For more information, see [Step 17](#page-60-0).

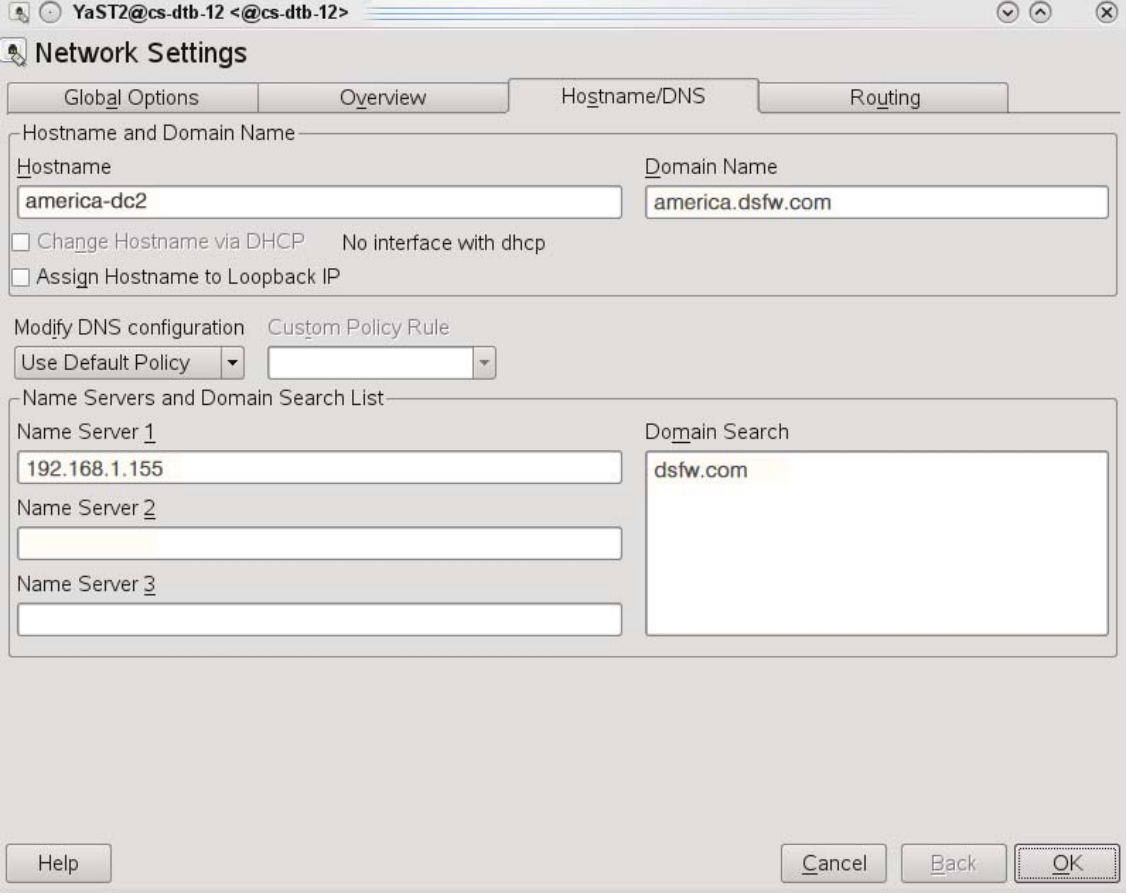

**IMPORTANT:** In case of installation of a child domain, make sure you specify the name of the parent domain in the **Domain Search** field for resolving hostnames.

**4** Click **OK** to save the changes.

## <span id="page-41-1"></span>**DNS Server is Installed**

In a default configuration, there is only one DNS server in a DSfW forest which is the first domain controller of the first DSfW domain. You must ensure that the DNS configuration (/etc/resolv.conf) of all domain controllers in all domains of a DSfW forest point to this DNS server. This applies to all workstations or member servers joined to any DSfW domain.

To split the DNS information across a domain, you must do the following:

- For every DSfW domain that is configured, specify one or more domain controllers of a given domain to host the DNS server.
- Ensure that all the workstation or domain servers joined to a particular domain point to one of the DNS servers hosting the domain.
- After the DNS information is split, verify that any name or address resolution to all domains of a DSfW forest works fine. To verify this, you must set up two-way forwarders between the DSfW domains.

## <span id="page-41-2"></span>**Time is Synchronized**

Ensure time is synchronized between all servers in the replica ring by executing the following command:

ndscheck -a <*bind dn*> -w <*password*>

This command in addition to displaying partition and replica health also displays time difference between servers in the replica ring. If you observe a time difference between the server, ensure that all the servers in the replica ring are referencing the same NTP server. After this is done, restart the NTP server by using the rentp restart command.

#### <span id="page-41-3"></span>**Server State in the Replica Ring**

Verify that the state of the servers in the replica ring is On by executing the following command:

ndsstat -r

The ndsstat utility displays information related to eDirectory servers, such as the eDirectory tree name, the fully distinguished server name, and the eDirectory version.

## <span id="page-41-0"></span>**5.5.3 Installation Prerequisites for a Name-Mapped Setup**

In case of a name-mapped installation, you are installing DSfW in an existing tree. To ensure the installation does not encounter errors, make sure you meet the following prerequisites:

- ["Domain Name and Name Server Configuration is Correct" on page 43](#page-42-0)
- ["eDirectory Version" on page 44](#page-43-0)
- ["Container is Partitioned" on page 44](#page-43-1)
- ["DNS Server is Installed" on page 45](#page-44-0)
- ["Time is Synchronized" on page 45](#page-44-1)
- ["Schema is Synchronized" on page 45](#page-44-2)
- ["Server State in the Replica Ring" on page 45](#page-44-3)
- ["Permissions for Objects" on page 45](#page-44-4)
- ["Container Names" on page 46](#page-45-0)

## <span id="page-42-0"></span>**Domain Name and Name Server Configuration is Correct**

Before installing DSfW, ensure the domain name is entered correctly in YaST. To verify and correct the domain name, do the following:

**1** Open **YaST>Network Devices>Network Settings**. Select the **Hostname/DNS** tab.

**NOTE:** You must ensure that the hostname in the properties of the active ethernet controller is a FQDN. For example, if the hostname in the **Hostname/DNS** tab is *dsfw-dc1* and domain name is *dsfw.com,* then the hostname of the active ethernet controller must be *dsfw-dc1.dsfw.com*. You can modify the hostname of the active ethernet controller by using the **Edit** option in the **Overview** tab.

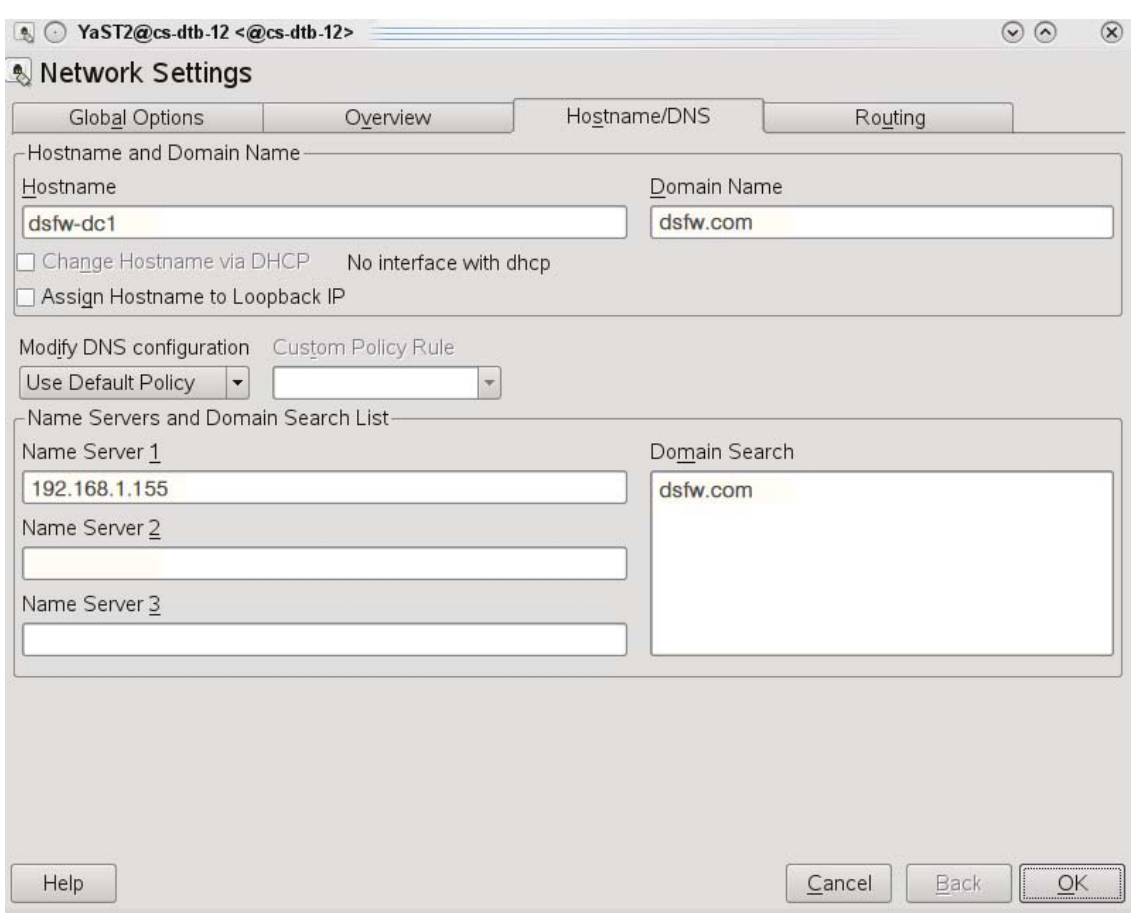

- **2** Verify that the domain name is correct.
- **3** Ensure that you follow the guidelines given below to configure the name server on a DSfW domain controller:
	- While configuring the forest root domain, for DNS name resolution during installation, the name server must point to a valid DNS server. After the DSfW server is configured successfully, the forest root domain controller will always act as the DNS server for the first DSfW domain. To ensure that the forest root domain DNS sever resolves other existing domains in your environment, complete the necessary forwarder settings.
- To configure the subsequent DSfW domain controllers or DSfW domains, the **Name Server 1** entry must point to the forest root domain's IP address.
- If the existing DNS infrastructure is running on Novell OES DNS server and the zone for the DSfW domain being configured is already existing, the DSfW configuration has the built-in capability to extend the existing zone. Ensure that the correct DNS-DHCP locator object is specified during DSfW configuration in YaST. For more information, see [Step 17](#page-60-0).

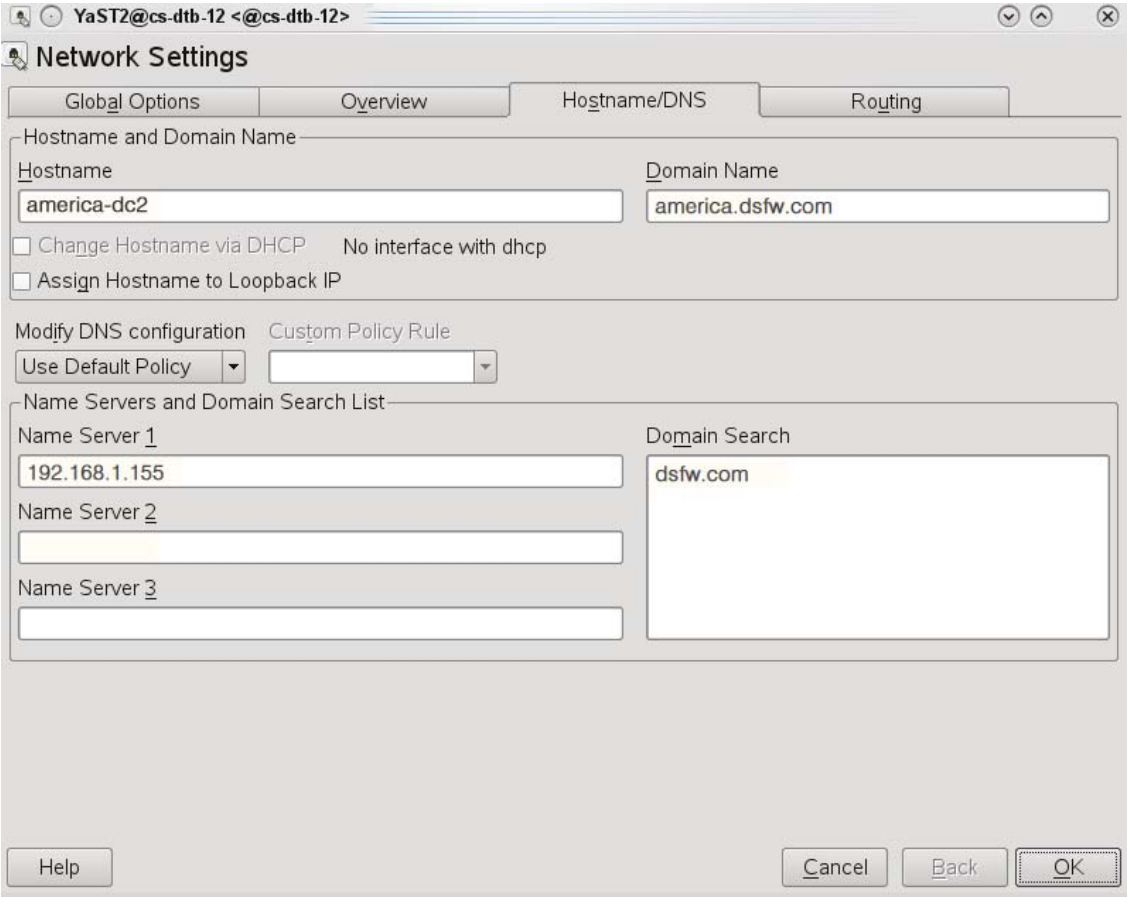

**IMPORTANT:** In case of installation of a child domain, make sure you specify the name of the parent domain in the **Domain Search** field for resolving hostnames.

**4** Click **OK** to save the changes.

#### <span id="page-43-0"></span>**eDirectory Version**

Before installing DSfW, ensure that the eDirectory version is 8.8 SP2 or greater. You must also ensure that the eDirectory version of the servers holding the writable replica of the tree root partition is 8.8 SP2 and above.

#### <span id="page-43-1"></span>**Container is Partitioned**

The container in which you are installing DSfW must be partitioned.

## <span id="page-44-0"></span>**DNS Server is Installed**

In a default configuration, there is only one DNS server in a DSfW forest which is the first domain controller of the first DSfW domain. You must ensure that the DNS configuration (/etc/resolv.conf) of all domain controllers in all domains of a DSfW forest point to this DNS server. This applies to all workstations or member servers joined to any DSfW domain.

To split the DNS information across a domain,you must do the following:

- For every DSfW domain that is configured, specify one or more domain controllers of a given domain to host the DNS server.
- Ensure that all the workstation or domain servers joined to a particular domain point to one of the DNS servers hosting the domain.
- After the DNS information is split, verify that any name or address resolution to all domains of a DSfW forest works fine. To verify this, you must set up two-way forwarders between the DSfW domains.

## <span id="page-44-1"></span>**Time is Synchronized**

Ensure time is synchronized between all servers in the replica ring by executing the following command:

ndscheck -a <*bind dn*> -w <*password*>

This command in addition to displaying partition and replica health also displays time difference between servers in the replica ring. If you observe a time difference between the server, ensure that all the servers in the replica ring are referencing the same NTP server. After this is done, restart the NTP server using the rentp restart command.

#### <span id="page-44-2"></span>**Schema is Synchronized**

Ensure the schema is synchronized on all the servers in the replica ring by executing the following command on all the servers:

ldapsearch -b cn=schema -s base -x attributetypes=<*schema attribute*>

Substitute the schema attribute value with an attribute you have used in the schema.

For example: ldapsearch -b cn=schema -s base -x attributetypes=*xad-domain-flag*

#### <span id="page-44-3"></span>**Server State in the Replica Ring**

Verify that the state of the servers in the replica ring is On by executing the following command:

ndsstat -r

The ndsstat utility displays information related to eDirectory servers, such as the eDirectory tree name, the fully distinguished server name, and the eDirectory version.

### <span id="page-44-4"></span>**Permissions for Objects**

When you are installing in a name-mapped setup, ensure that you have adequate permissions for the following objects in the tree:

Container that is being provisioned

- Permissions for DNS Locator and Group objects
- Permissions to the Security container
- Modify permissions to the NCP servers holding replica of the master server

#### <span id="page-45-0"></span>**Container Names**

When you are installing DSfW, it creates few default containers. Make sure that the following container names do not already exist under the domain partition:

- cn=Computers
- ◆ cn=Users
- ◆ ou=Domain Controllers
- cn=DefaultMigrationContainer
- cn=Deleted Objects
- cn=ForeignSecurityPrincipals
- cn=Infrastructure
- cn=LostAndFound
- cn=NTDS Quotas
- cn=Program Data
- cn=System
- cn=Container

# <span id="page-45-1"></span>**5.6 Unsupported Service Combinations**

**IMPORTANT:** Do not install any of the following service combinations on the same server as DSfW. Although not all of the combinations cause pattern conflict warnings, Novell does not support any of the following combinations:

- File Server (SLES 11 Samba)
- Novell AFP
- Novell Archive and Version Services
- **\*** Novell CIFS
- Novell Cluster Services (NCS)
- Novell FTP
- Novell iFolder
- Novell NetStorage
- Novell Pre-Migration Server
- Novell QuickFinder
- Novell Samba

## **5.6.1 Installing Other Products in the DSfW Partition**

Novell doesn't support installing other Novell products within a Domain Services for Windows (DSfW) partition.

Some products might be supported in name-mapped implementations of DSfW. Consult the [product](http://www.novell.com/documentation)  [documentation](http://www.novell.com/documentation) (http://www.novell.com/documentation) and the [Novell Support site](http://www.novell.com/support) (http:// www.novell.com/support) for confirmation before attempting such installations.

You should assume that an installation is not supported unless these sources indicate otherwise.

**NOTE:** This section refers to Novell products that are not included with OES, such as GroupWise. It doesn't apply to services included with OES, such as Novell iPrint.

Limitations for installing OES services on the same server are outlined in [Section 5.6, "Unsupported](#page-45-1)  [Service Combinations," on page 46.](#page-45-1)

# **5.7 Operating System Version Support**

The following table lists the version of operating systems that are supported with DSfW:

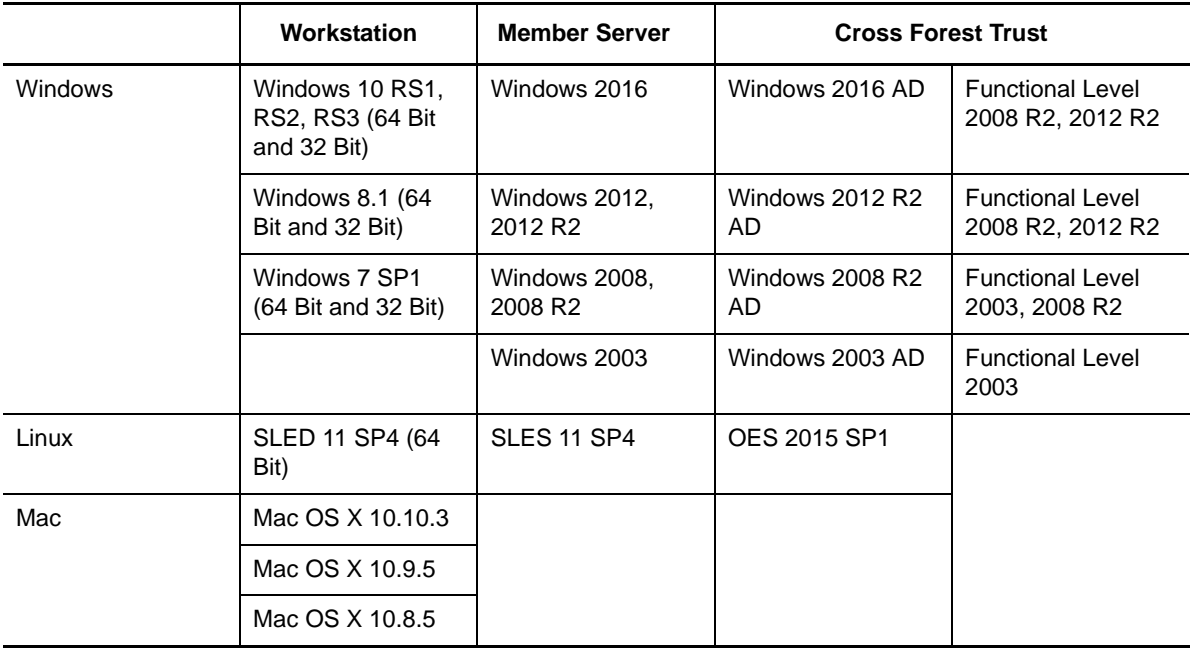

*Table 5-1 OS version support*

# **5.8 Novell Client and Windows Co-existence**

The following table lists the version of Novell Client and Windows that can co-exist.

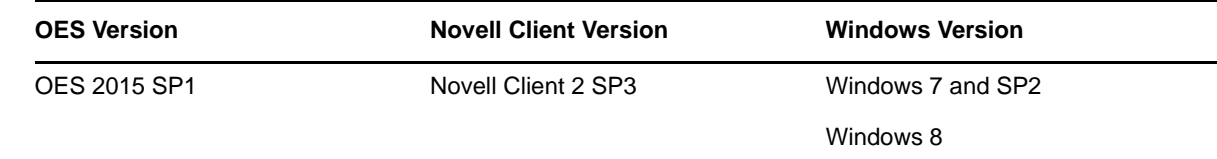

# **5.9 Administrative Tools**

The following administrative tools are supported in DSfW:

- [Section 5.9.1, "Windows Administration Tools," on page 48](#page-47-0)
- [Section 5.9.2, "Linux Administration Tools," on page 48](#page-47-1)

## <span id="page-47-0"></span>**5.9.1 Windows Administration Tools**

From a Windows workstation the only tool supported to administer DSfW is Microsoft Management Console (MMC).

## <span id="page-47-1"></span>**5.9.2 Linux Administration Tools**

For managing DSfW server, use iManager.

# **5.10 Utilities Not Supported in DSfW**

The following eDirectory utilities are not supported on a DSfW server

- ldif2dib Utility to load data in to the eDirectory server
- ndsmerge Utility to merge two eDirectory trees.

## **5.11 Limitations**

Consider the limitations in this section when planning to install DSfW.

- [Section 5.11.1, "Hostname," on page 48](#page-47-2)
- [Section 5.11.2, "NetBIOS Names," on page 49](#page-48-0)
- [Section 5.11.3, "Installation Issue," on page 49](#page-48-1)

## <span id="page-47-2"></span>**5.11.1 Hostname**

If the hostname of a primary domain controller or an additional domain controller (ADC) has more than 15 characters, you must ensure that the first 15 characters of a new ADC that is added to the domain is different from the first 15 characters of the primary domain controller or any existing ADC in the domain. Not complying with this guideline will lead to failure in provisioning of the new ADC.

## <span id="page-48-0"></span>**5.11.2 NetBIOS Names**

The NetBIOS names are automatically configured from the DNS name you provide for the domain during the DSfW installation. We recommend you to not change the NetBIOS name.

In case you need to change the NetBIOS names, avoid using the following names:

- security
- schema
- linkengine
- administrator
- ndsschema
- ndscontainer

## <span id="page-48-1"></span>**5.11.3 Installation Issue**

DSfW cannot be installed on a server that is already running as an OES server. To install DSfW, you must do a fresh install of OES.

# **5.12 Restrictions with Domain Names**

Domain names that end with .local are not supported with DSfW. For instance, avoid specifying a domain name such as example.local. This is because when a domain name ends with .local, the .local top level domain is regarded as a link-local domain and the DNS queries are sent to a multicast address instead of a normal DNS request.

# **5.13 Supported Special Characters in DSfW Passwords**

You may use the following special characters while specifying passwords for eDirectory tree administrator or domain administrator during DSfW install:

<span id="page-48-2"></span>/ \* ? \$ ( ) - { } [ ] ~ & ^ % @

# **5.14 Enabling Universal Password Policy for DSfW**

As part of DSfW provisioning, the Universal Password Policy is enabled on the partition that is being mapped to a domain. This is extended to cover all the partitions that are mapped to a particular DSfW domain.

However, if the Universal Password Policy is already enabled in your environment and if you don't want to override it, then you must select the **Retain existing Novell Password Policies on Users check box** during DSfW installation. Selecting this check box will mean that the already enabled Universal Password Policy in your environment is applicable to all the partitions that is being planned to be mapped to a particular DSfW domain. If you do not select this check box, then the users belonging to a partition (mapped to a DSfW domain) that does not have Universal Password Policy defined, will not be able to login to the DSfW domain.

For Universal Password Policies defined in your DSfW environment, you must ensure that you select the **Synchronize Distribution Password when setting Universal Password** check box in Novell iManager.

- **1** Start a browser and point to http:// ip\_address\_of\_server/nps/iManager.html. For example, http://192.168.1.1/nps/iManager.html.
- **2** Accept the certificate, enter the Administrator account/password and eDirectory tree, and click **Login**.
- **3** Select **Passwords > Password Policies**.
- **4** Click the password policy, then click **Universal Password > Configuration Options**.
- **5** Select the **Synchronize Distribution Password when setting Universal Password** check box.

If you do not select this check box, you will experience password synchronization issues.

# **5.15 Ensuring Filesystem ACL Support**

Ensure that the user xattr option is set for the filesystem on which /var resides. If the user xattr option is not set, then the sysvol ACLs will be missing on /var/opt/novell/xad/sysvol directory and users will not be able to access sysvol. For more information, refer to the mount (8) manpage.

# 6

# **Installing Domain Services for Windows**

This section describes how to install and configure Domain Services for Windows (DSfW). You can install DSfW by using the YaST administrative tool or using the AutoYaST feature.

- [Section 6.1, "Installing and Configuring DSfW Using the YaST Administrative Tool," on page 51](#page-50-3)
- [Section 6.2, "Installing DSfW Using AutoYaST," on page 91](#page-90-0)

# <span id="page-50-3"></span>**6.1 Installing and Configuring DSfW Using the YaST Administrative Tool**

This section describes how to install and configure DSfW using the YaST administrative tool. It covers the following topics:

- [Section 6.1.1, "Prerequisites for Installation," on page 51](#page-50-0)
- [Section 6.1.2, "Installation Scenarios," on page 51](#page-50-1)
- [Section 6.1.3, "Express Installation," on page 90](#page-89-0)
- [Section 6.1.4, "Using a Container Admin to Install and Configure DSfW," on page 90](#page-89-1)

## <span id="page-50-0"></span>**6.1.1 Prerequisites for Installation**

Before you proceed with the installation, please review the details in ["Planning for DSfW" on page 33](#page-32-0).

## <span id="page-50-1"></span>**6.1.2 Installation Scenarios**

DSfW can be installed in the following scenarios:

- ["Installing a Forest Root Domain" on page 51](#page-50-2)
- ["Installing a Child Domain" on page 64](#page-63-0)
- ["Installing DSfW as an Additional Domain Controller in a Domain" on page 77](#page-76-0)

#### <span id="page-50-2"></span>**Installing a Forest Root Domain**

**1** In the YaST install for OES, on the Software Selections page, ensure that Novell DNS is selected. Then select the **Novell Domain Services for Windows** pattern.

Pattern deployment provides patterns for different services. Selecting a pattern automatically selects and installs its dependencies.

For information about the entire OES installation process, see the *[OES 2015 SP1: Installation](https://www.novell.com/documentation/oes2015/pdfdoc/inst_oes_lx/inst_oes_lx.pdf#Front)  [Guide](https://www.novell.com/documentation/oes2015/pdfdoc/inst_oes_lx/inst_oes_lx.pdf#Front)*.

**2** Click **Accept**.

**3** Select the type of Domain Services for Windows configuration you want:

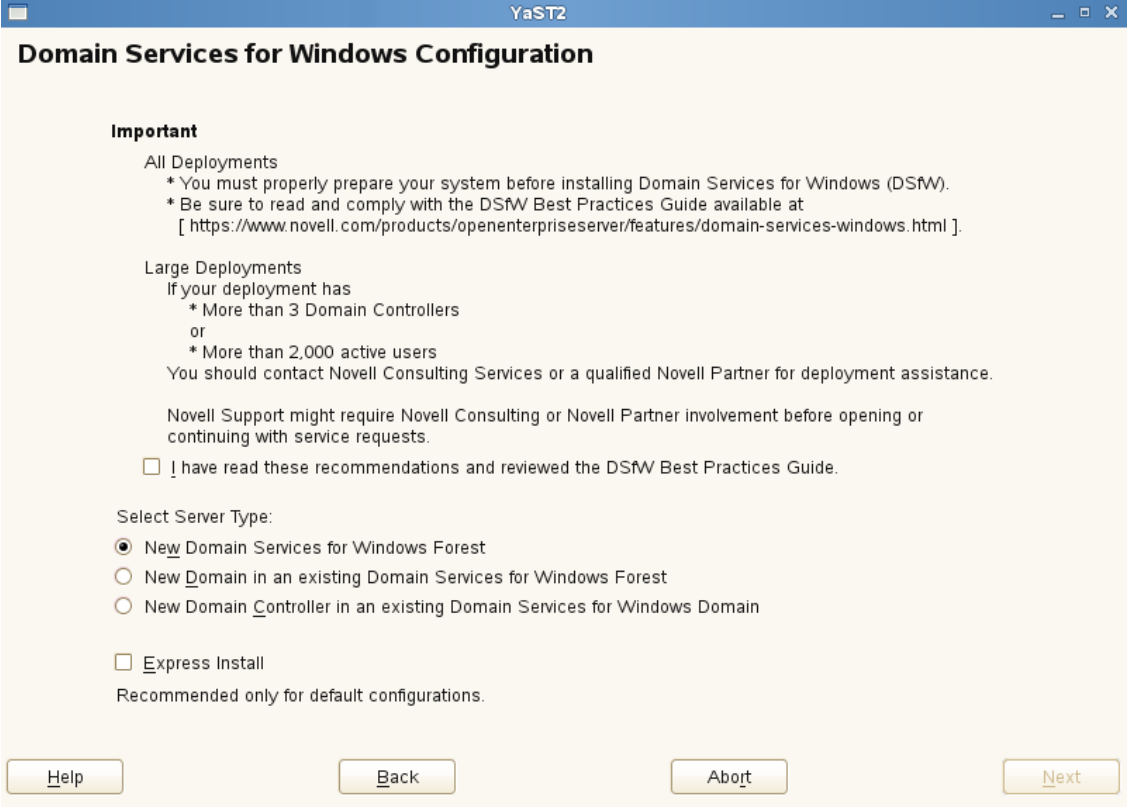

- **3a** To install a forest root domain (FRD), select the **New Domain Services for Windows Forest** option.
- **3b** Select the **Express Install** option to deploy a domain controller by automatically populating certain YaST configuration fields. For more information, see [Section 6.1.3, "Express](#page-89-0)  [Installation," on page 90](#page-89-0).
- **3c** Click **Next**.
- <span id="page-51-0"></span>**4** On the eDirectory configuration page, choose whether to install into an existing eDirectory tree or create a new tree.

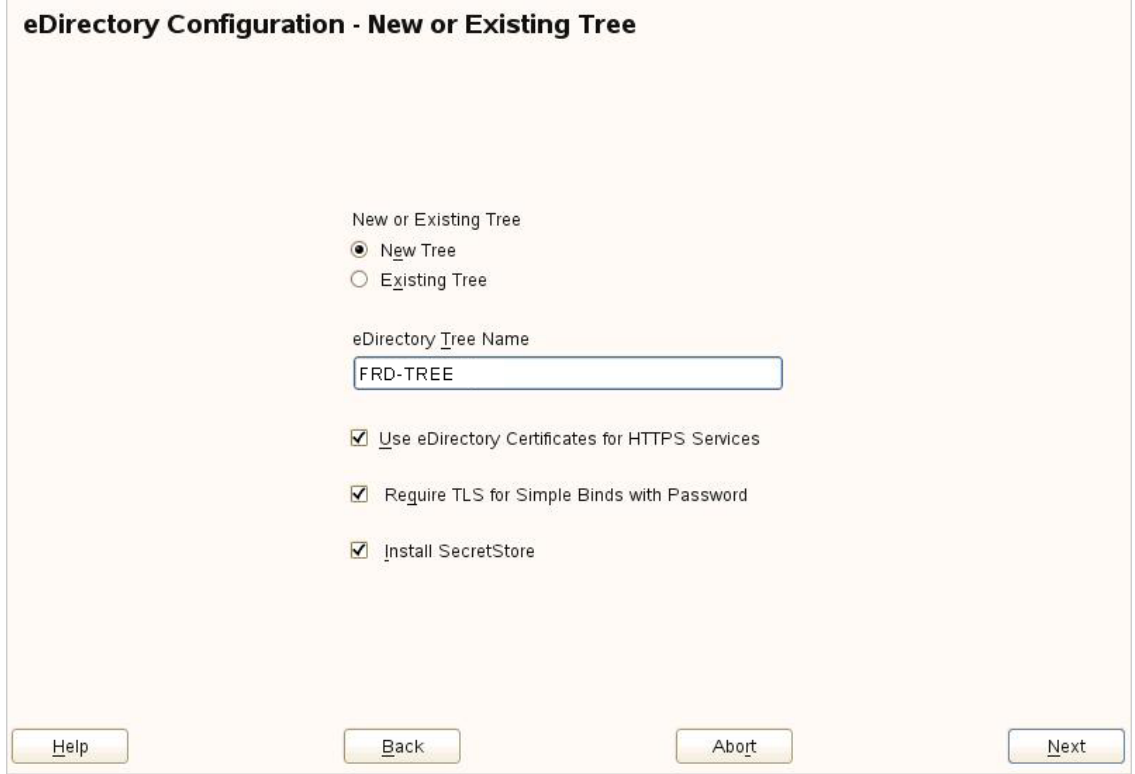

**New Tree:** Select the **New Tree** option if this is the first server to go into the tree or if this server requires a separate tree. Keep in mind that this server will have the master replica for the new tree, and that users must log in to this new tree to access its resources.

**Existing Tree:** Select the **Existing Tree** option if you want to incorporate this server into an existing eDirectory tree. This server might not have a replica copied to it, depending on the tree configuration.

**Use eDirectory Certificates for HTTPS Services:** Select **Use eDirectory certificates for HTTPS Services** if you want your OES services that provide HTTPS connectivity to use the more secure eDirectory certificates instead of the self-signed certificates created by YaST.

**Require TLS for Simple Binds with Password:** Select the **Require TLS for Simple Binds with Password** option if you want to disallow clear passwords and other data.

By default, the Transport Layer Security (TLS) and Secure Sockets Layer (SSL) protocols are not enabled in Active Directory.

**Install SecretStore:** Select **Install SecretStore** if you want to eliminate the need to remember or synchronize all the multiple passwords required for accessing password-protected applications.

- **5** Click **Next** to continue.
- **6** Specify information to access the existing eDirectory tree.

This screen is displayed only of you select the **Existing Tree** option in [Step 4.](#page-51-0)

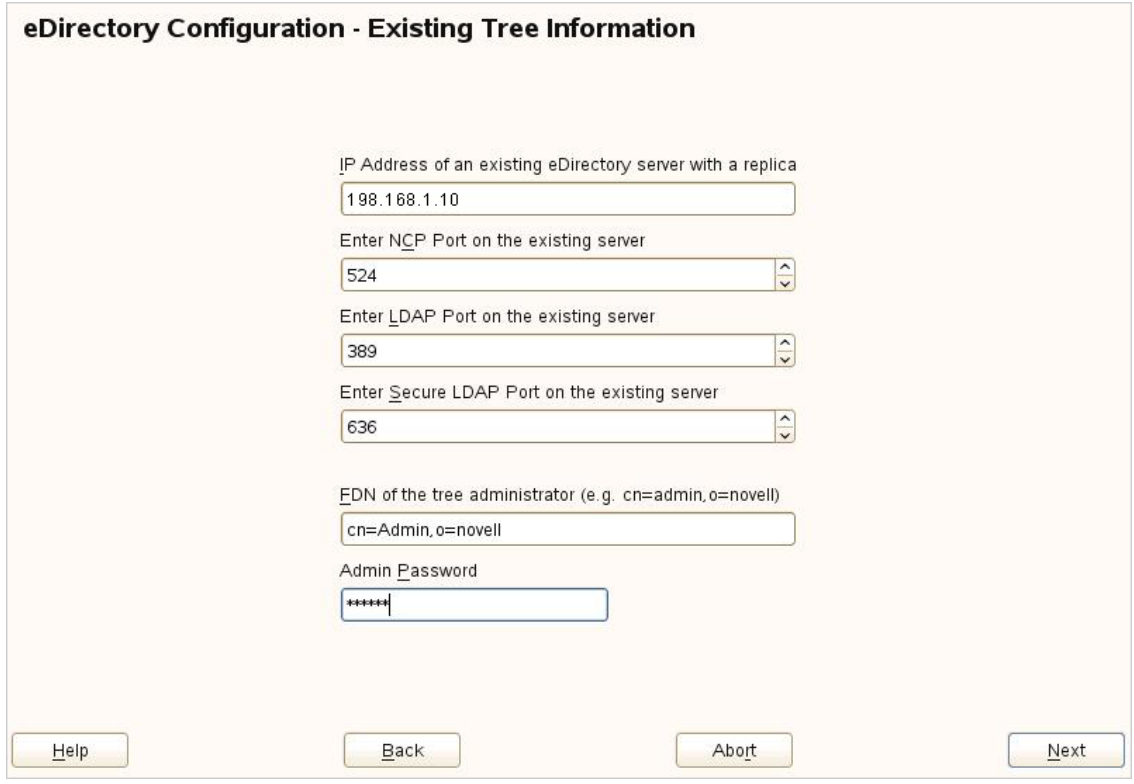

- **6a** Specify the IP address of an existing eDirectory server.
- **6b** Do not change the NCP Port, LDAP Port, and Secure LDAP Port information.
- **6c** Specify the tree admin credentials for the administrator to log in to the eDirectory tree. For information about the special characters that you can use while specifying the password, see [Section 5.13, "Supported Special Characters in DSfW Passwords," on page 49](#page-48-2).
- **6d** Click **Next**.
- **7** Specify the Domain Name and NetBIOS information:

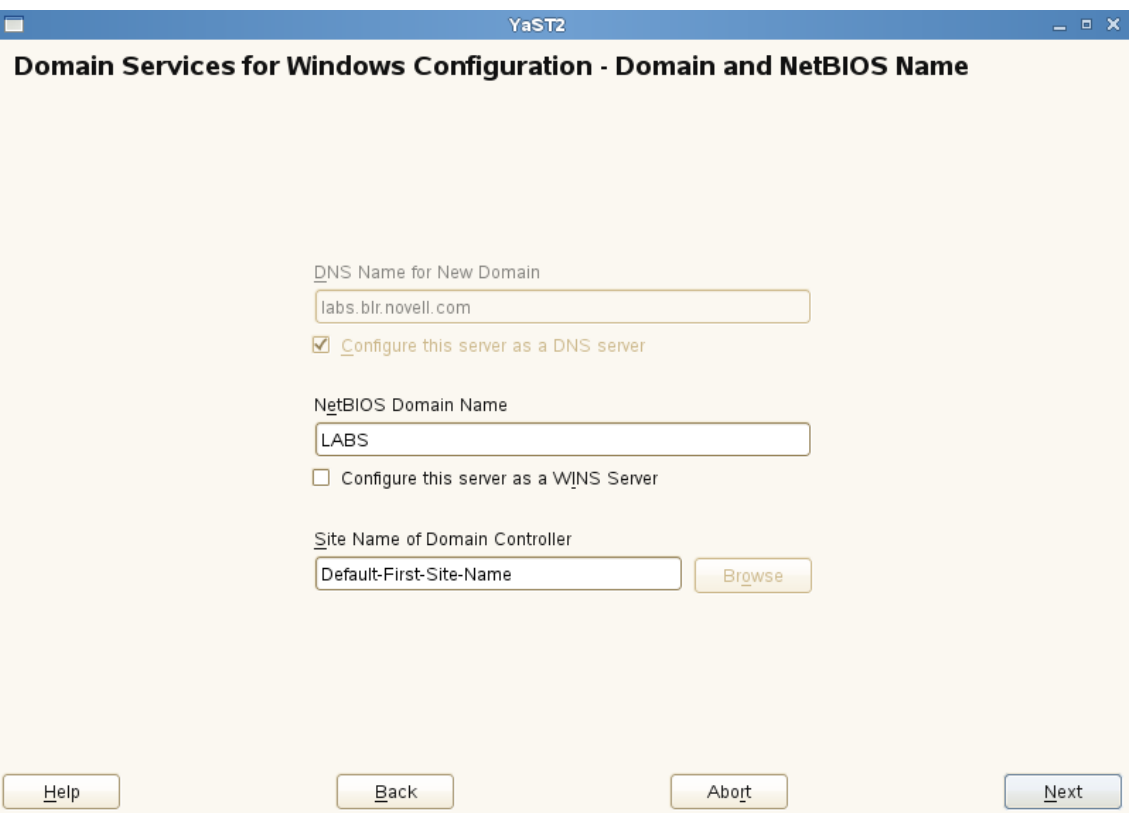

**DNS Name for New Domain:** The DNS name for the new domain is automatically populated based on the Hostname and DNS configuration settings.

You must ensure that the host name in the properties of the active Ethernet controller is an FQDN. For example, if the host name is dc1 and the domain name is dsfw.com, then the host name in the **YaST > Network Devices > Network Settings > Hostname/DNS** tab of the active Ethernet controller must be dc1.dsfw.com. You can modify the host name of the active Ethernet controller by using the **Edit** option in the **Overview** tab of the LAN settings in YaST.

**Configure this Server as a DNS Server:** If you want this server to be a DNS server for the domain, select the **Configure this server as a DNS Server** option. If this option is not selected, you must ensure that a DNS server that contains the domain names for Domain Services for Windows is available somewhere in the network.

**NetBIOS Domain Name:** The NetBIOS Domain name is automatically populated based on the Hostname and DNS configuration settings.

By default, this is the domain context name without the parent context. For example, in the cn=central,dc=example,dc=com domain, the default NetBIOS name is central.

**Configure this machine to be a WINS server:** If you want this server to be a WINS server, select the **Configure this machine to be a WINS server** option. For more information about WINS, see [Chapter 15, "Configuring DSfW Server as a WINS Server," on page 167.](#page-166-0)

**Site Name of Domain Controller:** Default-First-Site-Name is specified as the site name by default. To create a new site, specify the site name or click **Browse** to specify a site from the list of sites. For more information about sites and subnets, see [Chapter 16, "Configuring Sites and](#page-172-0)  [Subnets," on page 173.](#page-172-0)

**8** Specify details to map the existing eDirectory container to the new domain.

This screen is displayed only of you select the **Existing Tree** option in [Step 4.](#page-51-0)

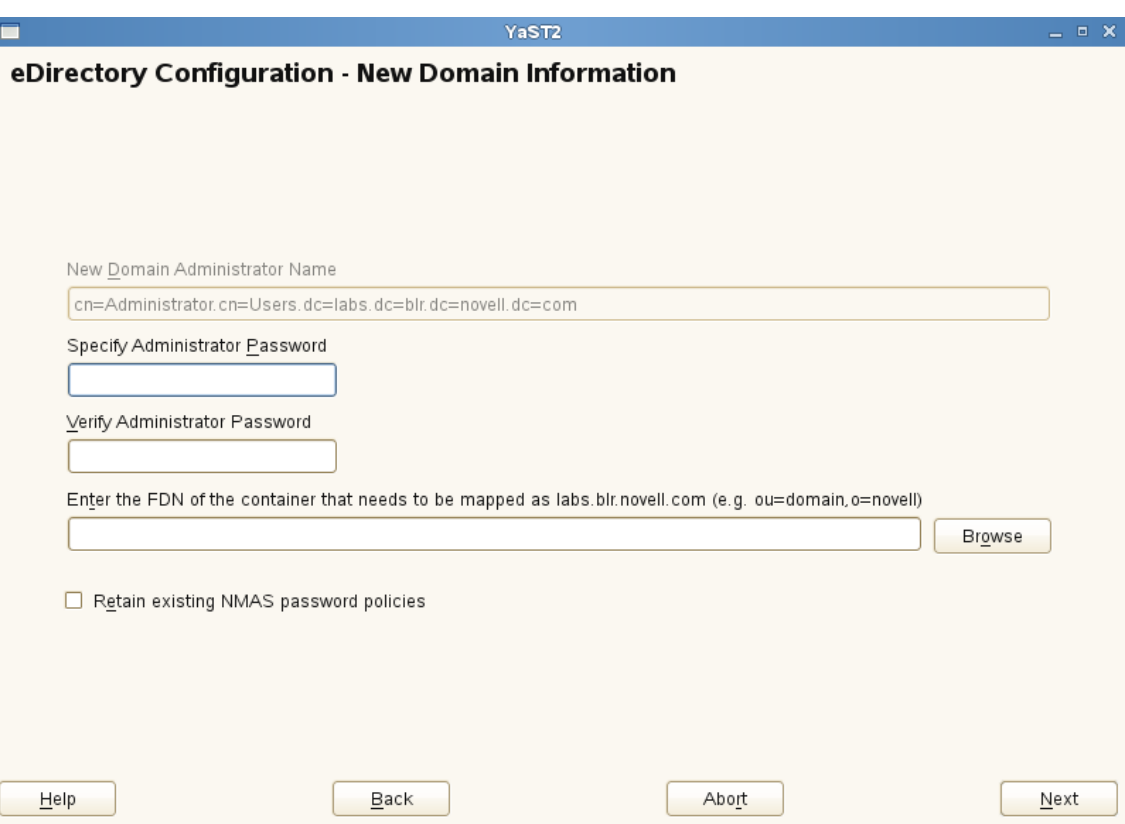

Specify the domain administrator password in both fields. For information about the special characters that you can use while specifying the password, see [Section 5.13, "Supported](#page-48-2)  [Special Characters in DSfW Passwords," on page 49.](#page-48-2)

The administrator name is hard-coded. However, after you finish DSfW installation and configuration (post provisioning), you can modify administrator details such as the administrator name. For more information, see [Section 8.2, "Renaming Administrator Details Using MMC," on](#page-135-0)  [page 136.](#page-135-0)

**FQDN of the eDirectory Container:** Specify the Fully Qualified Domain Name of the existing eDirectory container that you want to be mapped to the new domain.

**IMPORTANT:** A DSfW domain can only be created in Organization (O), Organizational Unit (OU) and Domain Component (DC) containers. Installing a name-mapped domain to map Country and Locality containers is not supported. However, you can map O and OU under these containers.

**Retain Existing NMAS Password Policies:** If you select the **Retain existing NMAS Password Policies** option, the password policies assigned to the users within the container that is mapped to the new domain do not change. However, the password policies outside the partition boundary are not carried forward. You need to create a new password policy assigned to the partition root. For details on creating a new password policy, see ["Creating Password Policies](https://www.netiq.com/documentation/edir88/pdfdoc/pwm_administration88/pwm_administration88.pdf#An4bun5)". For information about default password policy settings for DSfW, see [Appendix D, "DSfW Password Policy](#page-272-0)  [Attributes," on page 273.](#page-272-0)

**9** Specify a reliable Network Time Protocol (NTP) provider.

eDirectory requires that all servers in a tree be time-synchronized. To add multiple time servers to the list of NTP servers, click the **Add** button and specify the IP address or DNS host name of the NTP server. In a single-server scenario, you can select the **Use local clock** check box and specify the local machine as the NTP provider.

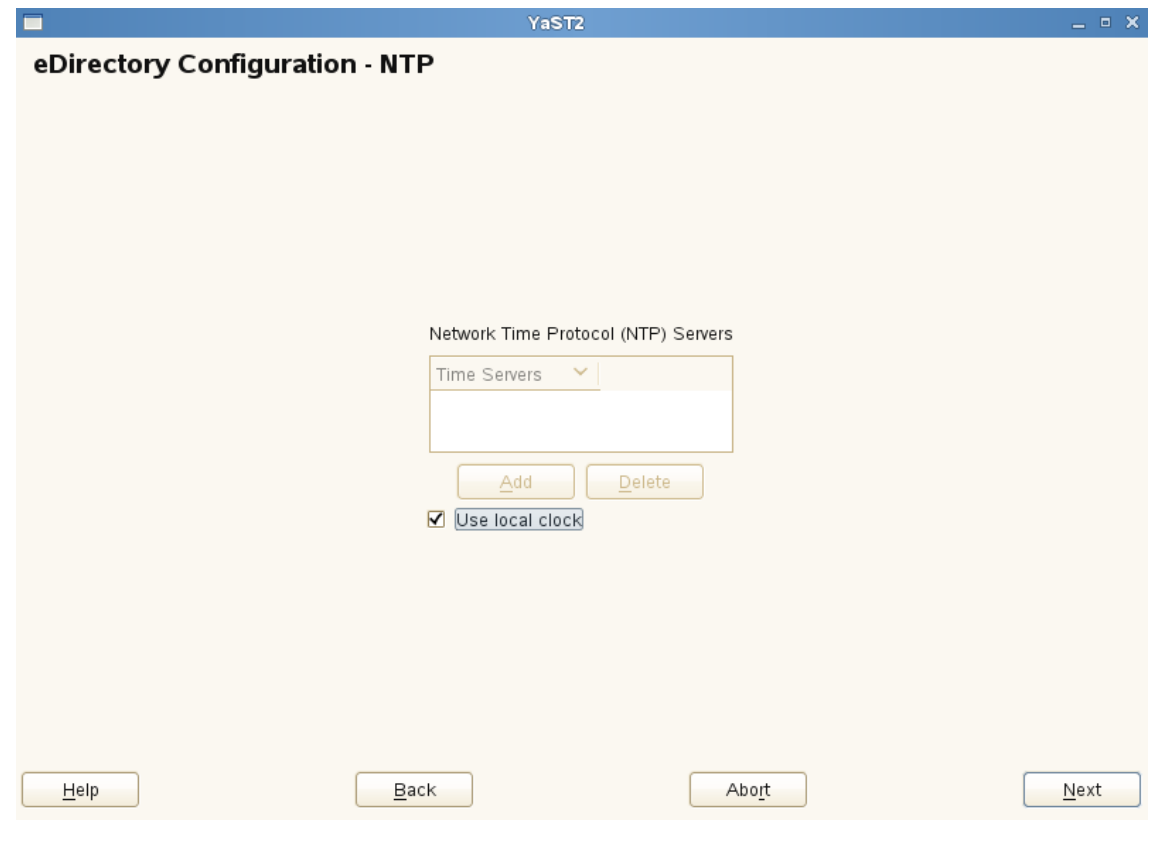

**10** Click **Next**.

**NOTE:** If you are using the Express install, [Step 11](#page-57-0) through [Step 17](#page-60-1) are not displayed.

<span id="page-57-0"></span>**11** Specify the settings to configure the local server in the eDirectory tree:

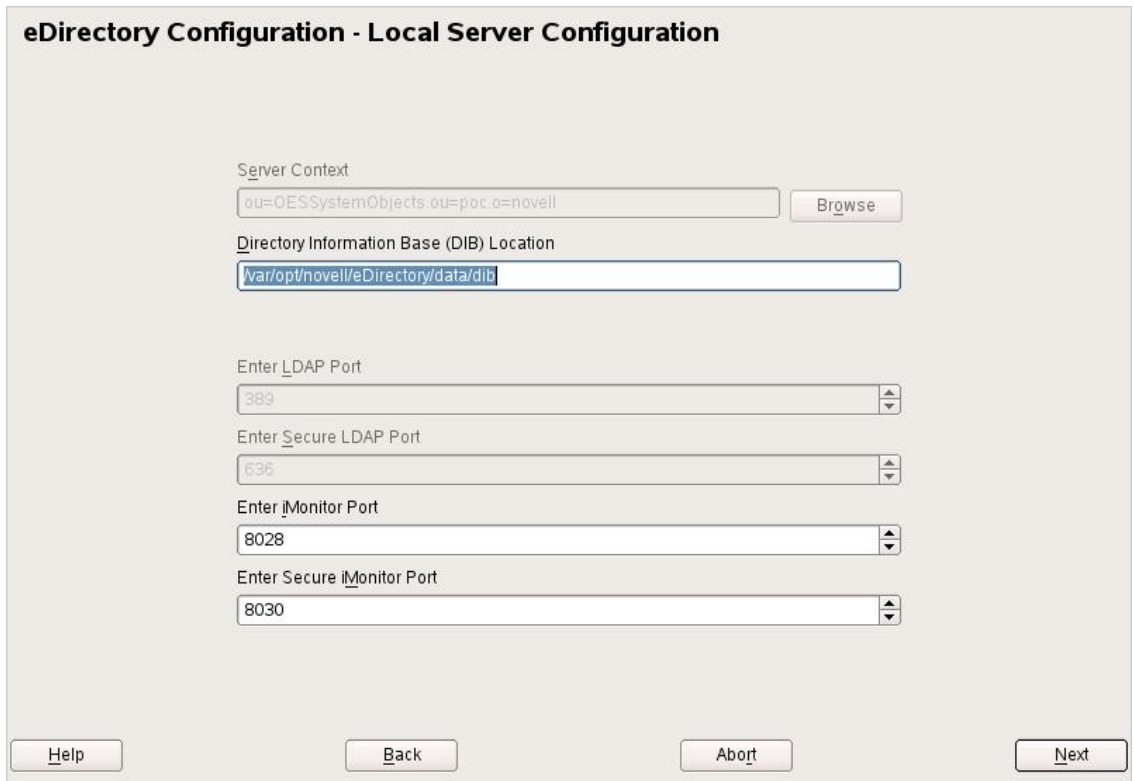

- **11a** Leave the location of the Directory Information Base (DIB) at the default setting.
- **11b** Leave the **iMonitor Port** settings at the defaults unless you need to change them to avoid port conflicts with other services.
- **11c** Leave the **Secure iMonitor Port** settings at the defaults unless you need to change them to avoid port conflicts with other services.
- **11d** Click **Next** to continue.
- **12** Specify details to configure SLP:

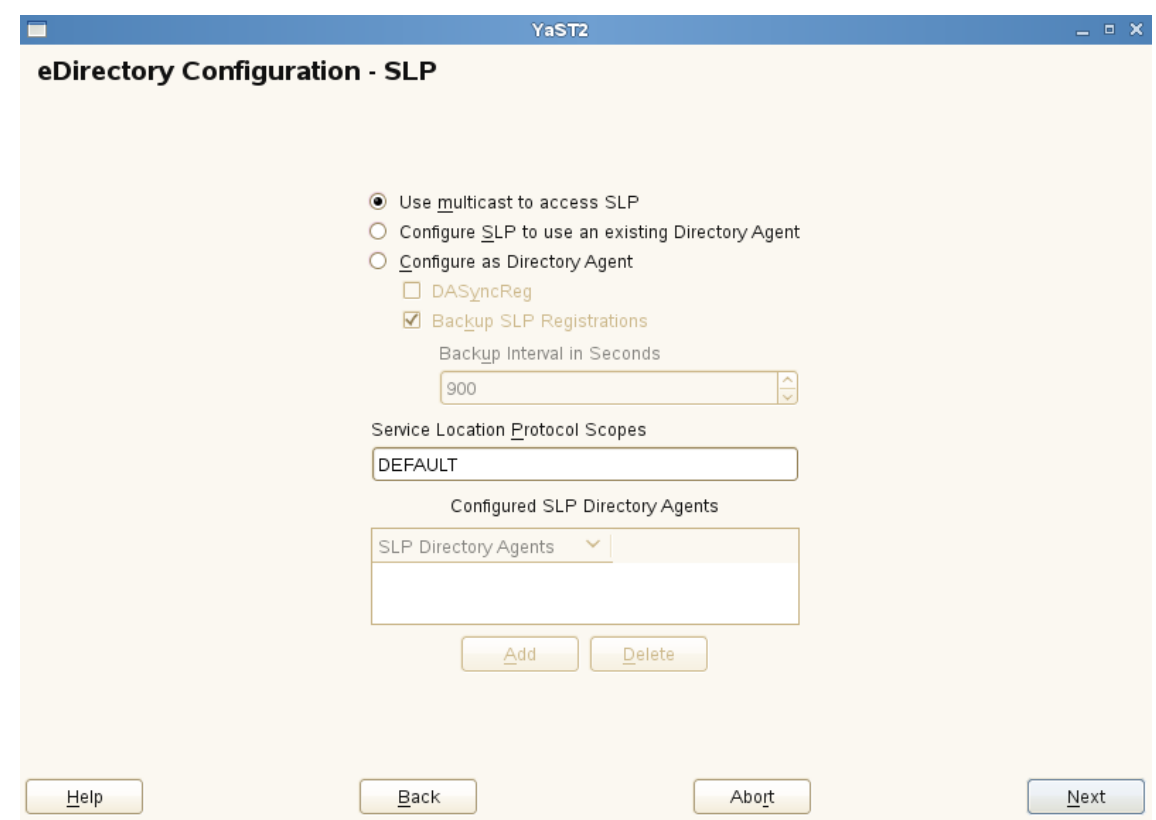

**Multicast to access SLP:** Select the **Use multicast to access SLP** option to request SLP information through a multicast packet.

**Configure SLP to use an Existing Directory Agent:** If you have more than three servers in your eDirectory tree, and you already have a Directory Agent running, select the **Configure SLP to use an existing Directory Agent** option.

**Configuring Directory Agent:** Select the **Configure as Directory Agent** option if you want the local server to act as a directory agent.

- Select the **DASyncReg** check box to enable SLP to query statically configured directory agents for registrations.
- Select the **Backup SLP Registrations** check box to enable periodical backup of all registrations. In the **Backup Interval in Seconds** field, specify the time interval (seconds) to perform the backup.

**Service Location Protocol Scopes:** In the **Service Location Protocol Scopes** field, specify the scope that a User Agent (UA) or Service Agent (SA) is allowed when making requests or when registering services, or specify the scope that a Directory Agent (DA) must support.

The default value is DEFAULT. Use commas with no space to separate each scope. For example:

net.slp.useScopes = myScope1,myScope2,myScope3

**Configuring SLP Directory Agents:** In the **Configured SLP Directory Agents** field, specify the host name or IP address of one or more external servers on which an SLP Directory Agent is running. Do not specify the local host.

To add an agent, click **Add**. In the **SLP DA Server** field, specify a server's DNS name or IP address, then click **Add**.

To remove an agent, select one or more agents to remove, then click **Delete**.

- Click **Next.**
- Select the authentication service you want to install:

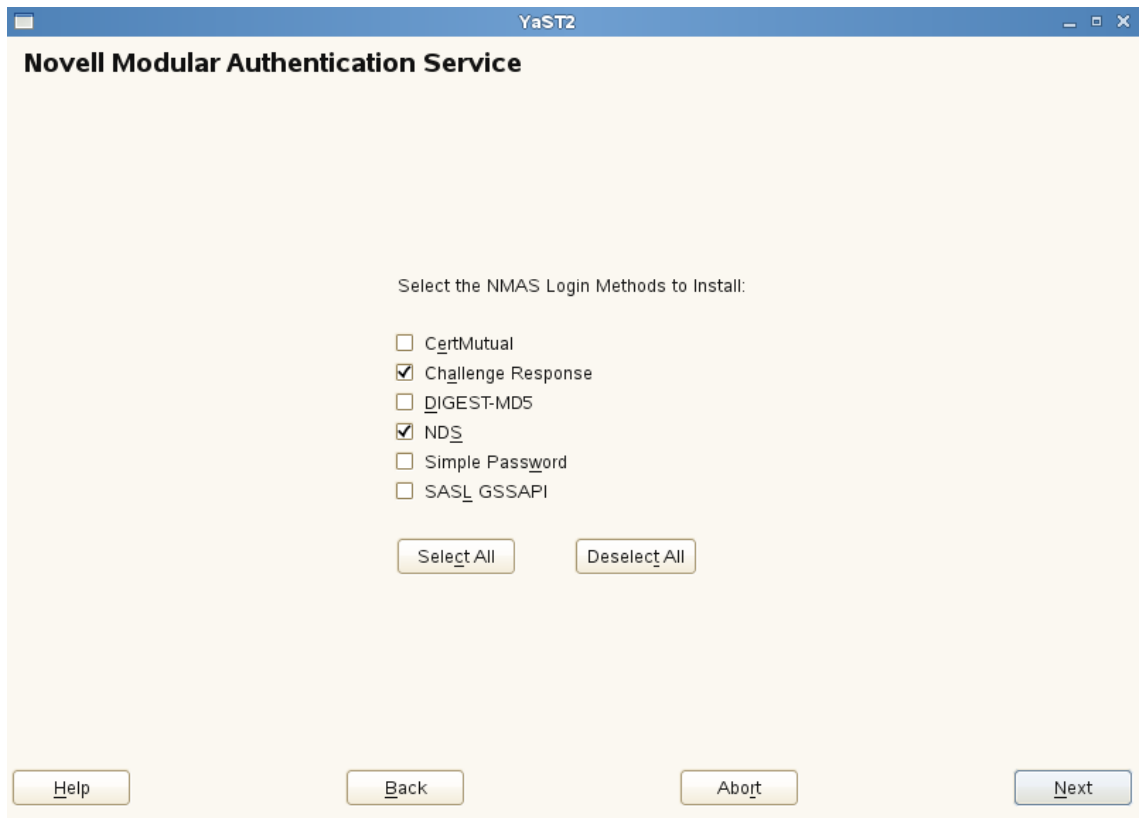

**NOTE:** The SASL GSSAPI mechanism is an eDirectory-specific SASL mechanism. It is not used on a DSfW server. The DSfW-specific SASL GSSAPI mechanism is extended during DSfW configuration by default.

- Click **Next**.
- Specify the common proxy details:

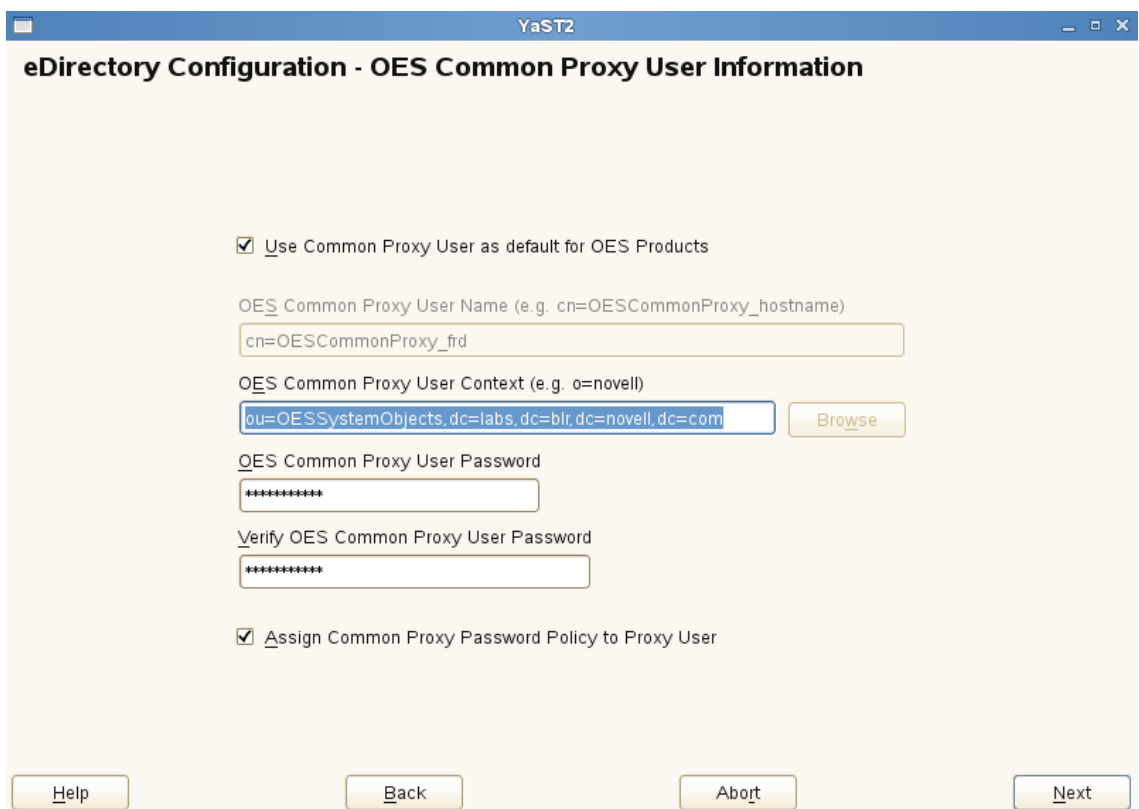

<span id="page-60-3"></span>**16a** To use a common proxy for DSfW, select the **Use Common Proxy User as default for OES Products** check box. When this check box is selected, the **OES Common Proxy User Name** and **Password** fields are enabled. These fields are populated with a system-generated user name and password. To change these values, see [Step 16b](#page-60-2).

or

If you do not want to use a common proxy, deselect the check box and click **Next**. Then continue with [Step 17](#page-60-1).

- <span id="page-60-2"></span>**16b** Specify the following information:
	- The common proxy user name. You must specify a fully distinguished name.
	- The proxy user password.
	- Retype the password in the **Verify OES Common Proxy User Password** field.
- **16c** To assign a common proxy password policy to the proxy user, select the **Assign Common Proxy Password Policy to Proxy User** check box.
- <span id="page-60-0"></span>**16d** Click **Next** to continue.
- <span id="page-60-1"></span>**17** Specify the details to configure the DNS server:

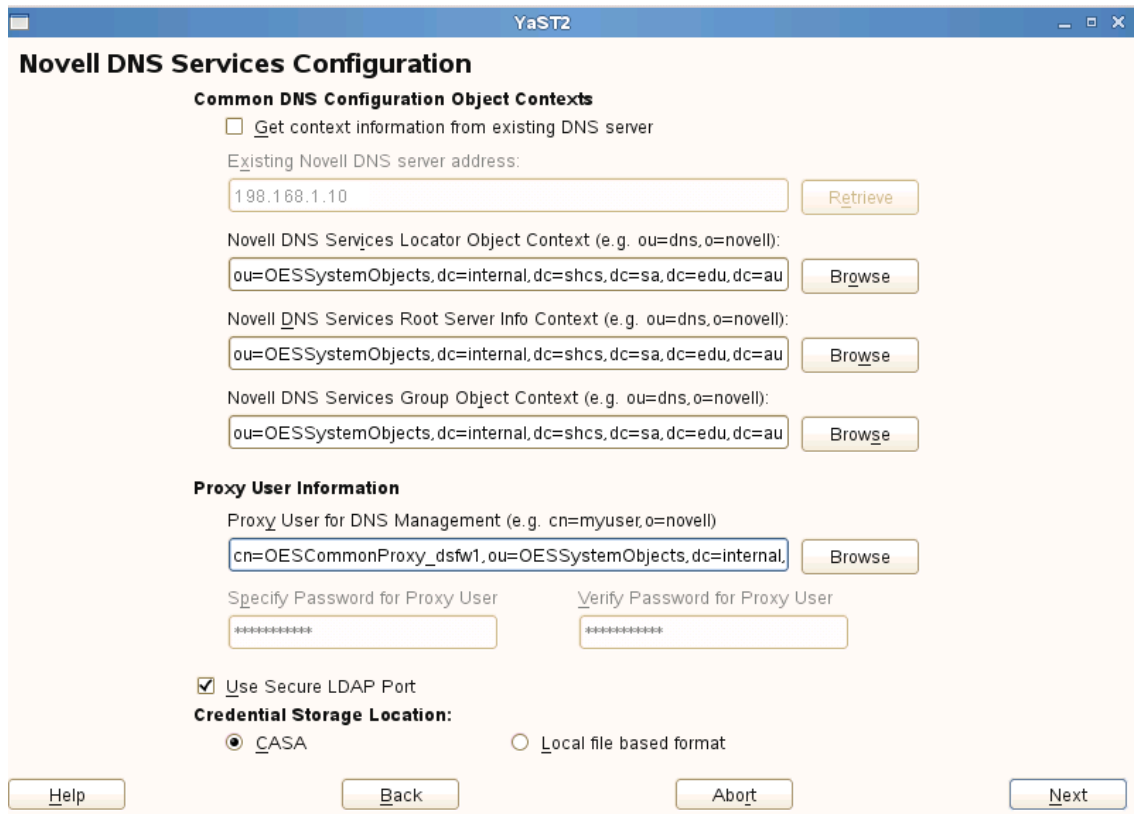

**17a** If you are configuring DNS in an existing tree where DNS is already configured, select the **Get context and proxy user information from existing DNS server** check box. Specify the IP address of an NCP server hosting the existing DNS server and click **Retrieve**. This retrieves the Locator, Root Server Info, and Group contexts.

**NOTE:** Before running the configure DNS task in the DSfW provisioning wizard, ensure that the partition hosting the Locator, Root Server Info, and Group contexts has a local replica on the DSfW server that is being configured.

- **17b** If there is no existing DNS server in the tree, specify the following information:
	- The context of the DNS service locator object (for example, ou=OESSystemObjects,dc=dsfw,dc=com).
	- The context of the DNS Root ServerInfo object (for example, ou=OESSystemObjects,dc=dsfw,dc=com).
	- The context of the DNS Services Group object (for example, ou=OESSystemObjects,dc=dsfw,dc=com).
- **17c** Specify the fully distinguished, typeful name of the proxy user that will be used for DNS management, such as cn=OESCommonProxy server1, ou=OESSystemObjects, dc=com to authenticate to eDirectory during runtime for accessing information for DNS. The user must have eDirectory read, write, and browse rights under the specified context.
- **17d** Specify the password of the proxy user for accessing DNS.

If you selected the **Use Common Proxy User as default for OES Products** check box in [Step 16a,](#page-60-3) the proxy user and password fields are populated with common proxy user name and password.

**17e** Decide whether to use a secure LDAP port.

**Use Secure LDAP Port** option is selected by default to ensure that the data transferred by this service is secure and private. If you deselect this option, the data transferred is in clear text format.

- **17f** Specify the **Credential Storage Location** as CASA.
- **17g** Click **Next** to continue.
- **18** After the installation is complete, the OES Configuration Summary page is displayed. Review the settings, then click **Next** to start the DSfW installation.

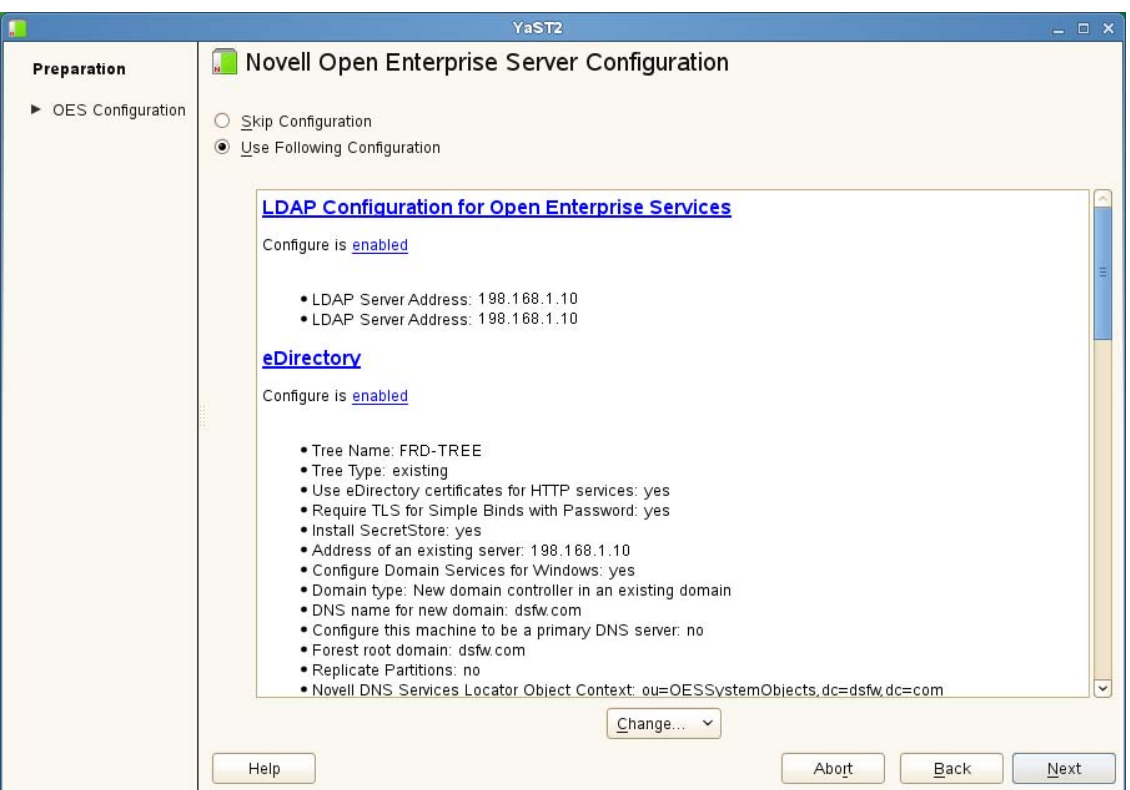

**19** When the installation is complete, click **Finish**.

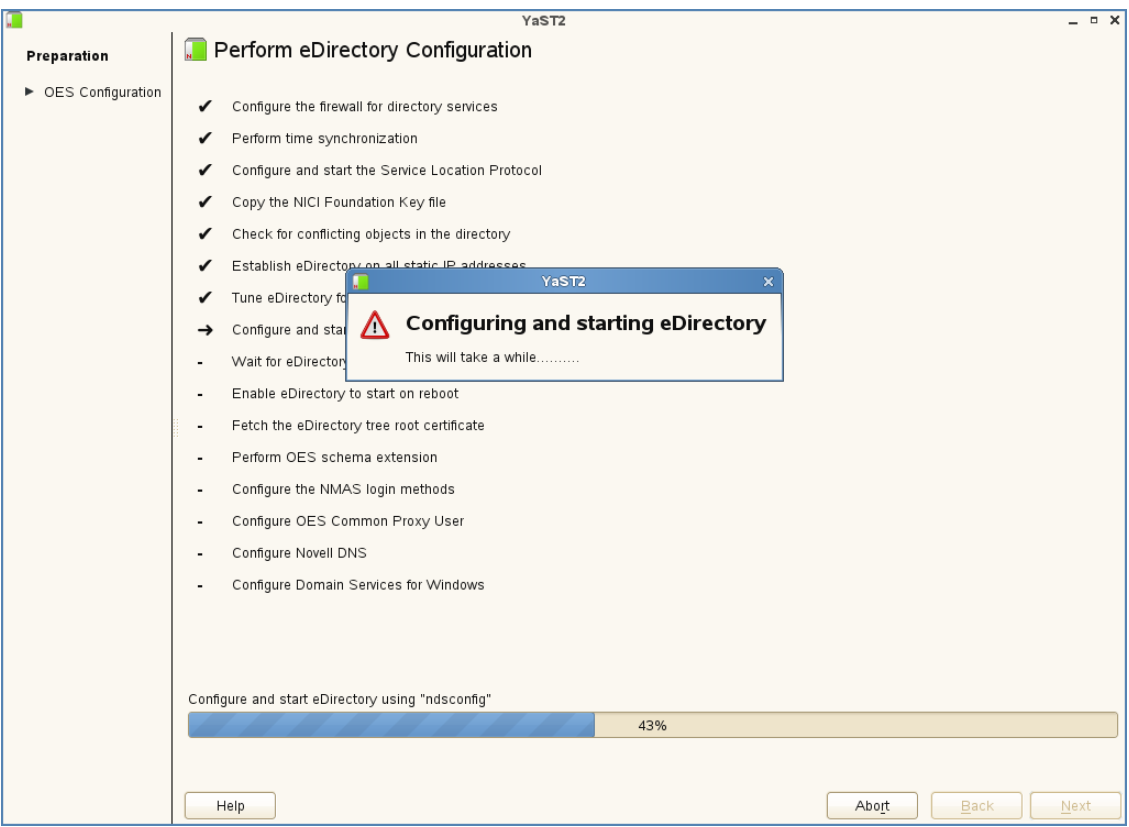

This completes the DSfW installation. However, the server is not ready for use until you provision DSfW and the supporting services.

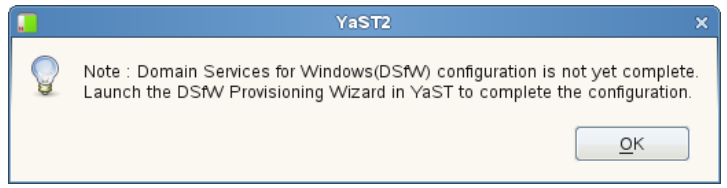

- **20** To start provisioning, do one of the following:
	- From the terminal, run the /opt/novell/xad/sbin/provision dsfw.sh script.
	- Launch YaST. The DSfW Provisioning Wizard is listed as an option.

To authenticate, enter the password of the current domain.

For more details on provisioning, see ["Provisioning Domain Services for Windows" on page 107](#page-106-0).

**21** When provisioning is complete, the DSfW server is ready for use. Verify that eDirectory and DSfW have been installed and configured correctly by using the instructions in [Chapter 8,](#page-134-0)  ["Activities After DSfW Installation or Provisioning," on page 135.](#page-134-0)

#### <span id="page-63-0"></span>**Installing a Child Domain**

**1** In the YaST install for OES, on the Software Selections page, ensure that Novell DNS is selected. Then select the **Novell Domain Services for Windows** pattern.

Pattern deployment provides patterns for different services. Selecting a pattern automatically selects and installs its dependencies.

For information about the entire OES installation process, see the *[OES 2015 SP1: Installation](https://www.novell.com/documentation/oes2015/pdfdoc/inst_oes_lx/inst_oes_lx.pdf#Front)  [Guide](https://www.novell.com/documentation/oes2015/pdfdoc/inst_oes_lx/inst_oes_lx.pdf#Front)*.

- **2** Click **Accept**.
- **3** Select the type of Domain Services for Windows configuration you want:

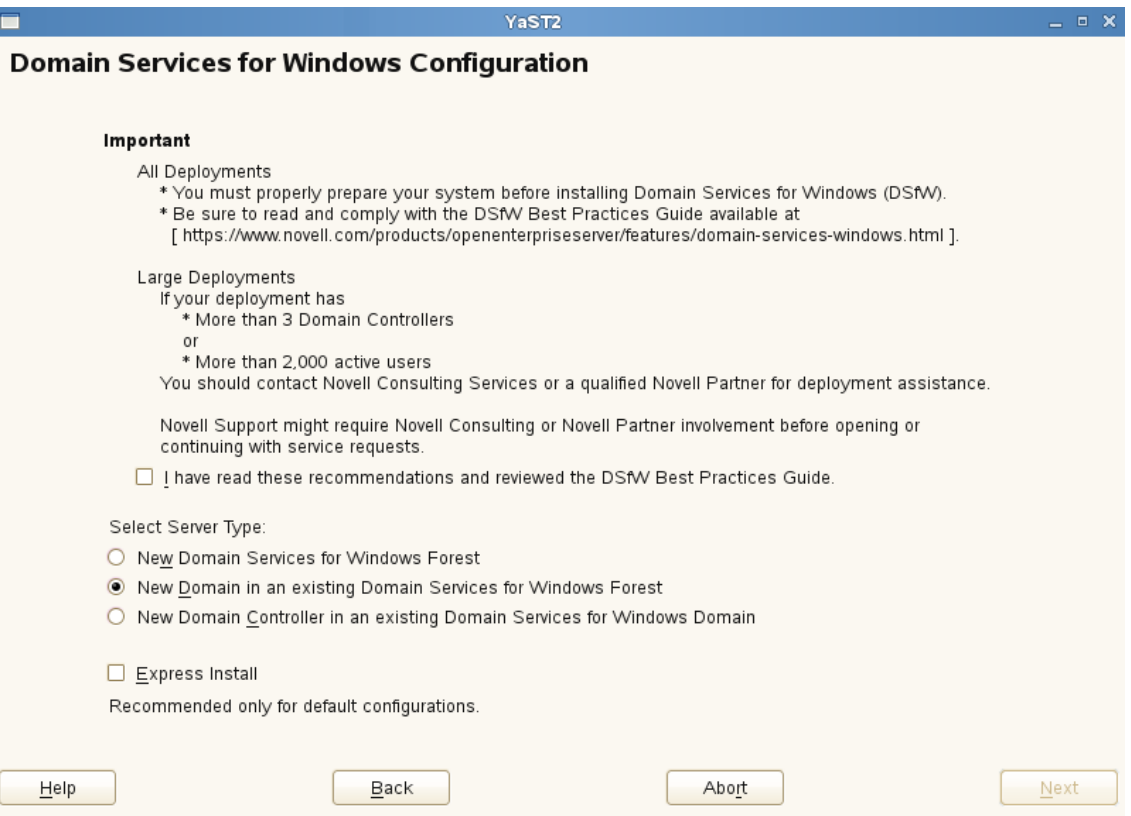

- **3a** To create a new Domain in an existing Windows forest, select the **New Domain in an Existing Domain Services for Windows Forest** option.
- **3b** Select the **Express Install** option to deploy a Domain Controller by automatically populating certain YaST configuration fields. For more information, see [Section 6.1.3, "Express](#page-89-0)  [Installation," on page 90](#page-89-0).
- **3c** Click **Next**.
- **4** On the eDirectory configuration page in YaST, specify the following:

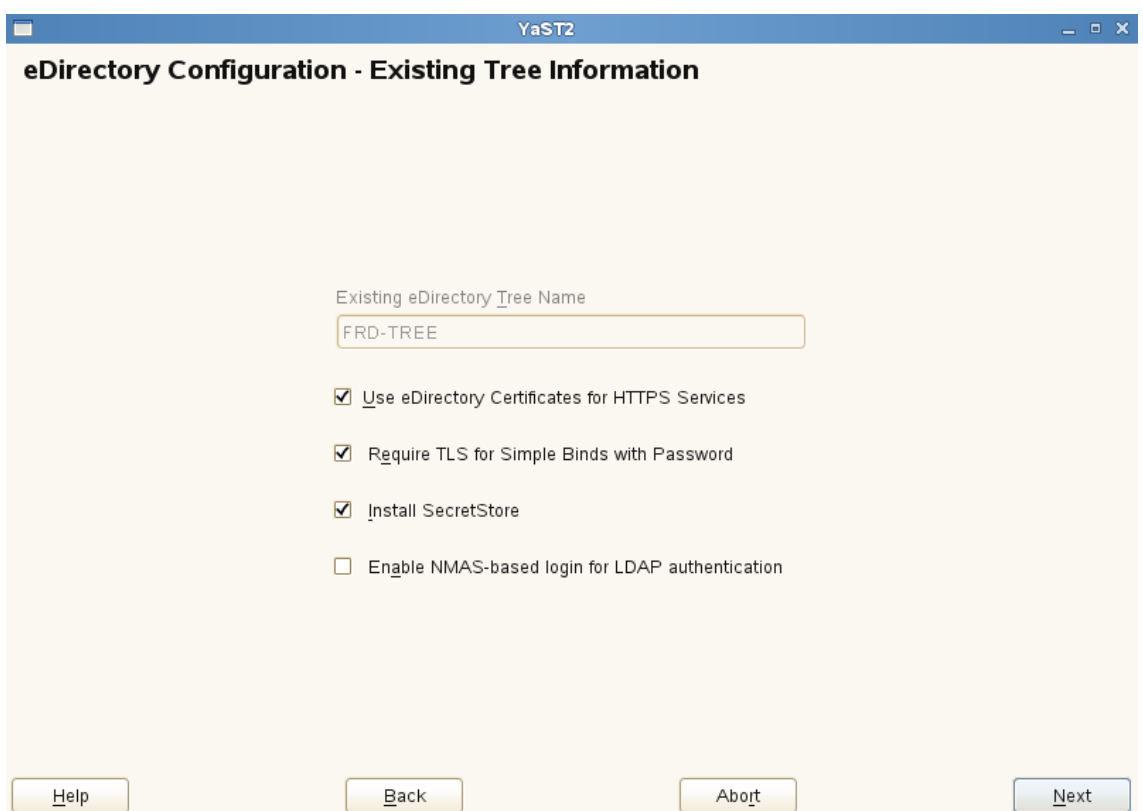

**Use eDirectory Certificates for HTTPS Services:** Select **Use eDirectory certificates for HTTPS Services** if you want your OES services that provide HTTPS connectivity to use the more secure eDirectory certificates instead of the self-signed certificates created by YaST.

**Require TLS for Simple Binds with Password:** Select the **Require TLS for Simple Binds with Password** option if you want to disallow clear passwords and other data.

By default, the Transport Layer Security (TLS) and Secure Sockets Layer (SSL) protocols are not enabled in Active Directory.

**Install SecretStore:** Select **Install SecretStore** if you want to eliminate the need to remember or synchronize all the multiple passwords required for accessing password-protected applications.

**Enable NMAS-based login for LDAP Authentication:** Select this option if you want to enable NMAS-based login for LDAP authentication.

- **5** Click **Next** to continue.
- **6** Specify information to access the existing eDirectory Tree.

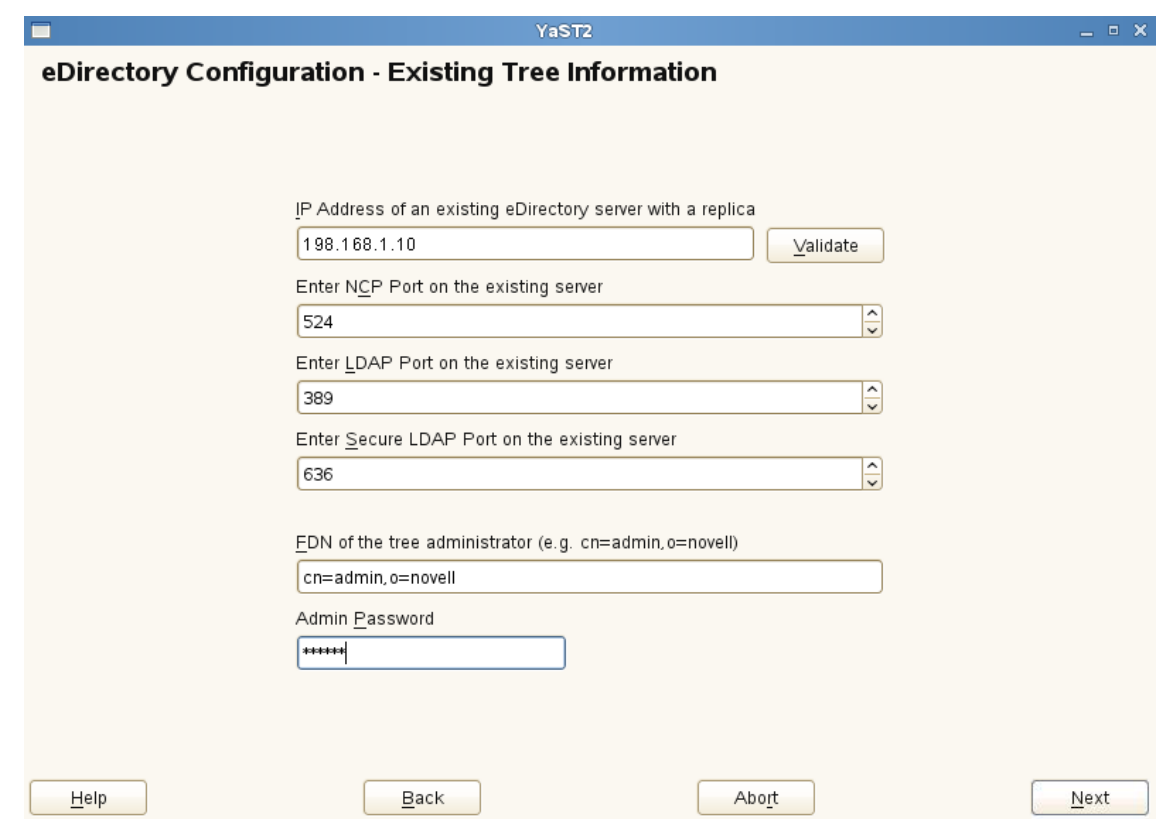

- **6a** Do not change the NCP Port, LDAP Port, and Secure LDAP Port information.
- **6b** Specify the tree admin credentials for the administrator to log in to the eDirectory tree. For information about the special characters that you can use while specifying the password, see [Section 5.13, "Supported Special Characters in DSfW Passwords," on page 49](#page-48-2).
- **6c** Click **Next**.
- **7** Specify the Domain Name and NetBIOS information:

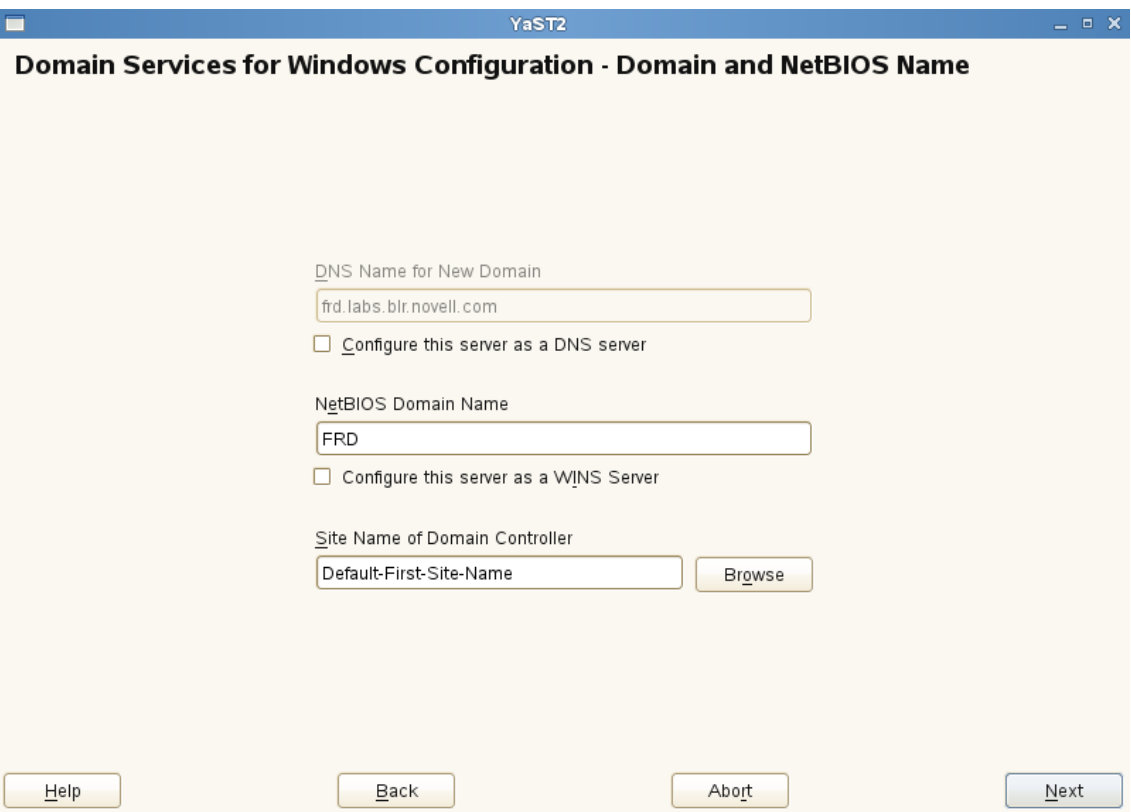

**DNS Name for New Domain:** The DNS name for the new domain is automatically populated based on the Hostname and DNS configuration settings.

You must ensure that the host name in the properties of the active Ethernet controller is an FQDN. For example, if the host name is dc1 and the domain name is dsfw.com, then the host name in the **YaST > Network Devices > Network Settings > Hostname/DNS** tab of the active Ethernet controller must be dc1.dsfw.com. You can modify the host name of the active Ethernet controller by using the **Edit** option in the **Overview** tab of the LAN settings in YaST.

**Configure this Server as a DNS Server:** If you want this server to be a DNS server for the domain, select the **Configure this server as a DNS Server** option. If this option is not selected, you must ensure that a DNS server that contains the domain names for Domain Services for Windows is available somewhere in the network.

**NetBIOS Domain Name:** The NetBIOS Domain name is automatically populated based on the Hostname and DNS configuration settings.

By default, this is the domain context name without the parent context. For example, in the cn=central,dc=example,dc=com domain, the default NetBIOS name is central.

**Configure this machine to be a WINS server:** If you want this server to be a WINS server, select the **Configure this machine to be a WINS server** option. For more information about WINS, see [Chapter 15, "Configuring DSfW Server as a WINS Server," on page 167.](#page-166-0)

**Site Name of Domain Controller:** Default-First-Site-Name is specified as the site name by default. To create a new site, specify the site name or click **Browse** to specify a site from the list of sites. For more information about sites and subnets, see [Chapter 16, "Configuring Sites and](#page-172-0)  [Subnets," on page 173.](#page-172-0)

**8** Specify details to map the existing container to the new domain.

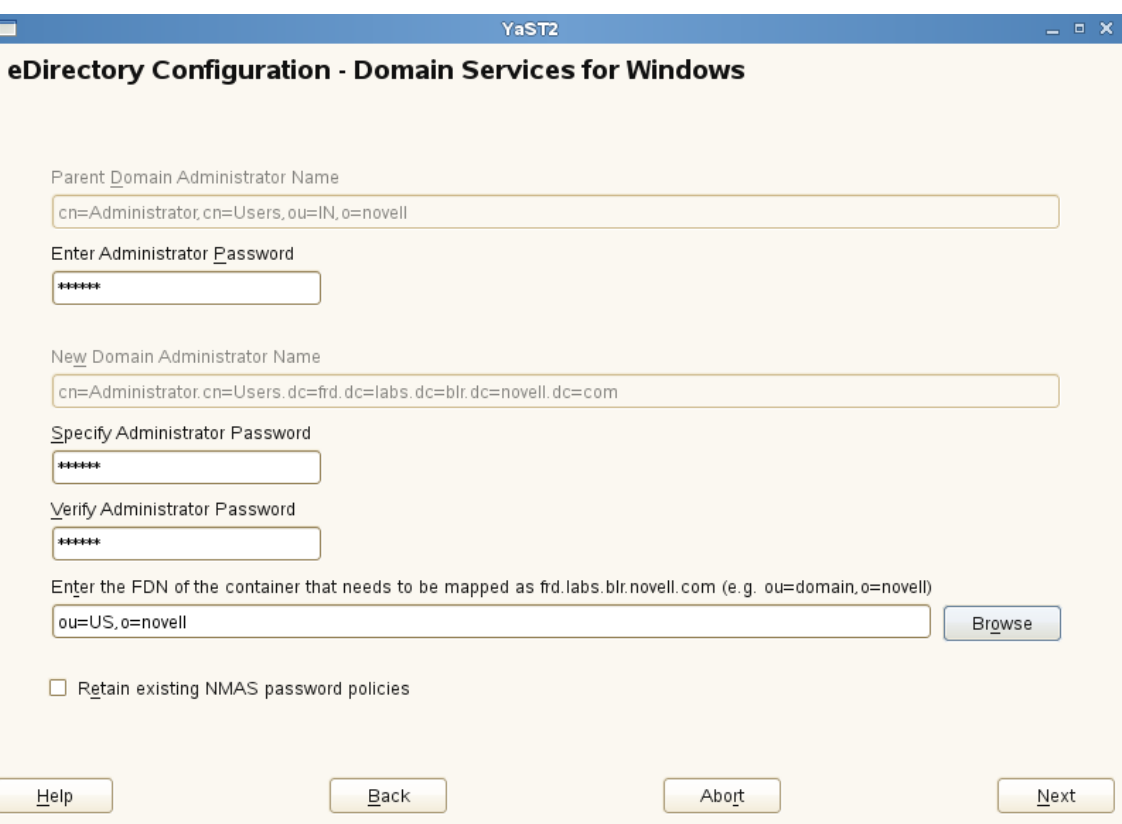

**Parent Domain Administrator Name:** The name and context for the parent domain administrator that you are creating this domain in.

**New Domain Administrator Name:** The name and context of the administrator account. This is the administrator you are entering the password for. You will use this account to log in to the Domain Services for Windows domain.

**FDN of the container that needs to be mapped:** Specify the FDN of the container that you want to map to the new domain.

**IMPORTANT:** A DSfW domain can only be created in Organization (O), Organizational Unit (OU) and Domain Component (DC) containers. Installing a name-mapped domain to map Country and Locality containers is not supported. However, you can map O and OU under these containers.

**Retain Existing NMAS Password Policies:** If you select the **Retain existing NMAS Password Policies** option, the password policies assigned to the users within the container that is mapped to the new domain do not change. However, the password policies outside the partition boundary are not carried forward. You need to create a new password policy assigned to the partition root. For details on creating a new password policy, see ["Creating Password Policies](https://www.netiq.com/documentation/edir88/pdfdoc/pwm_administration88/pwm_administration88.pdf#An4bun5)". For information about default password policy settings for DSfW, see [Appendix D, "DSfW Password Policy](#page-272-0)  [Attributes," on page 273.](#page-272-0)

**9** Specify a reliable Network Time Protocol (NTP) provider.

eDirectory requires that all servers in a tree be time-synchronized. To add multiple time servers to the list of NTP servers, click the **Add** button and specify the IP address or DNS host name of the NTP server. In a single-server scenario, you can select the **Use local clock** check box and specify the local machine as the NTP provider.

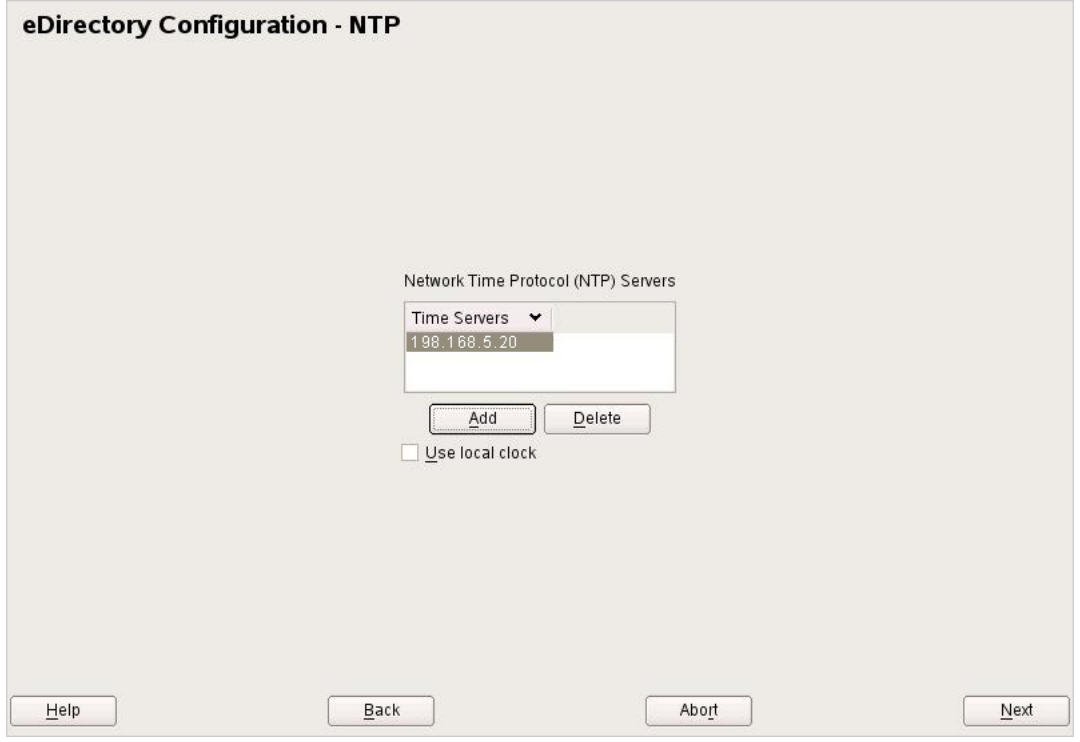

Click **Next**.

**NOTE:** If you are using express install, [Step 11](#page-70-0) to [Step 17](#page-73-0) is not displayed.

<span id="page-70-0"></span>**11** Specify the settings to configure the local server in the eDirectory tree:

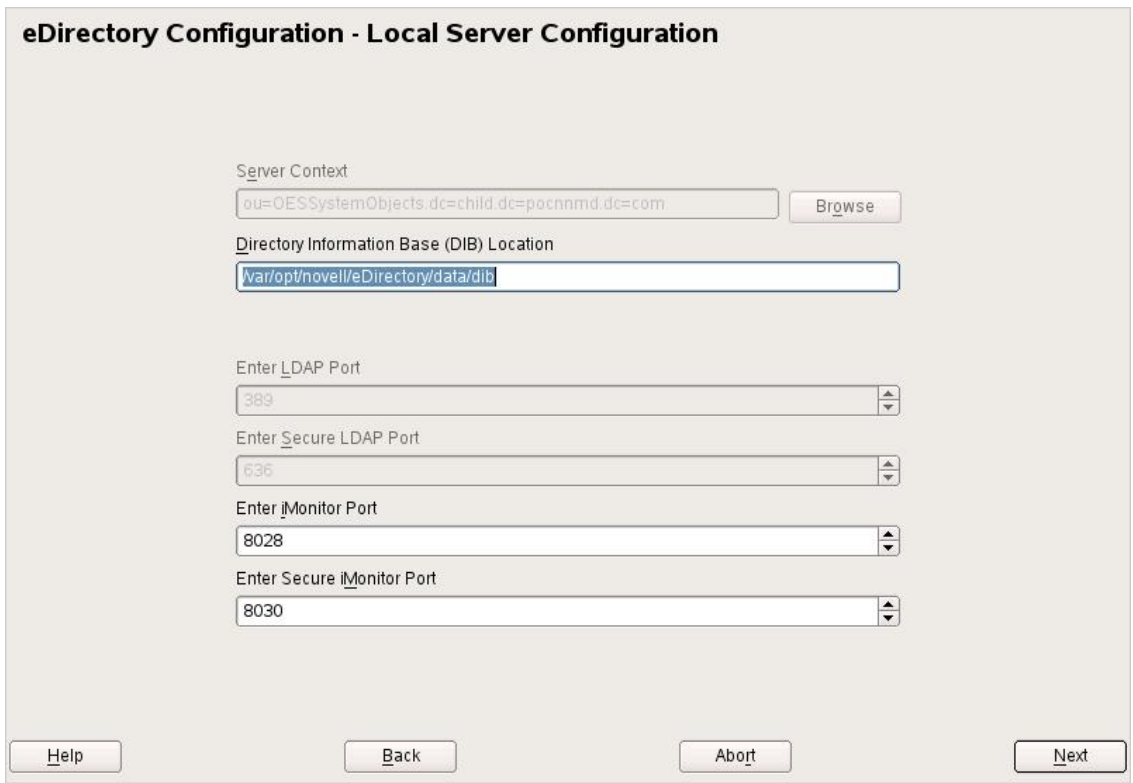

- **11a** Leave the location of the Directory Information Base (DIB) at the default setting.
- **11b** Leave the **iMonitor Port** settings at the defaults unless you need to change them to avoid port conflicts with other services.
- **11c** Leave the **Secure iMonitor Port** settings at the defaults unless you need to change them to avoid port conflicts with other services.
- **11d** Click **Next** to continue.
- **12** Specify details to configure SLP:

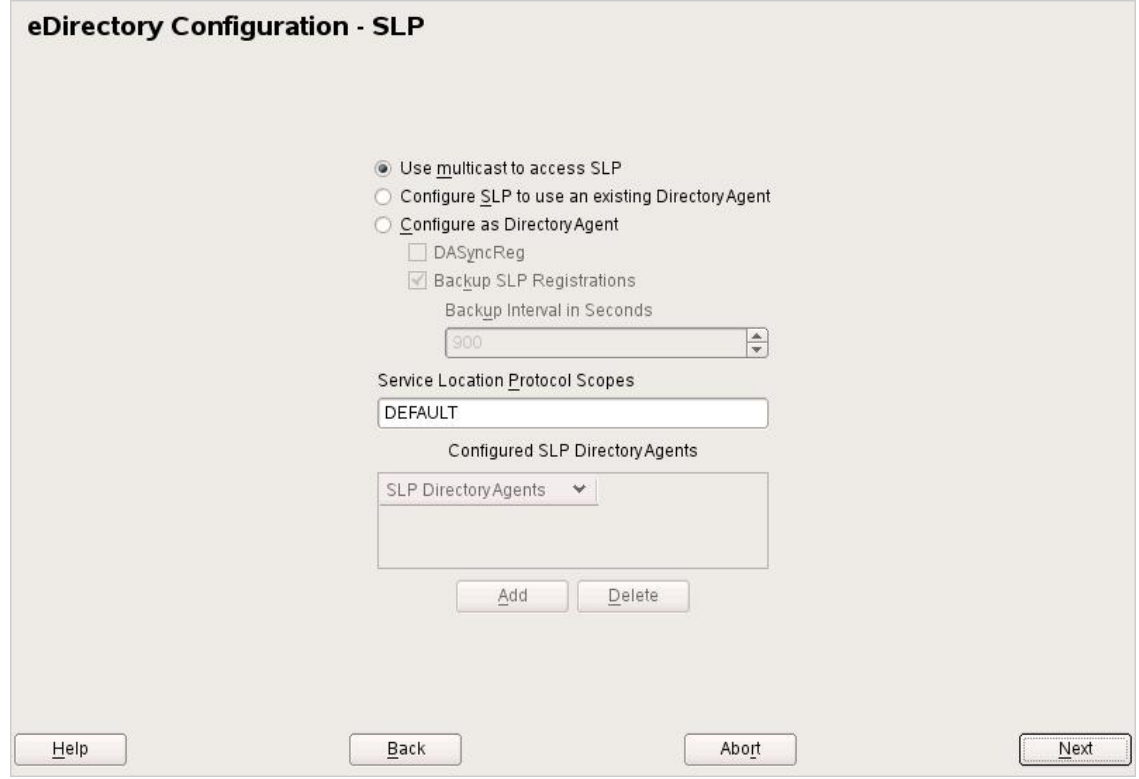

**Multicast to access SLP:** Select the **Use multicast to access SLP** option to request SLP information through a multicast packet.

**Configure SLP to use an Existing Directory Agent:** If you have more than three servers in your eDirectory tree, and you already have a Directory Agent running, select the **Configure SLP to use an existing Directory Agent** option.

**Configuring Directory Agent:** Select the **Configure as Directory Agent** option if you want the local server to act as a directory agent.

- Select the **DASyncReg** check box to enable SLP to query statically configured directory agents for registrations.
- Select the **Backup SLP Registrations** check box to enable periodical backup of all registrations. In the **Backup Interval in Seconds** field, specify the time interval (seconds) to perform the backup.

**Service Location Protocol Scopes:** In the **Service Location Protocol Scopes** field, specify the scope that a User Agent (UA) or Service Agent (SA) is allowed when making requests or when registering services, or specify the scope that a Directory Agent (DA) must support.

The default value is DEFAULT. Use commas with no space to separate each scope. For example:

net.slp.useScopes = myScope1,myScope2,myScope3

**Configuring SLP Directory Agents:** In the **Configured SLP Directory Agents** field, specify the host name or IP address of one or more external servers on which an SLP Directory Agent is running. Do not specify the local host.

To add an agent, click **Add**. In the **SLP DA Server** field, specify a server's DNS name or IP address, then click **Add**.

To remove an agent, select one or more agents to remove, then click **Delete**.

**13** Click **Next.**
**14** Select the authentication service you want to install:

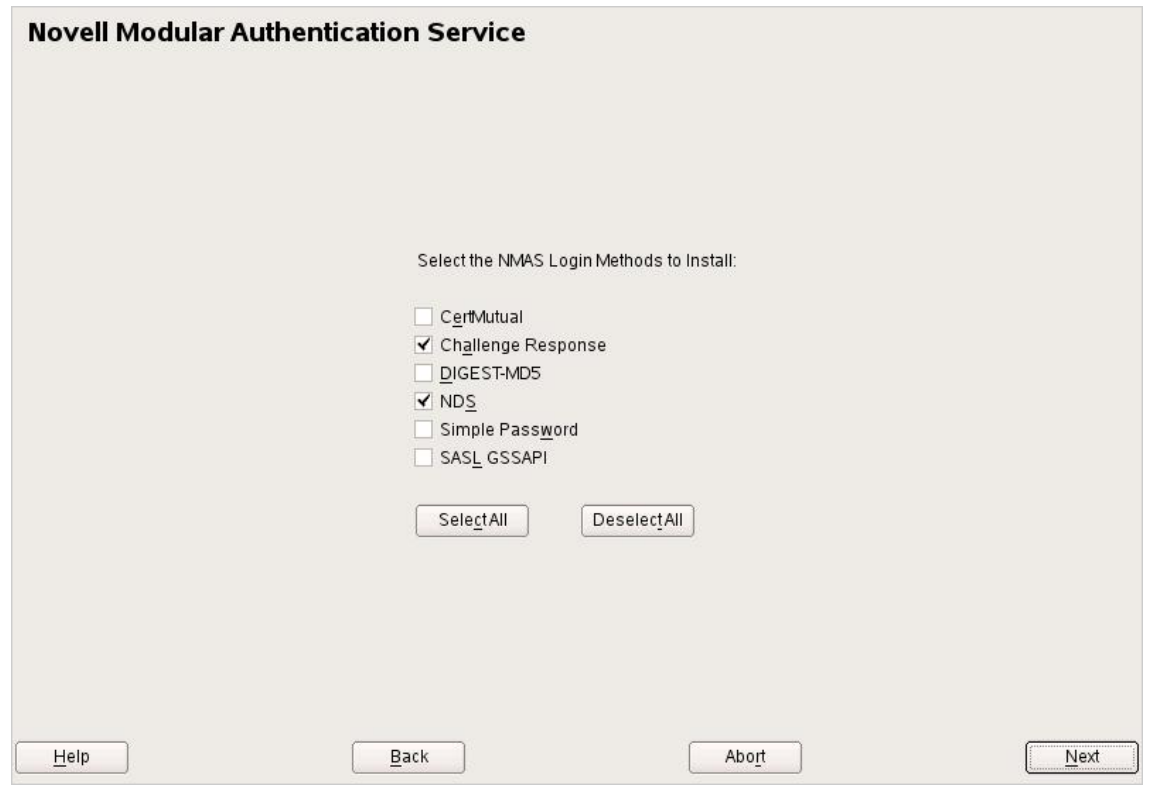

**NOTE:** The SASL GSSAPI mechanism is an eDirectory-specific SASL mechanism. It is not used on a DSfW server. The DSfW-specific SASL GSSAPI mechanism is extended during DSfW configuration by default.

- **15** Click **Next**.
- **16** Specify the common proxy details:

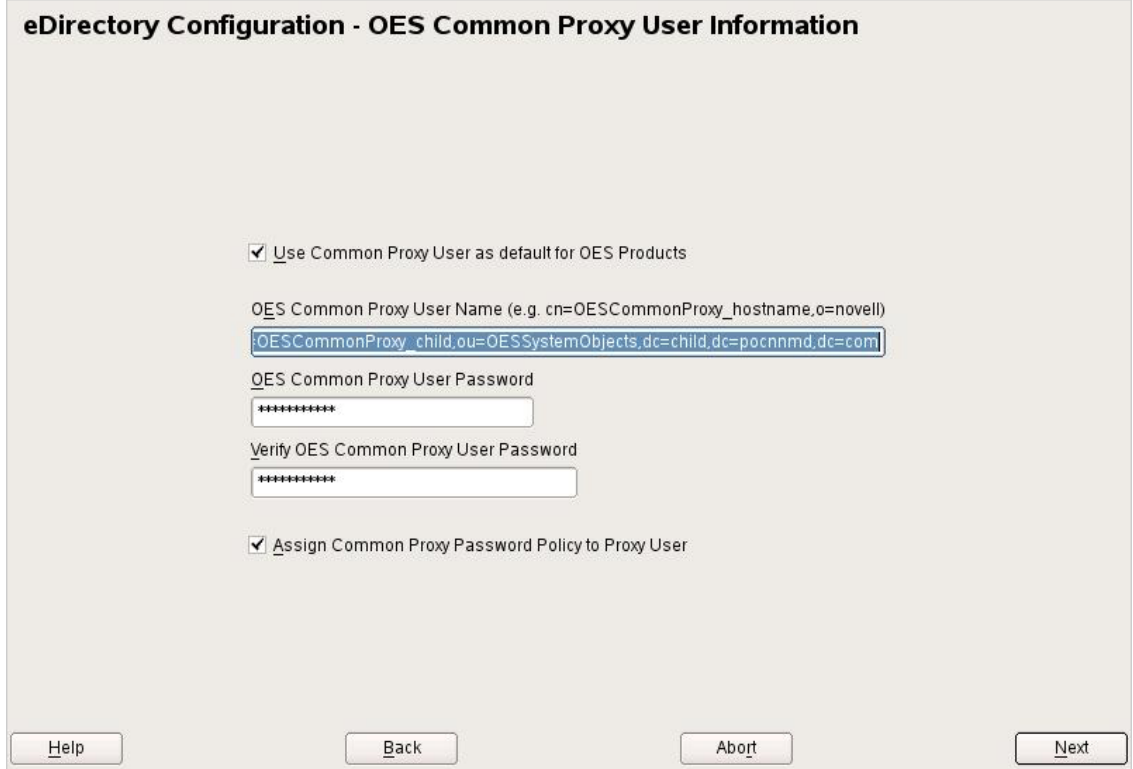

**16a** To use a common proxy for DSfW, select the **Use Common Proxy User as default for OES Products** check box. When this check box is selected, the **OES Common Proxy User Name** and **Password** fields are enabled. These fields are populated with a system-generated user name and password. To change these values, see [Step 16b](#page-73-0).

or

If you do not want to use a common proxy, deselect the check box and click **Next**. Then continue with [Step 17](#page-73-1).

- <span id="page-73-0"></span>**16b** Specify the following information:
	- The common proxy user name. You must specify a fully distinguished name.
	- The proxy user password.
	- Retype the password in the **Verify OES Common Proxy User Password** field.
- **16c** To assign a common proxy password policy to the proxy user, select the **Assign Common Proxy Password Policy to Proxy User** check box.
- **16d** Click **Next** to continue.
- <span id="page-73-1"></span>**17** Specify the details to configure the DNS server.

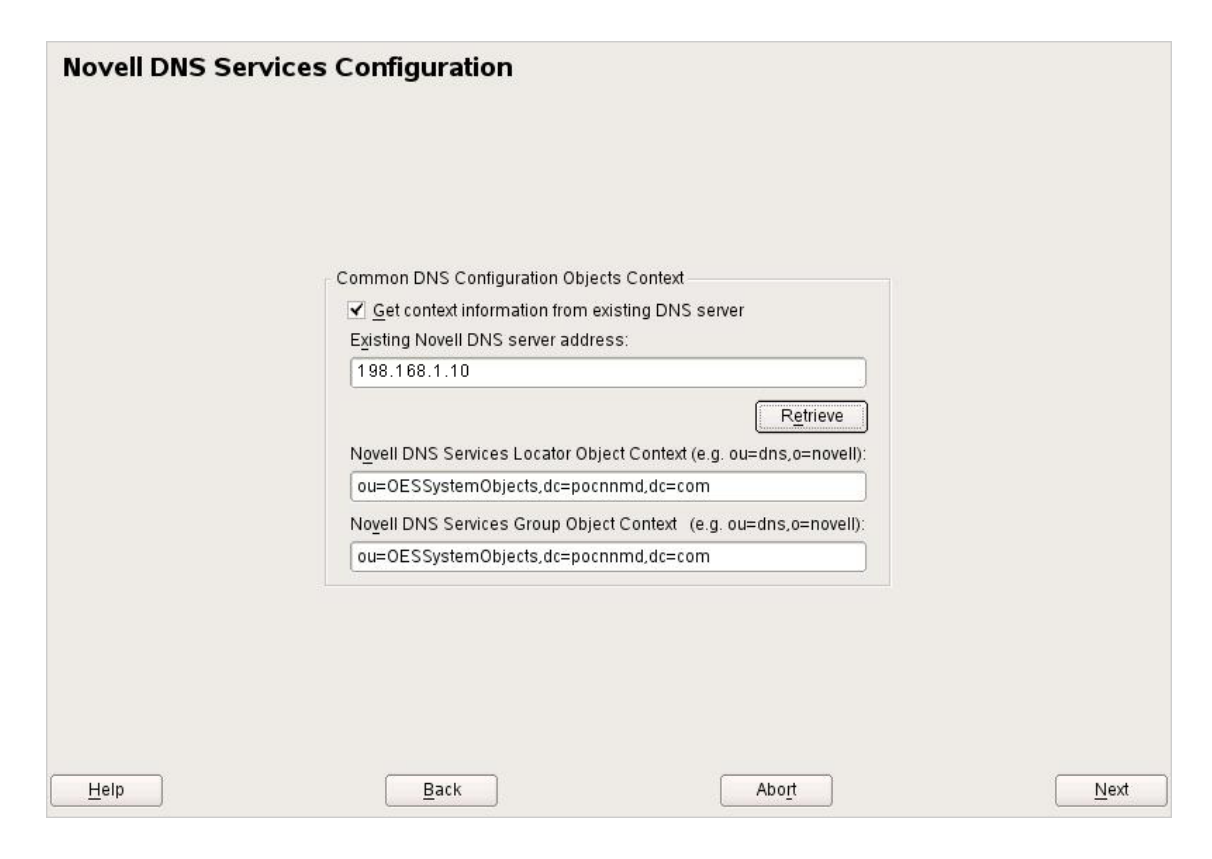

**17a** If you are configuring DNS in an existing tree where DNS is already configured, select the **Get context and proxy user information from existing DNS server** check box. Specify the IP address of an NCP server hosting the existing DNS server and click **Retrieve**. This retrieves the Locator, Root Server Info, and Group contexts.

**NOTE:** Before running the configure DNS task in the DSfW provisioning wizard, ensure that the partition hosting the Locator, Root Server Info, and Group contexts has a local replica on the DSfW server that is being configured.

- **17b** Specify the following information:
	- The context of the DNS service locator object (for example, ou=OESSystemObjects,dc=dsfw,dc=com).
	- The context of the DNS Services Group object (for example, ou=OESSystemObjects,dc=dsfw,dc=com).
- **17c** Click **Next** to continue.
- **18** After the installation is complete, the OES Configuration Summary page is displayed. Review the settings, then click **Next** to start the DSfW installation.

|                     | YaST2                                                                                                    | $  \times$ |
|---------------------|----------------------------------------------------------------------------------------------------|------------|
| Preparation         | Novell Open Enterprise Server Configuration<br>M.                                                                                                    |            |
| ▶ OES Configuration | Skip Configuration<br>$\circ$<br><b>O</b> Use Following Configuration                                                                                                    |            |
|                     | <b>LDAP Configuration for Open Enterprise Services</b><br>Configure is enabled                                                                                                    |            |
|                     | . LDAP Server Address: 198.168.1.10<br>. LDAP Server Address: 198.168.1.10<br>eDirectory                                                                                                    |            |
|                     | Configure is enabled                                                                                                    |            |
|                     | · Tree Name: FRD-TREE<br>. Tree Type: existing<br>. Use eDirectory certificates for HTTP services: yes<br>. Require TLS for Simple Binds with Password: yes<br>· Install SecretStore: yes                                                                     |            |
|                     | . Address of an existing server: 198.168.1.10<br>. Configure Domain Services for Windows: yes<br>. Domain type: New domain controller in an existing domain<br>. DNS name for new domain: dsfw.com<br>. Configure this machine to be a primary DNS server: no |            |
|                     | · Forest root domain: dsfw.com<br>· Replicate Partitions: no<br>. Novell DNS Services Locator Object Context: ou=OESSystemObjects.dc=dsfw.dc=com<br>Change v                                                                                                  |            |
|                     | Help<br>Abort<br>Back                                                                                                    | Next       |

When the installation is complete, click **Finish**.

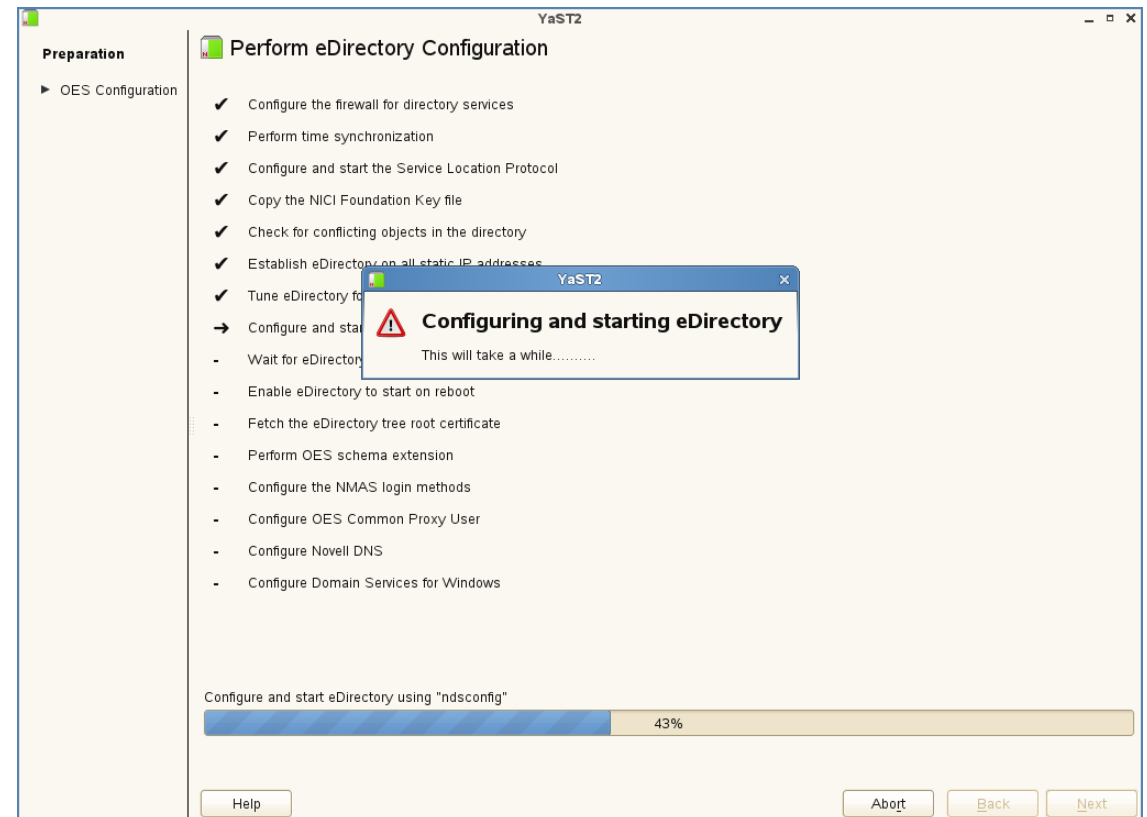

This completes the DSfW installation. However, the server is not ready for use until you provision DSfW and the supporting services.

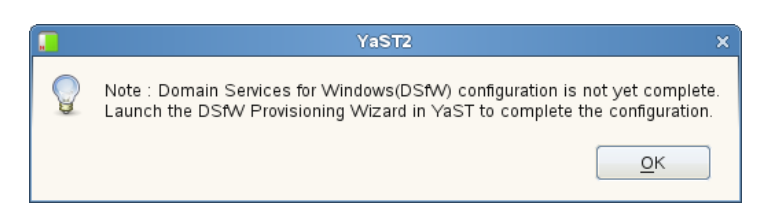

- **20** To start provisioning, do one of the following:
	- From the terminal, run the /opt/novell/xad/sbin/provision dsfw.sh script.
	- Launch YaST. The DSfW Provisioning Wizard is listed as an option.

To authenticate, enter the password of the current domain.

For more details on Provisioning, see ["Provisioning Domain Services for Windows" on page 107](#page-106-0).

**21** When provisioning is complete, the DSfW server is ready for use. Verify that eDirectory and DSfW have been installed and configured correctly by using the instructions in [Chapter 8,](#page-134-0)  ["Activities After DSfW Installation or Provisioning," on page 135.](#page-134-0)

#### **Installing DSfW as an Additional Domain Controller in a Domain**

**1** In the YaST install for OES, on the Software Selections page, ensure that Novell DNS is selected. Then select the **Novell Domain Services for Windows** pattern.

Pattern deployment provides patterns for different services. Selecting a pattern automatically selects and installs its dependencies.

For information about the entire OES installation process, see the *[OES 2015 SP1: Installation](https://www.novell.com/documentation/oes2015/pdfdoc/inst_oes_lx/inst_oes_lx.pdf#Front)  [Guide](https://www.novell.com/documentation/oes2015/pdfdoc/inst_oes_lx/inst_oes_lx.pdf#Front)*.

**2** Click **Accept**.

**3** Select the type of Domain Services for Windows configuration you want:

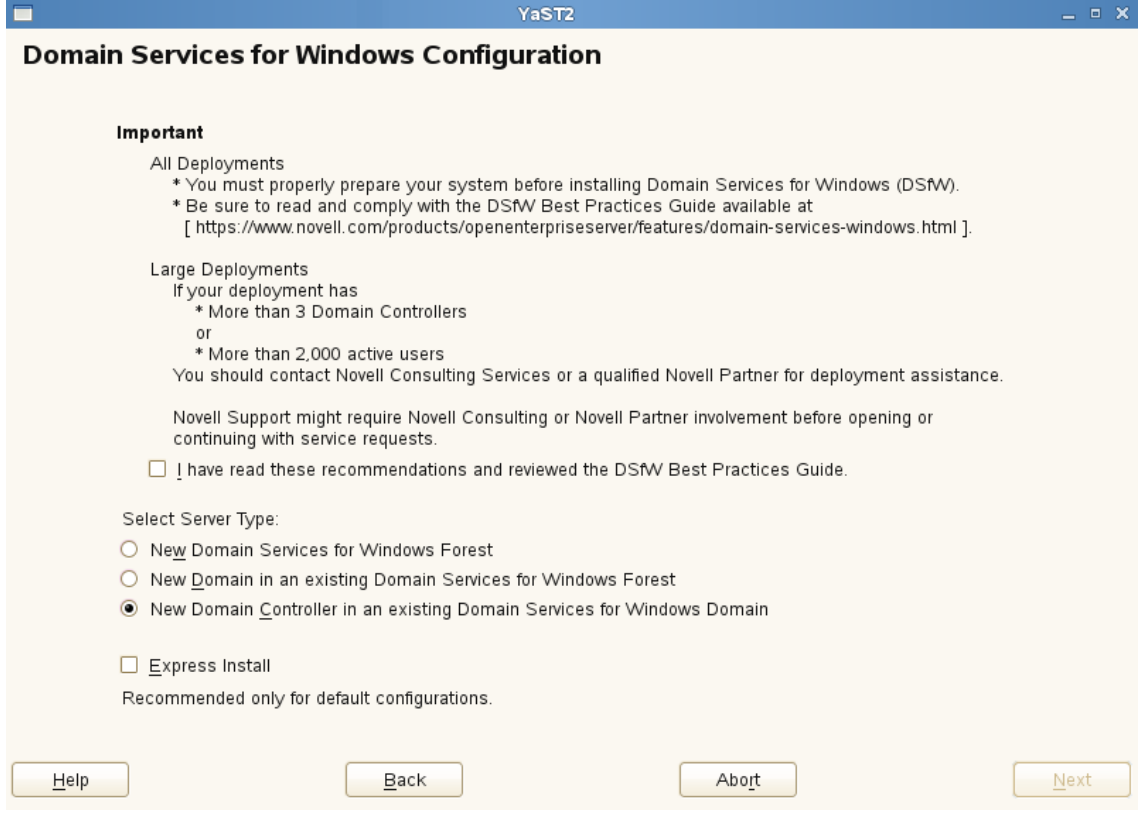

- **3a** To create a new domain controller in an existing Domain Services for Windows domain, select the **New Domain in an Existing Domain Services for Windows Domain** option.
- **3b** Select the **Express Install** option to deploy a domain controller by automatically populating certain YaST configuration fields. For more information, see [Section 6.1.3, "Express](#page-89-0)  [Installation," on page 90](#page-89-0).
- **4** On the eDirectory configuration page in YaST, specify the following:

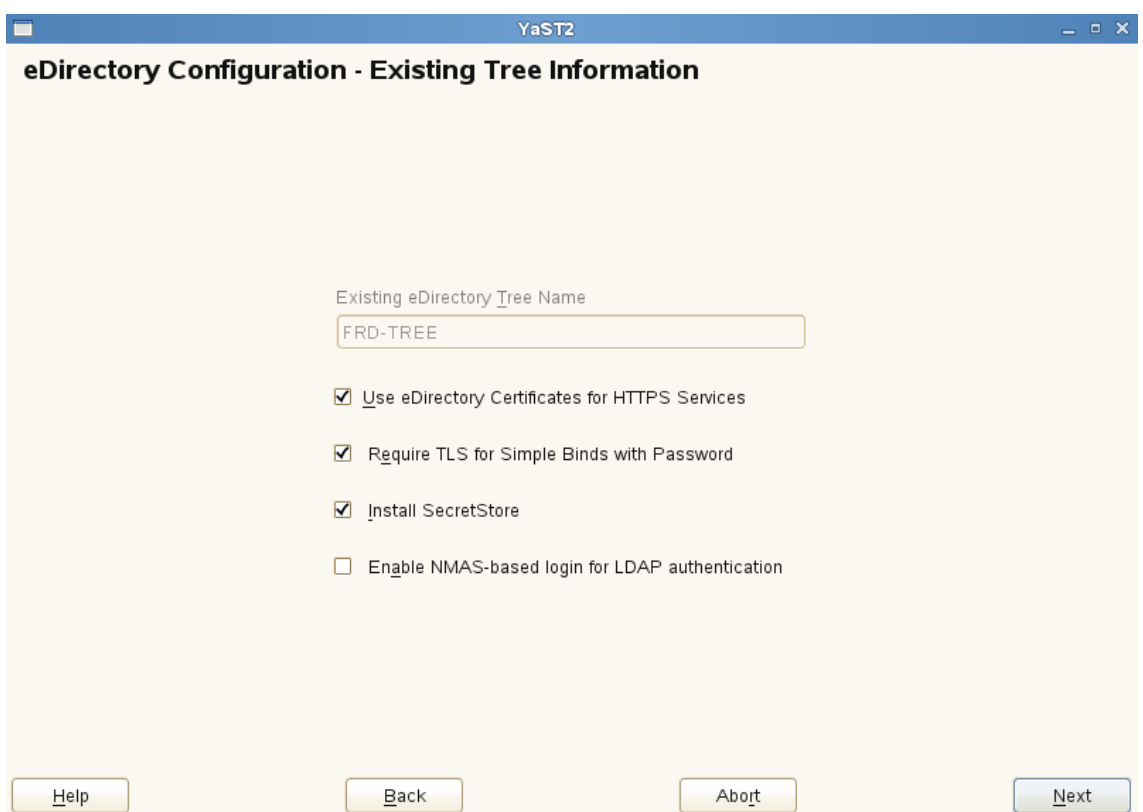

**Use eDirectory Certificates for HTTPS Services:** Select **Use eDirectory certificates for HTTPS Services** if you want your OES services that provide HTTPS connectivity to use the more secure eDirectory certificates instead of the self-signed certificates created by YaST.

**Require TLS for Simple Binds with Password:** Select the **Require TLS for Simple Binds with Password** option if you want to disallow clear passwords and other data.

By default, the Transport Layer Security (TLS) and Secure Sockets Layer (SSL) protocols are not enabled in Active Directory.

**Install SecretStore:** Select **Install SecretStore** if you want to eliminate the need to remember or synchronize all the multiple passwords required for accessing password-protected applications.

**Enable NMAS-based login for LDAP Authentication:** Select this option if you want to enable NMAS-based login for LDAP authentication.

- **5** Click **Next** to continue.
- **6** Specify information to access the existing eDirectory tree.

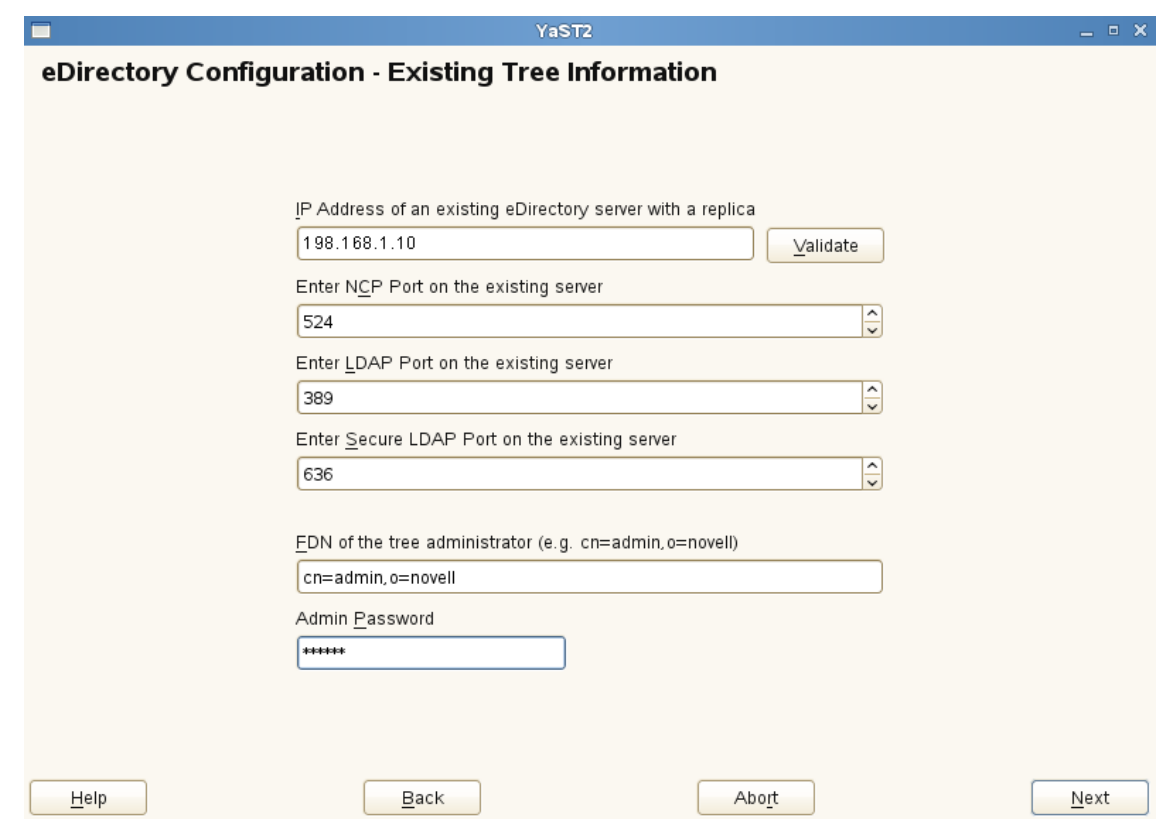

- **6a** Do not change the NCP Port, LDAP Port and Secure LDAP Port information.
- **6b** Specify the tree admin credentials for the administrator to log in to the eDirectory tree. For information about the special characters that you can use while specifying the password, see [Section 5.13, "Supported Special Characters in DSfW Passwords," on page 49](#page-48-0).
- **6c** Click **Next**.
- **7** Specify the Domain Name and NetBIOS information:

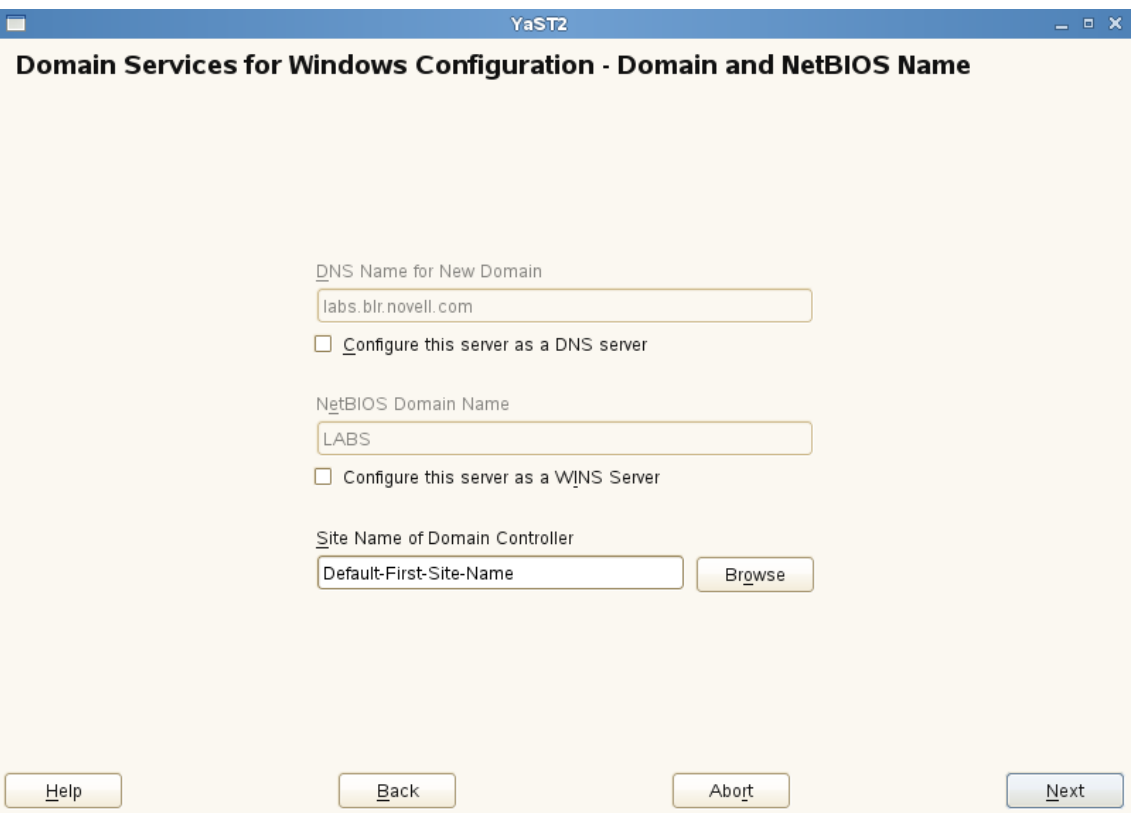

**DNS Name for New Domain:** The DNS name for the new domain is automatically populated based on the Hostname and DNS configuration settings.

You must ensure that the host name in the properties of the active Ethernet controller is an FQDN. For example, if the host name is dc1 and the domain name is dsfw.com, then the host name in the **YaST > Network Devices > Network Settings > Hostname/DNS** tab of the active Ethernet controller must be dc1.dsfw.com. You can modify the host name of the active Ethernet controller by using the **Edit** option in the **Overview** tab of the LAN settings in YaST.

**Configure this Server as a DNS Server:** If you want this server to be a DNS server for the domain, select the **Configure this server as a DNS Server** option. If this option is not selected, you must ensure that a DNS server that contains the domain names for Domain Services for Windows is available somewhere in the network.

**NetBIOS Domain Name:** The NetBIOS Domain name is automatically populated based on the Hostname and DNS configuration settings.

By default, this is the domain context name without the parent context. For example, in the cn=central,dc=example,dc=com domain, the default NetBIOS name is central.

**Configure this machine to be a WINS server:** If you want this server to be a WINS server, select the **Configure this machine to be a WINS server** option. For more information about WINS, see [Chapter 15, "Configuring DSfW Server as a WINS Server," on page 167.](#page-166-0)

**Site Name of Domain Controller:** Default-First-Site-Name is specified as the site name by default. To create a new site, specify the site name or click **Browse** to specify a site from the list of sites. For more information about sites and subnets, see [Chapter 16, "Configuring Sites and](#page-172-0)  [Subnets," on page 173.](#page-172-0)

**8** Specify the domain administrator password in the **Enter Administrator Password** field. For information about the special characters that you can use while specifying the password, see [Section 5.13, "Supported Special Characters in DSfW Passwords," on page 49](#page-48-0).

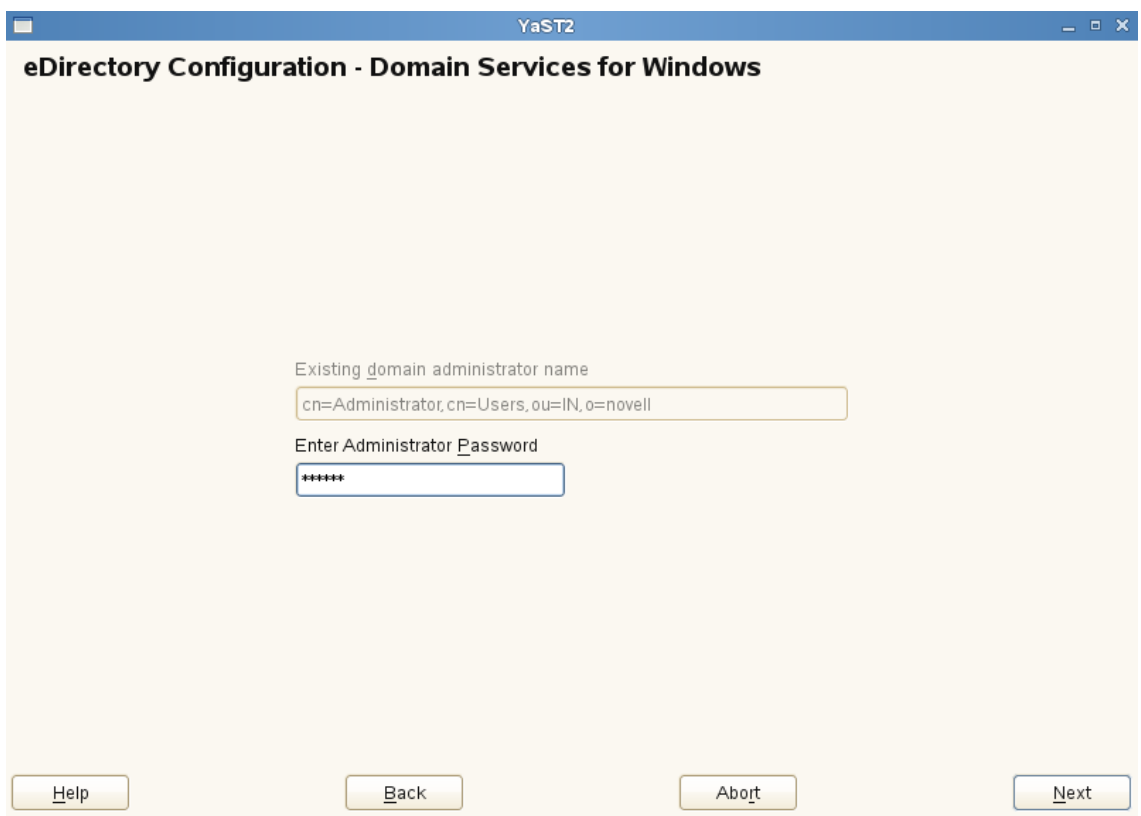

**9** Specify a reliable Network Time Protocol (NTP) provider.

eDirectory requires that all servers in a tree be time-synchronized. To add multiple time servers to the list of NTP servers, click the **Add** button and specify the IP address or DNS host name of the NTP server. In a single-server scenario, you can select the **Use local clock** check box and specify the local machine as the NTP provider.

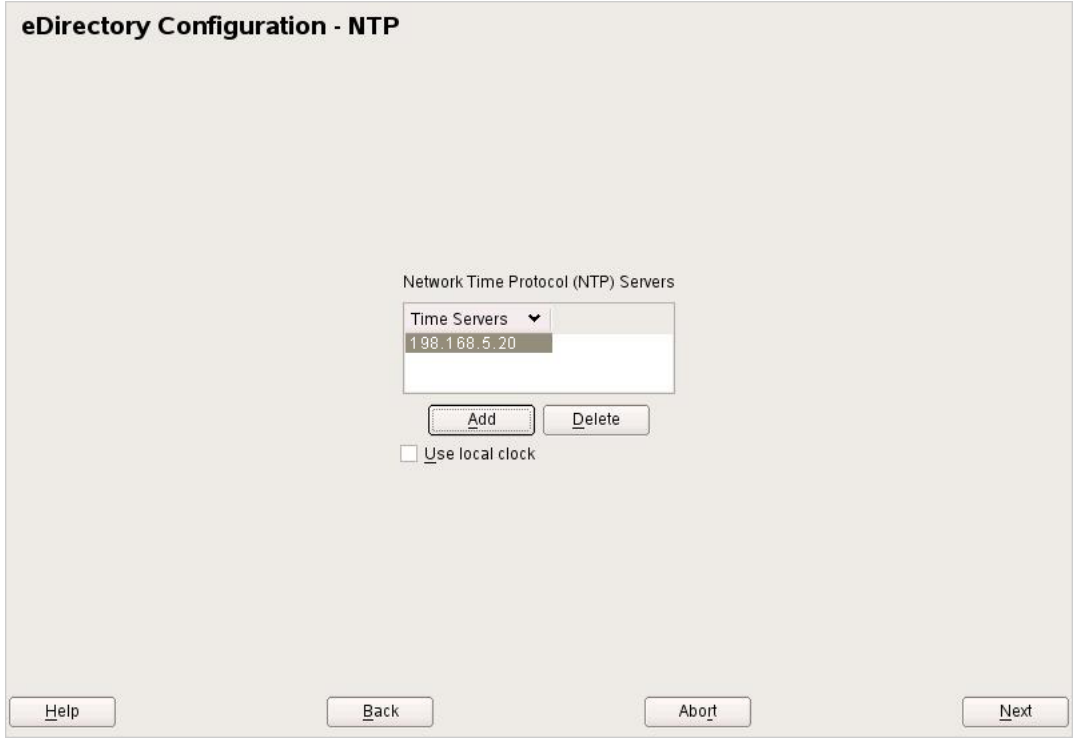

**10** Click **Next**.

**NOTE:** If you are configuring using Express install, then [Step 11](#page-83-0) through [Step 16](#page-86-0) will not be displayed.

<span id="page-83-0"></span>**11** Specify the settings to configure the local server in the eDirectory tree:

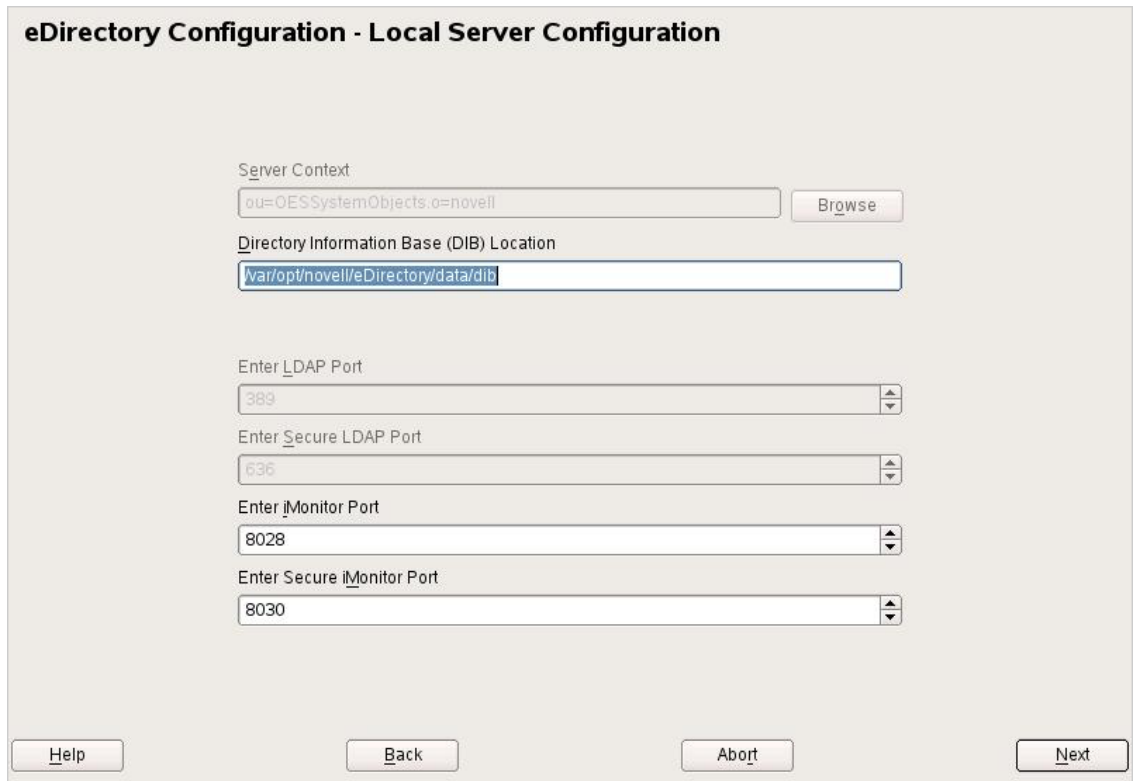

- **11a** Leave the location of the Directory Information Base (DIB) at the default setting.
- **11b** Leave the **iMonitor Port** settings at the defaults unless you need to change them to avoid port conflicts with other services.
- **11c** Leave the **Secure iMonitor Port** settings at the defaults unless you need to change them to avoid port conflicts with other services.
- **11d** Click **Next** to continue.
- **12** Specify details to configure SLP:

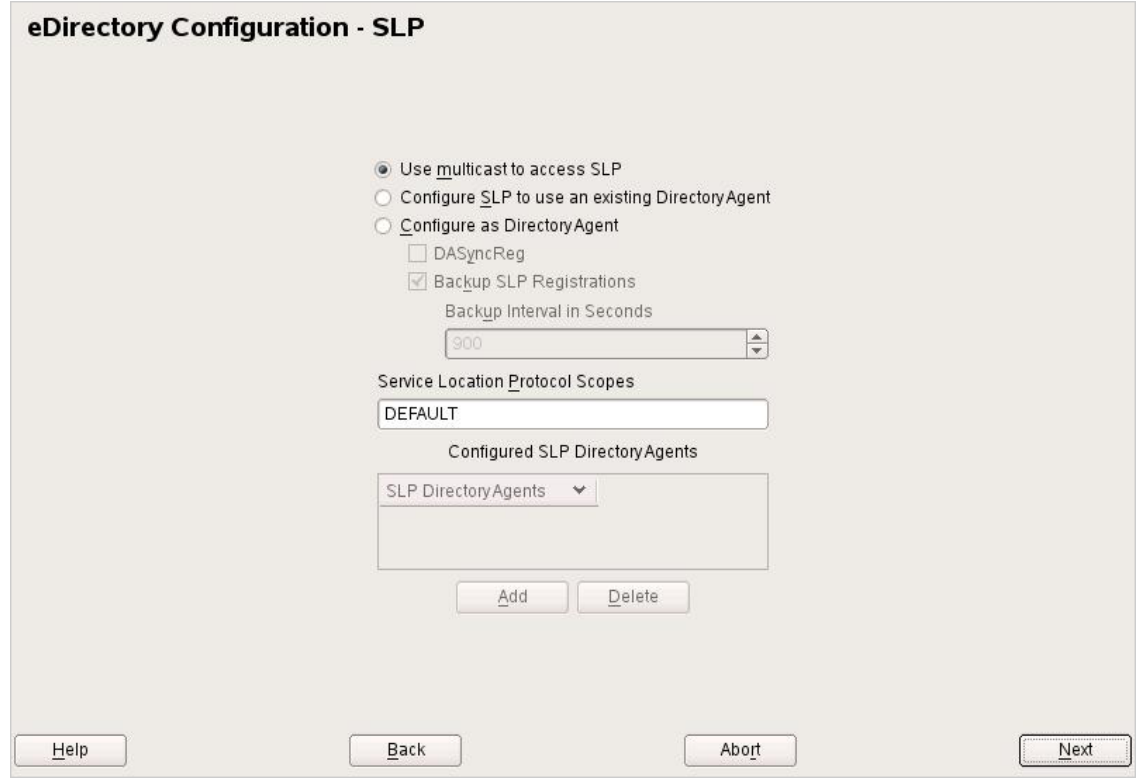

**Multicast to access SLP:** Select the **Use multicast to access SLP** option to request SLP information through a multicast packet.

**Configure SLP to use an Existing Directory Agent:** If you have more than three servers in your eDirectory tree, and you already have a Directory Agent running, select the **Configure SLP to use an existing Directory Agent** option.

**Configuring Directory Agent:** Select the **Configure as Directory Agent** option if you want the local server to act as a directory agent.

- Select the **DASyncReg** check box to enable SLP to query statically configured directory agents for registrations.
- Select the **Backup SLP Registrations** check box to enable periodical backup of all registrations. In the **Backup Interval in Seconds** field, specify the time interval (seconds) to perform the backup.

**Service Location Protocol Scopes:** In the **Service Location Protocol Scopes** field, specify the scope that a User Agent (UA) or Service Agent (SA) is allowed when making requests or when registering services, or specify the scope that a Directory Agent (DA) must support.

The default value is DEFAULT. Use commas with no space to separate each scope. For example:

net.slp.useScopes = myScope1,myScope2,myScope3

**Configuring SLP Directory Agents:** In the **Configured SLP Directory Agents** field, specify the host name or IP address of one or more external servers on which an SLP Directory Agent is running. Do not specify the local host.

To add an agent, click **Add**. In the **SLP DA Server** field, specify a server's DNS name or IP address, then click **Add**.

To remove an agent, select one or more agents to remove, then click **Delete**.

**13** Select the authentication service you want to install.

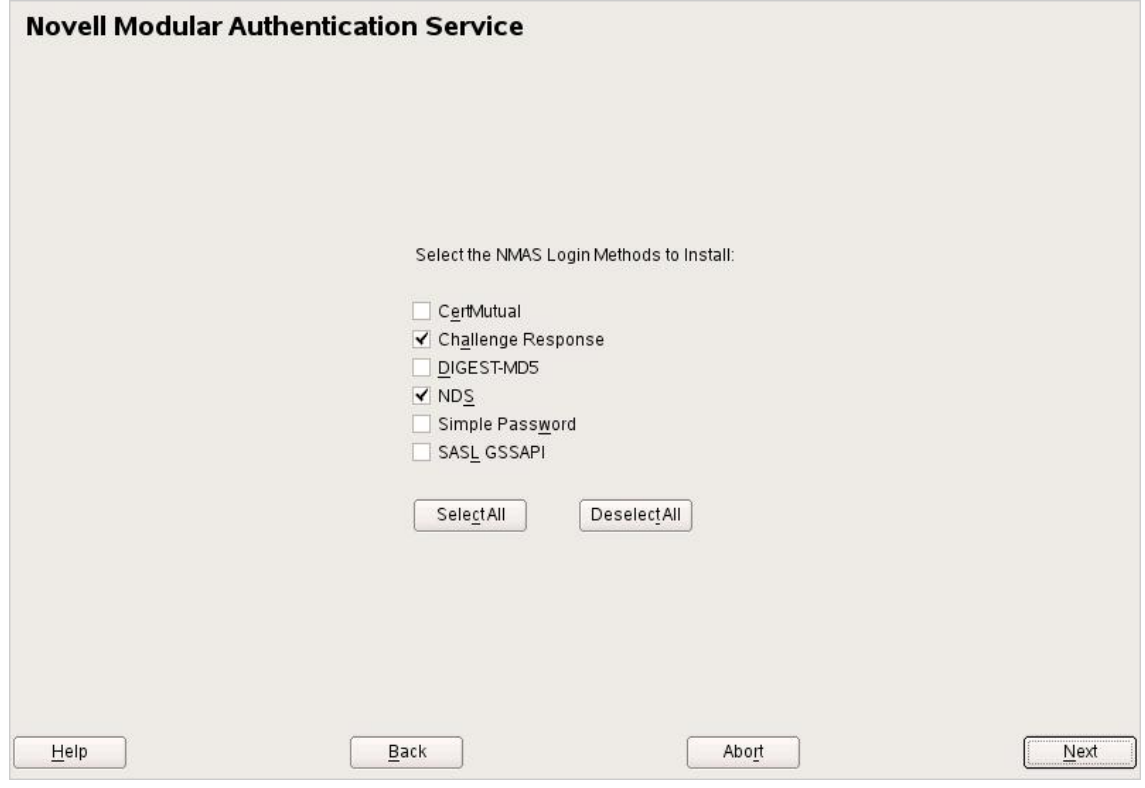

**NOTE:** The SASL GSSAPI mechanism is an eDirectory-specific SASL mechanism. It is not used on a DSfW server. The DSfW-specific SASL GSSAPI mechanism is extended during DSfW configuration by default.

- **14** Click **Next**.
- **15** Specify the common proxy details:

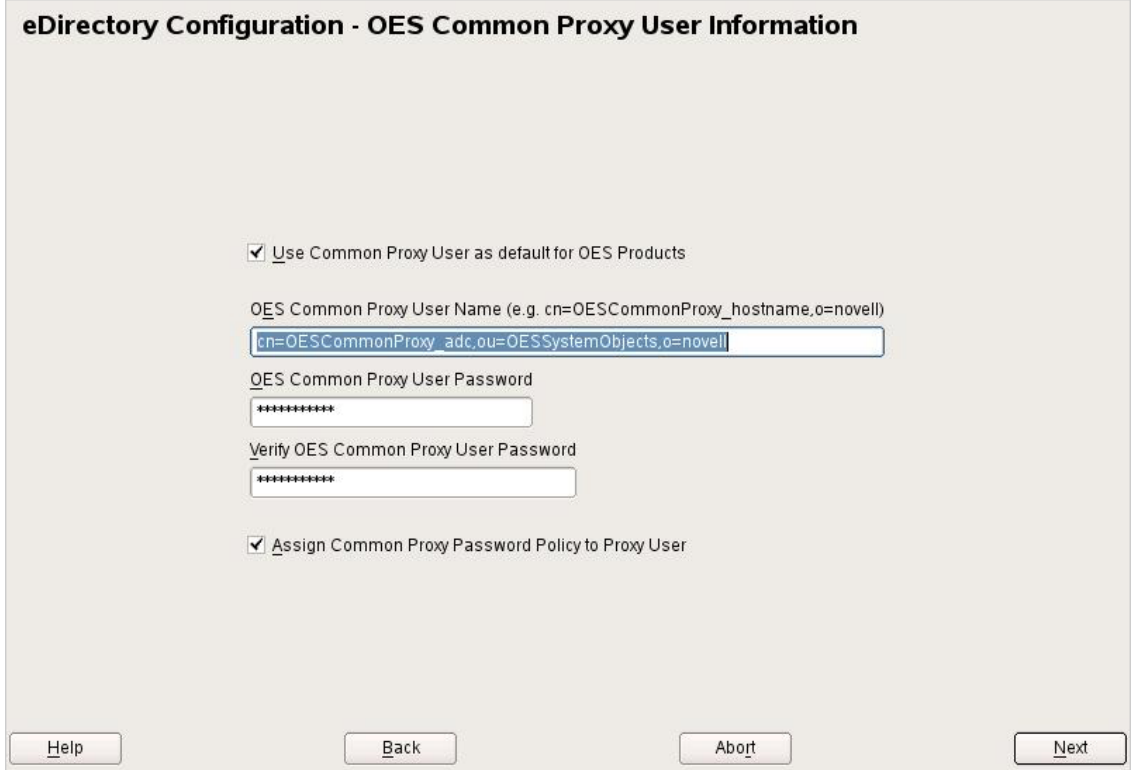

**15a** To use a common proxy for DSfW, select the **Use Common Proxy User as default for OES Products** check box. When this check box is selected, the **OES Common Proxy User Name** and **Password** fields are enabled. These fields are populated with a system-generated user name and password. To change these values, see [Step 15b](#page-86-1).

or

If you do not want to use a common proxy, deselect the check box and click **Next**. Then continue with [Step 16](#page-86-0).

- <span id="page-86-1"></span>**15b** Specify the following information:
	- The common proxy user name. You must specify a fully distinguished name.
	- The proxy user password.
	- Retype the password in the **Verify OES Common Proxy User Password** field.
- **15c** To assign a common proxy password policy to the proxy user, select the **Assign Common Proxy Password Policy to Proxy User** check box.
- **15d** Click **Next** to continue.
- <span id="page-86-0"></span>**16** Specify the details to configure the DNS server:

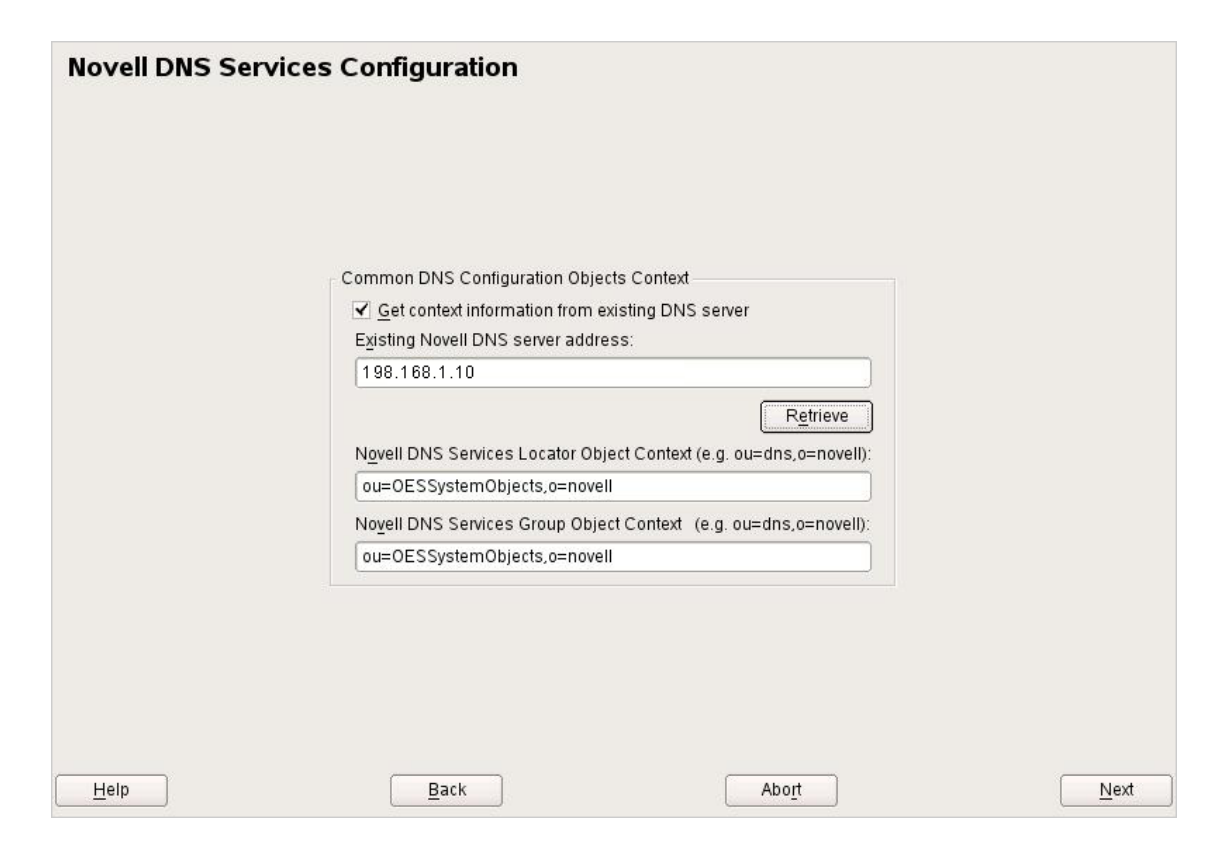

**16a** If you are configuring DNS in an existing tree where DNS is already configured, select the **Get context and proxy user information from existing DNS server** check box. Specify the IP address of an NCP server hosting the existing DNS server and click **Retrieve**. This retrieves the Locator, Root Server Info, and Group contexts.

**NOTE:** Before running the configure DNS task in the DSfW provisioning wizard, ensure that the partition hosting the Locator, Root Server Info, and Group contexts has a local replica on the DSfW server that is being configured.

- **16b** Specify the following information:
	- The context of the DNS service locator object (for example, ou=OESSystemObjects,dc=dsfw,dc=com).
	- The context of the DNS Services Group object (for example, ou=OESSystemObjects,dc=dsfw,dc=com).
- **16c** Click **Next** to continue.
- **17** After the installation is complete, the OES Configuration Summary page is displayed. Review the settings, then click **Next** to start the DSfW installation.

|                     | YaST2                                                                                                    | $  \times$ |
|---------------------|----------------------------------------------------------------------------------------------------|------------|
| Preparation         | Novell Open Enterprise Server Configuration<br>k.                                                                                                    |            |
| ▶ OES Configuration | Skip Configuration<br>$\circ$<br><b>O</b> Use Following Configuration                                                                                                    |            |
|                     | <b>LDAP Configuration for Open Enterprise Services</b><br>Configure is enabled                                                                                                    |            |
|                     | . LDAP Server Address: 198.168.1.10<br>. LDAP Server Address: 198.168.1.10                                                                                                    |            |
|                     | eDirectory<br>Configure is enabled                                                                                                    |            |
|                     | · Tree Name: FRD-TREE<br>. Tree Type: existing<br>. Use eDirectory certificates for HTTP services: yes<br>. Require TLS for Simple Binds with Password: yes<br>· Install SecretStore: yes<br>. Address of an existing server: 198.168.1.10<br>. Configure Domain Services for Windows: yes<br>. Domain type: New domain controller in an existing domain<br>. DNS name for new domain: dsfw.com<br>. Configure this machine to be a primary DNS server: no<br>· Forest root domain: dsfw.com<br>· Replicate Partitions: no<br>. Novell DNS Services Locator Object Context: ou=OESSystemObjects, dc=dsfw, dc=com |            |
|                     | Change v                                                                                                    |            |
|                     | Help<br>Abort<br>Back                                                                                                    | Next       |

**18** When the installation is complete, click **Finish**.

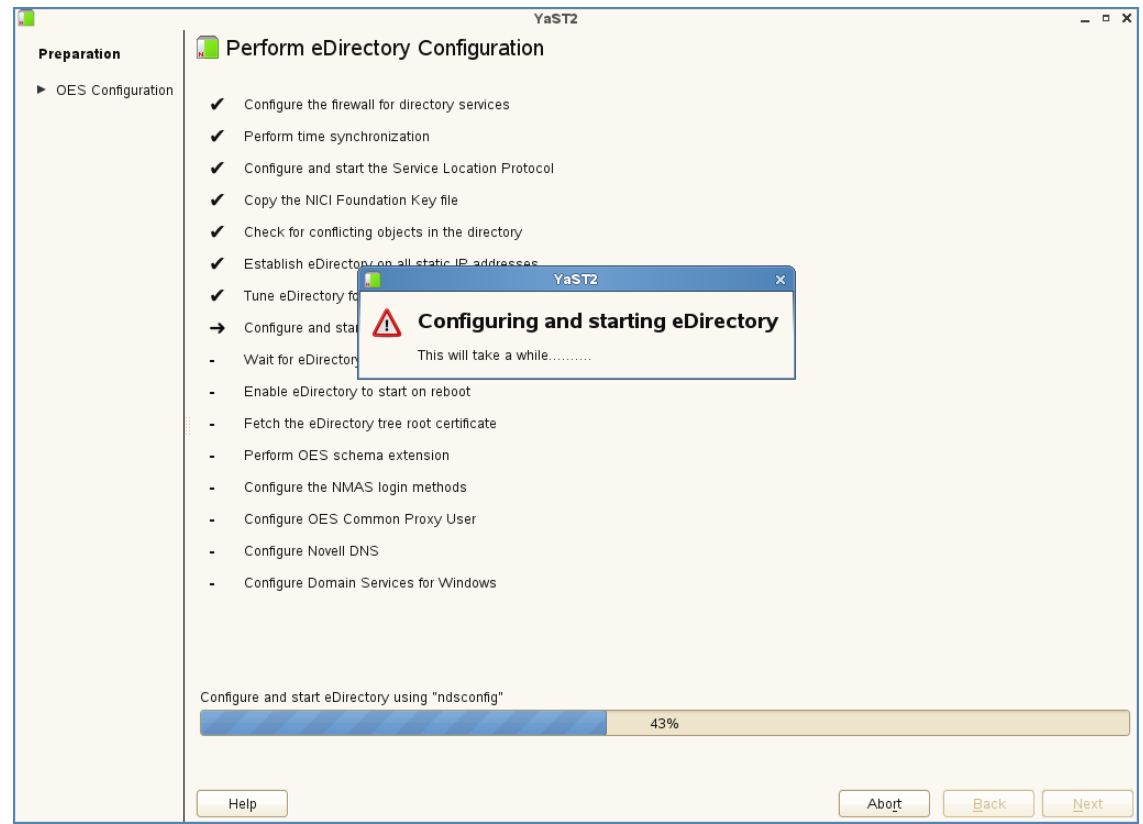

This completes the DSfW installation. However, the server is not ready for use until you provision DSfW and the supporting services.

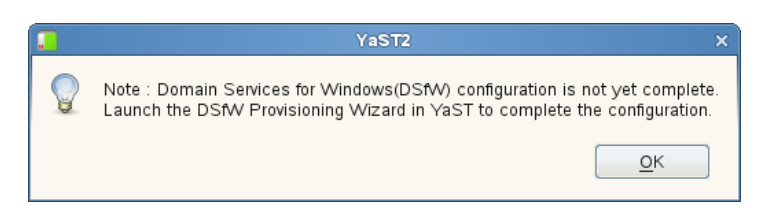

- **19** To start provisioning, do one of the following:
	- From the terminal, run the /opt/novell/xad/sbin/provision dsfw.sh script.
	- Launch YaST. The DSfW Provisioning Wizard is listed as an option.

To authenticate, enter the password of the current domain.

For more details on provisioning, see ["Provisioning Domain Services for Windows" on page 107](#page-106-0).

20 When provisioning is complete, the DSfW server is ready for use. Verify that eDirectory and DSfW have been installed and configured correctly by using the instructions in Chapter 8, ["Activities After DSfW Installation or Provisioning," on page 135.](#page-134-0)

#### <span id="page-89-0"></span>**6.1.3 Express Installation**

Beginning in OES 11 SP1, DSfW enables you to easily configure a domain controller by using the **Express Install** option. An Express Install simplifies the installation of a domain controller and reduces user intervention by automatically populating certain YaST configuration fields. This is done by assigning default values for the Local server configuration, NMAS, SLP, DNS, and common proxy pages to minimize the number of configuration pages.

You cannot use an Express Install to customize configuration parameters for components such as DNS.

#### **6.1.4 Using a Container Admin to Install and Configure DSfW**

For this procedure, assume that you want to configure DSfW in an existing tree with o=novell,ou=india.o=novell, and ou=blr.ou=india.o=novell as root partitions.

You must have at least one eDirectory 8.8 SP2 and above server in the tree that holds a writable replica of the root partition. The root partition should be on the server that is holding the namemapped container. This is required for creating partitions during DSfW configuration.

To configure a container admin and use it to install DSfW:

**1** Create a container in an existing tree. For example:

ou=india.o=novell

**2** Create a cn=localadmin user under the ou=india.o=novell container.

The container must be partitioned (before installing the server) by using the admin for the tree.

- **3** Assign the following rights to the container admin:
	- Supervisor rights on this partition.
	- Supervisor rights (inherited) for the entry rights to the security container.
	- Read and Write permission for the DNS locator and DNS group object.
- Read and Write permission for the DNS server object if the DNS server is located in other domain.
- $\bullet$  Supervisor rights (inheritable) on the  $ou=OESSystemObjects$  container holding the NCP Server object of the forest root domain, while installing a subsequent domain or an additional domain controller as a container admin.

For example,  $ou=OESSystemObjects$ , dc=parent, dc=com where dc=parent, dc=com is the forest root domain.

• Supervisor rights on the configuration partition and schema partition to create a subsequent domain or an additional domain controller.

For information on rights that must be assigned before doing a container admin installation, see ["Rights Required for Subcontainer Administrators](https://www.novell.com/documentation/oes2015/pdfdoc/inst_oes_lx/inst_oes_lx.pdf#brekv43)" in the *[OES 2015 SP1: Installation Guide](https://www.novell.com/documentation/oes2015/pdfdoc/inst_oes_lx/inst_oes_lx.pdf#Front)*.

For more information on installing a secondary server into an existing tree as a non-administrator user, refer to the *[eDirectory 8.8 Installation Guide](http://www.netiq.com/documentation/edir88/edirin88/index.html?page=/documentation/edir88/edirin88/data/a7ivcnh.html)* (http://www.netiq.com/documentation/edir88/ edirin88/index.html?page=/documentation/edir88/edirin88/data/a7ivcnh.html).

- **4** Use the tree admin to extend the schema for DSfW:
	- **4a** On an existing OES server, run the Novell Schema tool found in *YaST > Open Enterprise Server > Novell Schema Tool* and specify the IP address of the eDirectory 8.8 server with a writable replica of the root.

or

Use the OES schema tool or iManager to extend the schema.

- **4b** Specify the tree admin's password and click *Next*.
- **4c** Select **Novell Linux User Management (LUM), Novell DNS**, **Novell Domain Services for Windows**, **Novell Directory Services**, **Novell iPrint Services**, **Novell Storage Services (NSS)**, **Novell NCP Server**, **Novell SMS**, and **NMAS**.

It is not necessary to select any of the other items in the list. Wait for the schema changes to be synchronized across the tree before proceeding with the installation of the first DSfW server.

**5** Use YaST with container admin credentials to configure Novell DSfW.

For information on installing and configuring the Novell DNS service, refer to "[Installing the DNS](https://www.novell.com/documentation/oes2015/pdfdoc/ntwk_dnsdhcp_lx/ntwk_dnsdhcp_lx.pdf#b8iuctk)  [Server](https://www.novell.com/documentation/oes2015/pdfdoc/ntwk_dnsdhcp_lx/ntwk_dnsdhcp_lx.pdf#b8iuctk)" and ["eDirectory Permissions "](https://www.novell.com/documentation/oes2015/pdfdoc/ntwk_dnsdhcp_lx/ntwk_dnsdhcp_lx.pdf#bcn328e) in the *[OES 2015 SP1: DNS/DHCP Services for Linux](https://www.novell.com/documentation/oes2015/pdfdoc/ntwk_dnsdhcp_lx/ntwk_dnsdhcp_lx.pdf#bookinfo)  [Administration Guide](https://www.novell.com/documentation/oes2015/pdfdoc/ntwk_dnsdhcp_lx/ntwk_dnsdhcp_lx.pdf#bookinfo)*.

**NOTE:** Apart from the tree administrator installation, container administrator installation is the only supported installation scenario. DSfW installation as a DSfW Domain Administrator is not supported.

## **6.2 Installing DSfW Using AutoYaST**

DSfW AutoYaST Installation feature enables you to install and configure DSfW without any manual intervention. You can use this feature to install DSfW for a new forest domain, new domain in an existing forest, and new domain controller in an existing domain.

To use DSfW AutoYaST feature, you must first download the template file for [Name-Mapped o](http://www.novell.com/documentation/oes11/scripts/autoinst_name_mapped.xml)r [Non-](http://www.novell.com/documentation/oes11/scripts/autoinst_non_name_mapped.xml)[Name-Mapped](http://www.novell.com/documentation/oes11/scripts/autoinst_non_name_mapped.xml) installation scenarios and then modify the values of certain tags to install a Forest Root Domain (FRD), Additional Domain Controller (ADC), or Child domain controller (CDC).

The following sections will take you through the procedure to install DSfW using AutoYaST.

- [Section 6.2.1, "Prerequisites," on page 92](#page-91-0)
- [Section 6.2.2, "Installing DSfW," on page 92](#page-91-1)
- ◆ [Section 6.2.3, "Modifying Template Files," on page 92](#page-91-2)

#### <span id="page-91-0"></span>**6.2.1 Prerequisites**

- Modified template file that must be copied to a web server.
- A boot scenario set up. You can boot from media or from an installation source.
- One or more target computers to install the server software to and the following information about each:
	- Hostip
	- Netmask
	- Gateway
	- Install path of SUSE iso
	- Path of the modified template file located on the web server
- To determine the NCP server object location, follow the guideline given below:

The NCP server object of the DSfW domain controller that is being configured must be placed under the container ou=OESSystemObjects. This container is present or created below the eDirectory partition that is mapped to the DSfW domain.

For example, assume that the partition  $ou=example,o=organization$  is being mapped to a DSfW domain. The NCP server object container will be ou=OESSystemObject,ou=example,o=organization.

#### <span id="page-91-1"></span>**6.2.2 Installing DSfW**

- **1** Download the template file and modify parameters in the template file based on your installation scenario. For more information, see [Section 6.2.3, "Modifying Template Files," on page 92.](#page-91-2)
- **2** Copy the modified template file to a web server.
- **3** Start the target server and specify the following options during boot up:
	- Hostip- IP address of the target server.
	- Netmask-Subnet mask of the network.
	- Gateway- Gateway IP address of the network
	- Install- SLES iso path
	- Autoyast- Complete path (including filename) of the modified template file in the web server.

Modifications to the template file depends on the installation scenarios. Following sections take you through the various installation scenarios and the modifications required.

## <span id="page-91-2"></span>**6.2.3 Modifying Template Files**

Follow the sections below to modify the template files based on your installation scenario.

- ["Forest Root Domain in a Name-Mapped Environment" on page 93](#page-92-0)
- ["Additional Domain Controller in a Name-Mapped Environment" on page 95](#page-94-0)
- ["Child Domain Controller in a Name-Mapped Environment" on page 97](#page-96-0)
- ["Forest Root Domain in a Non-Name-Mapped Environment" on page 99](#page-98-0)
- ["Additional Domain Controller in a Non Name Mapped Environment" on page 101](#page-100-0)
- ["Child Domain Controller in a Non Name Mapped Environment" on page 104](#page-103-0)

#### <span id="page-92-0"></span>**Forest Root Domain in a Name-Mapped Environment**

*Table 6-1 Template file modifications for FRD in a name-mapped installation*

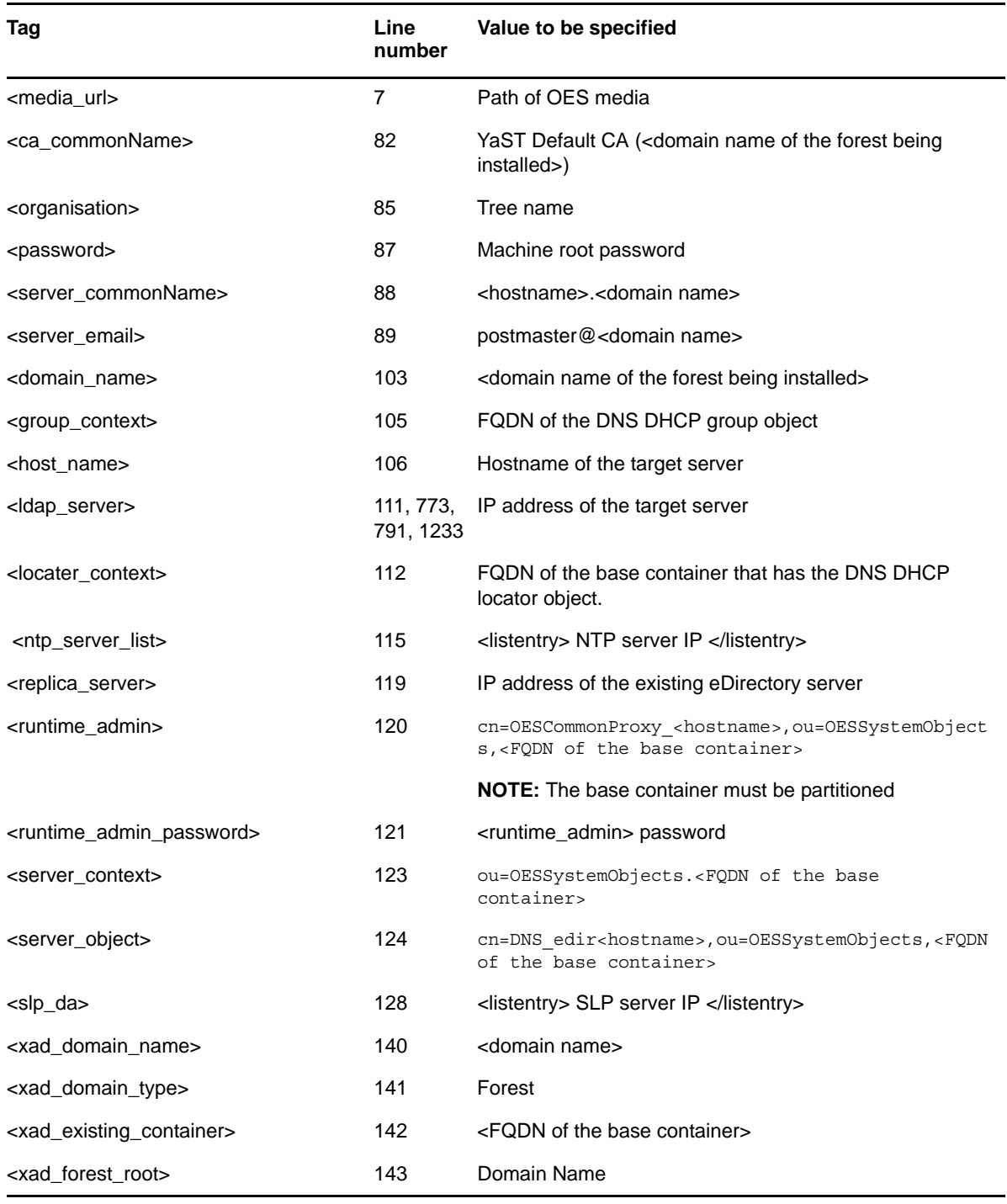

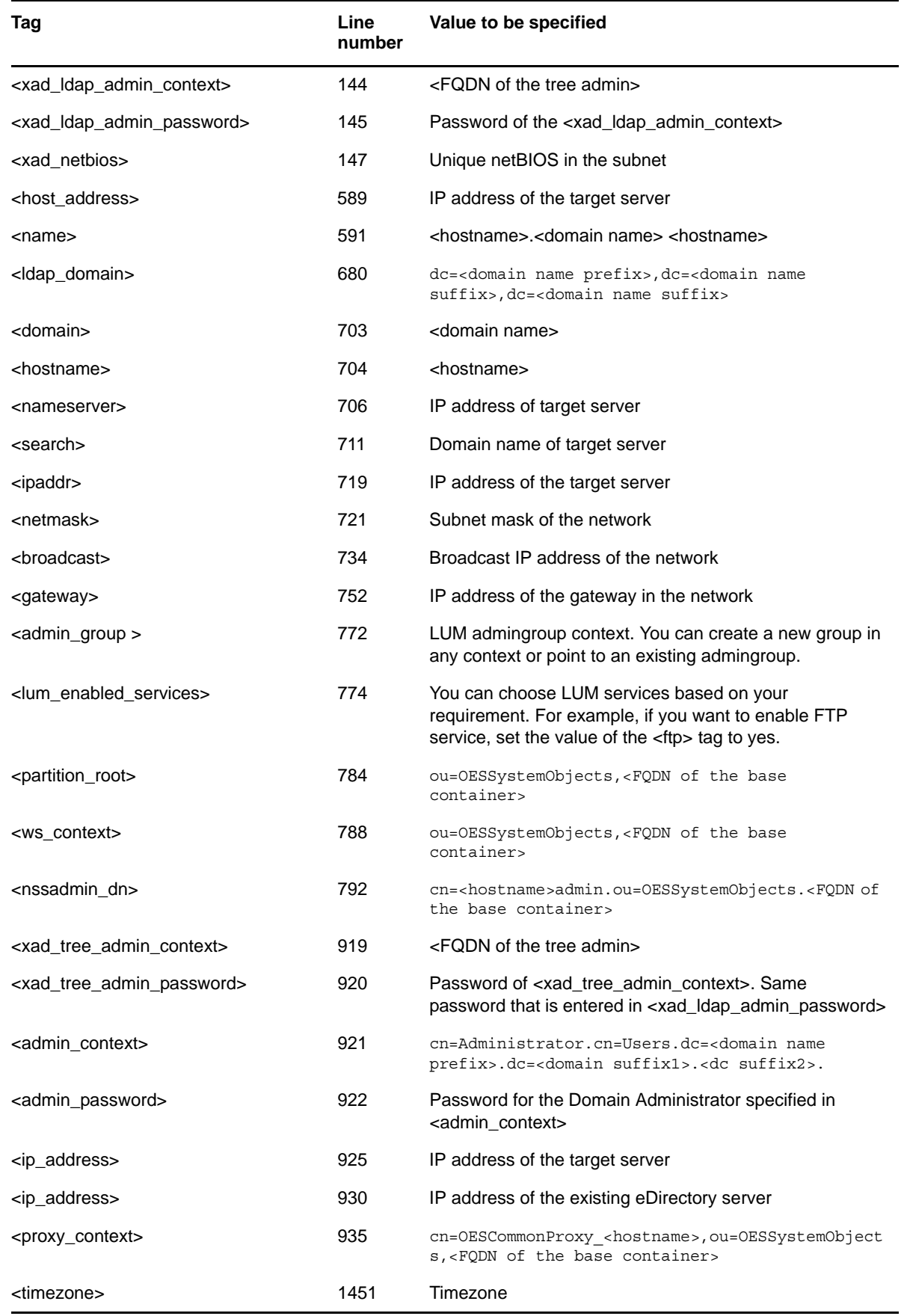

## <span id="page-94-0"></span>**Additional Domain Controller in a Name-Mapped Environment**

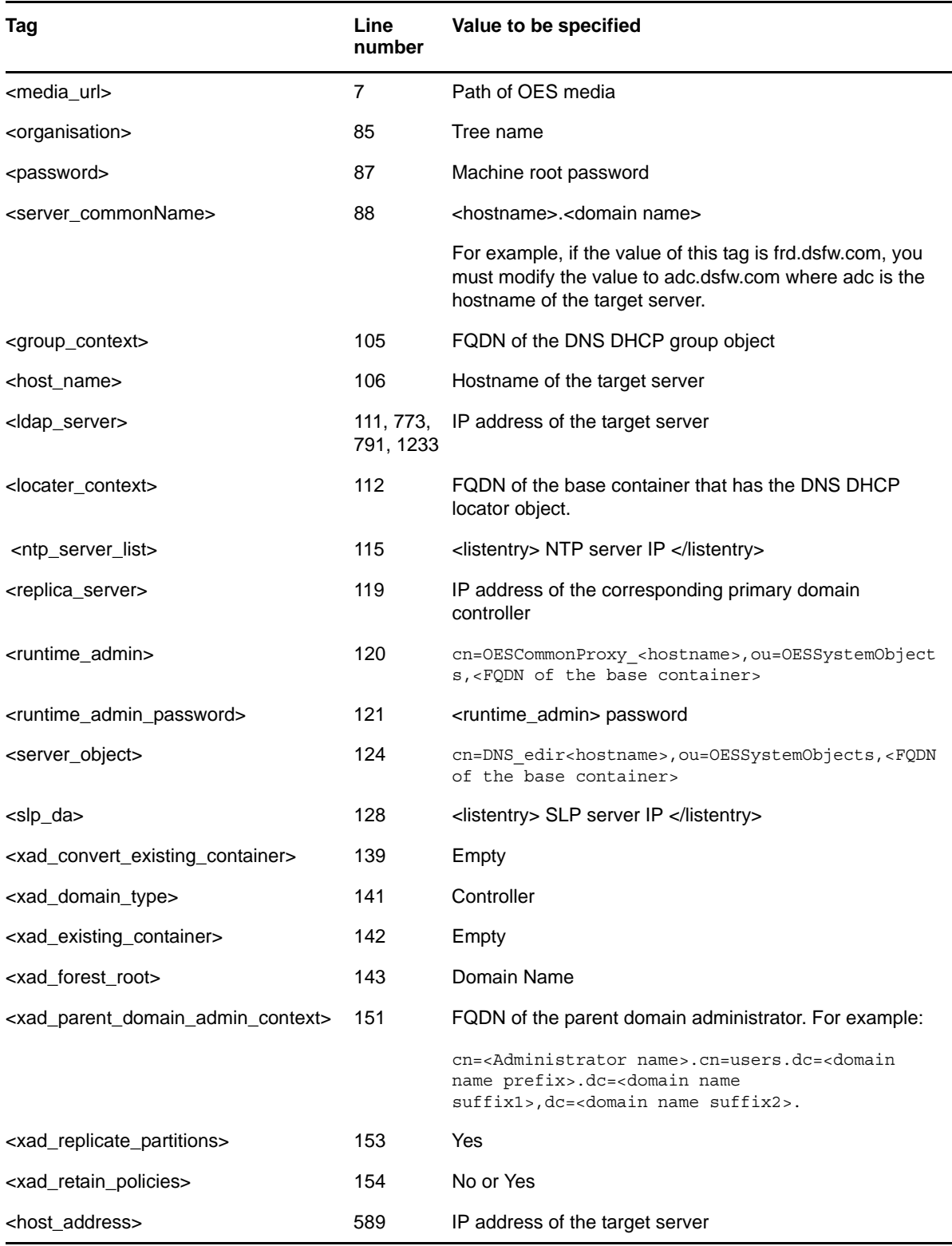

*Table 6-2 Template file modifications for ADC in a name-mapped installation*

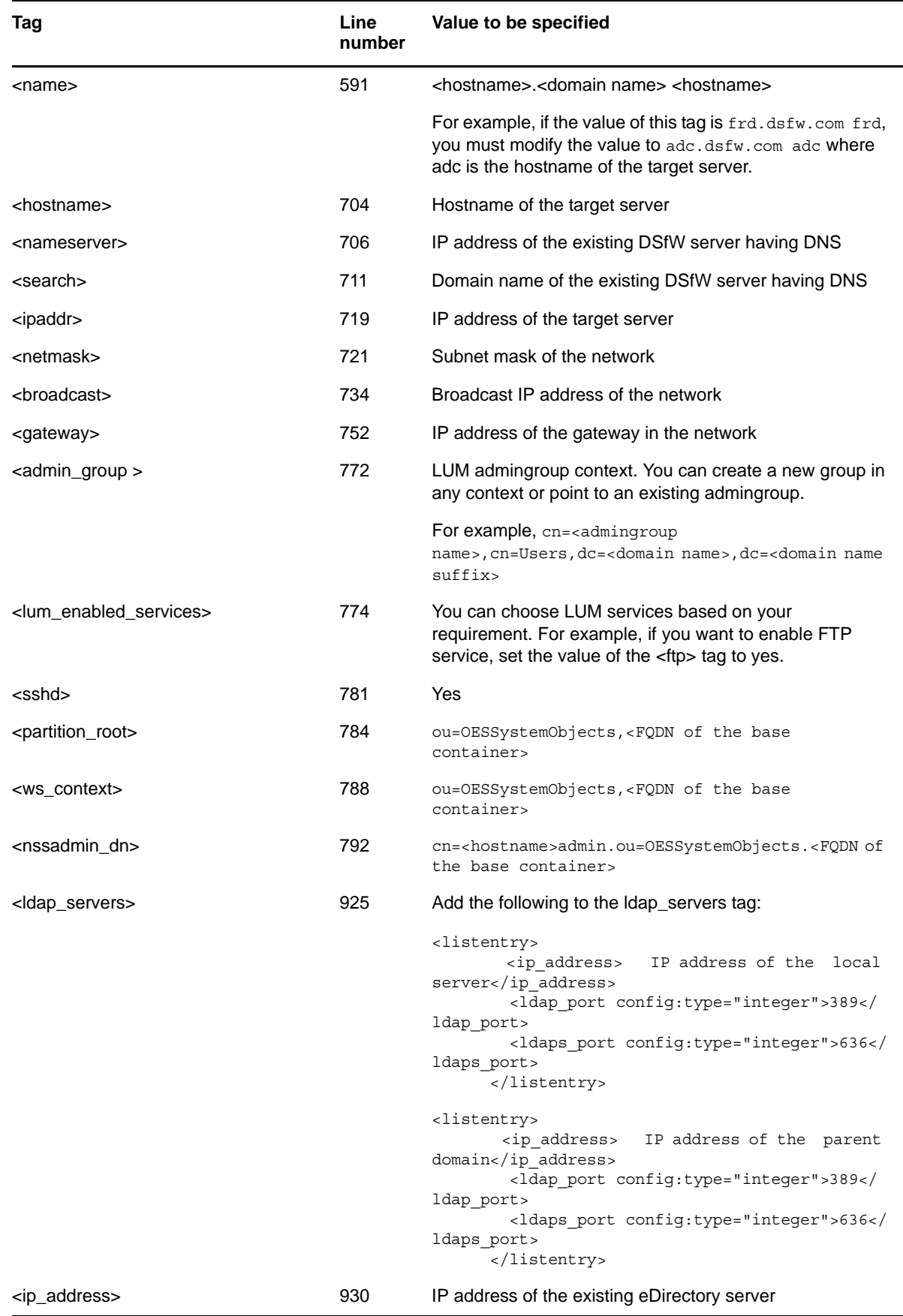

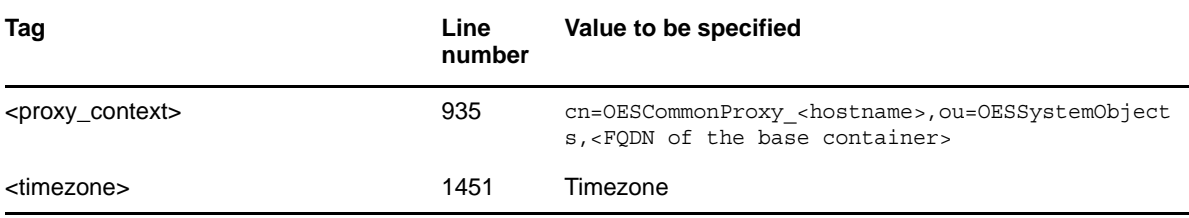

## <span id="page-96-0"></span>**Child Domain Controller in a Name-Mapped Environment**

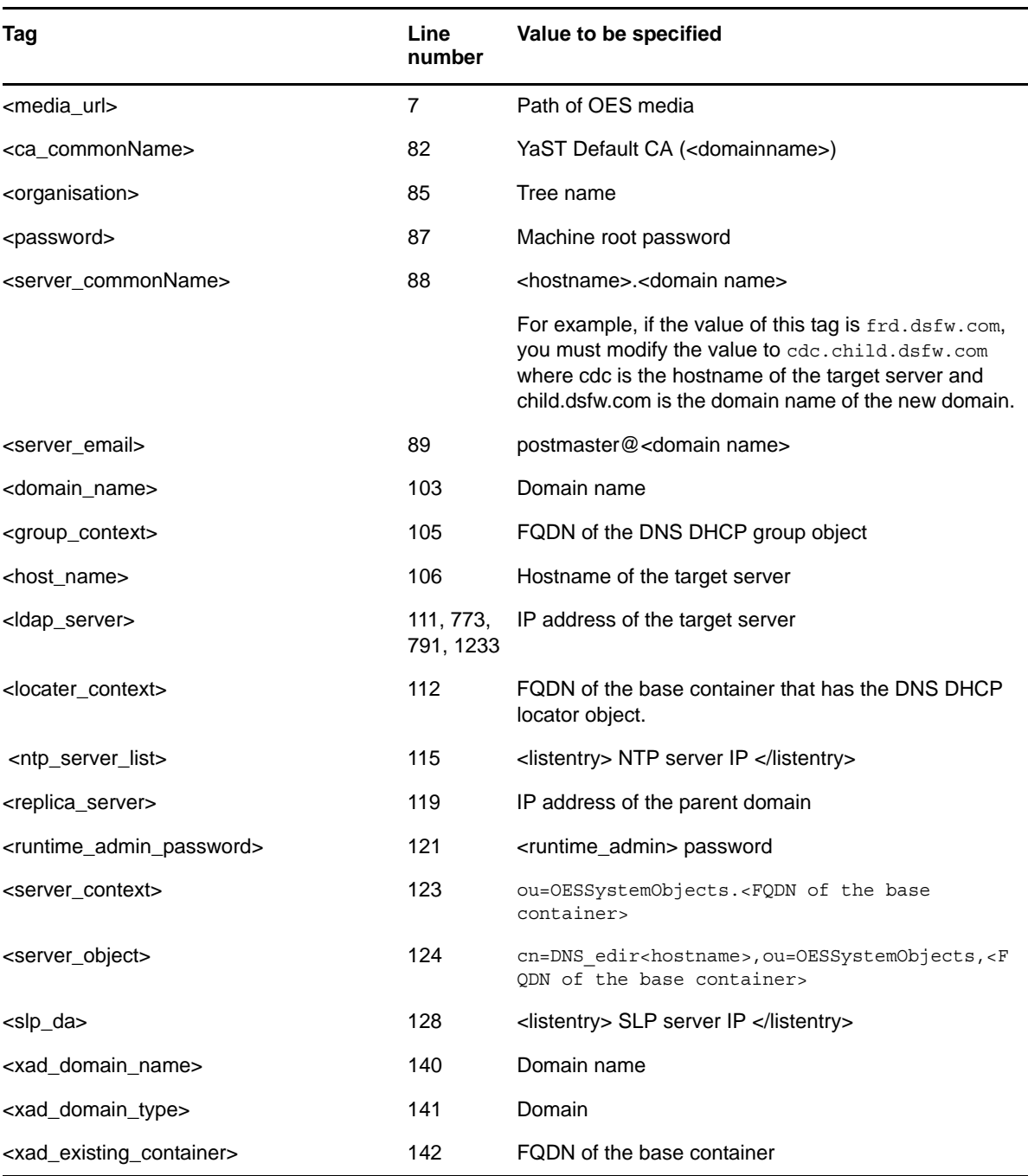

*Table 6-3 Template file modifications for CDC in a name-mapped installation*

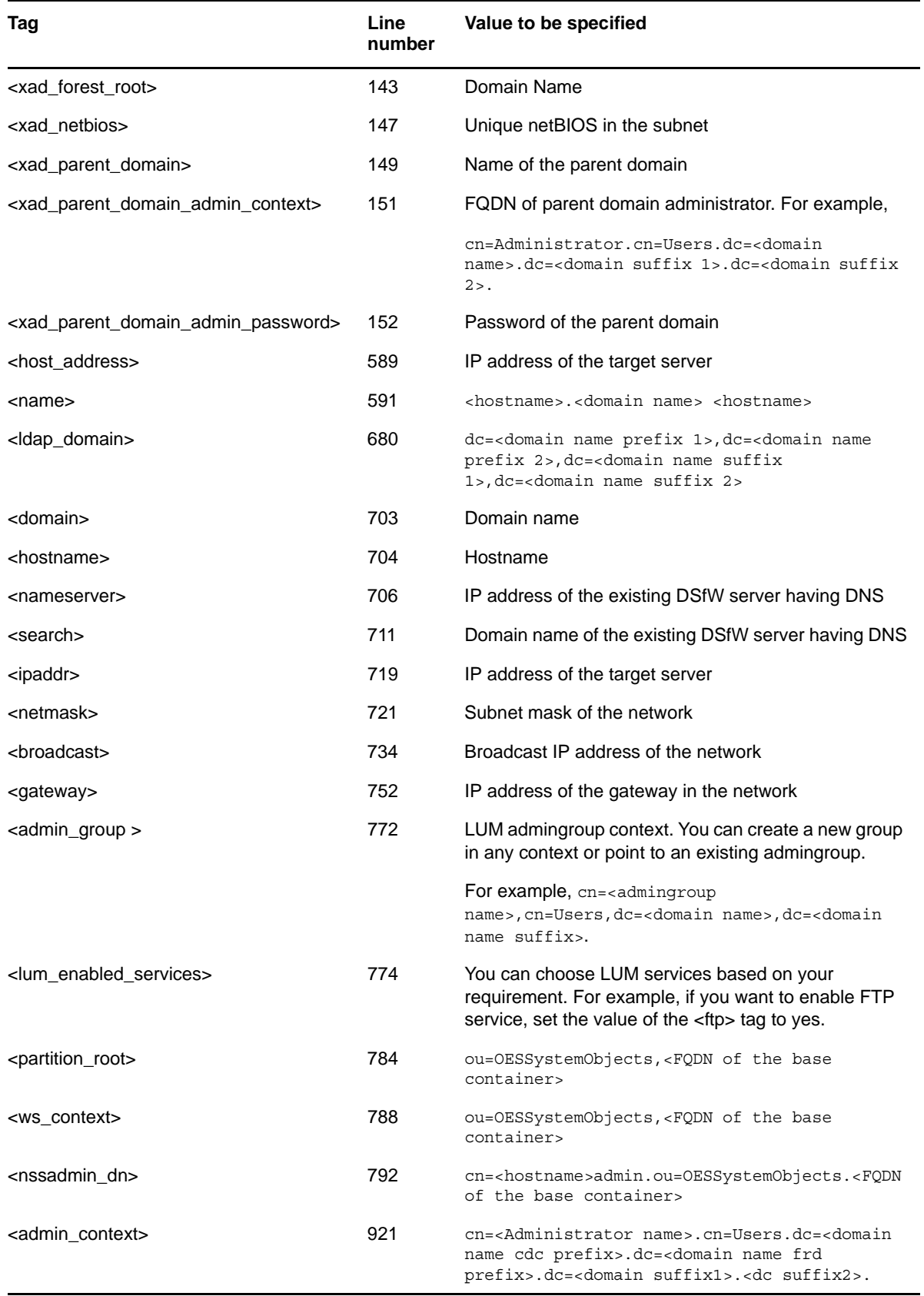

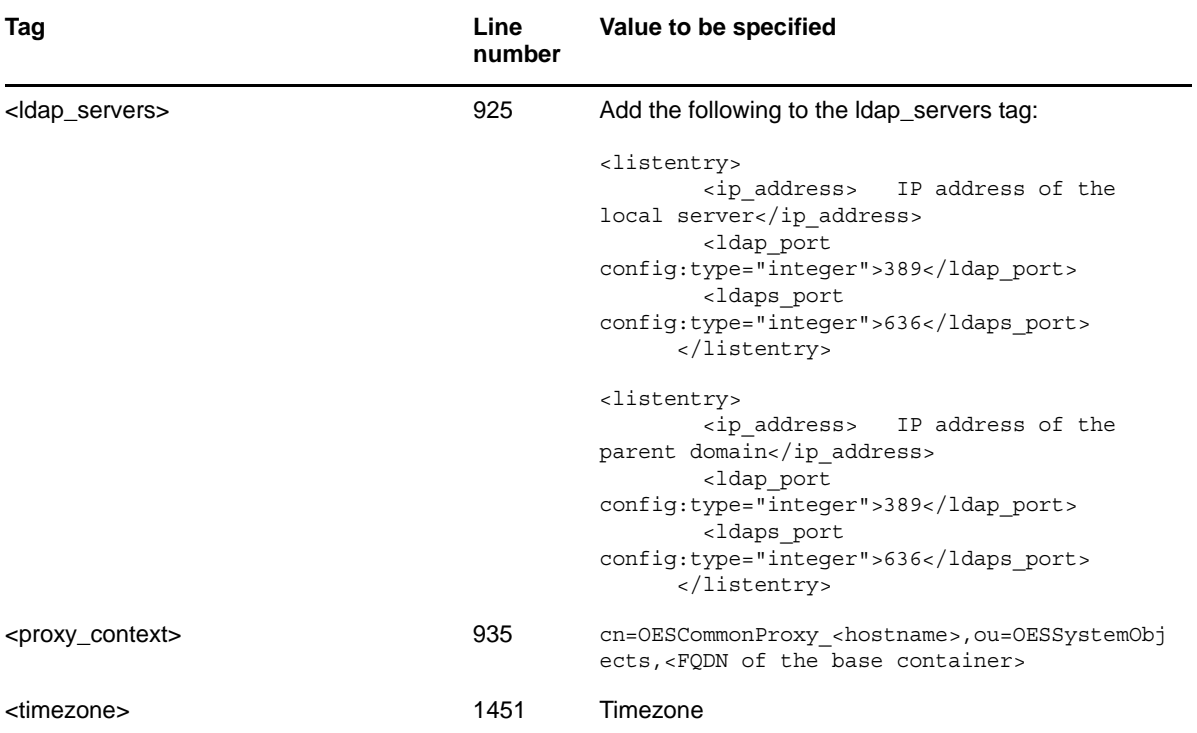

## <span id="page-98-0"></span>**Forest Root Domain in a Non-Name-Mapped Environment**

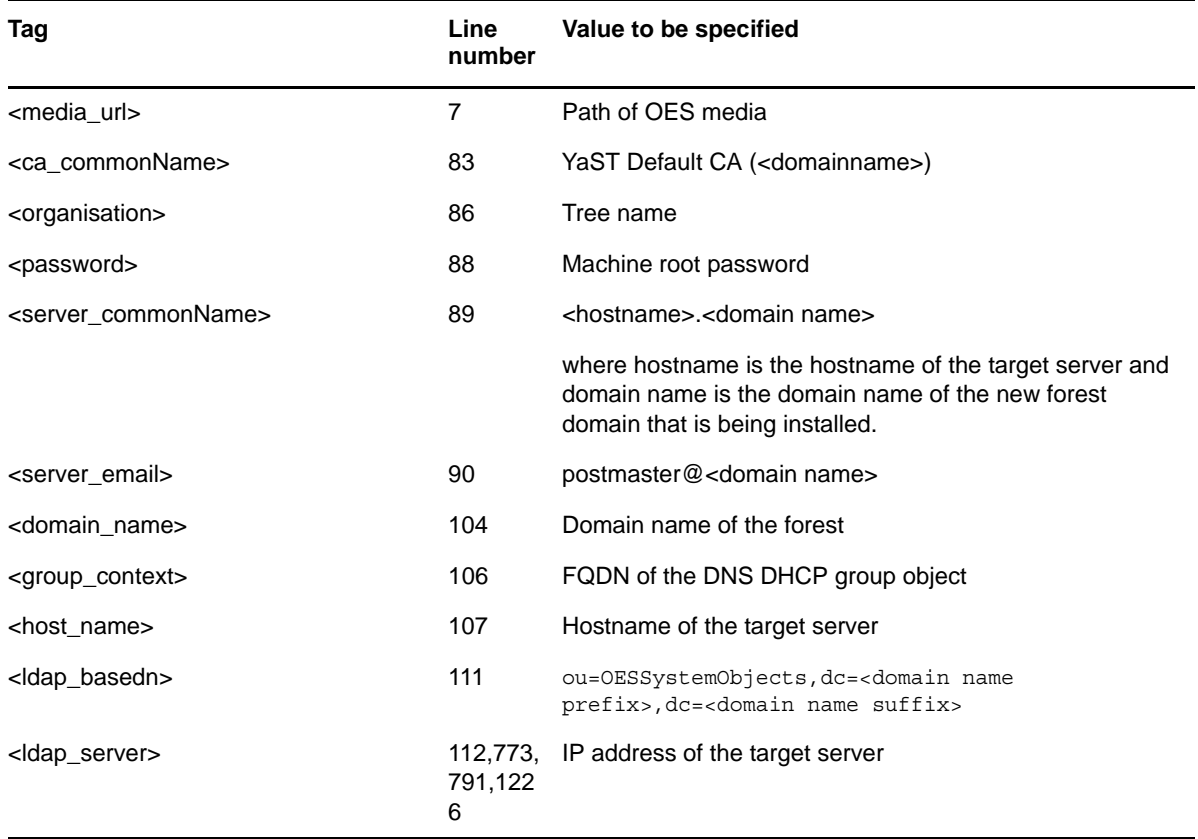

*Table 6-4 Template file modifications for FRD in a non-name-mapped installation*

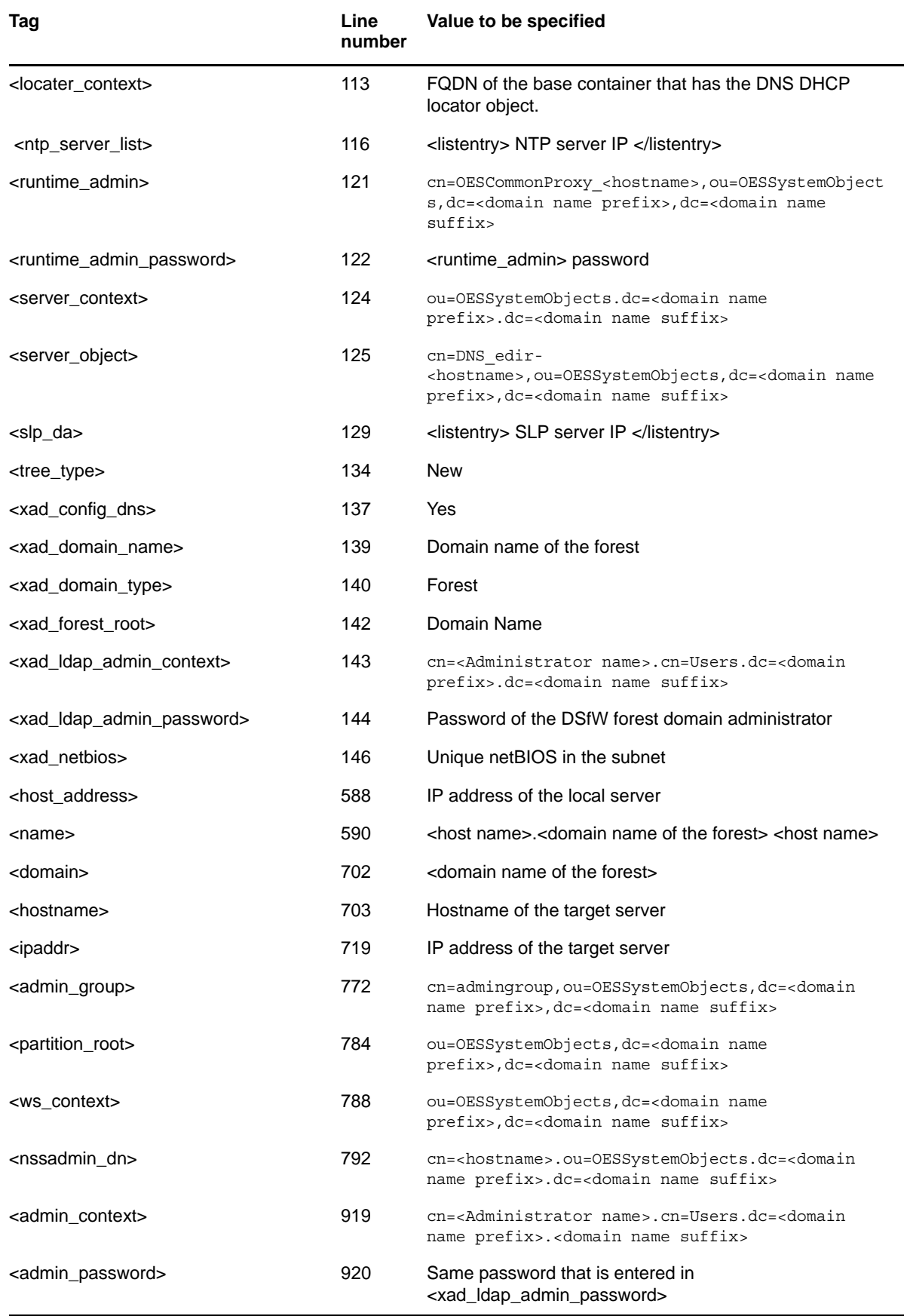

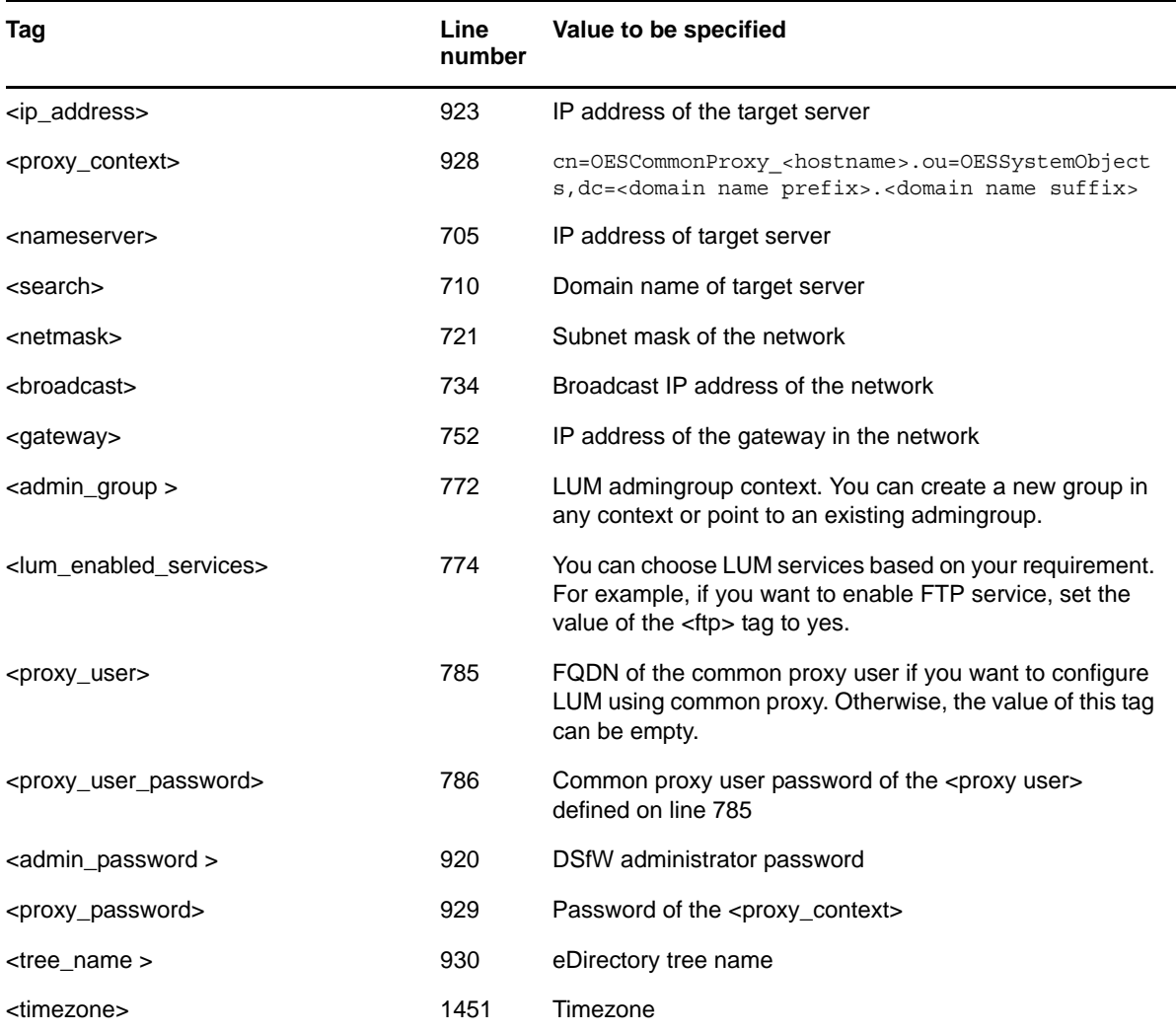

### <span id="page-100-0"></span>**Additional Domain Controller in a Non Name Mapped Environment**

*Table 6-5 Template file modifications for ADC in a non-name-mapped installation*

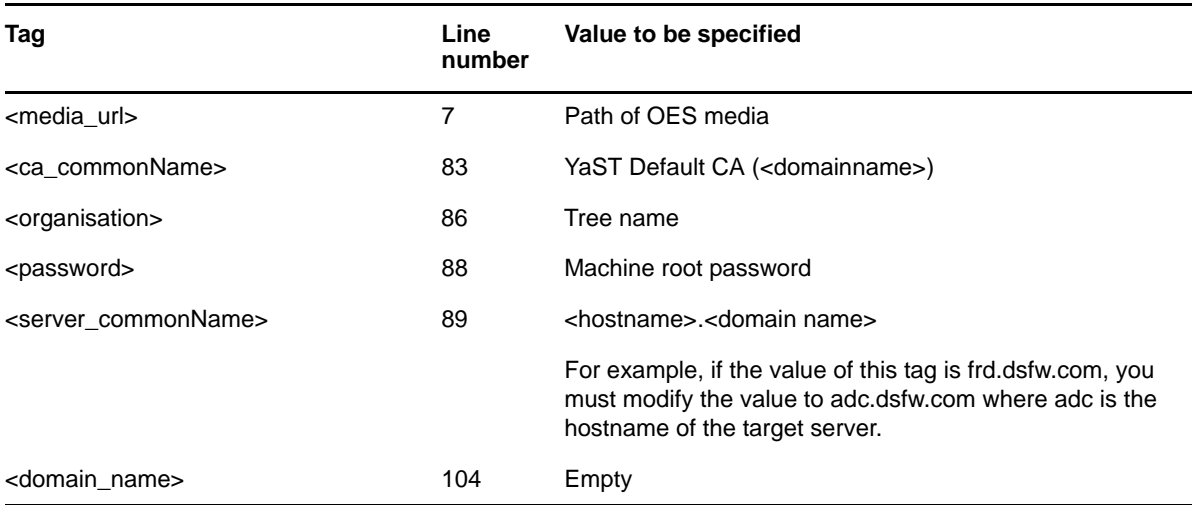

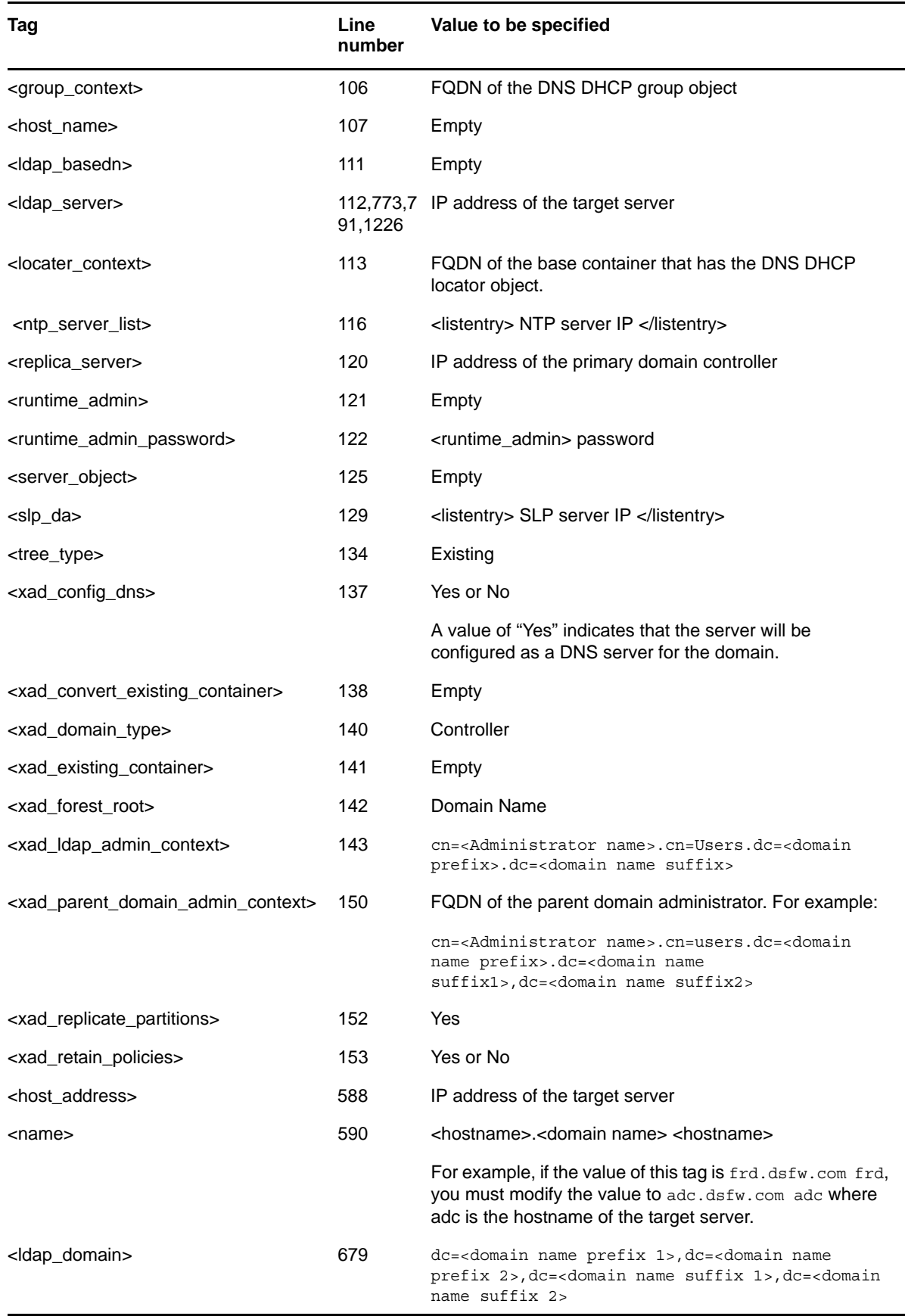

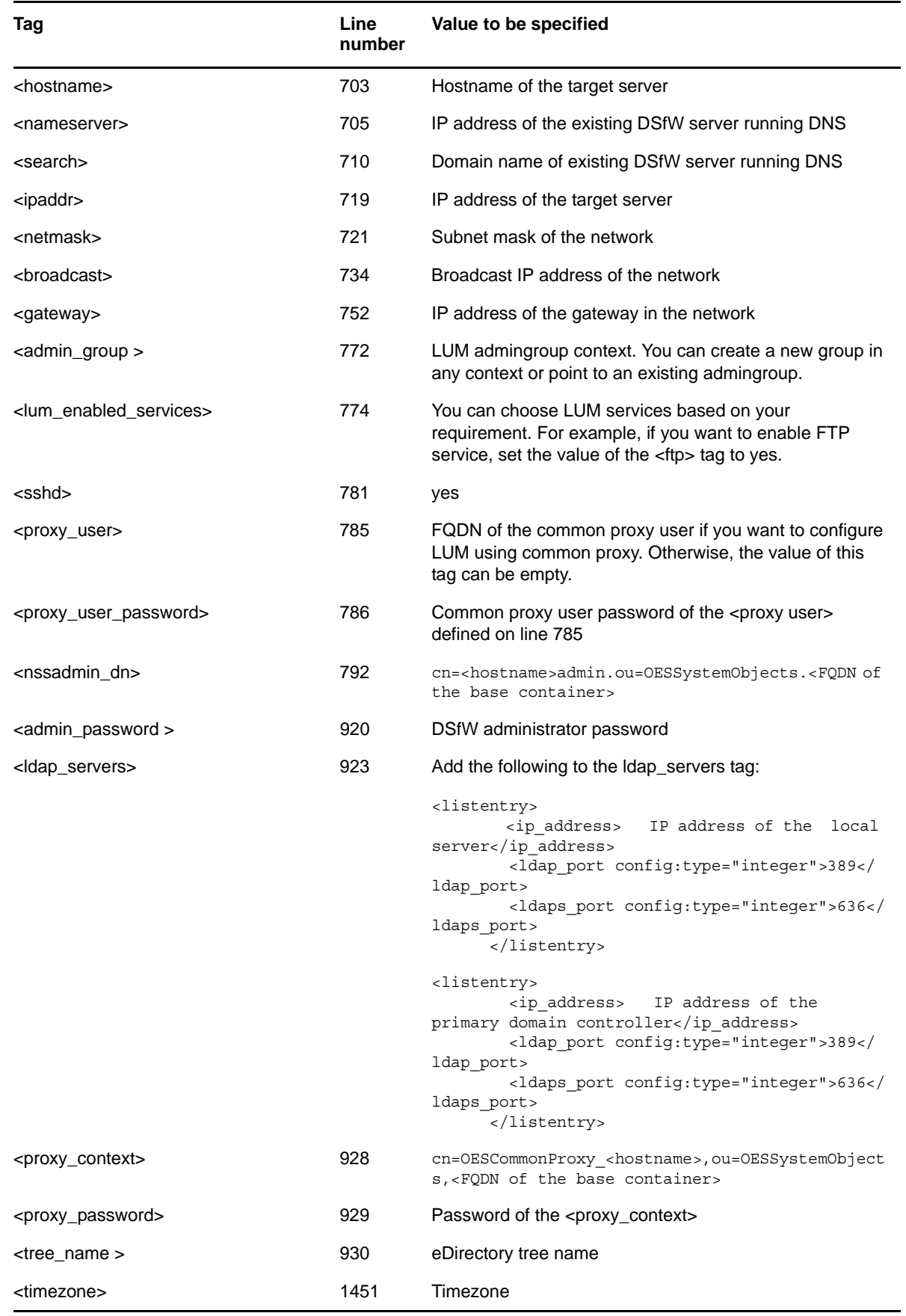

### <span id="page-103-0"></span>**Child Domain Controller in a Non Name Mapped Environment**

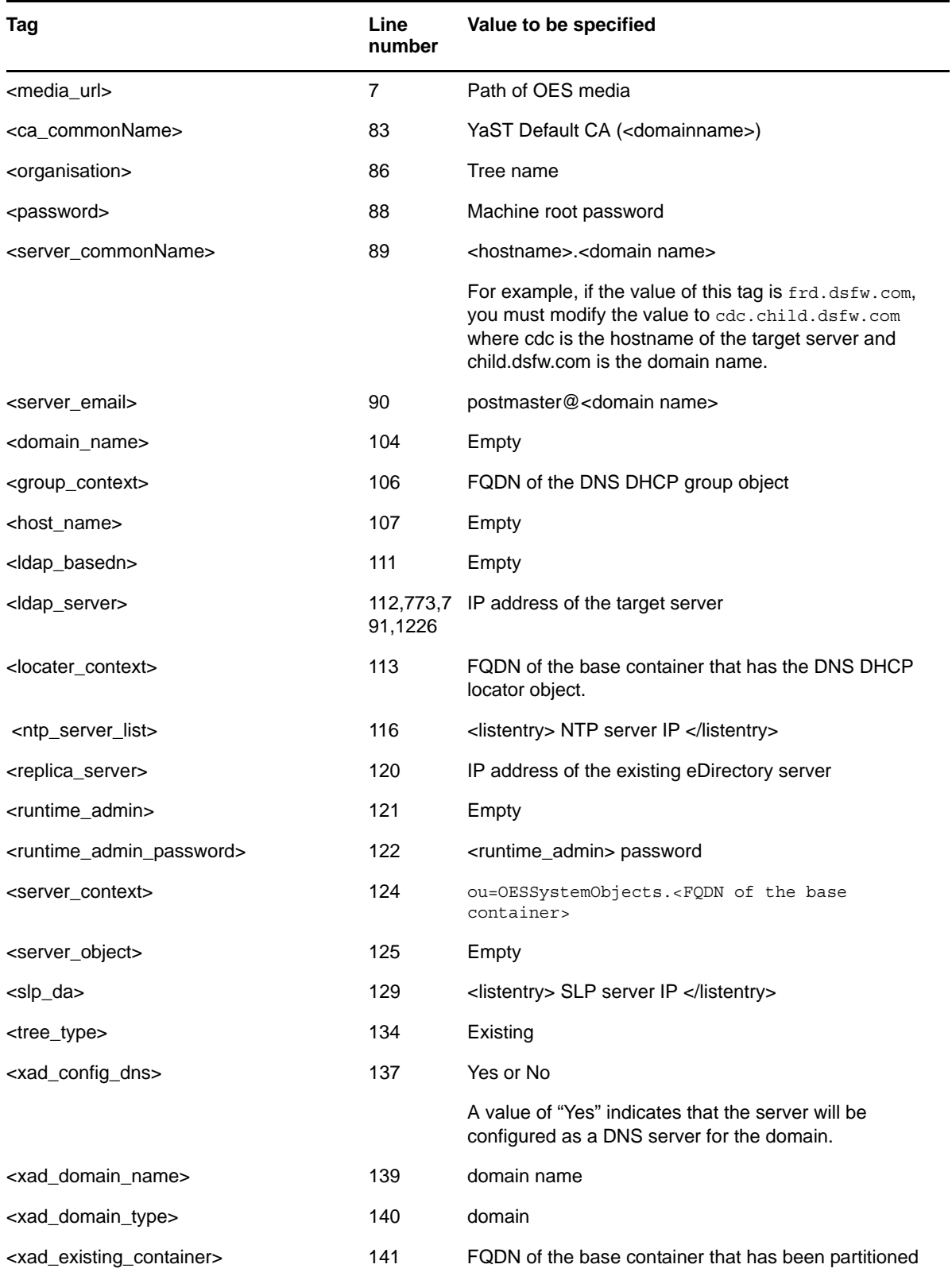

*Table 6-6 Template file modifications for CDC in a non-name-mapped installation*

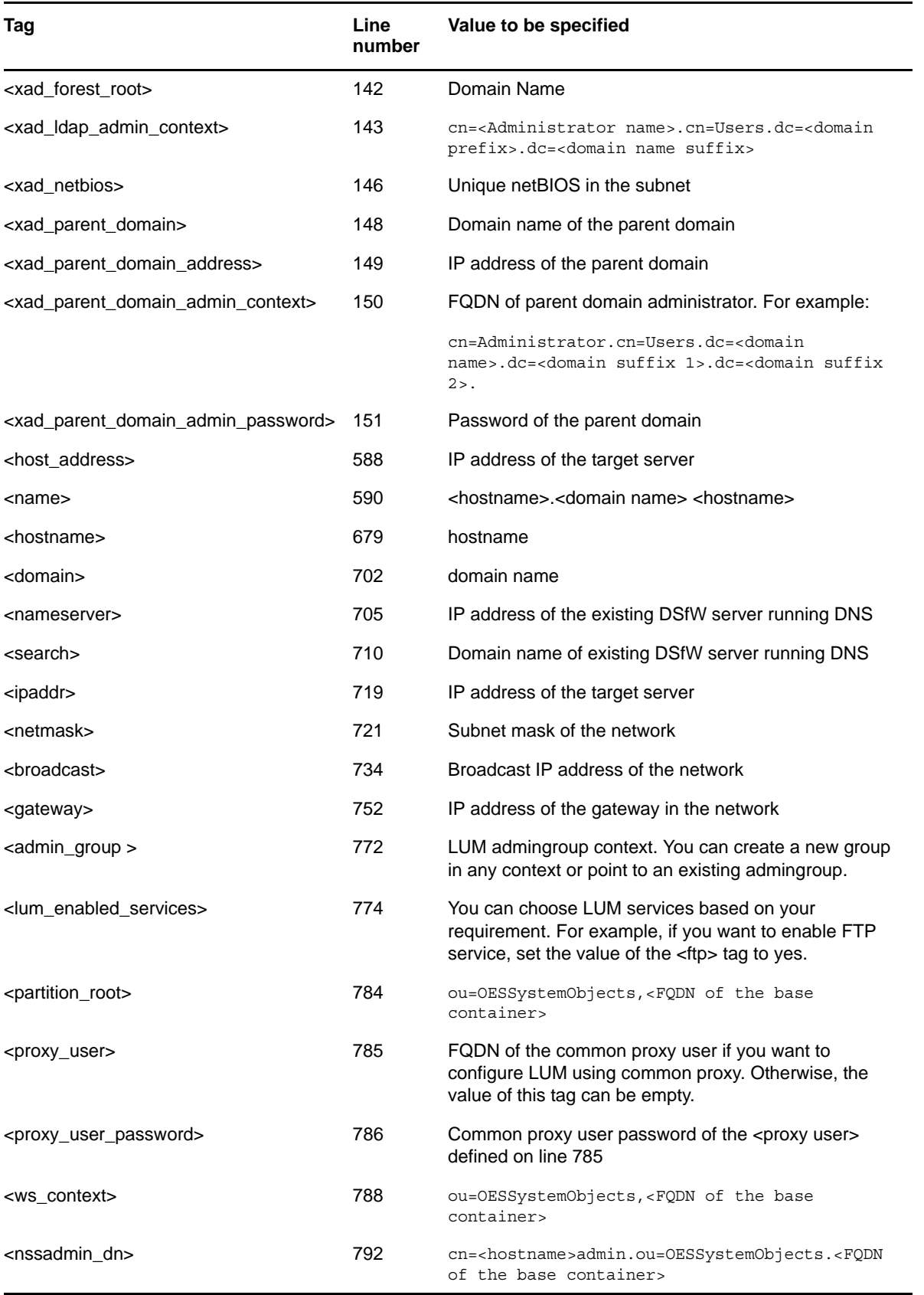

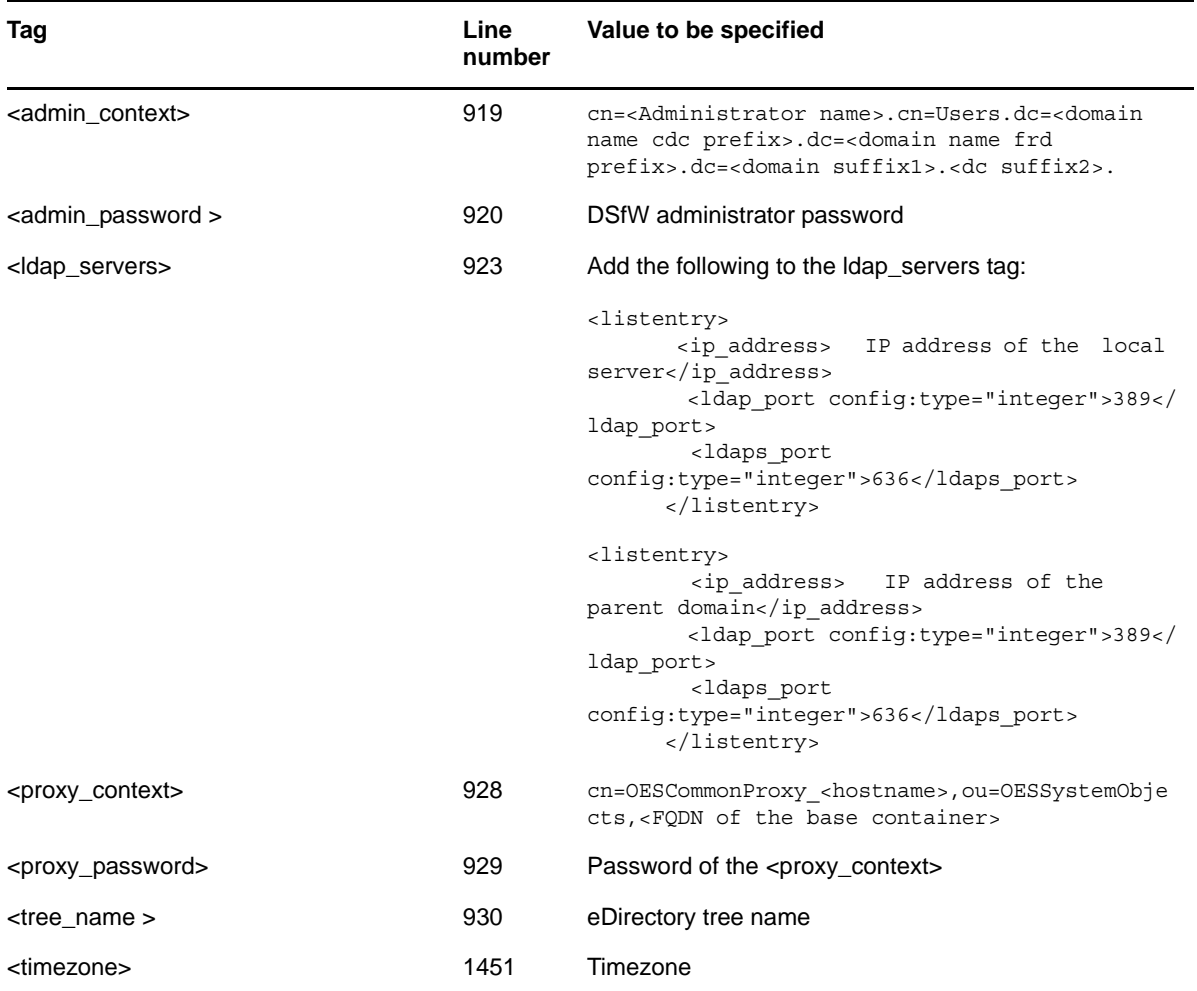

# 7 <sup>7</sup>**Provisioning Domain Services for Windows**

<span id="page-106-0"></span>This section describes the process of provisioning and describes how you can use the Domain Services for Windows (DSfW) Provisioning Wizard to configure DSfW and the supporting services on top of eDirectory.

- [Section 7.1, "What Is Provisioning?," on page 107](#page-106-1)
- [Section 7.2, "Features and Capabilities of the Provisioning Wizard," on page 107](#page-106-2)
- [Section 7.3, "Provisioning Wizard Interface," on page 108](#page-107-0)
- [Section 7.4, "Using the Wizard to Provision the DSfW Server," on page 110](#page-109-0)
- [Section 7.5, "Provisioning Tasks," on page 111](#page-110-0)
- Section 7.6, "Provisioning Tasks for Name-Mapped and Non-Name-Mapped Scenarios," on [page 116](#page-115-0)
- [Section 7.7, "Logging," on page 120](#page-119-0)
- [Section 7.8, "Troubleshooting," on page 121](#page-120-0)
- [Section 7.9, "Executing Provisioning Tasks Manually," on page 128](#page-127-0)

## <span id="page-106-1"></span>**7.1 What Is Provisioning?**

After you have installed DSfW, you need to configure DSfW and the supporting services to make the DSfW server ready for use. Provisioning is the process of configuring the services on a DSfW server. It is made up of a series of logical steps that execute in a predetermined order to complete the DSfW installation.

The configuration details provided during DSfW installation serve as input for the Provisioning Wizard. The tasks to be executed for provisioning vary with the scenario in which DSfW has been installed.

## <span id="page-106-2"></span>**7.2 Features and Capabilities of the Provisioning Wizard**

The Provisioning Wizard makes it easy to configure services on DSfW.

- **Dynamic Task list** : As explained in [What Is Provisioning?](#page-106-1), the tasks displayed during the provisioning process vary with the scenario in which DSfW has been installed. When you launch the Provisioning Wizard, you see only those tasks that are essential to provision the DSfW server in a specific scenario.
- **Resuming Tasks** : The Provisioning Wizard stores the status and details of the tasks being performed in the /etc/opt/novell/xad/provisioning.xml file. If you close the wizard window or cancel a task during provisioning, the next time you launch provisioning, the task resumes from the point it was stopped.

 **Precheck and Post check** : The Provisioning Wizard is made up of pluggable scripts that contain set of instructions to validate the state of the system after a provisioning task is completed and before the start of the next provisioning task.

Each task has a corresponding script located in the /opt/novell/xad/lib64/perl/Install folder. These scripts contain pre-operation and post-operation pluggable subroutines that take care of the validation process. The precheck ensures that all the prerequisites are met for execution of the task and the post-check ensures that the task is finished before moving on to the next task.

 **Skipping Tasks:** If you choose not to execute a particular task from the Provisioning Wizard, you can choose to skip that task and later execute the task manually from the console. A validation is done to ensure that the task that is skipped has been performed manually. The logging feature is available only for tasks performed through the Provisioning Wizard. If you execute tasks manually by using the process in [Section 7.9, "Executing Provisioning Tasks](#page-127-0)  [Manually," on page 128,](#page-127-0) the task execution details are logged in the  $/var-opt/novell/xad/$ log/ndsdcinit.log file.

**IMPORTANT:** When you decide to skip a task from the Provisioning Wizard, the task has to be executed from the console. As part of pre-check process, checks are done to ensure that all the prerequisites are met for execution of the next task.

 **Error Handling and Logging** : During execution of each provisioning task, any errors or warnings are logged in the /var/opt/novell/xad/log/provisioning.log file. The log file records details and error codes that help you when you need to debug errors. For more information about logging, see [Section 7.7, "Logging," on page 120](#page-119-0).

## <span id="page-107-0"></span>**7.3 Provisioning Wizard Interface**

The Provisioning Wizard provides a single interface to configure services on DSfW and is divided into the following panes:

- ◆ [Task List](#page-108-0)
- **[Task Description](#page-108-1)**
- [Log Messages](#page-108-2)
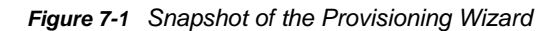

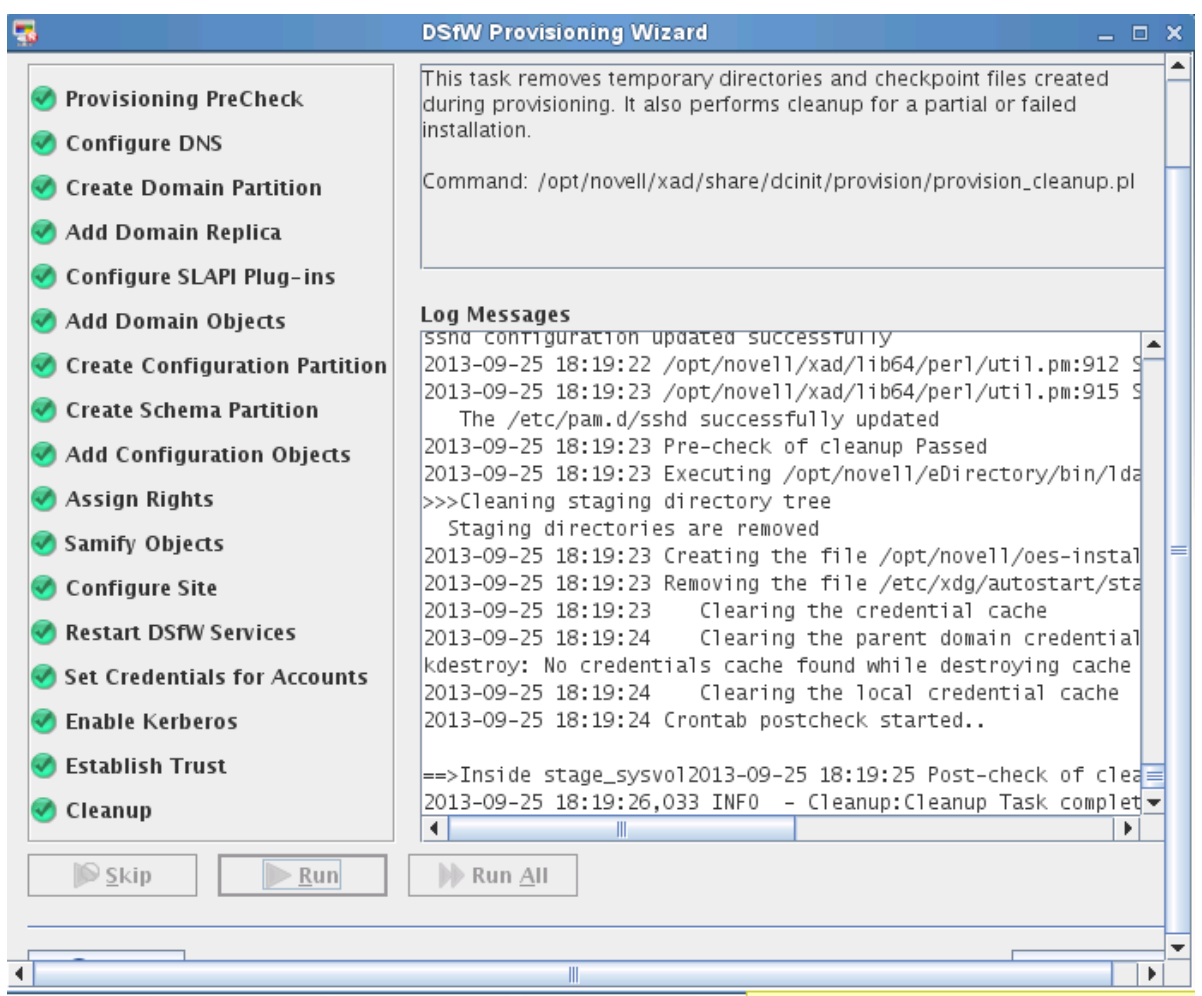

**Task List** : The task list displayed on the left pane of the wizard varies with the installation scenario. The configuration information provided during DSfW installation serves as input for the Provisioning Wizard to compute the list of tasks to be displayed.

For example: If you selected a non-name-mapped scenario for DSfW installation, the tasks to be performed for provisioning are different from the tasks to be performed if you selected a namemapped scenario for installation. For details on the tasks for each provisioning scenario, see [Section 7.6, "Provisioning Tasks for Name-Mapped and Non-Name-Mapped Scenarios," on](#page-115-0)  [page 116.](#page-115-0)

**Task Description** : The Task Description pane displays a short description of the task currently being performed. If you need more information on the task, select the **Help** option. This displays detailed help for the wizard.

**Log Messages** : The Log Messages pane displays details of events happening in the background and the status of each operation. To read more about logs, see [Section 7.7, "Logging," on page 120](#page-119-0).

The following table describes the functionality of the buttons in the Provisioning Wizard:

#### *Table 7-1 Provisioning Screen Buttons*

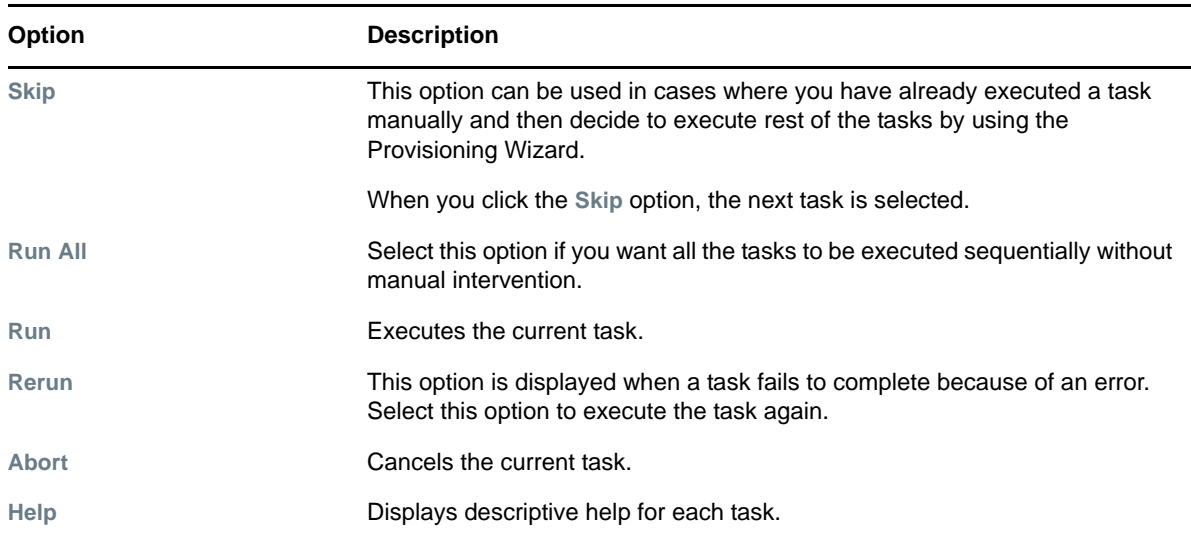

## **7.4 Using the Wizard to Provision the DSfW Server**

- **1** After DSfW installation is done, you must run the Provisioning Wizard to complete the DSfW configuration process. To launch the wizard, do one of the following:
	- From the terminal, run the /opt/novell/xad/sbin/provision dsfw.sh script.
	- Launch YaST. The DSfW Provisioning Wizard is listed as an option.

This opens the login dialog box.

**NOTE:** If you do not provision the DSfW server every time you login, a dialog box indicating that DSfW configuration is not complete is displayed. The DSfW server will not be functional till the provisioning is completed.

**2** Enter the password in the login dialog box, depending on the scenario in which you are provisioning.

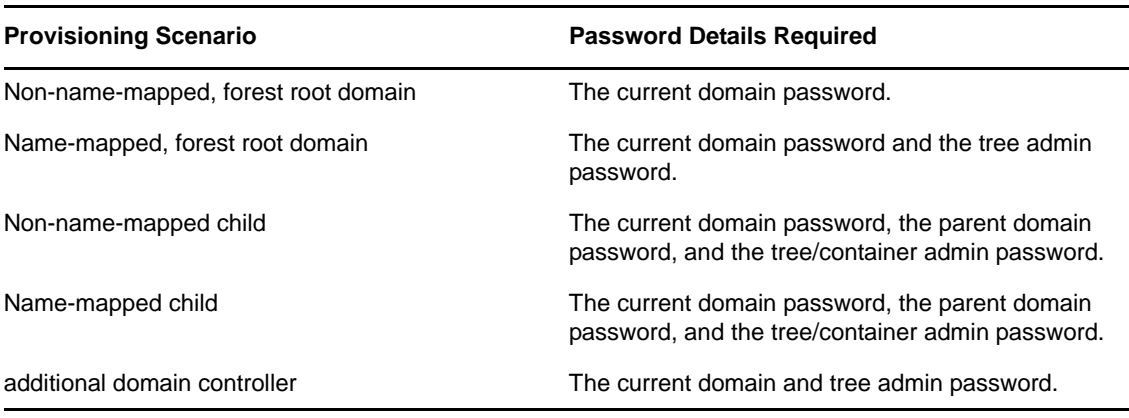

*Table 7-2 Authentication Details for Provisioning* 

After the password details are verified, the Provisioning Wizard is launched.

**IMPORTANT:** If you are installing the first child domain in a non-name-mapped scenario, the tree admin and the parent domain password is the same.

For name mapped installation scenarios, the **Enable Custom Provisioning** check box is enabled. This check box remains disabled for all non-name mapped and ADC installation scenarios. To enable custom provisioning, continue with [Step 3.](#page-110-0)

or

If you don't want to customize provisioning, leave the **Enable Custom Provisioning** check box deselected. Click **OK**, then follow the on-screen prompts to configure DSfW and the supporting services to complete the installation process and make the DSfW server ready for use.

- <span id="page-110-0"></span>**3** Select the **Enable Custom Provisioning** check box and click **OK**. Custom provisioning enables you to add multiple eDirectory partitions to a DSfW domain.
- **4** Select the partitions that you want to map to the domain. When you select a partition, validation checks are performed on the partition before mapping it to the domain.

**IMPORTANT:** If the replica is not local, you cannot select the partition. To map a partition to the domain, you must first ensure that the replica is present on the local server and then click **Refresh** to reload the tree view. You can then select the partitions from the tree view.

**5** Click **Next** to continue with the DSfW provisioning process.

## **7.5 Provisioning Tasks**

**NOTE:** To know about the provisioning tasks associated with each installation scenario, see [Section 7.6, "Provisioning Tasks for Name-Mapped and Non-Name-Mapped Scenarios," on](#page-115-0)  [page 116.](#page-115-0)

The Provisioning Wizard lets you perform the following tasks:

- [Section 7.5.1, "Provisioning Precheck," on page 112](#page-111-0)
- [Section 7.5.2, "Configure DNS," on page 112](#page-111-1)
- ◆ [Section 7.5.3, "Configure DNS and WINS," on page 113](#page-112-0)
- [Section 7.5.4, "Create Domain Partition," on page 113](#page-112-1)
- [Section 7.5.5, "Add Domain Replica," on page 113](#page-112-2)
- [Section 7.5.6, "Configure SLAPI Plug-Ins," on page 114](#page-113-0)
- [Section 7.5.7, "Add Domain Objects," on page 114](#page-113-1)
- [Section 7.5.8, "Create Configuration Partition," on page 114](#page-113-2)
- [Section 7.5.9, "Create Schema Partition," on page 114](#page-113-3)
- [Section 7.5.10, "Add Configuration Objects," on page 114](#page-113-4)
- [Section 7.5.11, "Add Domain Controller," on page 115](#page-114-0)
- [Section 7.5.12, "Assign Rights," on page 115](#page-114-1)
- [Section 7.5.13, "Samify Objects," on page 115](#page-114-2)
- [Section 7.5.14, "Configure Site," on page 115](#page-114-3)
- ◆ [Section 7.5.15, "Restart DSfW Services," on page 115](#page-114-4)
- [Section 7.5.16, "Set Credentials for Accounts," on page 116](#page-115-1)
- [Section 7.5.17, "Enable Kerberos," on page 116](#page-115-2)
- [Section 7.5.18, "Establish Trust," on page 116](#page-115-3)
- [Section 7.5.19, "Cleanup," on page 116](#page-115-4)

## <span id="page-111-0"></span>**7.5.1 Provisioning Precheck**

This task verifies the state of the servers to ensure that they are ready for provisioning.

As part of the provisioning precheck activity, a health check is performed in the background to validate the state of the system to avoid a stale state. Not validating the system state can lead to irrecoverable failures in the system. This makes the health check very important.

The health check performs the following actions:

- Verifies that the services important for the installation, such as Kerberos, Samba, and NMB, are running on the remote server.
- Verifies that the DNS service is active on the server configured as the DNS server.
- Verifies that all the servers that are part of the replica ring are active and that time is synchronized among the servers.
- Verifies that the version of eDirectory on the server where installation is done is 8.8 SP2 or later.
- In a name-mapped installation scenario, it checks the server to see if it contains any existing DSfW-specific objects.
- Triggers a purge on the remote server to clear deleted objects.

## <span id="page-111-1"></span>**7.5.2 Configure DNS**

This task configures DNS on the DSfW server. DSfW uses DNS as its location service, enabling computers to find the location of domain controllers.

As part of this task, the following actions are performed:

- Forward Lookup zones are configured for the domain to resolve queries on domain name lookup.
- Reverse Zones are configured for the domain to resolve requests that need to associate a DNS name with an IP address.
- Resource records of type NS, SRV, A, PTR are created.
- The zone references are added to the DNS Server, DNS Group object, and the DNS Locator object.

Currently, DSfW is tightly coupled with Novell DNS and needs at least one DNS server to run on a domain controller.

**NOTE:** As part of DSfW installation, the DNS server is configured in the first domain in the forest. For subsequent child domains, you can either link to the DNS server in the first domain or install a DNS server for the child domain.

## <span id="page-112-0"></span>**7.5.3 Configure DNS and WINS**

This task configures DNS and WINS on the DSfW server. DSfW uses DNS as its location service, enabling computers to find the location of domain controllers. You can also configure a DSfW server as a WINS server. WINS is a name server and service for NetBIOS computer names. It provides NetBIOS name to IP address mapping for the client workstations in different subnets.

As part of DNS configuration, the following actions are performed:

- Forward Lookup zones are configured for the domain to resolve queries on domain name lookup.
- Reverse Zones are configured for the domain to resolve requests that need to associate a DNS name with an IP address.
- Resource records of type NS, SRV, A, PTR are created.
- The zone references are added to the DNS Server, DNS Group object, and the DNS Locator object.

Currently, DSfW is tightly coupled with Novell® DNS and needs at least one DNS server to run on a domain controller, but there are future plans to provide support for any DNS server capable of supporting secure DNS updates.

By default, the DNS server is configured on the first domain controller in a forest. For any additional domain controller in the forest, you can either use the existing DNS server in the forest or configure this server as a DNS server. Before configuring any additional domain controller in the domain, ensure that the nameserver entry in /etc/resolv.conf points to the DNS server that the first domain controller of the domain is using.

As part of WINS configuration, the following actions are performed:

- The DNS entry in the corresponding zone object is created.
- The /etc/samba/smb.conf file is updated with the parameters required for Samba services to act as a WINS server.
- The nmb process is restarted.

The post?check operation for the task checks if the DNS entry and data files corresponding to WINS are created.

## <span id="page-112-1"></span>**7.5.4 Create Domain Partition**

This task creates a partition for the domain.

This partition has complete information about all the domain objects. Information about the domain objects is replicated to domain controllers in the same domain.

## <span id="page-112-2"></span>**7.5.5 Add Domain Replica**

This task adds the replica to the local server.

**NOTE:** This task is executed for all provisioning scenarios except for non-name-mapped and forest root domain installation.

## <span id="page-113-0"></span>**7.5.6 Configure SLAPI Plug-Ins**

This task loads the SLAPI plug-ins. The SLAPI plug-ins take care of maintaining the Active Directory information model. This ensures that the SLAPI framework is ready before any domain-specific data is added.

During the configuration process, the following tasks are performed:

- Attributes and Classes are mapped between Active Directory and eDirectory schema objects.
- The NLDAP server is refreshed and the SLAPI plug-ins are loaded.
- The NAD plug-in is checked to see if it is loaded.

## <span id="page-113-1"></span>**7.5.7 Add Domain Objects**

This task adds the domain objects that represent the domain-specific information under the domain partition.

The domain partition replicates data only to the domain controllers within its domain. In addition to this, it also creates containers for configuration and schema partitions that are later partitioned.

## <span id="page-113-2"></span>**7.5.8 Create Configuration Partition**

This task partitions the configuration container (cn=configuration) created as part of the Domain Objects Addition task. This configuration partition contains information on the physical structure and configuration of the forest (such as the site topology).

In case of a child domain installation, the replica of the configuration container is added to the local server.

The configuration partition is forest specific and by default the first domain controller of every domain gets a replica. The Additional Domain gets the replica of this partition if you select the **Replicate schema and configuration partitions** option in YaST during installation.

## <span id="page-113-3"></span>**7.5.9 Create Schema Partition**

This task partitions the schema container (cn=schema) created during the Domain Objects Addition task.

The schema partition contains the definition of object classes and attributes within the forest. If there is a child domain or additional domain controller, replica of the schema container is added to the local server.

The schema partition is forest-specific and by default the first domain controller of every domain gets a replica. The Additional Domain gets the replica of this partition if you select the **Replicate schema and configuration partitions** option in YaST during installation.

## <span id="page-113-4"></span>**7.5.10 Add Configuration Objects**

This task adds the configuration and schema partition objects.

It helps maintain integrity with the Active Directory information model.

## <span id="page-114-0"></span>**7.5.11 Add Domain Controller**

This task adds the domain controller to the domain.

This task creates additional objects that make your server act as a domain controller. The task is only executed if you have installed DSfW as an additional domain controller in the domain.

## <span id="page-114-1"></span>**7.5.12 Assign Rights**

This task configures directory-specific access rights for the domain and the domain administrator being provisioned.

The task performs the following activities:

- Computes effective ACLs.
- Imports NDS Super rights ACLs and sets rights for the administrator at the container level.
- Imports NDS Admin ACLs.

## <span id="page-114-2"></span>**7.5.13 Samify Objects**

The existing user and group objects are extended to receive Active Directory attributes that allow them to be part of the domain being provisioned. Some of the extended attributes are supplementary Credentials, objectSid, and samAccountName.

## <span id="page-114-3"></span>**7.5.14 Configure Site**

This task partitions the domain controller object (mSDS:Server), which is represented as a container object in eDirectory. This domain controller object is located under cn=Servers,cn=<sitename>,cn=Sites,cn=Configuration,dc=<domain name>

This task performs the following actions:

- Pre?checks the DSfW environment before partitioning of the object.
- Partitions the domain controller object.
- Post?checks the DSfW environment after partitioning of the object.

## <span id="page-114-4"></span>**7.5.15 Restart DSfW Services**

This task restarts services in order of dependence.

The restart is essential for the changes to be committed. The services that are restarted, as part of this task are:

- 1. ndsd (eDirectory)
- 2. novell-named (DNS)
- 3. nscd (Name Server cache daemon)
- 4. rpcd (RPC server)
- 5. xad-krb5kdc (Kerberos)
- 6. xad-kpasswdd (Kpassword)
- 7. xadsd (XAD daemon)
- 8. nmbd (NMB server, NETBIOS lookup)
- 9. winbindd
- 10. smbd (Samba)
- 11. sshd (SSH)
- 12. rsyncd (rsync)

After the services are restarted, your domain is up. However, before it is ready for use, you need to perform the remaining tasks in the provisioning wizard.

## <span id="page-115-1"></span>**7.5.16 Set Credentials for Accounts**

This task sets the password and kerberizes the administrator, krbgt, and guest accounts.

## <span id="page-115-2"></span>**7.5.17 Enable Kerberos**

In DSfW, Kerberos is the primary security protocol for authentication within a domain. The Kerberos authentication mechanism issues tickets for accessing network services.

As part of this task, the  $krb5$  confile is updated and a ticket is sent to the administrator principal.

These changes trigger a change in the Kerberos Policy files that are stored in sysvol. This change requires a synchronization update to eDirectory, which is done by using the gpo2nmas utility.

## <span id="page-115-3"></span>**7.5.18 Establish Trust**

A trust is a relationship established between domains that enables users in one domain to be authenticated by a domain controller in the other domain. Authentication between domains occurs through trusts.

This task establishes two-way transitive trust relationships between the domain being provisioned and the parent domain. In a transitive trust, all the domains belonging to the same forest trust each other. If any more new domains are added, an automatic trust relationship is established between the root domain and the new domain.

For example: If domain A trusts domain B and domain B trusts domain C, then users from domain C can access resources in domain A.

## <span id="page-115-4"></span>**7.5.19 Cleanup**

This task removes files from a partial or failed installation. It also removes the temp directories and checkpoint files created during provisioning.

## <span id="page-115-0"></span>**7.6 Provisioning Tasks for Name-Mapped and Non-Name-Mapped Scenarios**

The following table lists the provisioning tasks corresponding to each installation scenario.

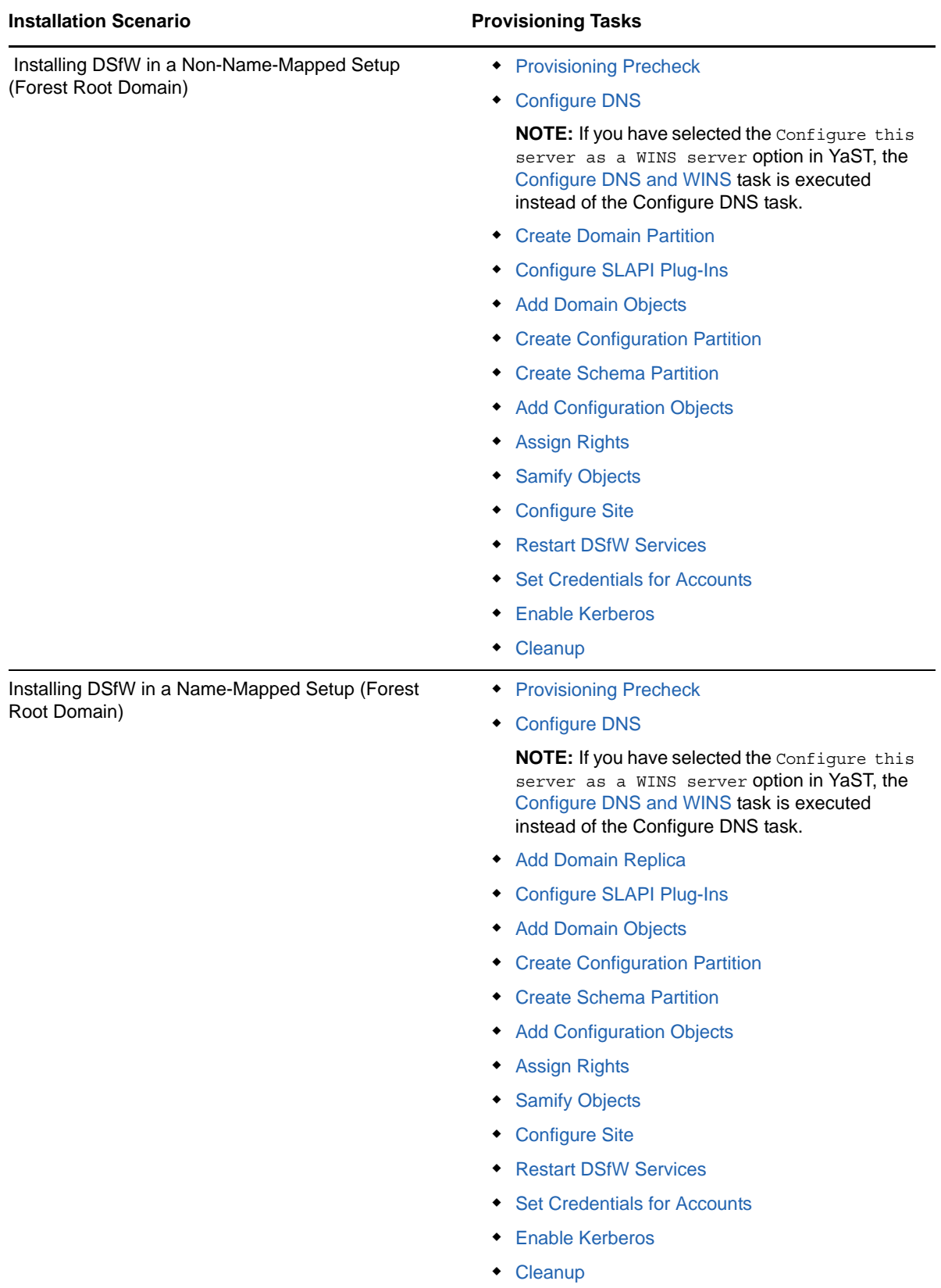

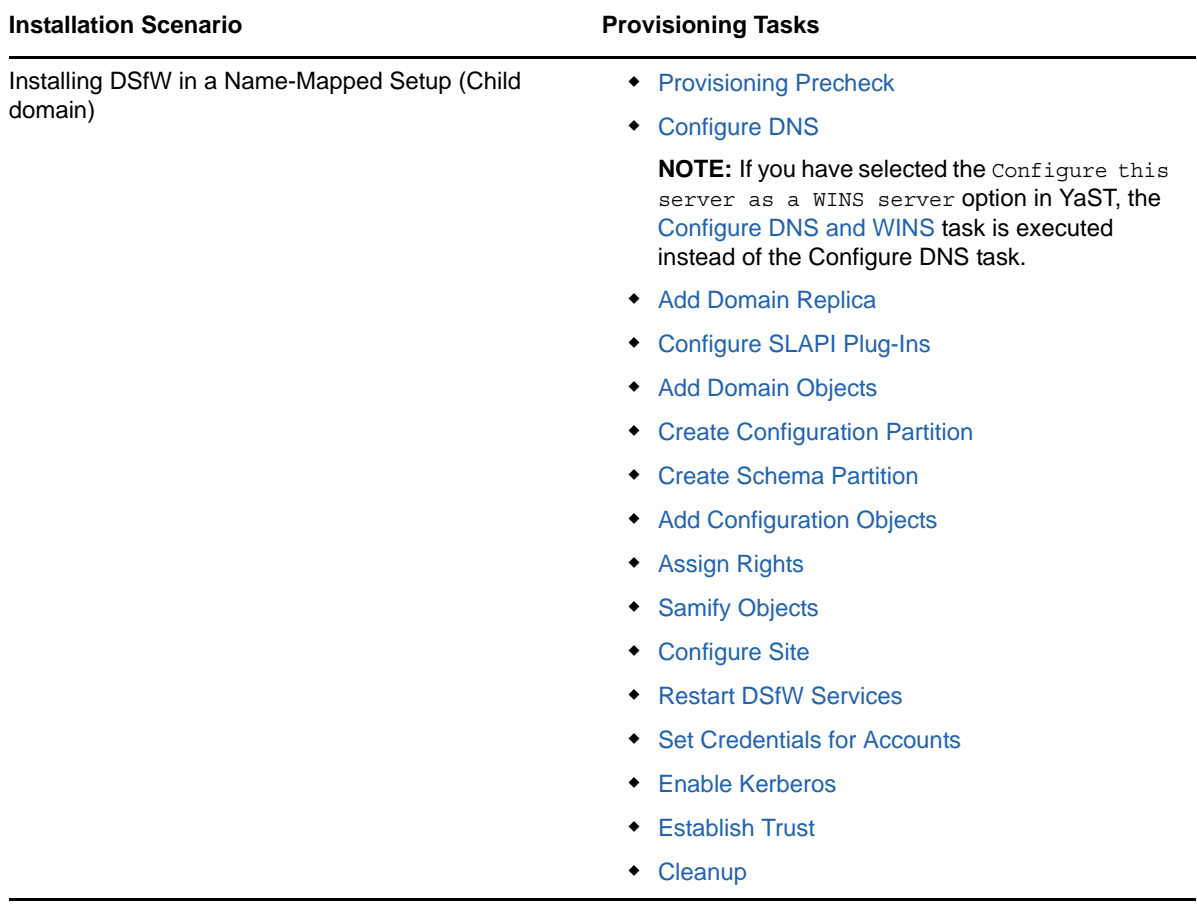

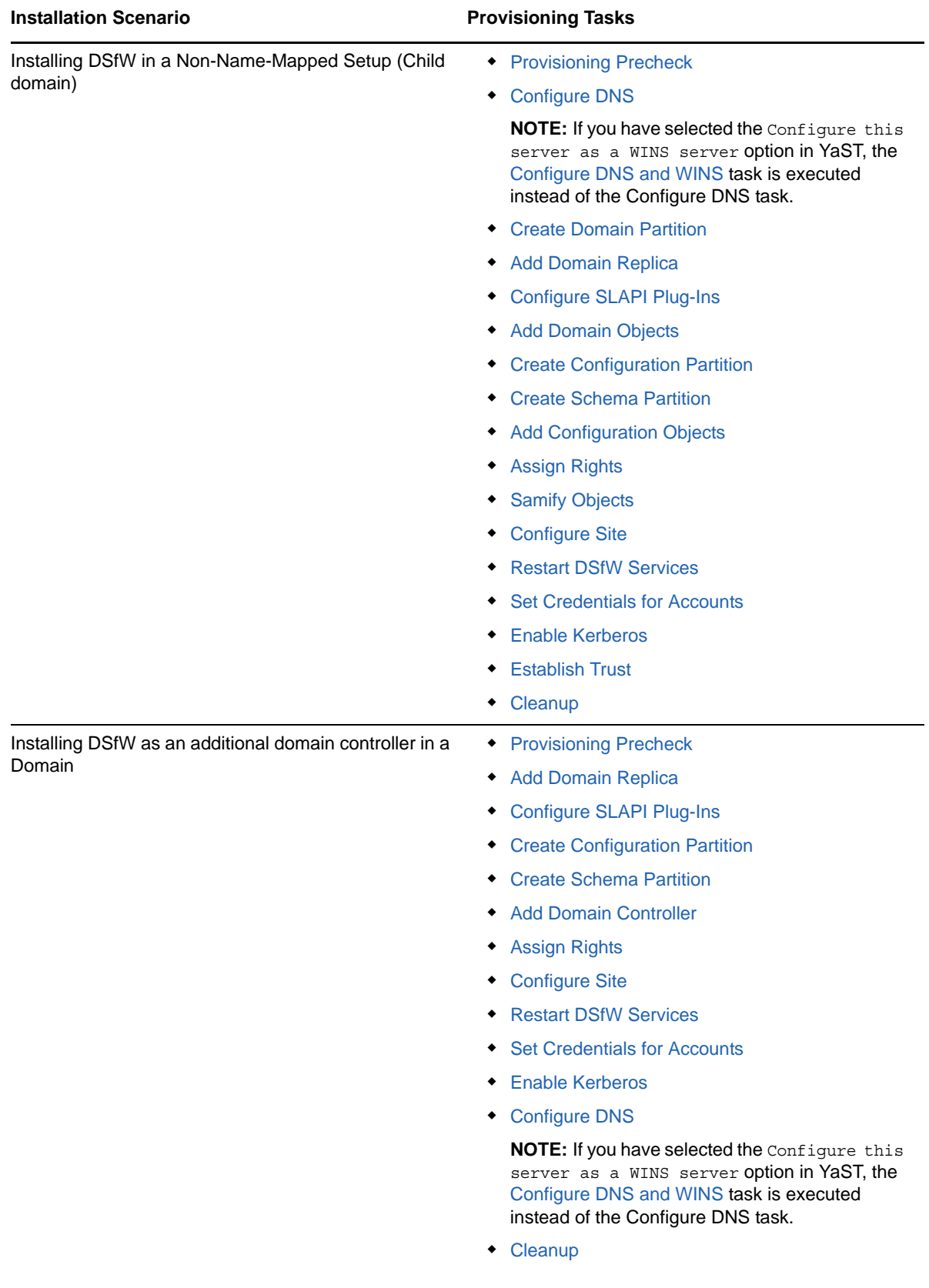

## <span id="page-119-0"></span>**7.7 Logging**

The Log Messages pane in the Provisioning Wizard displays the details and status of events happening in the background during the execution of each task.

The log details are displayed on the GUI and also logged in the /var/opt/novell/xad/log/ provisioning.log file.

The details that are recorded in the log file are:

- The status of each task.
- The status of health check operations
- The output, error messages, and warnings printed by utilities such as ldapsearch, and ldapconfig.

Tasks return a zero value on success and specific error codes on failure. These error codes provide useful information for debugging purposes.

*Table 7-4 Error Code Identifiers*

| <b>Error Codes</b> | <b>Module</b>                     |
|--------------------|-----------------------------------|
| 101-110            | <b>Remote Server Health Check</b> |
| 111-120            | <b>DNS Server Status</b>          |
| 121-130            | <b>Bad Address Cache</b>          |
| 131-140            | <b>Purger Execution</b>           |
| 141-150            | Top Level Container Check         |
| 151-160            | eDirectory Server Status          |

In addition to the provisioning.log file that contains information on tasks executed through the Provisioning Wizard, you can use the following log files for debugging purposes:

*Table 7-5 Additional Log Files*

| Log file                                | <b>What it Contains</b>                                                        |
|-----------------------------------------|--------------------------------------------------------------------------------|
| /var/opt/novell/xad/loq/healthcheck.loq | Contains details about health check process                                    |
| /var/opt/novell/xad/loq/ndsdcinit.loq   | Contains log messages from the install framework.<br>Details recorded include: |
|                                         | • Commands executed                                                            |
|                                         | • Success or failure of each operation                                         |
|                                         | • Pre and post check operation details.                                        |

## **7.8 Troubleshooting**

This section describes some issues you might experience with Novell Domain Services for Windows(DSfW) while provisioning and provides suggestions for resolving or avoiding them.

[Section 7.8.1, "Troubleshooting Provisioning Tasks," on page 121](#page-120-0)

## <span id="page-120-0"></span>**7.8.1 Troubleshooting Provisioning Tasks**

This section describes the errors that you might experience while executing the Provisioning tasks and provides details for resolving them.

- ["Provisioning Precheck" on page 121](#page-120-1)
- ["Configure DNS" on page 121](#page-120-2)
- ["Configure SLAPI Plug-in" on page 122](#page-121-0)
- ["Create Domain Partition" on page 123](#page-122-0)
- ["Add Domain Replica" on page 124](#page-123-0)
- ["Add Domain Objects" on page 124](#page-123-1)
- ["Create Configuration Partition" on page 125](#page-124-0)
- ["Create Schema Partition" on page 126](#page-125-0)
- ["Add Configuration Objects" on page 126](#page-125-1)
- ["Assign Rights" on page 127](#page-126-0)
- ["Establish Trust" on page 128](#page-127-0)
- ["Update Service Configuration" on page 128](#page-127-1)
- ["Cleanup" on page 128](#page-127-2)

### <span id="page-120-1"></span>**Provisioning Precheck**

All details related to task execution and state of the task are recorded in the provisioning.log file

#### **Error: Provisioning Pre-check Failed**

**Cause:** The provisioning pre-check scripts check for existence of schema and configuration partition in the first domain controller. If the first domain controller does not have a schema and configuration partition, it fails to locate the partitions, an error is thrown.

**Solution:** It is recommended that you select the Replicate schema and configuration Partitions option during installation. If you have failed to do that, replicate the partitions using iManager. For more information, see [Administering Replicas](http://www.netiq.com/documentation/edir88/edir88/data/fbgciaad.html) (http://www.netiq.com/documentation/edir88/edir88/ data/fbgciaad.html)

## <span id="page-120-2"></span>**Configure DNS**

All details related to task execution and state of the task are recorded in the provisioning. log file

- ["Error: Insufficient Access" on page 122](#page-121-1)
- ["Entry already Exists" on page 122](#page-121-2)
- "Idapmodify Failed" on page 122

#### <span id="page-121-1"></span>**Error: Insufficient Access**

**Cause:** The administrator being used to execute the ldapmodify command does not have privileges to complete the operation.

**Solution 1:** In the provisioning.log file, search for the Idapmodify command. Make sure the administrator used to execute that command has adequate privileges to execute this command.

**Solution 2:** If the DNS Locator and Group objects are outside the domain partition, make sure the administrator has privileges to access the objects.

#### <span id="page-121-2"></span>**Entry already Exists**

**Cause:** You see this error when you retry executing a task and the task fails during execution.

**Solution:** For any task that has failed, delete the associated objects from the server and then retry the task.

Depending on the task that failed, different objects are created. For instance, if the DNS Configuration task failed, you need to delete the Locator object and the Group object

#### <span id="page-121-3"></span>**ldapmodify Failed**

**Cause:** Replica synchronization fails.

**Solution:** To resolve this issue, refer [Novell Error Codes Reference Guide](http://www.novell.com/documentation/nwec/?page=/documentation/nwec/nwec/data/al39nky.html) (http://www.novell.com/ documentation/nwec/?page=/documentation/nwec/nwec/data/al39nky.html)

### <span id="page-121-0"></span>**Configure SLAPI Plug-in**

- ["Error: Insufficient Access" on page 122](#page-121-4)
- ["Entry already Exists" on page 122](#page-121-5)
- ["ldapmodify Failed" on page 123](#page-122-1)

#### **Cause:**

The NAD Plug-in is not loaded

#### **Solution:**

Execute ldapsearch on the LDAP server object to find out adman NAD plug-in is configured.

Perform LDAP server refresh using iManager or using the ldapconfig -R -a <*admin*> -w <*passwd*> command.

#### <span id="page-121-4"></span>**Error: Insufficient Access**

**Cause:** The administrator being used to execute the ldapmodify command does not have privileges to complete the operation.

**Solution:** In the provisioning.log file, search for the ldapmodify command. Make sure the administrator used to execute that command has adequate privileges to execute this command.

#### <span id="page-121-5"></span>**Entry already Exists**

**Cause:** You see this error when you retry executing a task and the task fails during execution.

**Solution:** For any task that has failed, delete the associated objects from the server and then retry the task.

Depending on the task that failed, different objects are created. For instance, if the DNS Configuration task failed, you need to delete the Locator object and the Group object

#### <span id="page-122-1"></span>**ldapmodify Failed**

**Cause:** Replica synchronization fails.

**Solution:** To resolve this issue, refer [Novell Error Codes Reference Guide](http://www.novell.com/documentation/nwec/?page=/documentation/nwec/nwec/data/al39nky.html) (http://www.novell.com/ documentation/nwec/?page=/documentation/nwec/nwec/data/al39nky.html)

### <span id="page-122-0"></span>**Create Domain Partition**

All details related to task execution and state of the task are recorded in the provisioning.log file

- ["Error: 626 All Referrals Failed" on page 123](#page-122-2)
- ["Error: 625 Transport Failure/ Unknown Error" on page 123](#page-122-3)
- ["Error: 30 Retry Entries to Get the Replica Status in the Log File" on page 123](#page-122-4)

#### <span id="page-122-2"></span>**Error: 626 All Referrals Failed**

**Cause:** The synchronization process between the replicas fails.

**Solution:** To resolve this issue, refer [Novell Error Codes Reference Guide](http://www.novell.com/documentation/nwec/?page=/documentation/nwec/nwec/data/al39nky.html) (http://www.novell.com/ documentation/nwec/?page=/documentation/nwec/nwec/data/al39nky.html)

#### <span id="page-122-3"></span>**Error: 625 Transport Failure/ Unknown Error**

**Cause:** The DSfW server could not reach the master server. For example, installing a child server requires the parent server to be reachable, or installing a DSfW server in the name-mapped forest root domain scenario requires the server holding the tree replica to be reachable.

**Solution 1:** Ensure that the servers are reachable. Remove the bad address cache from the servers by using the following command:

set ndstrace=\*UP

Try executing the task again.

**Solution 2:** Try executing the provisioning task manually. For details see, Section 7.9, "Executing [Provisioning Tasks Manually," on page 128](#page-127-3).

#### <span id="page-122-4"></span>**Error: 30 Retry Entries to Get the Replica Status in the Log File**

**Cause:** A very slow network link can cause incomplete operations and multiple retries.

**Solution:** Check the speed of your network link. Try executing the task again.

## <span id="page-123-0"></span>**Add Domain Replica**

All details related to task execution and state of the task are recorded in the provisioning.log file

- ["Error: 626 All Referrals Failed" on page 124](#page-123-2)
- ["Error: 625 Transport Failure/ Unknown Error" on page 124](#page-123-3)
- ["Error: 30 Retry Entries to Get the Replica Status in the Log File" on page 124](#page-123-4)

#### <span id="page-123-2"></span>**Error: 626 All Referrals Failed**

**Cause:** The synchronization process between the replicas fails.

**Solution:** To resolve this issue, refer [Novell Error Codes Reference Guide](http://www.novell.com/documentation/nwec/?page=/documentation/nwec/nwec/data/al39nky.html) (http://www.novell.com/ documentation/nwec/?page=/documentation/nwec/nwec/data/al39nky.html)

#### <span id="page-123-3"></span>**Error: 625 Transport Failure/ Unknown Error**

**Cause:** The DSfW server could not reach the master server. For example, installing a child server requires the parent server to be reachable, or installing a DSfW server in the name-mapped forest root domain scenario requires the server holding the tree replica to be reachable.

**Solution 1:** Ensure that the servers are reachable. Remove the bad address cache from the current server by using the following command:.

set ndstrace=\*UP

Try executing the task again.

**Solution 2:** Try executing the provisioning task manually. For details see, [Section 7.9, "Executing](#page-127-3)  [Provisioning Tasks Manually," on page 128](#page-127-3).

#### <span id="page-123-4"></span>**Error: 30 Retry Entries to Get the Replica Status in the Log File**

**Cause:** A very slow network link can cause incomplete operations and multiple retries.

**Solution:** Check the speed of your network link. Try executing the task again.

### <span id="page-123-1"></span>**Add Domain Objects**

All details related to task execution and state of the task are recorded in the provisioning.log file.

- ["Error: Insufficient Access" on page 124](#page-123-5)
- ["Entry already Exists" on page 124](#page-123-6)
- ["ldapmodify Failed" on page 125](#page-124-1)

#### <span id="page-123-5"></span>**Error: Insufficient Access**

**Cause:** The administrator being used to execute the ldapmodify command does not have privileges to complete the operation.

**Solution:** In the provisioning.log file, search for the ldapmodify command. Make sure the administrator used to execute that command has adequate privileges to execute this command.

#### <span id="page-123-6"></span>**Entry already Exists**

**Cause:** You see this error when you retry executing a task and the task fails during execution.

**Solution:** For any task that has failed, delete the associated objects from the server and then retry the task.

Depending on the task that failed, different objects are created. For instance, if the DNS Configuration task failed, you need to delete the Locator object and the Group object

#### <span id="page-124-1"></span>**ldapmodify Failed**

**Cause:** Replica synchronization fails.

**Solution:** To resolve this issue, refer [Novell Error Codes Reference Guide](http://www.novell.com/documentation/nwec/?page=/documentation/nwec/nwec/data/al39nky.html) (http://www.novell.com/ documentation/nwec/?page=/documentation/nwec/nwec/data/al39nky.html)

### <span id="page-124-0"></span>**Create Configuration Partition**

All details related to task execution and state of the task are recorded in the provisioning.log file

- ["Error: 626 All Referrals Failed" on page 125](#page-124-2)
- ["Error: 625 Transport Failure/ Unknown Error" on page 125](#page-124-3)
- ["Error: 30 Retry Entries to Get the Replica Status in the Log File" on page 125](#page-124-4)

#### <span id="page-124-2"></span>**Error: 626 All Referrals Failed**

**Cause:** The synchronization process between the replicas fails.

**Solution:** To resolve this issue, refer [Novell Error Codes Reference Guide](http://www.novell.com/documentation/nwec/?page=/documentation/nwec/nwec/data/al39nky.html) (http://www.novell.com/ documentation/nwec/?page=/documentation/nwec/nwec/data/al39nky.html)

#### <span id="page-124-3"></span>**Error: 625 Transport Failure/ Unknown Error**

**Cause:** The DSfW server could not reach the master server. For example, installing a child server requires the parent server to be reachable, or installing a DSfW server in the name-mapped forest root domain scenario requires the server holding the tree replica to be reachable.

**Solution 1:** Ensure that the servers are reachable. Remove the bad address cache from the current server by using the following command:.

set ndstrace=\*UP

Try executing the task again.

**Solution 2:** Try executing the provisioning task manually. For details see, Section 7.9, "Executing [Provisioning Tasks Manually," on page 128](#page-127-3).

#### <span id="page-124-4"></span>**Error: 30 Retry Entries to Get the Replica Status in the Log File**

**Cause:** A very slow network link can cause incomplete operations and multiple retries.

**Solution:** Check the speed of your network link. Try executing the task again.

### <span id="page-125-0"></span>**Create Schema Partition**

All details related to task execution and state of the task are recorded in the provisioning.log file

- ["Error: 626 All Referrals Failed" on page 126](#page-125-2)
- ["Error: 625 Transport Failure/ Unknown Error" on page 126](#page-125-3)
- ["Error: 30 Retry Entries to Get the Replica Status in the Log File" on page 126](#page-125-4)

#### <span id="page-125-2"></span>**Error: 626 All Referrals Failed**

**Cause:** The synchronization process between the replicas fails.

**Solution:** To resolve this issue, refer [Novell Error Codes Reference Guide](http://www.novell.com/documentation/nwec/?page=/documentation/nwec/nwec/data/al39nky.html) (http://www.novell.com/ documentation/nwec/?page=/documentation/nwec/nwec/data/al39nky.html)

#### <span id="page-125-3"></span>**Error: 625 Transport Failure/ Unknown Error**

**Cause:** The DSfW server could not reach the master server. For example, installing a child server requires the parent server to be reachable, or installing a DSfW server in the name-mapped forest root domain scenario requires the server holding the tree replica to be reachable.

**Solution 1:** Ensure that the servers are reachable. Remove the bad address cache from the current server by using the following command:.

set ndstrace=\*UP

Try executing the task again.

**Solution 2:** Try executing the provisioning task manually. For details see, [Section 7.9, "Executing](#page-127-3)  [Provisioning Tasks Manually," on page 128](#page-127-3).

#### <span id="page-125-4"></span>**Error: 30 Retry Entries to Get the Replica Status in the Log File**

**Cause:** A very slow network link can cause incomplete operations and multiple retries.

**Solution:** Check the speed of your network link. Try executing the task again.

### <span id="page-125-1"></span>**Add Configuration Objects**

All details related to task execution and state of the task are recorded in the provisioning.log file

- ["Error: Insufficient Access" on page 126](#page-125-5)
- ["Entry already Exists" on page 127](#page-126-1)
- ["ldapmodify Failed" on page 127](#page-126-2)

All details related to task execution and state of the task are recorded in the provisioning.log file

#### <span id="page-125-5"></span>**Error: Insufficient Access**

**Cause:** The administrator being used to execute the ldapmodify command does not have privileges to complete the operation.

**Solution:** In the provisioning.log file, search for the ldapmodify command. Make sure the administrator used to execute that command has adequate privileges to execute this command.

#### <span id="page-126-1"></span>**Entry already Exists**

**Cause:** You see this error when you retry executing a task and the task fails during execution.

**Solution:** For any task that has failed, delete the associated objects from the server and then retry the task.

Depending on the task that failed, different objects are created. For instance, if the DNS Configuration task failed, you need to delete the Locator object and the Group object

#### <span id="page-126-2"></span>**ldapmodify Failed**

**Cause:** Replica synchronization fails.

**Solution:** To resolve this issue, refer [Novell Error Codes Reference Guide](http://www.novell.com/documentation/nwec/?page=/documentation/nwec/nwec/data/al39nky.html) (http://www.novell.com/ documentation/nwec/?page=/documentation/nwec/nwec/data/al39nky.html)

### <span id="page-126-0"></span>**Assign Rights**

All details related to task execution and state of the task are recorded in the provisioning.log file

- ["Error: Insufficient Access" on page 127](#page-126-3)
- ["Entry already Exists" on page 127](#page-126-4)
- ["ldapmodify Failed" on page 127](#page-126-5)

All details related to task execution and state of the task are recorded in the provisioning. Log file

#### <span id="page-126-3"></span>**Error: Insufficient Access**

**Cause:** The administrator being used to execute the ldapmodify command does not have privileges to complete the operation.

**Solution 1:** In the provisioning.log file, search for the ldapmodify command. Make sure the administrator used to execute that command has adequate privileges to execute this command.

**Solution 2:** If the DNS Locator and Group objects are outside the domain partition, make sure the administrator has privileges to access the objects.

#### <span id="page-126-4"></span>**Entry already Exists**

**Cause:** You see this error when you retry executing a task and the task fails during execution.

**Solution:** For any task that has failed, delete the associated objects from the server and then retry the task.

Depending on the task that failed, different objects are created. For instance, if the DNS Configuration task failed, you need to delete the Locator object and the Group object

#### <span id="page-126-5"></span>**ldapmodify Failed**

**Cause:** Replica synchronization fails.

**Solution:** To resolve this issue, refer [Novell Error Codes Reference Guide](http://www.novell.com/documentation/nwec/?page=/documentation/nwec/nwec/data/al39nky.html) (http://www.novell.com/ documentation/nwec/?page=/documentation/nwec/nwec/data/al39nky.html)

### <span id="page-127-0"></span>**Establish Trust**

#### **Cause**

This error occurs in cases where the parent realm could not be resolved

#### **Solution**

Use the provision  $-q -q$ -locate-dc parent.domain command to resolve the parent domain. Retry executing the task.

## <span id="page-127-1"></span>**Update Service Configuration**

#### **Cause**

This error occurs in cases where the parent realm could not be resolved

#### **Solution**

Use the provision  $-q -q$ -locate-dc parent.domain command to resolve the parent domain. Retry executing the task.

### <span id="page-127-2"></span>**Cleanup**

#### **Cause**

This error occurs in cases where the parent realm could not be resolved

#### **Solution**

Use the provision -q -q --locate-dc parent.domain command to resolve the parent domain. Retry executing the task.

## <span id="page-127-3"></span>**7.9 Executing Provisioning Tasks Manually**

This section details the method of Provisioning DSfW server by using command line scripts.

- [Section 7.9.1, "Exporting Passwords," on page 128](#page-127-4)
- [Section 7.9.2, "Provisioning Tasks," on page 129](#page-128-0)

## <span id="page-127-4"></span>**7.9.1 Exporting Passwords**

Before provisioning DSfW server using the command line scripts, it is important to export the passwords in order to authenticate and pass the credentials for the provisioning tasks.

You do not need to export the username. This is because the username used during YaST configuration is stored in the xad.ini file and reused for provisioning.

*Table 7-6 Details of Passwords to be Exported*

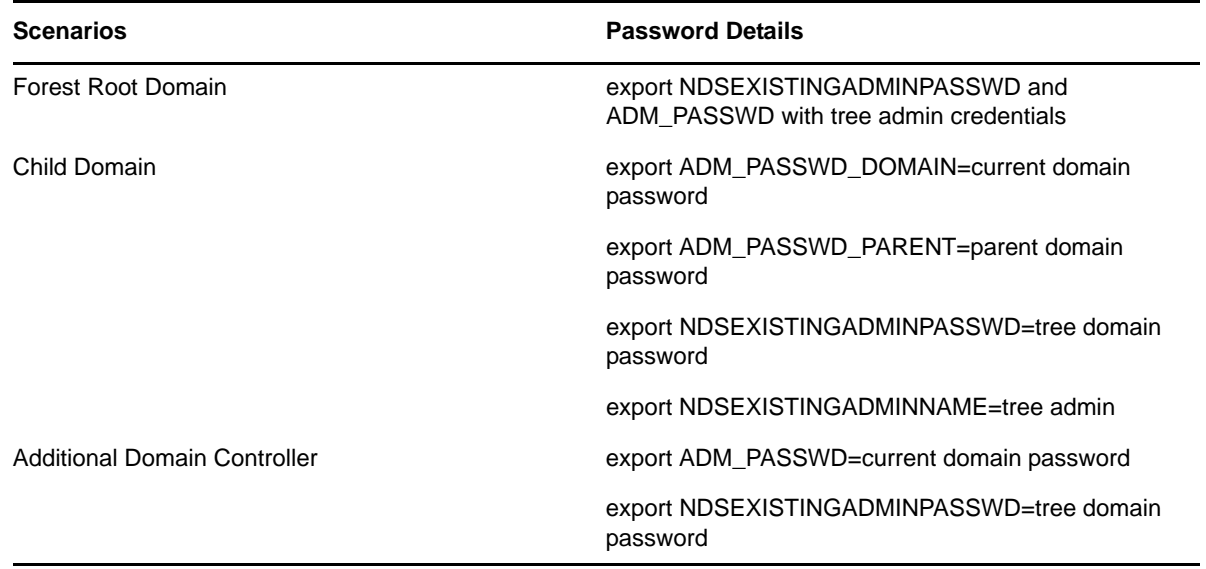

## <span id="page-128-0"></span>**7.9.2 Provisioning Tasks**

**NOTE:** To know about the provisioning tasks associated with each installation scenario, see [Section 7.6, "Provisioning Tasks for Name-Mapped and Non-Name-Mapped Scenarios," on](#page-115-0)  [page 116.](#page-115-0)

- ["Provisioning Precheck" on page 130](#page-129-0)
- ["Configure DNS" on page 130](#page-129-1)
- ["Configure DNS and WINS" on page 130](#page-129-2)
- ["Create Domain Partition" on page 131](#page-130-0)
- ["Add Domain Replica" on page 131](#page-130-1)
- ["Configure SLAPI Plug-ins" on page 131](#page-130-2)
- ["Add Domain Objects" on page 131](#page-130-3)
- ["Create Configuration Partition" on page 132](#page-131-0)
- ["Create Schema Partition" on page 132](#page-131-1)
- ["Add Configuration Objects" on page 132](#page-131-2)
- ["Add Domain Controller" on page 132](#page-131-3)
- ["Assign Rights" on page 132](#page-131-4)
- ["Samify Objects" on page 132](#page-131-5)
- ["Configure Site" on page 133](#page-132-0)
- ["Restart DSfW Services" on page 133](#page-132-1)
- ["Set Credential for Accounts" on page 133](#page-132-2)
- ["Enable Kerberos" on page 133](#page-132-3)
- ["Establish Trust" on page 133](#page-132-4)
- ["Cleanup" on page 133](#page-132-5)

## <span id="page-129-0"></span>**Provisioning Precheck**

This task verifies the state of the servers to ensure that they are ready for provisioning.

As part of the provisioning precheck activity, a health check is performed in the background to validate the state of the system to avoid a stale state. Not validating the system state can lead to irrecoverable failures in the system. This makes the health check very important.

After you have exported the passwords, execute the following script:

/opt/novell/xad/share/dcinit/provision/provision\_precheck.pl

## <span id="page-129-1"></span>**Configure DNS**

This task configures DNS on the DSfW server. DSfW uses DNS as its location service, enabling computers to find the location of domain controllers.

**NOTE:** As part of DSfW installation, the DNS server is configured in the first domain in the forest. For subsequent child domains, you can either link to the DNS server in the first domain or install a DNS server for the child domain.

After you have exported the passwords, execute the following script:

/opt/novell/xad/share/dcinit/provision/provision\_dns.pl

## <span id="page-129-2"></span>**Configure DNS and WINS**

This task configures DNS and WINS on the DSfW server. DSfW uses DNS as its location service, enabling computers to find the location of domain controllers. You can also configure a DSfW server as a WINS server. WINS is a name server and service for NetBIOS computer names. It provides NetBIOS name to IP address mapping for the client workstations in different subnets.

As part of DNS configuration, the following actions are performed:

- Forward Lookup zones are configured for the domain to resolve queries on domain name lookup.
- Reverse Zones are configured for the domain to resolve requests that need to associate a DNS name with an IP address.
- Resource records of type NS, SRV, A, PTR are created.
- The zone references are added to the DNS Server, DNS Group object, and the DNS Locator object.

Currently, DSfW is tightly coupled with Novell® DNS and needs at least one DNS server to run on a domain controller, but there are future plans to provide support for any DNS server capable of supporting secure DNS updates.

By default, the DNS server is configured on the first domain controller in a forest. For any additional domain controller in the forest, you can either use the existing DNS server in the forest or configure this server as a DNS server. Before configuring any additional domain controller in the domain, ensure that the nameserver entry in  $/etc/resolv$ .conf points to the DNS server that the first domain controller of the domain is using.

As part of WINS configuration, the following actions are performed:

The DNS entry in the corresponding zone object is created.

- The /etc/samba/smb.conf file is updated with the parameters required for Samba services to act as a WINS server.
- The nmb process is restarted.

The post?check operation for the task checks if the DNS entry and data files corresponding to WINS are created.

### <span id="page-130-0"></span>**Create Domain Partition**

This task creates a partition for the domain.

This partition has complete information about all the domain objects. Information about the domain objects is replicated to domain controllers in the same domain.

**NOTE:** This task is not executed in a name-mapped scenario.

After you have exported the passwords, execute the following script:

/opt/novell/xad/share/dcinit/provision/provision\_partition\_domain.pl

## <span id="page-130-1"></span>**Add Domain Replica**

This task moves the replica of the domain partition from the master server to the local server.

**NOTE:** This task is executed for all provisioning scenarios except for non-name-mapped and forest root domain installation.

After you have exported the passwords, execute the following script:

/opt/novell/xad/share/dcinit/provision/provision\_add\_domain\_replica.pl

## <span id="page-130-2"></span>**Configure SLAPI Plug-ins**

This task loads the SLAPI plug-ins. The SLAPI plug-ins take care of maintaining the Active Directory information model. This ensures that the SLAPI framework is ready before any domain-specific data is added.

After you have exported the passwords, execute the following script:

/opt/novell/xad/share/dcinit/provision/provision\_config\_slapi.pl

## <span id="page-130-3"></span>**Add Domain Objects**

This task adds the domain objects that represent the domain-specific information under the domain partition.

After you have exported the passwords, execute the following script:

/opt/novell/xad/share/dcinit/provision/provision\_add\_domainobj.pl

## <span id="page-131-0"></span>**Create Configuration Partition**

This task partitions the configuration container (cn=configuration) created as part of the Domain Objects Addition task. This configuration partition contains information on the physical structure and configuration of the forest (such as the site topology).

After you have exported the passwords, execute the following script:

/opt/novell/xad/share/dcinit/provision/provision\_partition\_configuration.pl

## <span id="page-131-1"></span>**Create Schema Partition**

This task partitions the schema container (cn=schema) created during the Domain Objects Addition task.

After you have exported the passwords, execute the following script:

/opt/novell/xad/share/dcinit/provision/provision\_partition\_schema.pl

## <span id="page-131-2"></span>**Add Configuration Objects**

This task adds the configuration and schema partition objects. It helps maintain integrity with the Active Directory information model.

After you have exported the passwords, execute the following script:

/opt/novell/xad/share/dcinit/provision/provision\_add\_configobj.pl

## <span id="page-131-3"></span>**Add Domain Controller**

This task adds the domain controller to the domain.

This task creates additional objects that make your server act as a domain controller. The task is only executed if you have installed DSfW as an additional domain controller in the domain.

After you have exported the passwords, execute the following script:

/opt/novell/xad/share/dcinit/provision/provision\_domain\_join.pl

## <span id="page-131-4"></span>**Assign Rights**

This task configures directory-specific access rights for the domain and the domain administrator being provisioned.

After you have exported the passwords, execute the following script:

/opt/novell/xad/share/dcinit/provision/provision\_config\_acl.pl

## <span id="page-131-5"></span>**Samify Objects**

This task is specific to a name-mapped installation. The existing user and group objects are extended to receive Active Directory attributes that allow them to be part of the domain being provisioned. Some of the extended attributes are supplementary Credentials, objectSid, and samAccountName.

After you have exported the passwords, execute the following script:

/opt/novell/xad/share/dcinit/provision/provision\_samify.pl

## <span id="page-132-0"></span>**Configure Site**

This task partitions the domain controller object (mSDS:Server), which is represented as a container object in eDirectory. This domain controller object is located under cn=Servers,cn=<sitename>,cn=Sites,cn=Configuration,dc=<domain name>

This task performs the following actions:

- Pre?checks the DSfW environment before partitioning of the object.
- Partitions the domain controller object.
- Post?checks the DSfW environment after partitioning of the object.

### <span id="page-132-1"></span>**Restart DSfW Services**

This task restarts services in order of dependence.

After you have exported the passwords, execute the following script:

/opt/novell/xad/share/dcinit/provision/provision\_restart\_dsfw.pl

## <span id="page-132-2"></span>**Set Credential for Accounts**

This task sets the password and kerberizes the administrator, krbgt, and guest accounts.

After you have exported the passwords, execute the following script:

/opt/novell/xad/share/dcinit/provision/provision\_set\_cred\_foraccounts.pl

### <span id="page-132-3"></span>**Enable Kerberos**

In DSfW, Kerberos is the primary security protocol for authentication within a domain. The Kerberos authentication mechanism issues tickets for accessing network services.

As part of this task, the  $krb5$  confile is updated and a ticket is sent to the administrator principal.

After you have exported the passwords, execute the following script:

/opt/novell/xad/share/dcinit/provision/provision\_enable\_local\_krb.pl

## <span id="page-132-4"></span>**Establish Trust**

A trust is a relationship established between domains that enables users in one domain to be authenticated by a domain controller in the other domain. Authentication between domains occurs through trusts.

After you have exported the passwords, execute the following script:

/opt/novell/xad/share/dcinit/provision/provision\_trusts\_crossref.pl

### <span id="page-132-5"></span>**Cleanup**

This task removes files from a partial or failed installation. It also removes the temp directories and checkpoint files created during provisioning.

After you have exported the passwords, execute the following script:

/opt/novell/xad/share/dcinit/provision/provision\_cleanup.pl

## 8 <sup>8</sup>**Activities After DSfW Installation or Provisioning**

This section discusses details about activities that can be performed after DSfW installation or provisioning.

- ◆ [Section 8.1, "Verifying the Installation," on page 135](#page-134-0)
- [Section 8.2, "Renaming Administrator Details Using MMC," on page 136](#page-135-0)
- [Section 8.3, "Extending the Domain Post Provisioning," on page 137](#page-136-0)

## <span id="page-134-0"></span>**8.1 Verifying the Installation**

Perform these tasks to verify that eDirectory and DSfW have been installed and configured correctly. These tasks might require certain environment variable settings to be updated. You must either restart the OES server or logout of the OES server and login again to update the necessary environment variables.

**NOTE:** After you have installed a child domain or an additional domain controller, the DNS server running at forest root domain (or the DNS server you are pointing to in  $/etc/resolv.com$  file) must be restarted. Execute the following command on the server hosting the Novell DNS service:

rcnovell-named restart

 $\Box$  Check the /etc/hosts file to ensure that it contains only one entry with this server's primary IP address. For example:

```
192.168.1.1 oesdc.dsfw.com oesdc
```
 $\Box$  Check the /etc/resolv.conf file to ensure that it contains a name server and domain search entry for server on which DNS is hosted. For example:

```
nameserver 192.168.1.1
search dsfw.com
```
- $\Box$  If you reconfigure the LAN settings using YaST, ensure that the loopback IP address. .(except 172.0.0.1) is not active in /etc/hosts.
- $\Box$  Verify that eDirectory has been properly configured by using the following command:

```
/opt/novell/eDirectory/bin/ndsstat -h localhost
```
This command returns information similar to the following:

```
Tree Name: DSFW_TREE 
Server Name:.CN=OESDC.OU=OESSystemObjects.dc=dsfw.dc=com.T=DSFW_TREE
Binary Version: 20217.06
Root Most Entry Depth: 0 
Product Version: eDirectory for Linux v8.8 SP8 [DS]
```
 $\Box$  Execute xadentrl validate at the terminal prompt.

If the services are configured correctly, the result of the command will be similar to the following output:

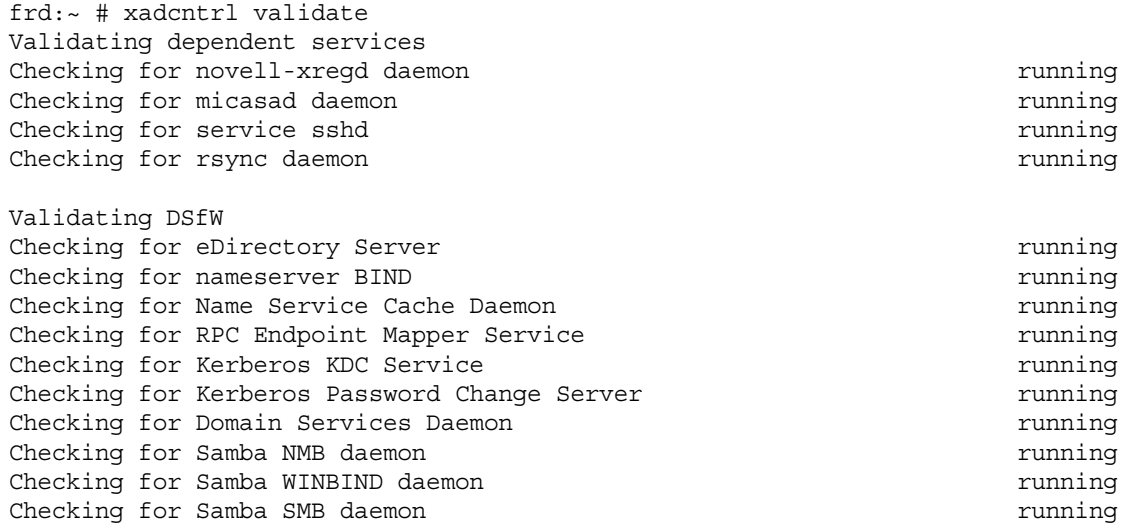

#### $\Box$  Execute the following commands:

Domain is in native mode.

```
kinit administrator@domainname
rpcclient -k localhost –c dsroledominfo
If your server is configured correctly, you should see information similar to the following:
Machine Role = [5] 
Directory Service is running.
```
## <span id="page-135-0"></span>**8.2 Renaming Administrator Details Using MMC**

If you rename the administrator account using MMC, only AD-specific attributes like sAMAccountName are modified. You may be required to update the uniqueID attribute if you want to use the renamed administrator account for iManager administration. For more information, see [Section 24.1.32, "iManager Fails to Create Samba Shares if the Administrator Name is Changed](#page-248-0)  [using MMC," on page 249.](#page-248-0)

**NOTE:** You must not use special characters such as \$ ` ! ' while renaming a domain administrator, because if the domain administrator name contains any of these special characters, any ADC or child domain installations to the domain will not succeed.

- **1** On a Windows workstation, click **Start** > **Run**, and enter mmc.
- **2** When the Console opens, select **File** > **Add/Remove Snap-ins**.
- **3** Select **Active Directory Users and Computers** and click **Users**.
- **4** In the details pane, right-click the user account that you want to rename, and then click **Rename**.
- **5** Type the new full name of the user account, then press ENTER to display the Rename User dialog box.

**6** Fill in the following fields:

**First name:** Specify the first name of the user.

**Last name:** Specify the last name of the user.

**Display name:** Specify the user name to be displayed in Active Directory.

**User logon name:** Specify the user logon name and select the user principal name (UPN) suffix in the drop-down list. This field represents the userPrincipleName attribute.

**User logon name (pre-Windows 2000):** Specify a name for the user that is unique to the Active Directory forest. This field represents the sAMAccountName attribute.

**7** Click **OK**.

## <span id="page-136-0"></span>**8.3 Extending the Domain Post Provisioning**

DSfW enables you to map multiple partitions to the domain post provisioning by using the domain partition management tool. The domain partition management tool manages partitions in the domain name space by adding or removing partitions. The tool can be used to manage local as well as remote domains, and it must be executed only from a DSfW server. The tool uses the following syntax:

domaincntrl <Operation> [arguments]

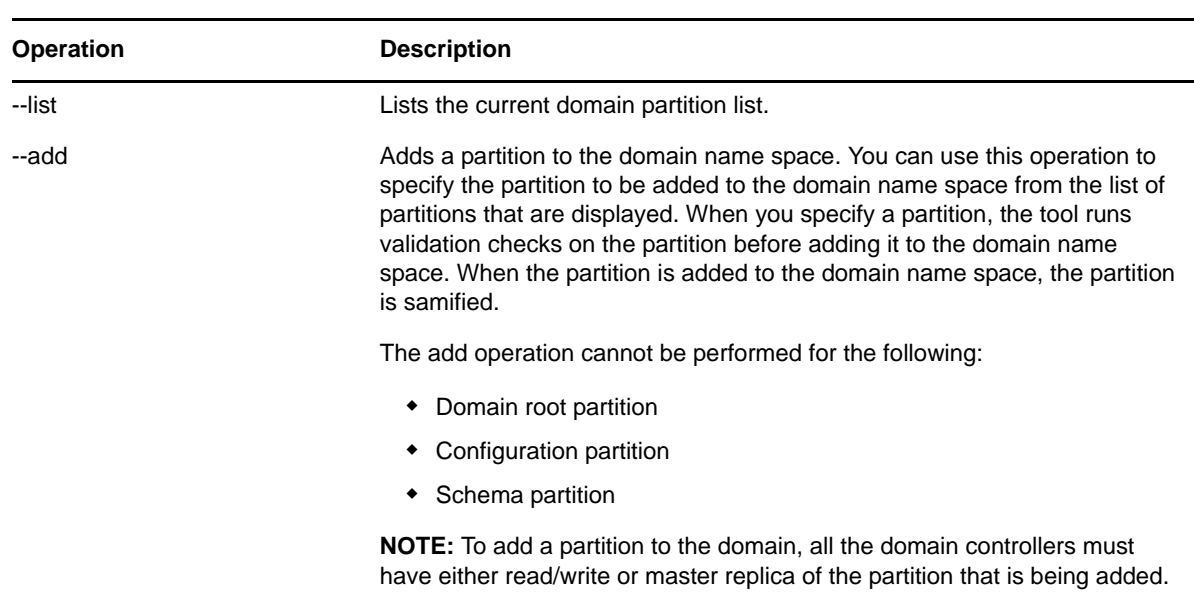

**NOTE:** To perform add and remove operations, you must ensure that all the domain controllers of a domain are up and reachable.

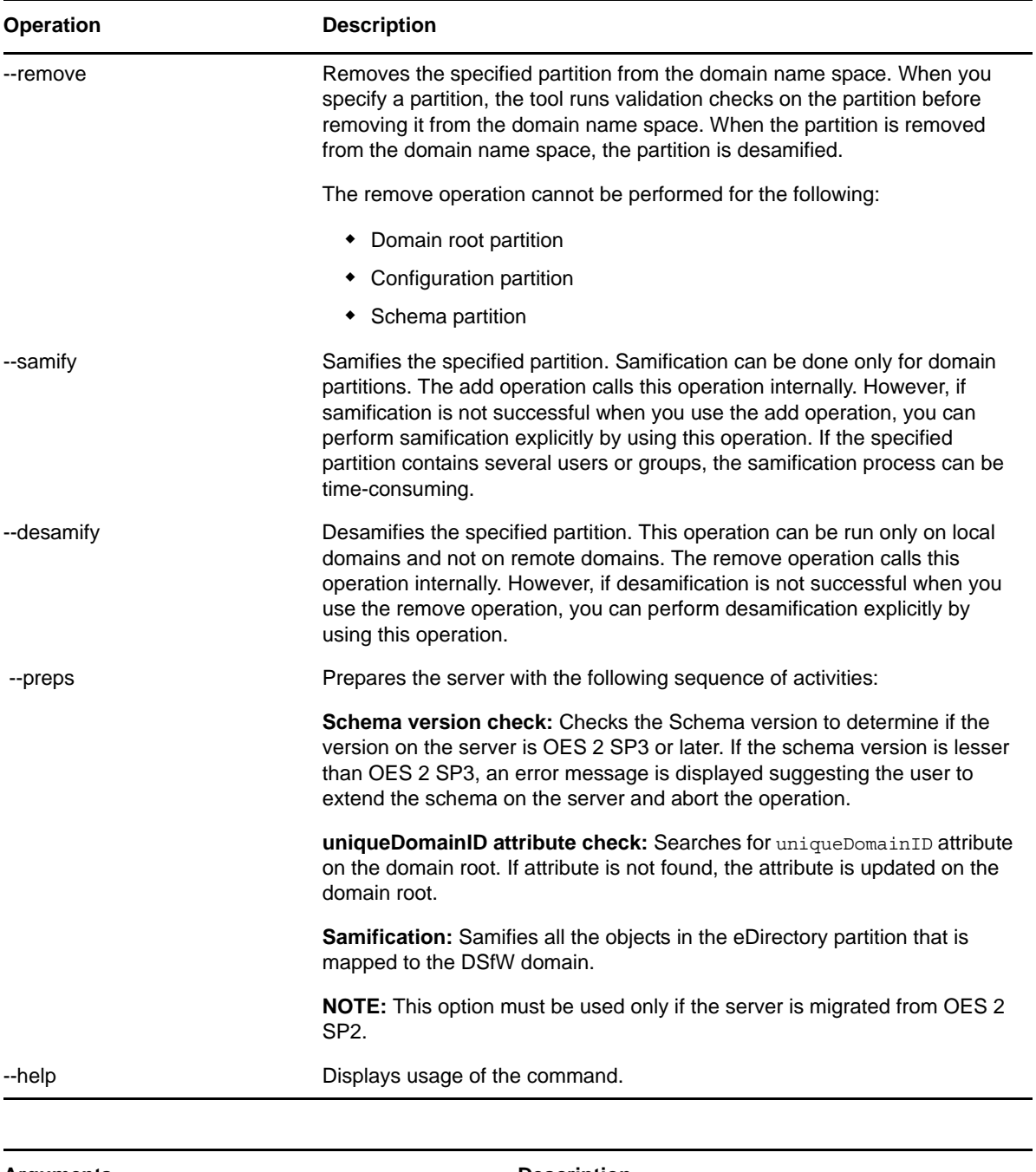

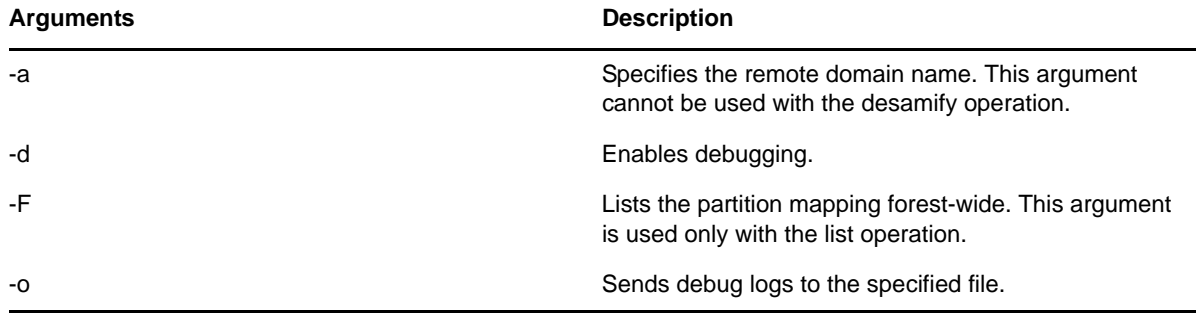

## **8.3.1 Examples**

#### **domaincntrl --list**

Lists the current local domain partition list.

#### **domaincntrl --list -F**

Lists the partition list of each domain in the forest.

#### **domaincntrl --list -a example.com**

Lists the partition list of the example.com remote domain.

#### **domaincntrl --add -d**

Adds a partition to the local domain name space with debugging enabled.

#### **domaincntrl --add -a example.com**

Adds a partition to the remote domain name space.

#### **domaincntrl --remove -d -o /tmp/out.txt**

Removes a partition from the local domain name space with debugging enabled and saves the logs to the out.txt file.

#### **domaincntrl --samify**

Samifies the specified domain partition.

#### **domaincntrl --samify -a example.com**

Samifies the example.com remote domain partition.

#### **domaincntrl --desamify**

Desamifies the specified partition.

# <sup>9</sup>**Upgrading DSfW**

This section provides information and links for upgrading DSfW to OES 2015.

- [Section 9.1, "Upgrading DSfW to OES 2015 SP1," on page 141](#page-140-0)
- [Section 9.2, "Upgrading from OES 1.0 Linux," on page 143](#page-142-0)
- \* [Section 9.3, "Migrating Data to a Domain Services for Windows Server," on page 143](#page-142-1)

## <span id="page-140-0"></span>**9.1 Upgrading DSfW to OES 2015 SP1**

This section helps you understand the types of upgrade, prerequisites for upgrading, and the upgrade process.

- [Section 9.1.1, "Upgrade Scenario," on page 141](#page-140-1)
- [Section 9.1.2, "Supported Mixed Mode configurations," on page 141](#page-140-2)
- [Section 9.1.3, "Prerequisite," on page 142](#page-141-0)
- [Section 9.1.4, "Media Upgrade," on page 142](#page-141-1)
- [Section 9.1.5, "AutoYaST Upgrade," on page 142](#page-141-2)
- [Section 9.1.6, "Configuring WINS and Sites in an Upgrade Scenario," on page 142](#page-141-3)
- [Section 9.1.7, "Troubleshooting," on page 143](#page-142-2)

## <span id="page-140-1"></span>**9.1.1 Upgrade Scenario**

If a DSfW domain has multiple domain controllers, it is recommended to upgrade the primary domain controller first, followed by the upgrade of the remaining domain controllers.

To determine the IP address of the server that is the primary domain controller, use the following command:

dig -t SRV ldap. tcp.pdc. msdcs. DOMAIN NAME +short

Here, \_DOMAIN\_NAME\_ is the domain name of the current domain, for example dsfw.com. In a DSfW setup that has multiple domains like FRD or child domain, the upgrade can be commenced from any domain.

## <span id="page-140-2"></span>**9.1.2 Supported Mixed Mode configurations**

Mixed mode DSfW domains in a DSfW forest is supported. However, it is recommended to have all the domain controllers of a domain run the same version of OES. You can have DSfW domains run different versions of OES (for example, OES 2 SP2 and OES11) in the same DSfW forest. However, SP2-specific features will only work in domains that run OES 2 SP2 and above. Similarly, OES 11 specific features will only work in domains that run OES 11.

## <span id="page-141-0"></span>**9.1.3 Prerequisite**

Before running the upgrade process, ensure that time is synchronized between all the servers in the replica ring.

## <span id="page-141-1"></span>**9.1.4 Media Upgrade**

Media upgrade involves upgrading in an offline mode from a physical media such as CD or DVD. For step-by-step instructions, refer to "[Using Physical Media to Upgrade](https://www.novell.com/documentation/oes2015/pdfdoc/inst_oes_lx/inst_oes_lx.pdf#babagdd)" in the *[OES 2015 SP1:](https://www.novell.com/documentation/oes2015/pdfdoc/inst_oes_lx/inst_oes_lx.pdf#Front)  [Installation Guide](https://www.novell.com/documentation/oes2015/pdfdoc/inst_oes_lx/inst_oes_lx.pdf#Front)*.

## <span id="page-141-2"></span>**9.1.5 AutoYaST Upgrade**

AutoYaST upgrade enables you to upgrade to an OES server without user intervention. For more information, see "[Using AutoYaST for an OES 2015 SP1 Upgrade"](https://www.novell.com/documentation/oes2015/pdfdoc/inst_oes_lx/inst_oes_lx.pdf#byjo5tt) in the *[OES 2015 SP1: Installation](https://www.novell.com/documentation/oes2015/pdfdoc/inst_oes_lx/inst_oes_lx.pdf#Front)  [Guide](https://www.novell.com/documentation/oes2015/pdfdoc/inst_oes_lx/inst_oes_lx.pdf#Front)*.

## <span id="page-141-3"></span>**9.1.6 Configuring WINS and Sites in an Upgrade Scenario**

After you upgrade your server to OES 2015 SP1, the server reboots and you are prompted to configure additional features like WINS and Sites. This can be done using the DSfW Configuration Wizard. If you are configuring DSfW at runlevel 3, you will not be prompted to configure additional features like WINS and Sites. In this case, you must start the X server and launch the DSfW Configuration Wizard manually using the command: /opt/novell/xad/sbin/provision\_dsfw.sh

**IMPORTANT:** You are prompted to configure these features only once. If you fail to configure these features during the first instance, you will not be able to configure these features later.

**1** Enter the authentication details in the login dialog box, depending on the scenario in which you are provisioning, then click **OK.**

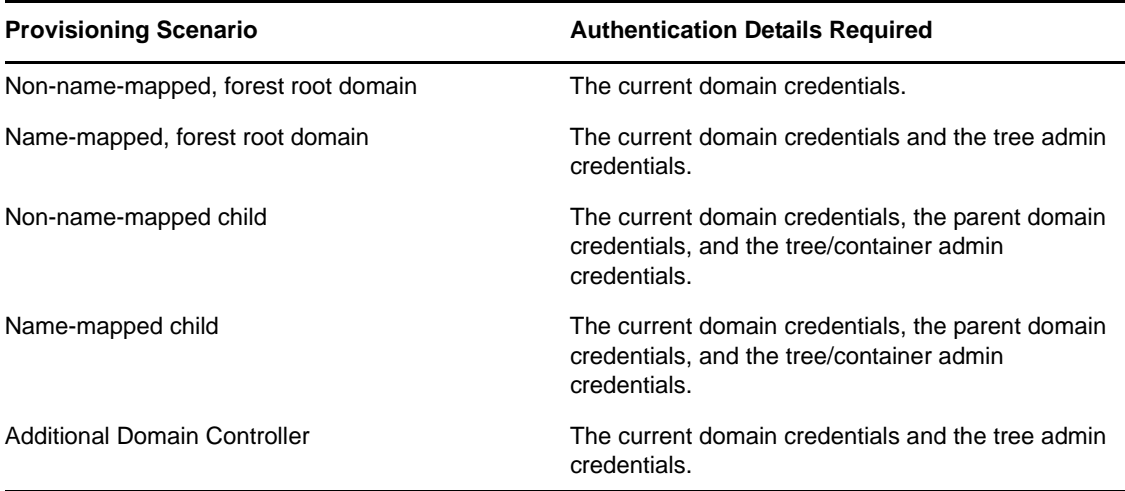

**IMPORTANT:** If you are installing a first-level child domain in a non-name-mapped scenario, the tree admin and the parent domain credentials are the same.

- **2** Select the feature that you want to configure, then click **Next**.
- **3** On the task list page, click **Run** to manually execute a task or click **Run All** to execute all the tasks sequentially without any manual intervention.

## <span id="page-142-2"></span>**9.1.7 Troubleshooting**

- ["Samba cache File Corruption" on page 143](#page-142-3)
- ["Upgrade Fails" on page 143](#page-142-4)

### <span id="page-142-3"></span>**Samba cache File Corruption**

After upgrading, you may encounter a Samba cache file corruption issue. Follow the instruction documented in ["Error Mapping SID to UID" on page 254](#page-253-0) to resolve the error.

## <span id="page-142-4"></span>**Upgrade Fails**

If upgrade to OES 2015 SP1 fails during the post-configuration phase, then the upgrade tool will not retry and upgrade of other OES components will continue. You must rerun the upgrade scripts based on the upgrade scenario.

**Upgrade to OES 2015 SP1:** Use the script /opt/novell/xad/sbin/upgrade\_dsfw.pl

You must also ensure that the kerberos ticket is up-to-date. To obtain the domain administrator's ticket use kinit.

kinit <Administrator Name>

## <span id="page-142-0"></span>**9.2 Upgrading from OES 1.0 Linux**

In-place upgrade of an existing OES 1.0 Linux server to a DSfW server is not supported.

You must first install and configure a new OES 2015 server with DSfW, then migrate data from the existing OES 1.0 NetWare or Linux server.

## <span id="page-142-1"></span>**9.3 Migrating Data to a Domain Services for Windows Server**

The migration of data to an OES 2015 SP1 server running DSfW is similar to any other data migration to OES 2015 SP1:

- You should use the OES migration tools.
- When the source and destination servers are in the same eDirectory tree, only the data and trustee rights are migrated.
- When the source and destination servers are in different eDirectory trees, the data and associated users are migrated.

For information on how to use the OES migration tools for migrating data, see the *[OES 2015 SP1:](https://www.novell.com/documentation/oes2015/pdfdoc/mig_tools_lx/mig_tools_lx.pdf#bookinfo)  [Migration Tool Administration Guide](https://www.novell.com/documentation/oes2015/pdfdoc/mig_tools_lx/mig_tools_lx.pdf#bookinfo)*.
#### 10 **Running Domain Services for Windows in a Virtualized Environment**

Domain Services for Windows runs in a virtualized environment just as it does on a physical Open Enterprise Server (OES) server and requires no special configuration or other changes.

To get started with KVM virtualization, see the [Virtualization with KVM documentation.](http://www.suse.com/documentation/sles11/book_kvm/?page=/documentation/sles11/book_kvm/data/book_kvm.html) (http:// www.suse.com/documentation/sles11/book\_kvm/?page=/documentation/sles11/book\_kvm/data/ book\_kvm.html).

To get started with XEN virtualization, see ["Introduction to Xen Virtualization](http://www.suse.com/documentation/sles11/book_xen/data/cha_xen_basics.html) (http://www.suse.com/ documentation/sles11/book\_xen/data/cha\_xen\_basics.html)" in the [Virtualization with Xen](http://www.suse.com/documentation/sles11/book_xen/data/book_xen.html) (http:// www.suse.com/documentation/sles11/book\_xen/data/book\_xen.html) guide.

For information on setting up virtualized OES, see Installing, Upgrading, or Updating OES on a VM in the *[OES 2015 SP1: Installation Guide](https://www.novell.com/documentation/oes2015/pdfdoc/inst_oes_lx/inst_oes_lx.pdf#Front)*.

To get started with third-party virtualization platforms, such as Hyper-V from Microsoft and the different VMware product offerings, refer to the documentation for the product that you are using.

# 11 <sup>11</sup>**Logging In from a Windows Workstation**

With Domain Services for Windows (DSfW) properly set up, Windows workstations can be joined to the DSfW domain and users can log in to the domain.

Windows users can then use Windows Explorer (or other familiar Windows interfaces) to browse to the DSfW domain and see the CIFS shares to which they have access.

- [Section 11.1, "Joining a Windows Workstation to a DSfW Domain," on page 147](#page-146-0)
- [Section 11.2, "Logging In to a DSfW Domain," on page 150](#page-149-0)
- [Section 11.3, "Logging Out," on page 151](#page-150-0)
- [Section 11.4, "Limitations," on page 151](#page-150-1)
- [Section 11.5, "Support for SASL NTLMSSP Bind in LDAP," on page 152](#page-151-0)

#### <span id="page-146-0"></span>**11.1 Joining a Windows Workstation to a DSfW Domain**

Kerberos authentication requires that the domain controller's time and the Windows workstation's time be synchronized. After the DSfW server is installed, verify that the Windows workstations in the domain are set to get their time from this server.

You must ensure that the workstations joined to a DSfW domain have a unique machine name. A duplicate machine name will lead to an unstable domain and slow workstation logins. If you attempt to join a machine with a duplicate name to a DSfW domain, no warning or error messages will be displayed.

In case you experience slow workstation logins because of duplicate machine names in your environment, you can enforce intruder lockout. For more information, refer to the [TID](http://www.novell.com/support/viewContent.do?externalId=7006851) (http:// www.novell.com/support/viewContent.do?externalId=7006851).

**NOTE:** A duplicate machine name may get assigned due to reuse of the machine name or re imaging the machines in a virtualized environment.

Execute the following steps to join a Windows workstation to a DSfW domain:

**NOTE:** The steps might vary depending on how you have Windows configured. The examples shown are for the Windows "classic" desktop.

- **1** From a Windows computer on the same network as the DSfW server, go to Network Connections in the Control Panel, select Local Area Connection, and click **Properties**.
- **2** Select Internet Protocol (TCP/IP) and click **Properties**.
- **3** Select **Use the following DNS server addresses**. For the Preferred DNS Server, enter the IP address of the DNS server configured for DSfW, then click **OK**.

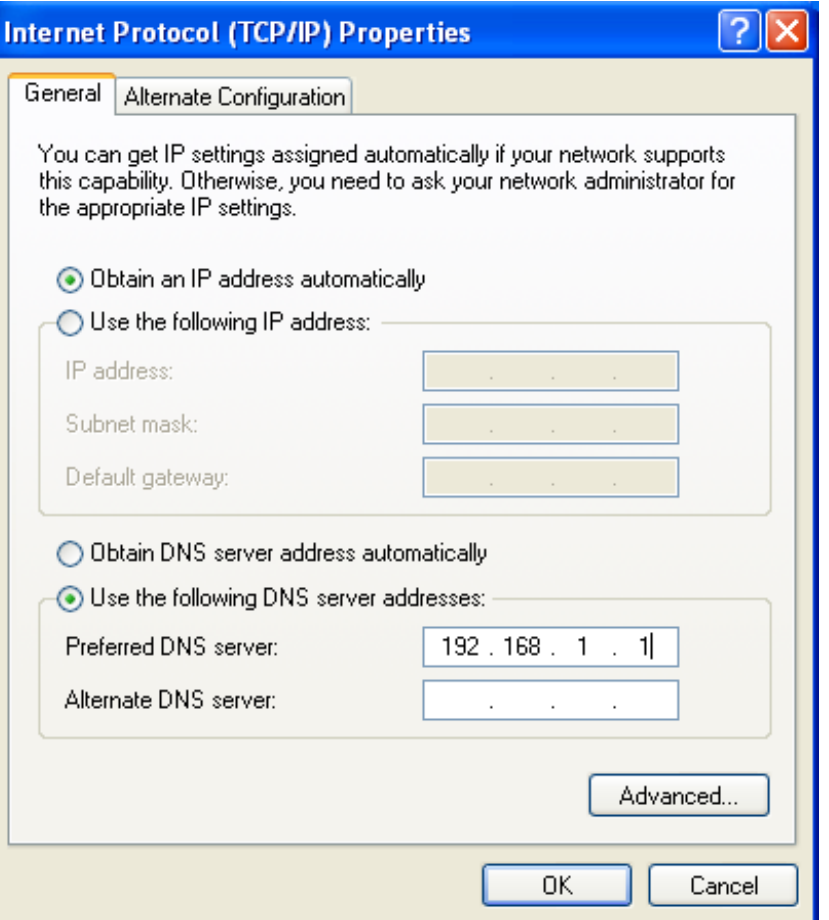

- From the Start menu, right-click **My Computer** and select **Properties**.
- On the **Computer Name** tab, click **Change**.
- In the Computer Name Changes dialog box, select **Domain,** enter the DSfW domain name, then click **OK**.

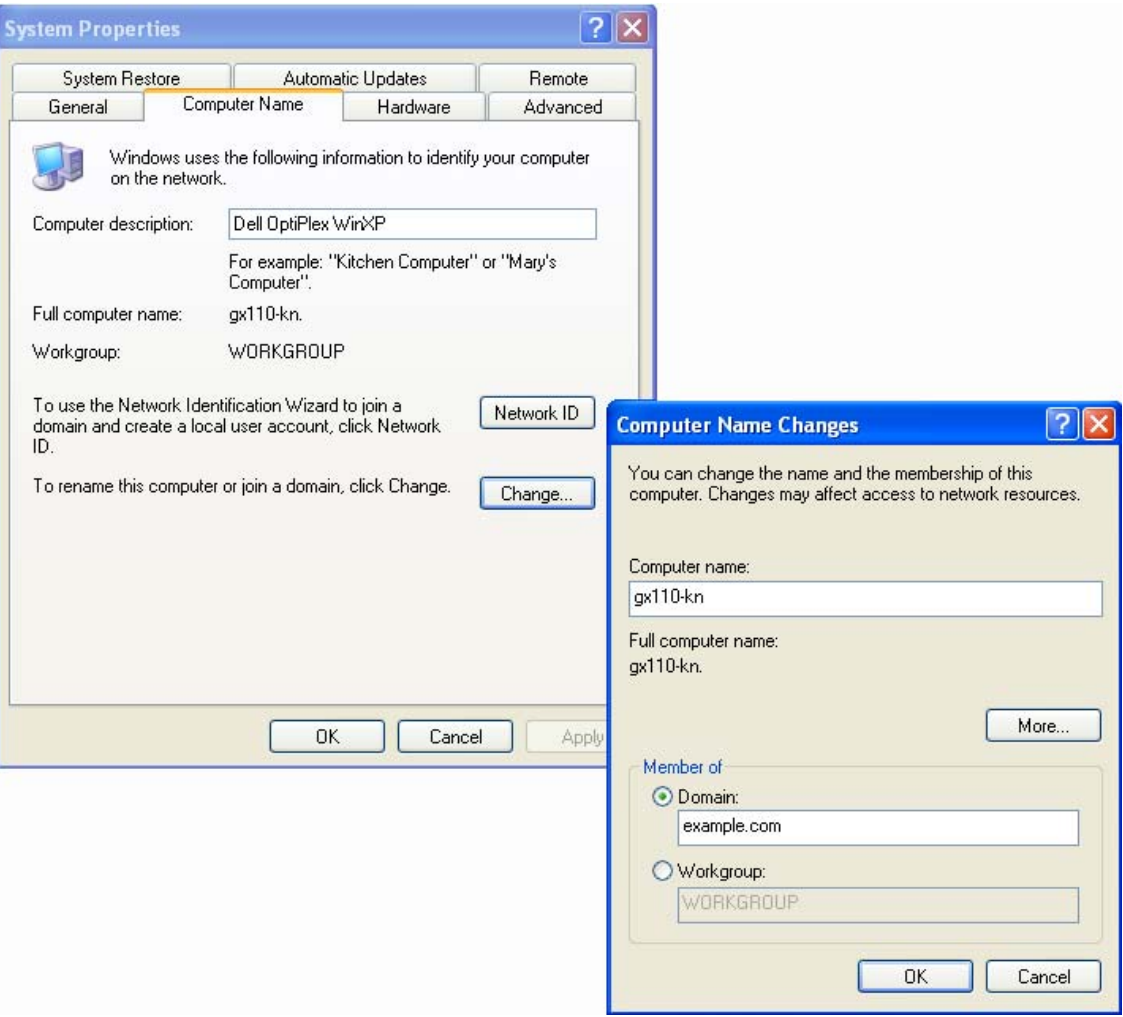

- **7** When prompted, provide the name and password for an account with permission to join the domain. This is the Administrator and password configured when you installed DSfW.
- **8** A welcome message is displayed after the computer has successfully joined the domain. Click **OK** to continue.

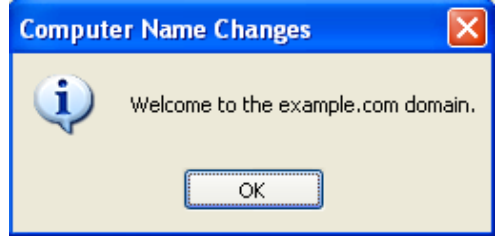

**9** As prompted, click **OK** to restart the computer for the changes to take effect.

The computer you just joined to the domain has an object created for it in the Computers container in the DSfW domain.

A user with administrative privileges for the container that is being name-mapped can join a workstation to the domain being created.

**NOTE:** When you install Windows XP, it prompts you to select whether it is part of the workgroup or the domain. If domain is selected, it reports that an invalid domain is specified. However, if there is an existing Windows XP machine installed, it is possible to join this workstation to the domain.

Assume that you join a workstation to the example.com domain. After you join a workstation to the domain, a computer object is created in the default container cn=computers, dc=example, dc=com. This default container is by default associated with the default password policy  $cn = Default$ Password Policy, cn=Password Policies, cn=System, dc=example, dc=com.

The wellKnownObjects attribute on the domain container (dc=example,dc=com for the domain example.com) contains a list of well-known object containers by GUID and distinguished name. The well-known objects are system containers. If you want to place all the computer objects under a nondefault custom container, you must modify the computers container entry of the well KnownObjects attribute to include the desired container.

- **1** Launch iManager and connect to a DSfW server.
- **2** In Roles and Tasks, select **Directory Administration > Modify Object**.
- **3** Specify the domain container object in the **Object name** field or browse and select the domain container object and click **OK**.
- **4** Click **General > Other** tab.
- **5** Select wellKnownObjects from the Valued Attributes list and click **Edit**.
- **6** Select the entry that contains the GUID AA312825768811D1ADED00C04FD and specify the desired container in the **Volume** field.

After you modify the well KnownObjects attribute entry, ensure that you associate the cn=Default Password Policy, cn=Password Policies, cn=System, dc=example, dc=com to the new Computer container. This password policy association is required for all such containers that will hold computer objects.

#### <span id="page-149-0"></span>**11.2 Logging In to a DSfW Domain**

After the Windows workstation has joined the DSfW domain and the computer has been restarted (as explained in [Section 11.1, "Joining a Windows Workstation to a DSfW Domain," on page 147](#page-146-0)), DSfW user accounts can be used to log on to the Windows workstation.

- **1** Start the Windows workstation or press Ctrl+Alt+Del to bring up the Windows log on dialog box.
- **2** In the Log On to Windows dialog box, enter the user name and password of a user that has been provisioned for DSfW. Initially, the only provisioned user is the Administrator account created when you installed DSfW.

**3** In the **Log on to** field, click the down-arrow to select the DSfW domain (identified by its NetBIOS name), then click **OK**.

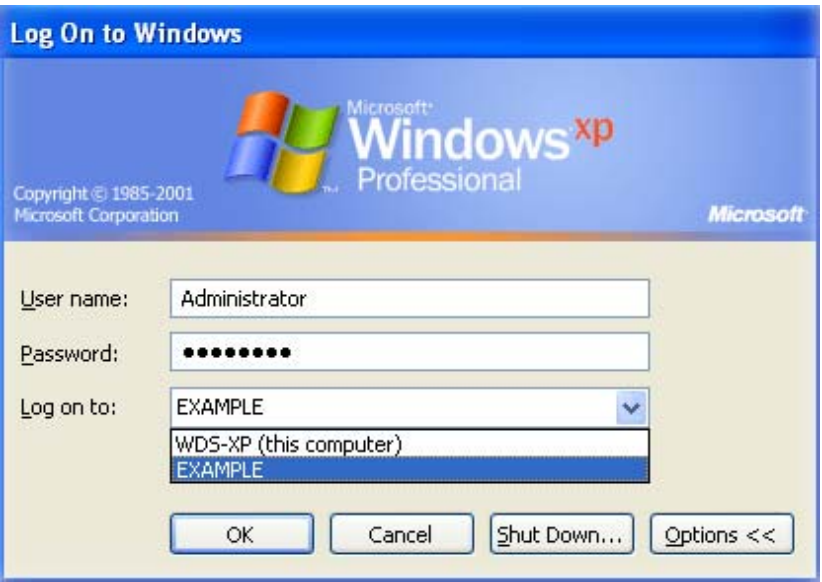

#### <span id="page-150-0"></span>**11.3 Logging Out**

To log out of the DSfW domain, select Log Off from the **Start** menu.

# <span id="page-150-1"></span>**11.4 Limitations**

This section covers the limitations and known issues that you may encounter while joining a workstation to a domain and logging in.

#### **11.4.1 Error while Joining a Workstation to a Domain**

This error can occur due to the extra attributes that gets added in the Domain Password Policy after it has been opened using the iManager Passwords Plug-in and saved without making any changes.

To resolve this issue, see [TID 7004481](http://www.novell.com/support/php/search.do?cmd=displayKC&docType=kc&externalId=7004481) (http://www.novell.com/support/php/ search.do?cmd=displayKC&docType=kc&externalId=7004481)

#### **11.4.2 Error While Joining a Workstation to a Domain if Time is Not Synchronized**

While joining a workstation to a domain, you must ensure that the system time is synchronized between the Windows workstation and the DSfW server. Otherwise, you will receive an error indicating incorrect username or password. An error message similar to the following is logged in the /var/opt/novell/xad/log/kdc.log file:

```
Dec 04 10:50:37 sles10sp3 krb5kdc[5048](info): preauth (timestamp) verify failure: 
Clock skew too great
Dec 04 10:50:40 sles10sp3 krb5kdc[5048](info): AS_REQ (7 etypes {23 -133 -128 3 1 
24 -135}) 192.168.100.129: PREAUTH_FAILED: Administrator@NTS.NOVELL.COM for 
krbtgt/NTS.NOVELL.COM@NTS.NOVELL.COM, Clock skew too great
```
# <span id="page-151-0"></span>**11.5 Support for SASL NTLMSSP Bind in LDAP**

This feature enables support for LDAP-based applications to authenticate (bind) to a Domain Controller over SASL layer via GSSAPI/GSS-SPNEGO employing NTLM. As part of this feature, DSfW introduces support for NTLM in case Kerberos is down or where a legacy third party application is limited with NTLM support alone. However, applications employing NTLM outside SASL layer will remain unsupported. It is recommended that you avoid NTLM-based authentication, because it is susceptible to attacks. For more information, see [NTLM Authentication Protocol.](http://msdn.microsoft.com/en-us/library/cc236621(v=prot.20).aspx)

- [Section 11.5.1, "Planning for Support of SASL NTLMSSP Bind in LDAP," on page 152](#page-151-1)
- [Section 11.5.2, "Troubleshooting," on page 152](#page-151-2)

#### <span id="page-151-1"></span>**11.5.1 Planning for Support of SASL NTLMSSP Bind in LDAP**

To use this feature on Windows 7 or Windows XP SP3 or later, you must change the local policy as follows:

- **1** On a Windows system, click **Administrative Tools > Local Security Policy > Security Settings > Local Policies > Security Options > Network Security: LAN Manager Authentication Level**
- **2** Modify the value of the LAN Manager Authentication Level to **Send LM and NTLM -use NTLM2 session security if negotiated**.

#### <span id="page-151-2"></span>**11.5.2 Troubleshooting**

Use the information in this section to resolve SASL NTLMSSP-based bind issues.

#### **SASL NTLMSSP-Based Bind Over LDAP is Not Working**

If there are pre-existing domain controllers prior to OES 11 SP2 in your environment, perform the following steps on these domain controllers:

- **1** Start the ndstrace process by issuing the ndstrace  $-1>log\&$  command. This runs the process in the background.
- **2** Force the backlink to run by issuing the ndstrace -c set ndstrace=\*B command from the ndstrace command prompt.
- **3** Unload the ndstrace process by issuing the ndstrace -u command. Running the backlink process is especially important on servers that do not contain a replica.
- **4** Restart the ndsd sever by using the ndsd restart command.
- **5** Verify that the size or hash of the /var/opt/novell/eDirectory/data/nmas-methods/ SPNEGOLSMLIN X64.SO library matches to that of an OES 2015 SP1 server.

# 12 <sup>12</sup>**Using Mac Client**

Beginning with OES 11 SP2, DSfW supports the OS X 10.8 and OS X 10.9 clients. This support enables you to join a Mac client to a DSfW domain. After the client is joined to a domain, you can log in to the domain using DSfW user credentials and access NSS shares. You can also apply MCX settings and manage DSfW users using Workgroup manager, the native Mac user management tool.

- ◆ [Section 12.1, "Planning for Mac Support," on page 153](#page-152-1)
- [Section 12.2, "Using Mac Support," on page 153](#page-152-2)

# <span id="page-152-1"></span>**12.1 Planning for Mac Support**

Consider the following when using Mac as a client:

Joining a Mac client to a domain using the NetBIOS name of the DSfW domain is not supported.

# <span id="page-152-2"></span>**12.2 Using Mac Support**

This section describes how to join a Mac client to a DSfW domain and access NSS shares.

- [Section 12.2.1, "Joining a Domain," on page 153](#page-152-0)
- [Section 12.2.2, "Logging in to a DSfW Domain from a Mac Workstation," on page 154](#page-153-0)
- [Section 12.2.3, "Accessing NSS Shares," on page 154](#page-153-1)
- [Section 12.2.4, "Troubleshooting," on page 154](#page-153-2)

#### <span id="page-152-0"></span>**12.2.1 Joining a Domain**

Follow the steps below to join a Mac client to a domain.

- **1** From the Apple menu, click **System Preferences**.
- **2** Click **Network**.
- **3** Click **Advanced > DNS**.
- **4** Add the DNS Server holding the zone information of the DSfW domain and the domain name of the DSfW domain.
- **5** Under System Preferences, click **Users & Groups > Login Options > Join**.
- **6** Click **Open Directory Utility**.
- **7** Select the **Active Directory** option, then click **Apply.**
- **8** Specify the Active Directory domain, then click **Bind**.
- **9** Specify the local administrator credentials, then click **OK**.

#### <span id="page-153-0"></span>**12.2.2 Logging in to a DSfW Domain from a Mac Workstation**

After you join the Mac workstation to the DSfW domain, you can use DSfW user accounts to log in to the Mac workstation.

- **1** Click **Admin > Other**.
- **2** Specify the domain credentials with which you want to join the domain.

#### <span id="page-153-1"></span>**12.2.3 Accessing NSS Shares**

After you join a Mac workstation to a DSfW domain, you can access NSS shares.

- **1** Click **Go > Connect to server**.
- **2** Specify the server IP address and the share name that you want to connect to.

#### <span id="page-153-2"></span>**12.2.4 Troubleshooting**

Use the information in this section to resolve Mac client issues.

#### **Intermittent Failure While Joining Mac Client to a DSfW Domain**

When you attempt to join a Mac client that was previously joined to a domain, the join might fail. This is an intermittent issue. To resolve this issue, you must restart the Mac client.

After Domain Services for Windows (DSfW) is properly installed and provisioned, you can create users with either Novell iManager or a Microsoft Active Directory management tool such as Microsoft Management Console (MMC).

Although the users are created in eDirectory, they appear in the DSfW domain when viewed from MMC. User account information that is common to both eDirectory and Active Directory can be managed with either tool.

Users created in the DSfW domain are automatically provisioned to use DSfW. In Active Directory, logon users are normally created in the Users container within the domain. In DSfW, users can be created anywhere within the domain (which corresponds to an eDirectory partition).

When a user is provisioned, the ADPH agent adds a number of Active Directory-specific operational attributes to the User object. These include SAM (Security Account Manager)-related attributes and RFC 2307 attributes.

**NOTE:** Novell recommends you to use either iManager or MMC for DSfW user and group management. If you use iManager or MMC interchangeably for DSfW user or group management, then some of the attributes of DSfW users or groups created using MMC will not match with those created using iManager.

- [Section 13.1, "Creating Users in iManager," on page 155](#page-154-0)
- [Section 13.2, "Creating Users in MMC," on page 157](#page-156-0)
- [Section 13.3, "Moving Users Associated with Password Policies," on page 158](#page-157-0)
- [Section 13.4, "Limitations," on page 159](#page-158-0)

# <span id="page-154-0"></span>**13.1 Creating Users in iManager**

- **1** Start a browser and point to http:// *ip\_address\_of\_server*/nps/iManager.html. For example, http://192.168.1.1/nps/iManager.html.
- **2** Accept the certificate, enter the Administrator account/password and eDirectory tree, and click **Login**.

**IMPORTANT:** Contextless logins using iManager can lead to unexpected results if you try logging in as an administrator. An administrator object exists for every domain and you might accidently attempt to log in as an administrator of an domain where you lack sufficient access.

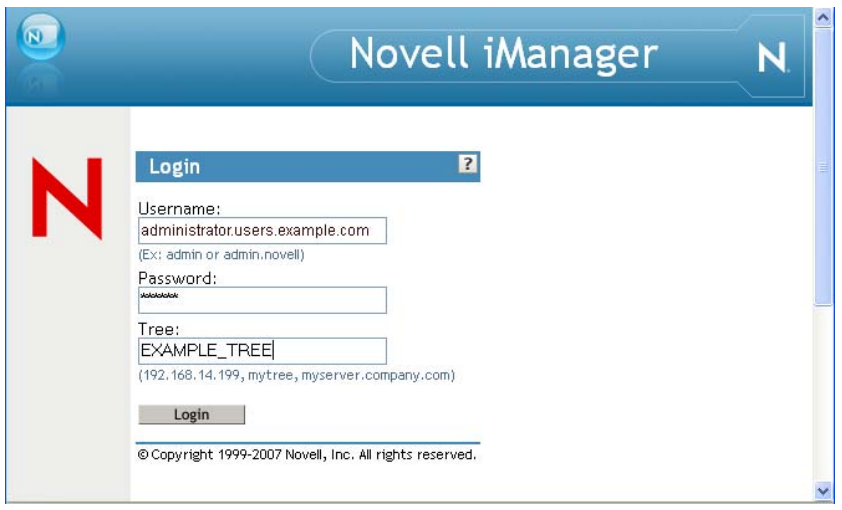

- Under Roles and Tasks, select **Directory Administration** > **Create Object**.
- Select the User object class and click **OK**.

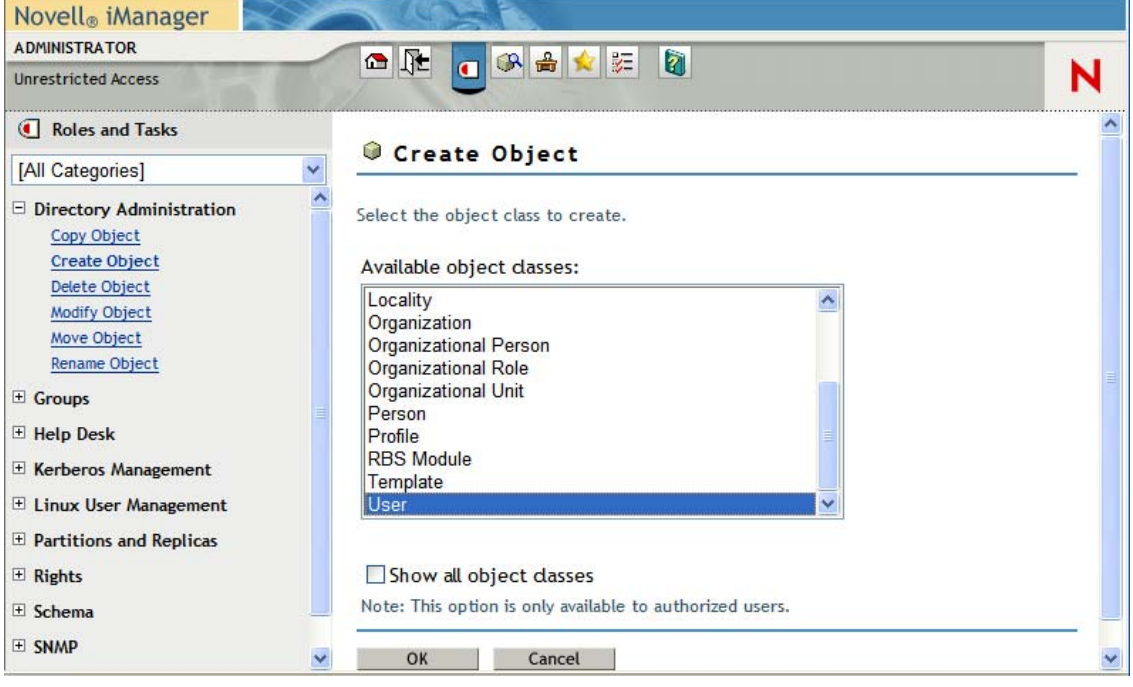

**5** Specify the user account information, specify the context, and click **OK**.

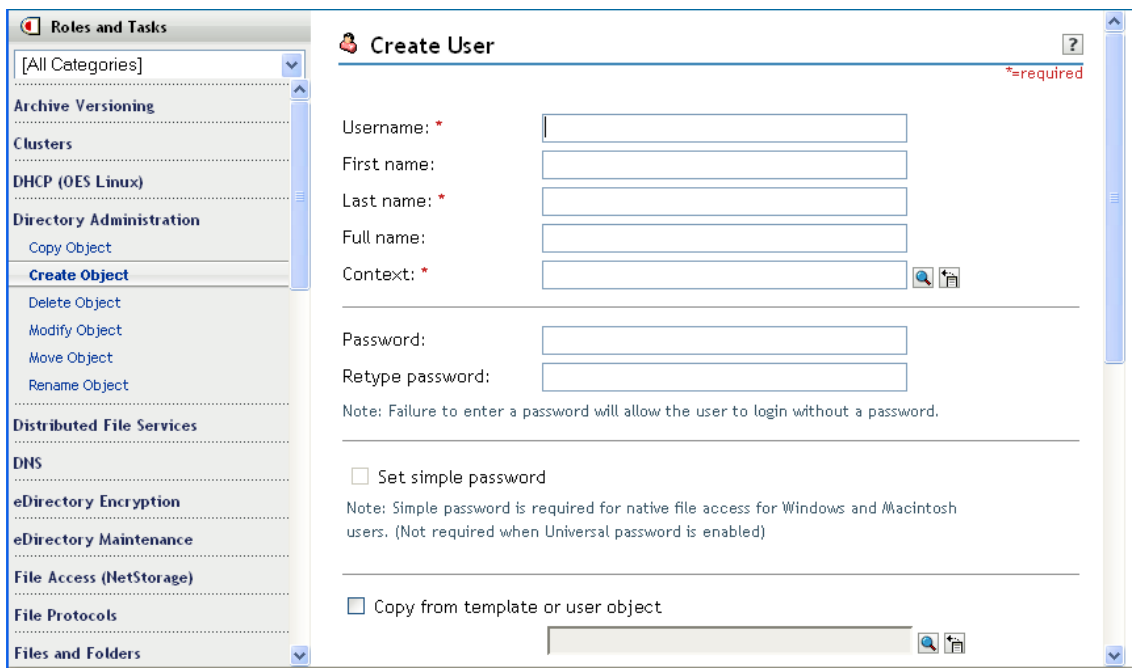

Users created anywhere in the domain (partition) are automatically provisioned for DSfW. Additional information you specify for each user, such as telephone numbers and e-mail addresses, can also be viewed and modified in MMC. However, attributes that are specific to eDirectory can not be managed in MMC.

**NOTE:** If an administrator changes the primary group of the user objects, the gidNumber and primaryGroupID attributes might not be synchronized. LUM refers to the gidNumber, and Samba depends on the primaryGroupId. File system access issues might occur if they are not synchronized.

#### <span id="page-156-0"></span>**13.2 Creating Users in MMC**

If you have a Windows Server 2003 network with Active Directory, you should have the Administrative Tools already installed. If not, they can be downloaded from [Microsoft's Web site](http://www.microsoft.com/downloads/details.aspx?FamilyID=C16AE515-C8F4-47EF-A1E4-A8DCBACFF8E3&displaylang=en) (http:// www.microsoft.com/downloads/details.aspx?FamilyID=C16AE515-C8F4-47EF-A1E4- A8DCBACFF8E3&displaylang=en).

- **1** At a Windows workstation, click **Start** > **Run** and enter mmc.
- **2** When the Console opens, select **File** > **Add/Remove Snap-ins**.
- **3** Select **Active Directory Users and Computers** and click **Add**.
- **4** Click **OK**.

A new window opens with a list of objects in the left column, including the Domain Services for Windows domain name.

- **5** Open the Domain Services for Windows domain and click the Users container.
- **6** Select **Action** > **New** > **User**, or click on the user icon in the toolbar.

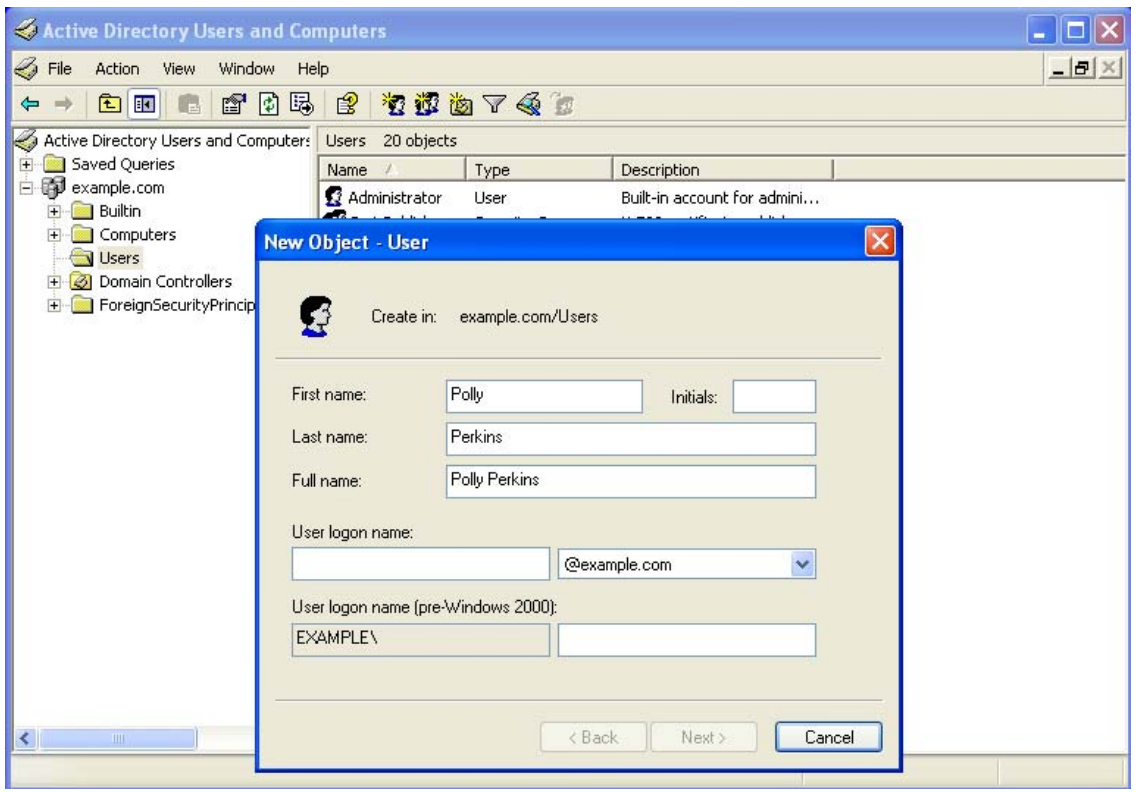

**7** Follow the prompts to complete the user object creation.

**NOTE:** Ensure that the user logon name and the full name that you specify are the same. This is because for an eDirectory user, the full name is the configuration name (cn).

Users created in the domain are automatically provisioned for DSfW. Additional information you specify for the user, such as telephone numbers and e-mail addresses, can also be viewed and modified in iManager. However, attributes that are specific to Active Directory cannot be managed in iManager.

#### <span id="page-157-0"></span>**13.3 Moving Users Associated with Password Policies**

When a user is moved into a DSfW domain and the associated password policy of the moved user does not fall under the domain boundary, the generation of the DSfW-specific authentication keys of the moved user might fail unless the associated password policy is in the security container. This is because the DSfW server (NCP server object) does not have permissions on the associated password policy object of the moved user, if the password policy object is not present either in the security container or the domain boundary.

You must ensure that all the DSfW servers (domain controllers) of a DSfW domain are granted read rights on the associated password policy. On the other hand, if the associated password policy of the moved user is located in the security container, the generation of DSfW-specific authentication keys is seamless as every server in the eDirectory Tree has preassigned rights on the security container.

It is recommended to have the password policies in the security container which allows moving users into the DSfW domain to work seamlessly. Alternatively, if the associated password policy is not under security container, you must grant Read and Compare permissions for **[All Attributes Rights]** on the password policy object for all the NCP server objects of the domain controllers of a DSfW domain.

#### <span id="page-158-0"></span>**13.4 Limitations**

- [Section 13.4.1, "User Samification Fails On Moving Users into a DSfW Domain," on page 159](#page-158-1)
- [Section 13.4.2, "Moving User Objects Across Containers," on page 159](#page-158-2)
- [Section 13.4.3, "Primary Group Appears Twice in the memberOf Properties Page," on page 159](#page-158-3)
- [Section 13.4.4, "Adding Newly Created Users to a Group gives Error Message," on page 159](#page-158-4)
- [Section 13.4.5, "Dynamic Groups Is Not Supported in DSfW," on page 159](#page-158-5)

#### <span id="page-158-1"></span>**13.4.1 User Samification Fails On Moving Users into a DSfW Domain**

When you move a user into a DSfW domain, the user samification fails. This means that AD attributes will not be generated for this user and hence the user will not be a part of the domain. This issue occurs when master replica of the domain partition is present on a non-DSfW server.

#### <span id="page-158-2"></span>**13.4.2 Moving User Objects Across Containers**

When you move objects across containers through MMC, even though the move operation is successful, you might get an error message saying that Windows cannot move that object because there is no such object on the server. You can use MMC to connect to the domain controller that holds the master replica and retry the operation.

#### <span id="page-158-3"></span>**13.4.3 Primary Group Appears Twice in the memberOf Properties Page**

DSfW explicitly adds users to the primary group. This causes MMC to display the group twice in the memberOf property page.

#### <span id="page-158-4"></span>**13.4.4 Adding Newly Created Users to a Group gives Error Message**

You cannot add users by using MMC to Domain Local, Global and Universal Groups who do not have the Last Name property. Though an error message is displayed, the users are added to the groups. The error message can be avoided if the user is created with the Last Name property.

#### <span id="page-158-5"></span>**13.4.5 Dynamic Groups Is Not Supported in DSfW**

DSfW server does not support Dynamic Groups. However if applications are connected to plain eDirectory servers, dynamic groups will function as expected.

# 14 **Understanding DNS in Relation to DSfW**

The Domain Name System (DNS) is a hierarchical naming system for computers, services, or any resource connected to the network. DNS stores information in a distributed, coherent, reliable, autonomous, and hierarchical database.

DSfW uses the Novell DNS service as its location service, enabling users or computers to find the location of network resources. It maps hostnames to IP addresses and locates the services provided by the domain, such as LDAP, Kerberos and Global Catalog.

Novell DNS Services in Open Enterprise Server (OES) integrates the Domain Name System (DNS) service into eDirectory. Integrating this service into eDirectory provides centralized administration and enterprise-wide management of DNS by using the Java Management Console. The Novell DNS configuration information is replicated just like any other data in eDirectory.

**NOTE:** A Novell DNS server can only be managed by using the Java Management Console utility. The DNS YaST plug-in or the DNS plug-in of Microsoft Management Console (MMC) do not support managing a Novell DNS server.

#### **14.1 DSfW and DNS**

DSfW uses the Novell DNS service that is included with OES. The DNS server that gets installed when you choose the DSfW pattern for installation is configured with DSfW-specific configuration.

While installing the first domain controller of a domain, you can configure a new DNS server or use an existing parent domain DNS server to host the new domain information. By default, the first domain controller in the forest root domain is automatically configured to be the DNS server. This is done for both name-mapped and non-name-mapped installations, if the **Configure this server as a Primary DNS server** option in YaST is selected while configuring the first domain controller of the forest root domain.

When a domain controller is added to a forest, the DNS zone hosted on a DNS server is updated with the DNS Locator object, the Address (A) record and the Service (SRV) record. To find domain controllers in a domain or forest, a client queries DNS for the SRV and A resource records of the domain controller. These records help in domain name resolution and service identification. For more information about A and SRV resource records, see "[Types of Resource Records](https://www.novell.com/documentation/oes2015/pdfdoc/ntwk_dnsdhcp_lx/ntwk_dnsdhcp_lx.pdf#Ajmfl93)" in the *[OES 2015](https://www.novell.com/documentation/oes2015/pdfdoc/ntwk_dnsdhcp_lx/ntwk_dnsdhcp_lx.pdf#bookinfo)  [SP1: DNS/DHCP Services for Linux Administration Guide](https://www.novell.com/documentation/oes2015/pdfdoc/ntwk_dnsdhcp_lx/ntwk_dnsdhcp_lx.pdf#bookinfo)*.

While provisioning the DSfW server, secure dynamic updates are enabled as part of the **Update Service Configuration** task. Dynamic updates enable DNS client computers to register and dynamically update their resource records with a DNS server whenever changes occur.

An existing DSfW DNS server can be migrated to Active Directory DNS in order to facilitate management of DNS data from the MMC DNS plug-in. However, migration of DNS does not provide Active Directory's inherent storage and replication benefits. For information about how to migrate DSfW DNS to Active Directory DNS, see [Setting Up a Windows DNS Server for DSfW.](#page-162-0)

It is also possible to migrate an existing DSfW DNS server to any other domain controller of the same domain or to a domain that has a read/write replica of the partition where the zone records are located. For details, see [Section 14.4, "Migrating DNS to Another Domain Controller," on page 164](#page-163-0)

#### **14.1.1 Limitations**

- It is not possible to use an existing Novell DNS server configured on a local or remote server to work with DSfW.
- Third-party DNS servers are also not supported, with the exception of the Windows DNS, which can later be used by transferring the DNS data from an existing DSfW DNS to the Windows DNS. For more details, see [Section 14.2.3, "Configuring a Domain Controller by Using an](#page-162-1)  [Existing DNS Server," on page 163.](#page-162-1)
- DSfW cannot be configured with an existing Windows DNS. However, an existing DSfW DNS server can be migrated to a Windows DNS server. For details, see [Setting Up a Windows DNS](#page-162-0)  [Server for DSfW](#page-162-0)

#### **14.2 Understanding DNS Settings in the DSfW Environment**

This section explains the configuration changes that happen while DNS is configured for DSfW.

- [Section 14.2.1, "General DNS Settings," on page 162](#page-161-0)
- [Section 14.2.2, "Configuring a Domain Controller as a Primary DNS Server," on page 163](#page-162-2)
- [Section 14.2.3, "Configuring a Domain Controller by Using an Existing DNS Server," on](#page-162-1)  [page 163](#page-162-1)

#### <span id="page-161-0"></span>**14.2.1 General DNS Settings**

The DSfW installation page requires details on the following objects:

- Context of the DNS-DHCP Locator object
- Context of the DNS-DHCP Group object
- Context of the RootServerInfo object

**DNS-DHCP Locator Object:** The DNS-DHCP Locator object contains global defaults, DNS options, and a list of DNS servers and zones in the tree. The Java Management Console uses the Locator object to locate the object instead of searching the entire tree to display these objects.

**DNSDHCP Group Object:** The DNSDHCP-Group object is a standard eDirectory group object. The DNS servers gain access to the DNS data within the tree through the DNSDHCP-Group object.

**RootServerInfo Object:** The RootServInfo object is a container object that contains resource records for the DNS root servers. The resource record sets contain Name Server(NS)records and Address (A) records of name servers that provide pointers for DNS queries to the root servers. In addition to these objects, the following objects are required for DSfW:

- DNS Server Object
- DNS Zone Object
- DNS Resource Record Set Object
- DNS Resource Records

Only one copy of these objects exists in the DSfW tree. The DNS servers, DHCP servers, and the Microsoft Management Console must have access to these objects.

#### <span id="page-162-2"></span>**14.2.2 Configuring a Domain Controller as a Primary DNS Server**

For a non-name-mapped setup, the contexts of the Locator object, RootServerInfo object, and the DNS-DHCP group object is automatically populated as the NCP server object location in the YaST page. By default, this context is ou=OESSystemObjects,<DomainDN>.

For a name-mapped setup, the fields are blank and the user can enter any context in the tree.For an additional domain controller configuration, the Locator and Group contexts are retrieved from the existing DNS server. This is also useful for administrators who might not want to configure many DNS services in a network.

The default refresh interval of the DNS server is 15 minutes. Any changes made to the DNS settings take effect in the subsequent refresh cycle. For the changes to be applied immediately, the DNS server (novell-named) must be restarted so that the DNS server reads the newer data from the server.A DNS administrator object must be created for DNS server configuration. Provide the name and the location of the DNS administrator object. This information is required only if you configure this server as a primary DNS server. For a forest root domain installation, the DNS is configured by default in first domain controller, so this information is required for DNS configuration.

While configuring first domain controller in any subsequent domain (except a forest root domain), the /etc/resolv.conf file must point to the existing DNS server. This is required to perform lookups during configuration. Later if you choose this server to be configured as a primary DNS server, the DNS configured on this server and the /etc/resolv.conf file gets automatically updated during provisioning and points to the local DNS server.

For information on installing and configuring Novell DNS services, see ["Installing and Configuring](https://www.novell.com/documentation/oes2015/pdfdoc/ntwk_dnsdhcp_lx/ntwk_dnsdhcp_lx.pdf#b9blblr)  [DNS "](https://www.novell.com/documentation/oes2015/pdfdoc/ntwk_dnsdhcp_lx/ntwk_dnsdhcp_lx.pdf#b9blblr) in the *[OES 2015 SP1: DNS/DHCP Services for Linux Administration Guide](https://www.novell.com/documentation/oes2015/pdfdoc/ntwk_dnsdhcp_lx/ntwk_dnsdhcp_lx.pdf#bookinfo)*

#### <span id="page-162-1"></span>**14.2.3 Configuring a Domain Controller by Using an Existing DNS Server**

When the first domain controller in a domain is using an existing DNS server, YaST provides an option to retrieve these values from the existing DNS server. During installation through YaST, you can retrieve these values by selecting **Retrieve DNS entries**, and then selecting **Retrieve.**

**NOTE:** If you are configuring an additional domain controller for a domain that is already configured to host a DNS server, make sure your first entry in the /etc/resolv.conf file is pointing to the DNS server that the first domain controller is using.

#### <span id="page-162-0"></span>**14.3 Setting Up a Windows DNS Server for DSfW**

Although it is possible to migrate DSfW DNS to a Windows DNS server, the migrated DNS records cannot be integrated with Active Directory. Use the following procedure to migrate DSfW DNS server to a Windows DNS server.

**1** Using MMC, add secondary zones for all the existing forward and reverse lookup zones hosted in the DSfW DNS server.

Windows DNS does a zone transfer of the newly created zones from the DSfW server.

**2** Using Java Management Console, configure the servers that were designated as primary servers to be secondary servers.

- **3** In the first domain controller, edit the /etc/resolv.conf file and change the IP address to the server where the Windows DNS Server is running
- **4** Restart Novell DNS server for the changes to take effect by using the rc-novell-named restart command.

#### <span id="page-163-0"></span>**14.4 Migrating DNS to Another Domain Controller**

In a typical DSfW deployment, any domain controller can be configured as a DNS server. If the domain controller serving as primary DNS server does not function due to a hardware or software fault, the other domain controllers need at least one DNS server to keep the domain services intact.

**IMPORTANT:** The DNS migration can happen even when the source DNS server is down. If the DNS server is down, make sure that any of the additional domain controllers in the forest have the replica of the Tree Root partition. This is necessary to perform [Step 2](#page-163-1).

When the first domain controller goes down, make sure that the configuration partition and schema partition replica is there on at least one domain controller in the domain. This is required to keep the functioning of DSfW intact.

To migrate the DNS server from the first domain controller, from the additional domain controller execute the following steps:

**1** Using the CASAcli client utility, set the CASA credentials on the additional domain controller with the following commands.

KEYVALUE=*<common proxy user DN>* CASAcli -s -n dns-ldap -k CN

KEYVALUE=*<common proxy user password>* CASAcli -s -n dns-ldap -k Password

To retrieve the common proxy user DN, use the following command:

/opt/novell/proxymgmt/bin/cp\_retrieve\_proxy\_cred username

To retrieve the common proxy user password, use the following command:

/opt/novell/proxymgmt/bin/cp\_retrieve\_proxy\_cred password

- <span id="page-163-1"></span>**2** Using Java Management Console, execute the following steps:
	- **2a** Create a DNS server object. For more information, see ["Creating a DNS Server Object](https://www.novell.com/documentation/oes2015/pdfdoc/ntwk_dnsdhcp_lx/ntwk_dnsdhcp_lx.pdf#Ai7mmkq)" in the "*[OES 2015 SP1: DNS/DHCP Services for Linux Administration Guide](https://www.novell.com/documentation/oes2015/pdfdoc/ntwk_dnsdhcp_lx/ntwk_dnsdhcp_lx.pdf#bookinfo)*".

While creating the DNS server object you must specify the NCP server name of the additional domain controller, hostname and the domain name for the server object.

**2b** Select the DNS zones in Java Management Console.

Associate the zone with the DNS server. For details on associating zone with a DNS server, see ["Zone Management](https://www.novell.com/documentation/oes2015/pdfdoc/ntwk_dnsdhcp_lx/ntwk_dnsdhcp_lx.pdf#Ai7mwmw)"in the *[OES 2015 SP1: DNS/DHCP Services for Linux](https://www.novell.com/documentation/oes2015/pdfdoc/ntwk_dnsdhcp_lx/ntwk_dnsdhcp_lx.pdf#bookinfo)  [Administration Guide](https://www.novell.com/documentation/oes2015/pdfdoc/ntwk_dnsdhcp_lx/ntwk_dnsdhcp_lx.pdf#bookinfo)*

**3** Restart novell-named on the additional domain controller using the following command:

rcnovell-named restart

After migrating the DNS server to the destination domain controller, the DNS entry referencing the first domain controller is still retained in the cache for some time. This does not affect the functionality in any way as when a name resolution request is issued, it gets resolved by the DNS server on the other domain controller, if the first domain controller has not responded.

**IMPORTANT:** If you have changed any DNS records or the configuration file, the changes are effected after the dynamic reconfiguration interval of DNS. The default value of this interval is 15 minutes. If the changes are not done, we recommend you to restart the DNS server using the rcnovell-named restart command.

# **14.5 Restarting DNS**

If you have changed any DNS records or have changed the DNS configuration file, you need to restart the DNS server so that the changes take effect.

To restart the DNS server, use the following command:

rcnovell-named restart

For information on updating records, refer to "[Understanding DNS and DHCP Services](https://www.novell.com/documentation/oes2015/pdfdoc/ntwk_dnsdhcp_lx/ntwk_dnsdhcp_lx.pdf#A23i5fn)" in the *[OES](https://www.novell.com/documentation/oes2015/pdfdoc/ntwk_dnsdhcp_lx/ntwk_dnsdhcp_lx.pdf#bookinfo)  [2015 SP1: DNS/DHCP Services for Linux Administration Guide](https://www.novell.com/documentation/oes2015/pdfdoc/ntwk_dnsdhcp_lx/ntwk_dnsdhcp_lx.pdf#bookinfo)*

# 15 <sup>15</sup>**Configuring DSfW Server as a WINS Server**

This section describes how to configure a DSfW server as a WINS server.

Windows Internet Name Service (WINS) is a service that resolves NetBIOS computer names. It provides NetBIOS name to IP address mapping for the client workstations in different subnets. Without WINS, the NetBIOS to IP address mapping is limited to a single subnet. For example, if you ping a NetBIOS name, the corresponding IP address is returned. Without WINS, this mapping is done only for workstations within a subnet. However, with WINS, this mapping can be done for clients to WINS servers across subnets.

- [Section 15.1, "Using WINS in DSfW Environment," on page 167](#page-166-1)
- [Section 15.2, "Rectifying Duplicate Workstation Names," on page 169](#page-168-0)
- Section 15.3, "Verifying Duplicate Workstation Names Prior to WINS Configuration," on [page 171](#page-170-0)
- [Section 15.4, "Troubleshooting," on page 171](#page-170-1)

# <span id="page-166-1"></span>**15.1 Using WINS in DSfW Environment**

Beginning with OES 11 SP2, you can configure a DSfW server as a WINS server. Configuring a DSfW server as a WINS server helps to prevent having two workstations with the same name in a domain. If a workstation client is configured to use a WINS server, before joining a domain, the administrator is alerted if a workstation with the same name already exists in the domain.

Duplicate workstation names in a domain can lead to several problems. If your domain has duplicate workstations, users might experience slow logins to the domain. Logins might take several minutes instead of seconds. You will also require substantial recovery effort to bring back configuration to a unique workstation name across a domain.

Configuring a DSfW server as a WINS server also changes the NetBIOS join functionality. Without WINS server, a NetBIOS join will not work if there is no domain controller in the subnet. However, with WINS support, the join will work if the workstation's WINS configuration points to a domain controller that is configured as a WINS server.

- [Section 15.1.1, "Planning for WINS Support," on page 167](#page-166-0)
- [Section 15.1.2, "Configuring WINS Server and Client," on page 168](#page-167-0)
- [Section 15.1.3, "Migrating WINS Server," on page 168](#page-167-1)
- [Section 15.1.4, "Caveats," on page 169](#page-168-1)

#### <span id="page-166-0"></span>**15.1.1 Planning for WINS Support**

Use the following guidelines to configure a WINS server:

 You can configure only one DSfW domain controller as a WINS server in a domain. All the workstations in the domain must be configured to use this domain controller as the WINS server.

- Microsoft or any other OES server should not be configured as a WINS or a WINS proxy server for the workstations in the domain.
- DSfW server cannot be configured as a WINS proxy server.
- DSfW WINS server helps in detecting workstations with duplicate names. Any other WINS functionality is not supported.
- Ensure that the client workstation's firewall for UDP port 137 is disabled.
- Ensure that the gateways between DSfW server and Windows clients have the UDP port 137 disabled for messages originating from server to workstation.
- If you have a significant number of workstations that are part of the domain, then DHCP service can be used for configuring these workstations as WINS clients.

#### <span id="page-167-0"></span>**15.1.2 Configuring WINS Server and Client**

- ["Configuring WINS Server" on page 168](#page-167-2)
- ["Configuring WINS Client" on page 168](#page-167-3)

#### <span id="page-167-2"></span>**Configuring WINS Server**

You can configure WINS server by selecting the **Configure this machine to be a WINS server** check box while installing and configuring DSfW using YaST. For information, see ["Configure this machine](#page-54-0)  [to be a WINS server:" on page 55.](#page-54-0)

#### <span id="page-167-3"></span>**Configuring WINS Client**

- **1** On a Windows system, click **Start** and point to **Control Panel**.
- **2** Click **Network and Dial-up Connections > Local Area Connections > Properties**.
- **3** Select the **Internet Protocol (TCP/IP)** Properties entry in the list and then click **Properties> Advanced > WINS Address** tab.
- **4** Select the **Disable NetBIOS over TCP/IP** option.
- **5** Click **Add**.
- **6** Specify the IP address or the domain name of the WINS server.

#### <span id="page-167-1"></span>**15.1.3 Migrating WINS Server**

This section describes how to migrate a DSfW WINS server from one domain controller to another.

Before you migrate WINS, ensure that you stop the nmb service on the server where WINS is configured and take a backup of the wins.dat and wins.tdb files  $(var/1$ ib/samba). Follow the steps given below to migrate WINS:

**1** Verify if WINS is configured on the server by running the following command:

/opt/novell/xad/share/dcinit/configure\_dsfw\_wins.pl --isconfigured-upgrade

**2** Unconfigure WINS on the source server.

/opt/novell/xad/share/dcinit/unconfigure\_dsfw\_wins.pl

**3** Verify if WINS is configured on the server by running the following command:

/opt/novell/xad/share/dcinit/configure\_dsfw\_wins.pl --isconfigured-upgrade

**4** Configure WINS on the target server.

/opt/novell/xad/share/dcinit/configure\_dsfw\_wins.pl

**5** Stop the nmb process in the target server.

rcnmb stop

- **6** Copy the wins.dat and wins.tdb files (/var/lib/samba) from the source server to the target server.
- **7** Start the nmb process.

rcnmb start

**8** Reconfigure WINS clients to point to the target server. For more information on configuring WINS clients, see ["Configuring WINS Client" on page 168.](#page-167-3)

#### <span id="page-168-1"></span>**15.1.4 Caveats**

- If you have workstations joined to the domain prior to the WINS configuration, you must ensure that you configure those workstations as WINS clients after the WINS server configuration and reboot those clients. This will add workstation names to the WINS database and ensure that their duplicate names are detected.
- You can configure only one DSfW domain controller as a WINS server in a domain. Therefore, if the WINS service goes down, any workstation join with a duplicate name will not be reported. Also, if a workstation is down, a duplicate workstation join will not be reported. To identify workstations with duplicate names during such scenarios, follow the steps below:
- **1** Run the following command:

/opt/novell/xad/share/dcinit/checkdupws.pl --current

- **2** Ensure that you have unique workstation names.
- **3** Run the following command:

/opt/novell/xad/share/dcinit/checkdupws.pl --clear-cache

This will clear the duplicate workstation name cache and display the list of duplicate workstation names that are cleared.

You can also schedule this script to be run after a specified interval. To schedule the script, run the following command:

/opt/novell/xad/share/dcinit/checkdupws.pl --schedule=<interval in hours>

This schedules the script to be run periodically in the specified interval. The script is run with the --clear-cache option in the scheduled interval. The /var/opt/novell/xad/log/ wins duplicate check.log will list the duplicate workstation names.

#### <span id="page-168-0"></span>**15.2 Rectifying Duplicate Workstation Names**

If you have workstations with duplicate names in a domain, you might not be able to log in to one of these workstations. To rectify this, do the following:

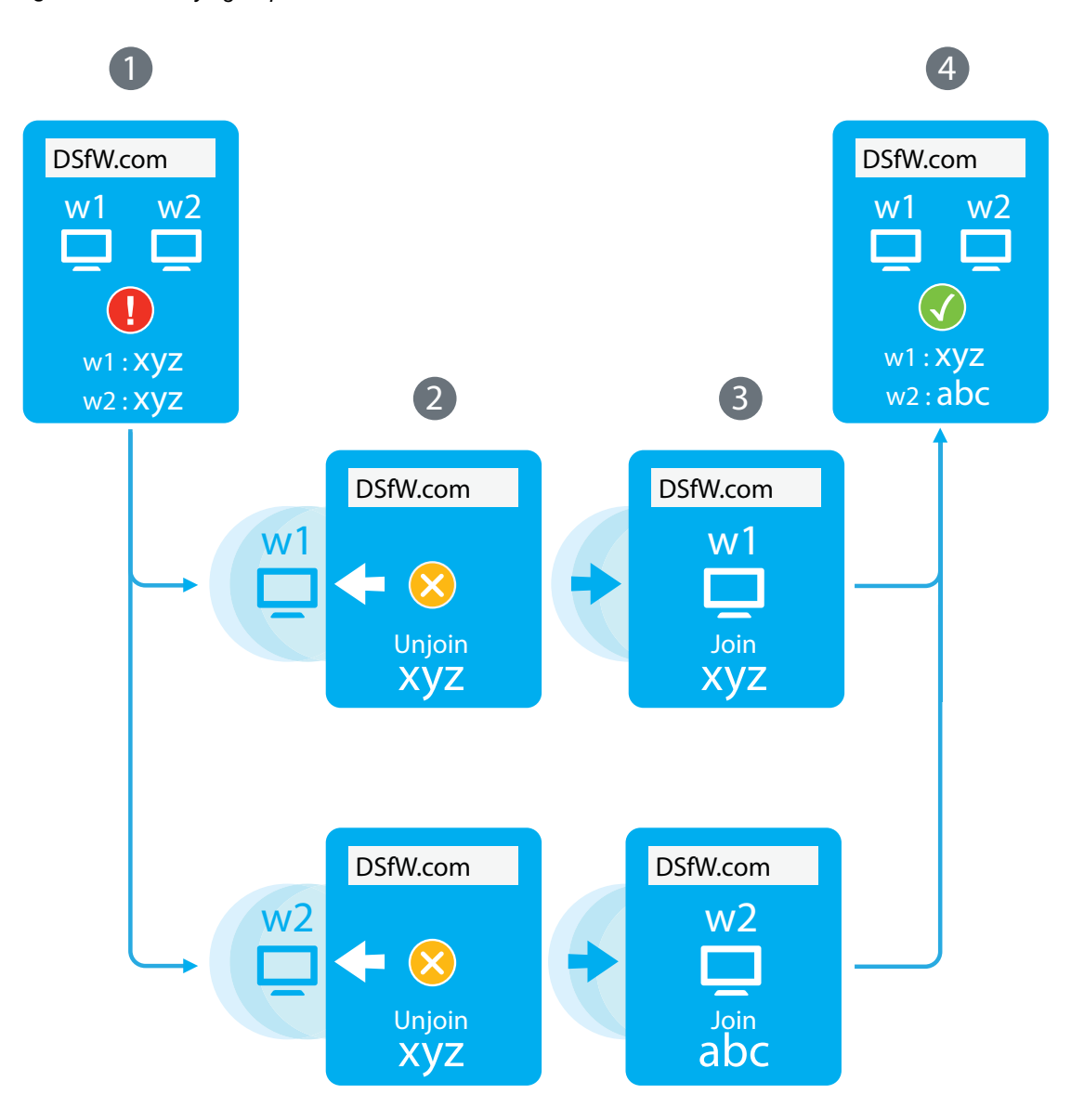

- **1** Log in to the workstation that you are unable to log in to, using the local workstation administrator credentials.
- **2** Rejoin the second workstation to the domain using a unique name. You must first unjoin the workstation from the domain and then join the workstation with a unique name.
- **3** Rejoin the first workstation, using the same name. You must first unjoin the workstation from the domain and then join the workstation with a unique name.

#### <span id="page-170-0"></span>**15.3 Verifying Duplicate Workstation Names Prior to WINS Configuration**

If workstations with duplicate names exist in a domain prior to WINS configuration, you can use the workstation check script  $\sqrt{\text{opt}/\text{novell}/\text{rad}/\text{share}/\text{drint}/\text{checkupw}}$ .pl to identify workstations with duplicate names and take appropriate action.

**1** Run the following command:

checkdupws.pl --history

- **2** Ensure that you have unique workstation names.
- **3** Run the following command:

```
checkdupws.pl --clear-cache
```
This will clear the duplicate workstation name cache.

# <span id="page-170-1"></span>**15.4 Troubleshooting**

This section describes known issues and frequently asked questions for configuring DSfW server as a WINS server.

#### **15.4.1 WINS Server Does not Report Duplicate Workstation Name**

If a workstation is down when another workstation with the same name joins the domain, the WINS server will not report the duplicate workstation name. This could lead to issues such as slow logins when the first workstation is up and running. To rectify this, schedule the duplicate workstation script to run periodically every few hours.

checkdupws.pl –-schedule=<interval in hours>

This script will log duplicate workstation names in /var/opt/novell/xad/log/checkdupws.log. For more information on rectifying duplicate workstation names, see [Section 15.2, "Rectifying Duplicate](#page-168-0)  [Workstation Names," on page 169](#page-168-0).

# 16 <sup>16</sup>**Configuring Sites and Subnets**

A site is made up of one or more Internet Protocol (IP) subnets that are linked by high-speed and reliable connections. Sites represent the physical structure or topology of your network, and a domain represents the logical structure where all the domain controllers are logically linked. Subnets are associated to a site. Associating a subnet to a site implies associating an IP address or set of IP addresses to the site.

In a DSfW environment, when you configure the first domain controller, a site named "Default-First-Site-Name" is created. All domain controller objects for all the domains are associated with this site.

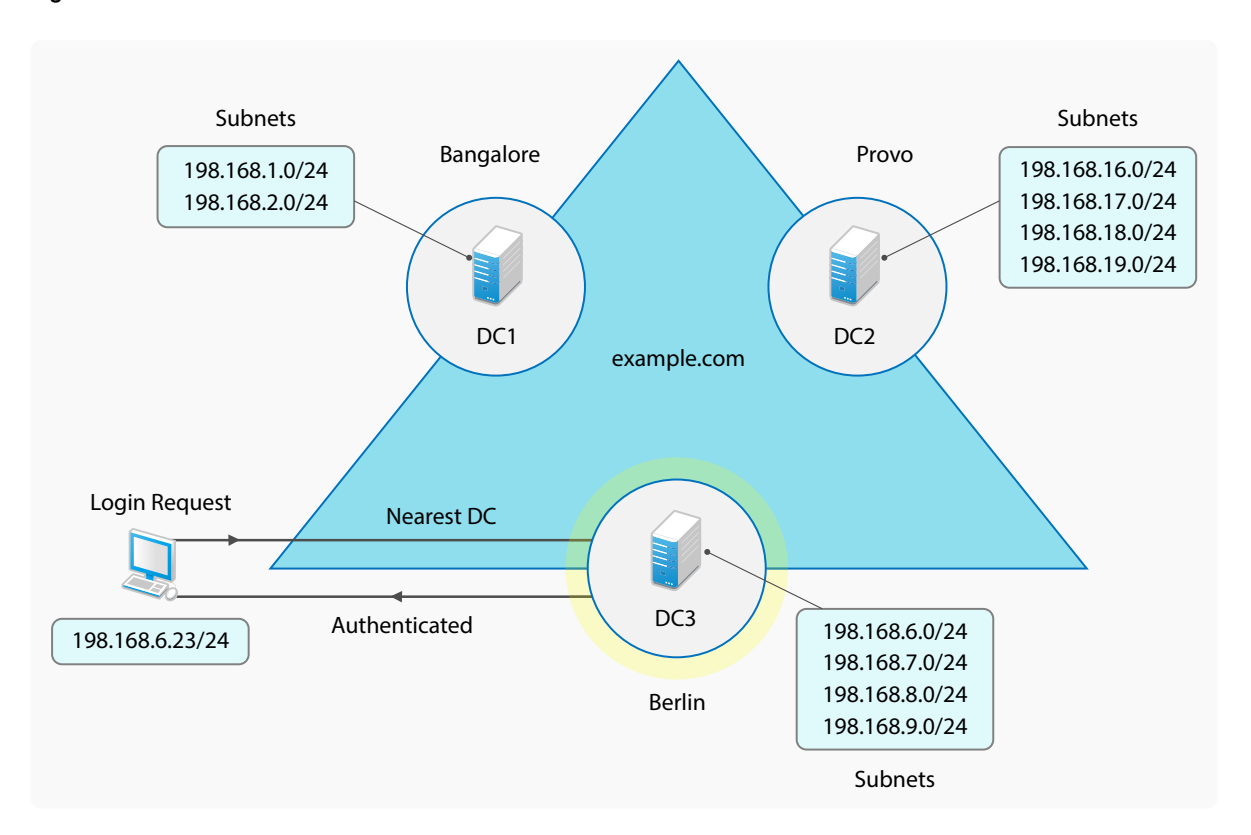

*Figure 16-1 Sites and Subnets*

Having multiple domain controllers in different geographical locations associated with the same domain and within a single site is not an ideal scenario. For such environments, the sites and subnets feature enables you to configure multiple sites and distribute domain controllers over different geographical locations.

After you configure the sites and subnets feature, when a client tries to log in to a domain, the request goes to the nearest available domain controller, thus ensuring faster domain login.

- [Section 16.1, "Planning for Sites and Subnets Support," on page 174](#page-173-0)
- [Section 16.2, "Managing Sites and Subnets," on page 174](#page-173-1)
- [Section 16.3, "Troubleshooting," on page 174](#page-173-2)

# <span id="page-173-0"></span>**16.1 Planning for Sites and Subnets Support**

Use the following guidelines to configure sites and subnets:

- Ensure that all the domain controllers present in the replica ring are up and running.
- All domain controllers must have replicas of all partitions with objects that belong to the domain.

# <span id="page-173-1"></span>**16.2 Managing Sites and Subnets**

Using MMC (Active Directory Sites and Services) snap-in tool, you must first create a new site and subnet. You must then associate the subnet to a site and move the container object from "Default-First-Site-Name" or any other site to the new site.

- **1** Create a site. For more information, see [Creating a Site.](http://technet.microsoft.com/en-us/library/cc728152(v=ws.10).aspx)
- **2** Create a subnet. For more information, see [Creating a Subnet.](http://technet.microsoft.com/en-us/library/cc740187(v=ws.10).aspx)
- **3** Associate a subnet with the site. For more information, see [How to create an Active Directory](https://blogs.technet.microsoft.com/askpfeplat/2013/03/27/how-to-create-an-active-directory-subnetsite-with-32-or-128-and-why/)  [Subnet/Site with /32 or /128 and why.](https://blogs.technet.microsoft.com/askpfeplat/2013/03/27/how-to-create-an-active-directory-subnetsite-with-32-or-128-and-why/) (only /32 on IPv4 is applicable).
- **4** Move the Active Directory server object of the domain controller from "Default-First-Site-Name" or any other site to the new site.

**NOTE:** Although the Active Directory server object is moved from one site to the other, the changes do not get reflected immediately.

The movement of Active Directory server object from one site to the other completes with the help of a crontab job (sites dnsupdate.py) which takes care of creating 6 DNS records for each site. Use the sites dnsupdate.py  $-$ -logging option in the crontab job to capture the additional logs apart from the error and warnings.

**NOTE:** Ensure that you use the MMC (Active Directory Sites and Services) snap-in tool on a DSfW server only to move the Active Directory server object from one site to another. Novell recommends you to not perform any other operation using this tool other than the move operation on the domain controller.

# <span id="page-173-2"></span>**16.3 Troubleshooting**

This section describes known issues and frequently asked questions for configuring Sites and Subnets.

#### **16.3.1 Moving a DSfW Server to a Site Results in an Error Message**

When you move the DSfW server from one site to another, you might receive the following error message:

Windows cannot move object DSFW-SERVER because: There is no such object on the server.

This is because of the latency during the movement operation. You may ignore this message as this does not affect the movement of the DSfW server to the destination site.

**NOTE:** After you move the DSfW server, the changes might not get reflected in MMC immediately. If the changes do not get reflected immediately, you must manually refresh.

# 17 <sup>17</sup>**Managing Group Policy Settings**

In Active Directory, Group Policies ease the administrator's job of implementing security settings and enforcing IT policies for all users within an organizational unit, domain, or across an entire site. Group policy settings are made in a Group Policy Object (GPO). You can create GPOs for various departments in an organization to more easily manage the computers and users in each department. For example, you might create a GPO for the Engineering department and a different GPO for the Sales department.

DSfW supports all Group Policy settings that apply to Windows servers and workstations. The Password Policies for DSfW users are applied through NMAS/Universal Password settings. For information on password policy management, refer to [Section 17.2.1, "GPO Account Policies," on](#page-180-0)  [page 181.](#page-180-0)

**NOTE:** Group Policy settings that apply to Domain Controllers are not supported in the OES environment since here it is an OES server and not a Windows Server.

When a DSfW domain is provisioned a single group policy called 'Default Domain Policy' is created. Along with many workstation specific policies, the Group Policy Object also contains the Kerberos, Account Lockout and Password related policies under the 'Account Policies' section.

You must be a member of the Domain Admins group to edit an Active Directory Group Policy for a domain.

- ◆ [Section 17.1, "Configuring Group Policies," on page 177](#page-176-0)
- [Section 17.2, "Group Policy Objects," on page 180](#page-179-0)
- [Section 17.3, "Sysvol," on page 183](#page-182-0)
- [Section 17.4, "Limitations with Group Policy Management," on page 184](#page-183-0)

#### <span id="page-176-0"></span>**17.1 Configuring Group Policies**

To create a new Group Policy, you can use the Active Directory Users and Computers tool.

**NOTE:** If you have installed the Group Policy Management Console from Microsoft, the **Group Policy** tab options described below are no longer accessible. Refer to the Microsoft Windows Server 2003 documentation for instructions on how to use the Group Policy Management Console to manage Group Policies.

#### **To Configure a new Group Policy**

- **1** Start Active Directory Users and Computers.
- **2** In the console tree, right-click the Domain Services for Windows domain, and then select **Properties**.
- **3** Click the **Group Policy** tab, then click **New** to create a new Group Policy.

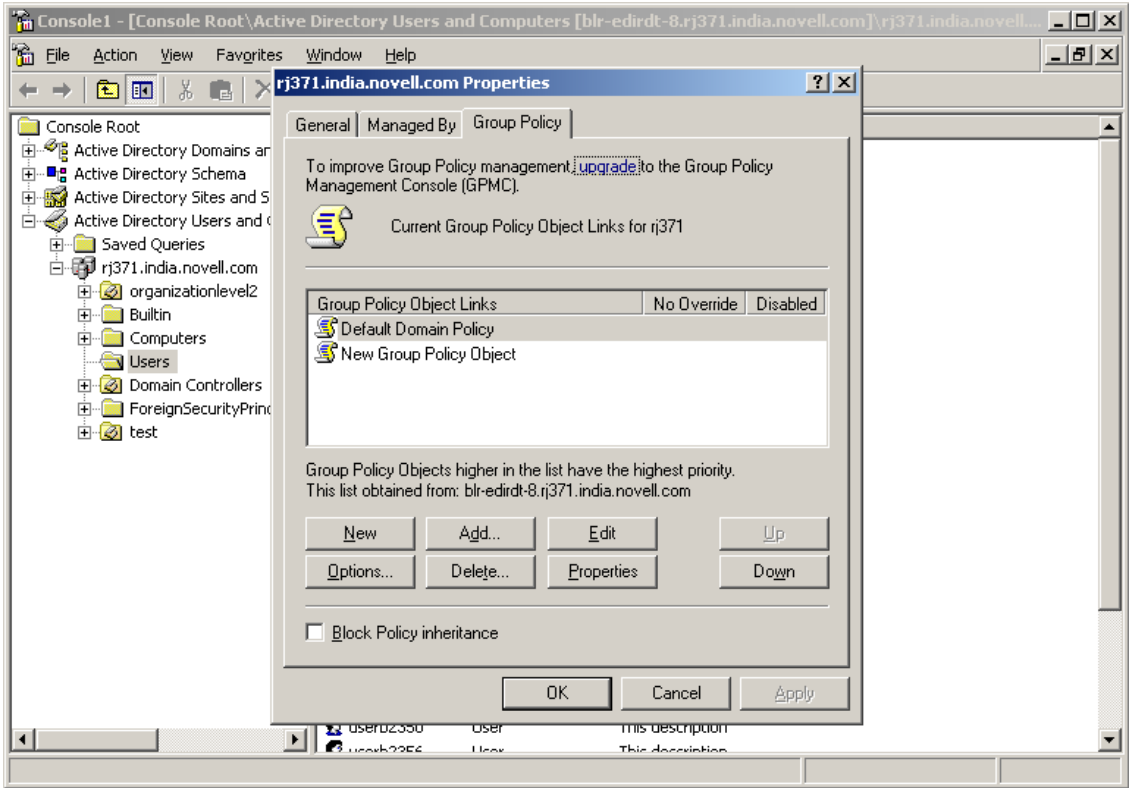

**4** Specify a name for the new Group Policy, then click OK**.**

The policy settings you define are linked to the domain, which means the policy settings you define are applied to the domain according to the inheritance and preference options used by Active Directory.

These additional Group Policies can be associated to an Organization Unit under the domain.

#### **Editing an Existing Group Policy**

To modify Group Policy settings within Group Policy objects (GPOs), you can use the Group Policy Object Editor which is a Microsoft Management Console (MMC) snap-in used for configuring and modifying Group Policy settings. It operates as an extension to Group Policy Management Console (GPMC).

If GPMC is not available, you can use the Active Directory Users and Computers snap-in or the Active Directory Sites and Services snap-in.

To edit and existing group policy, follow the instructions in [How To Use the Group Policy Editor to](http://support.microsoft.com/kb/307882)  [Manage Local Computer Policy](http://support.microsoft.com/kb/307882) (http://support.microsoft.com/kb/307882)

**NOTE:** If you are not able to edit the Group Policy, it is because the DFS cache is pointing to a server that is not holding the PDC Emulator role. To set the DFS link to point to the server holding the PDC Emulator role, execute the steps in [Setting the DFS Referral of the Server Holding the PDC Emulator](#page-178-0)  [Role as Active on the Workstation.](#page-178-0)

#### <span id="page-178-0"></span>**Setting the DFS Referral of the Server Holding the PDC Emulator Role as Active on the Workstation**

To set the DFS link of the server holding the PDC Emulator role as active, execute the following procedure:

- 1 Browse to the SYSVOL folder by typing \\domain.tld\sysvol\ or \\ *ipadress*\sysvol in the file explorer. Select the domain.tld folder.
- **2** Right click the domain.tld folder to view the properties. Click the **DFS** tab. It will list two referrals.
- **3** Select the link of the server holding the PDC Emulator role and set it as active.

This procedure of settings the DFS referral can be used even if there are multiple domain controllers in a domain. However, while setting the DFS referral, you must ensure that you do not specify the fully qualified domain name of the domain controller in the file explorer to browse the SYSVOL folder. For instance, for a domain named dsfw.com that has multiple domain controllers nmfadc.dsfw.com and nmfrd.dsfw.com, you must specify \\dsfw.com\sysvol in the file explorer for setting the DFS referral as shown in the figure below.

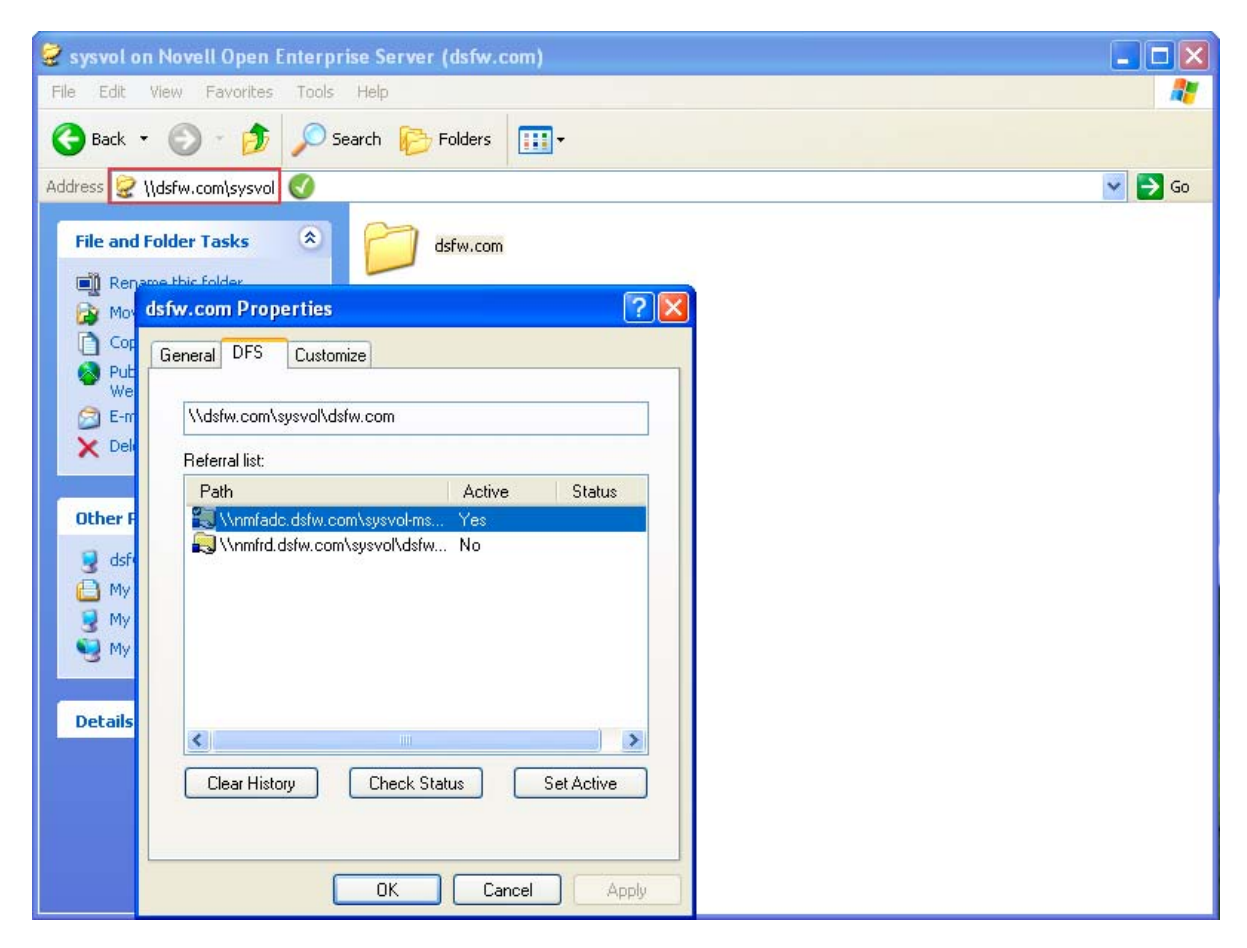

You must not specify the fully qualified domain name of the domain controller in the file explorer as shown in the following figure.

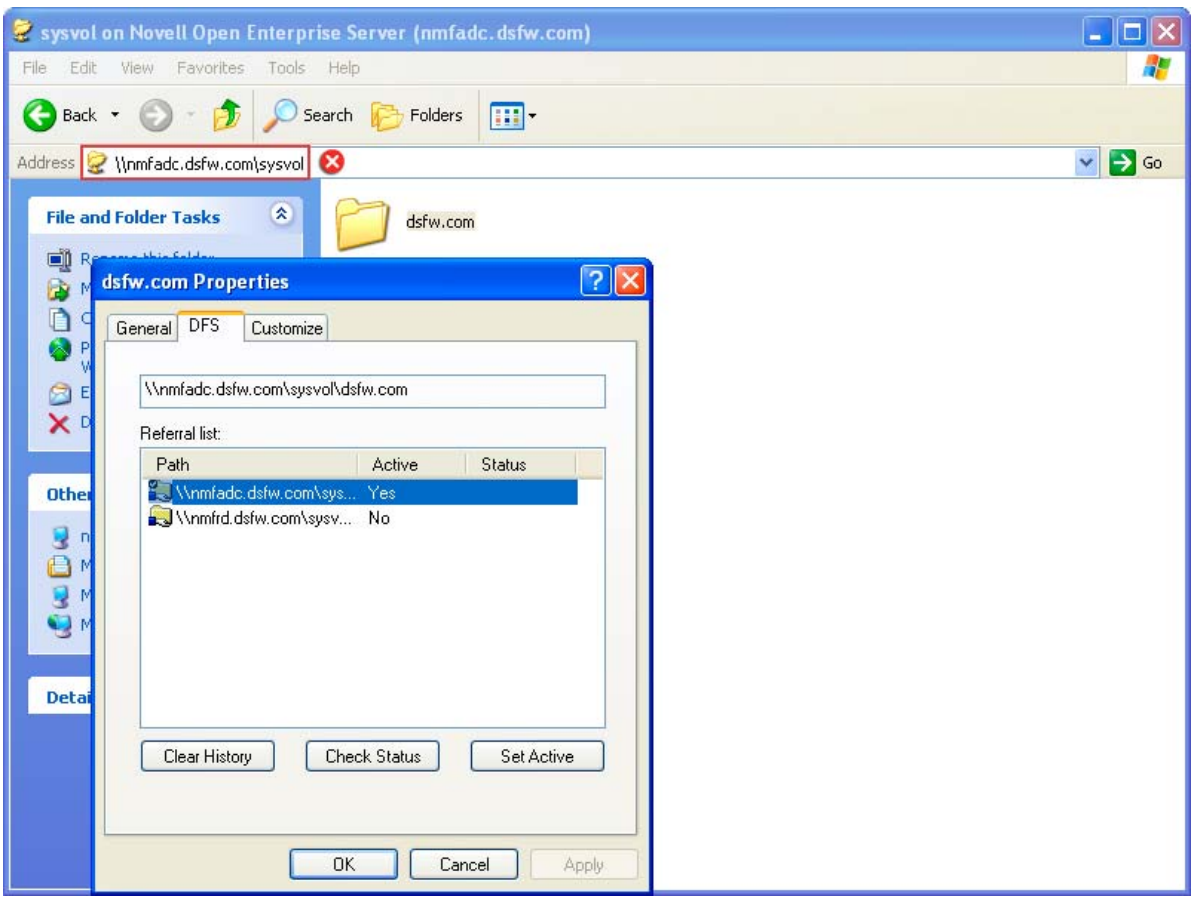

For more information about Group Policy Object settings, refer to Microsoft's online [Group Policy](https://msdn.microsoft.com/en-us/library/bb742376.aspx)  [documentation](https://msdn.microsoft.com/en-us/library/bb742376.aspx). For more information about NMAS and Universal Password settings, refer to the [Novell eDirectory documentation](http://www.netiq.com/documentation/edir88/) (http://www.netiq.com/documentation/edir88/).

# <span id="page-179-0"></span>**17.2 Group Policy Objects**

- [Section 17.2.1, "GPO Account Policies," on page 181](#page-180-0)
- [Section 17.2.2, "gposync," on page 182](#page-181-0)
- [Section 17.2.3, "Enforcing Computer Configuration and User Configuration," on page 182](#page-181-1)
- [Section 17.2.4, "Troubleshooting," on page 182](#page-181-2)

Group Policy settings are stored in Group Policy Objects (GPO). A GPO consists of the following:

**Group Policy Container:** Stored in the directory.

**Group Policy Template:** Stored in the SYSVOL SMB volume.

The default configuration of SYSVOL resides in the /etc/samba/smb.conf file.

```
[sysvol]
   comment = Group Policies
   path = /var/opt/novell/xad/sysvol/sysvol
   writable = Yes
   share modes = No
   nt acl support = No
```
Group Policy Template is stored in the SYSVOL SMB volume.

### **17.2.1 GPO Account Policies**

The group of security settings in the GPO is called Account Policies and contains the following policies:

- Password Policy
- Account Lockout Policy
- **\*** Kerberos Policy

In a Domain Services for Windows domain, the password policies are stored in the container cn=Domain Password Policy,cn=Password Policies,cn=System, <domain root>.

The Password Policy and the Account Lockout Policy are enforced by eDirectory. The Account Policies settings are not read directly by eDirectory or KDC.

The Kerberos Policy is enforced by the Kerberos Key Distribution Center (KDC). The eDirectory server enforces only those policies that are stored in its Directory Information Base (DIB). The Kerberos KDC expects the Kerberos Policy to be stored in eDirectory.

The following Account Policies settings are supported:

#### **Password Policies**

*Table 17-1 GPO and eDirectory Parameter Mapping for Password Policies*

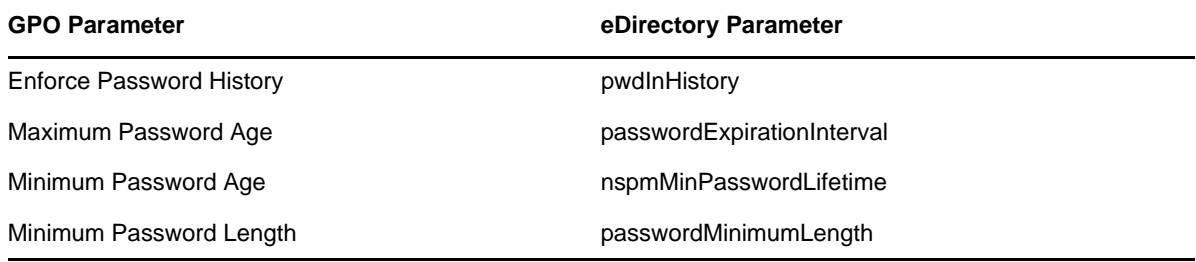

#### **Account Lockout Policy**

*Table 17-2 GPO and eDirectory Parameter Mapping for Account Lockout Policies*

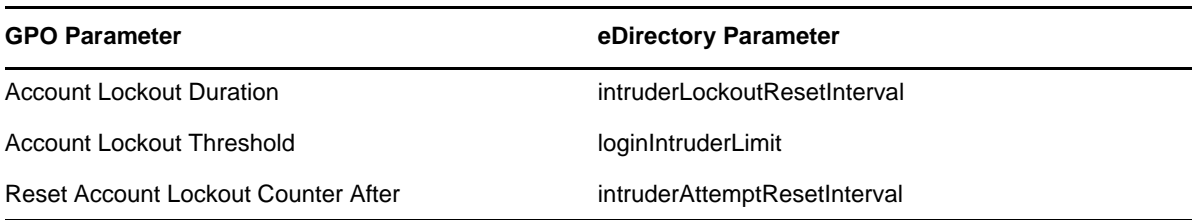

#### **Kerberos Policy**

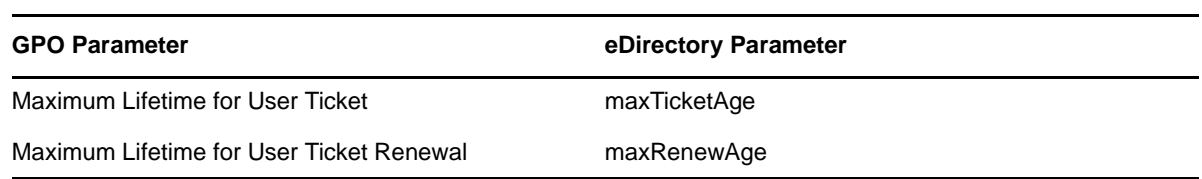

*Table 17-3 GPO and eDirectory Parameter Mapping for Kerberos Policies*

### **17.2.2 gposync**

The gposync tool synchronizes the policies stored in eDirectory with those in SYSVOL.

This tool is programmed to run every 30 minutes by using the cron service. If the policies stored in eDirectory are newer than the Account Policies in SYSVOL, gposync updates the Account Policies. Similarly, it updates the policies in eDirectory if they are older than Account Policies maintained in SYSVOL.When you modify the Account Policies in SYSVOL by using Group Policy Management Console (GPMC), gposync makes the relevant changes to the policies in eDirectory when it runs the next time.

The gposync utility parses all the applied GPO policies and synchronizes appropriately to containers it is associated with. A typical output gposync utility on success will be as follows:

```
The list of Group Policies present in the domain dc=multizone, dc=com are:
         {31B2F340-016D-11D2-945F-00C04FB984F9} 
Syncing {31B2F340-016D-11D2-945F-00C04FB984F9} Group Policy
Update NMAS Password Policy Links 
Link present at : dc=multizone,dc=com
Group Policy Template is older than NMAS login policy <cn=Domain Password 
Policy,cn=Password Policies,cn=System,dc=multizone,dc=com>.
DOMAIN\intruderLockoutResetInterval[1800] => System Access\LockoutDuration[30]
DOMAIN\intruderAttemptResetInterval[1800] => System Access\ResetLockoutCount[30]
DOMAIN\loginIntruderLimit[0] => System Access\LockoutBadCount[0]
NMAS\passwordExpirationInterval[3628800] => System Access\MaximumPasswordAge[42]
NMAS->GPO synchronization OK.
```
## **17.2.3 Enforcing Computer Configuration and User Configuration**

DSfW supports computer configuration and user configuration settings in GPOs. You can change the computer configuration settings, such as customizing the start menu, desktop, and Internet Explorer, and the user configuration settings, such as roaming profiles and desktop customization.

## **17.2.4 Troubleshooting**

If you receive a message indicating that the computer configuration or user configuration is not applicable, do one of the following:

 Verify that winbindd is running and functional. The getent passwd <*username*> command returns the information for the local users and the domain users.

If you are using the getent utility in the DSfW environment, substitute the *username* with the domain user name.

• Check the Samba log files in /var/log/samba for any errors.

## **17.3 Sysvol**

[Section 17.3.1, "sysvolsync Utility," on page 183](#page-182-0)

The System Volume (Sysvol) is a shared directory that stores the server copy of the domain's public files that must be shared for common access and replication throughout a domain. The Sysvol corresponds to the /var/opt/novell/xad/sysvol/sysvol directory on the domain controller. The Group Policy Template of the default domain policy GPO is stored in the  $/var/opt/novell/xad/$ sysvol/sysvol/<domain name>/Policies/{31B2F340-016D-11D2-945F-00C04FB984F9}directory.

A Group Policy Template contains the following information:

- Template-based administrative policies
- **\*** Security settings
- Script files
- Information for the applications that are available for Group Policy software installation.

The SYSVOL volume of a domain is now stored on each domain controller of the domain. This enhancement resolves the performance and scalability limitations arising from the initial design of having the SYSVOL volume only on the first domain controller.

Following are the benefits of having the SYSVOL volume on every domain controller:

- Reduces the load on each domain controller as now during user login or workstation bootup, policies can be read from any domain controller as each domain controller holds a copy of SYSVOL.
- Provides fault tolerance in form of backup domain controllers providing seamless transition from the first domain controller, in event of failure.

The synchronization of data between the domain controllers is handled by sysvolsync utility. During the DSfW installation a crontab entry is added for sysvolsync that synchronizes the changes on the domain controller playing the role of a PDC emulator with the other domain controllers in the domain. The synchronization by default happens every half an hour. For more details on the sysvolsync utility see, [Section 17.3.1, "sysvolsync Utility," on page 183](#page-182-0)

## <span id="page-182-0"></span>**17.3.1 sysvolsync Utility**

The sysvolsync utility is introduced to provide synchronization of sysvol and the underlying policies between the domain controllers of a domain. This utility when invoked finds the domain controllers for the domain and initiates the synchronization process with them, contacting one domain controller at a time. During the synchronization only the changes are transferred and not the entire data. This helps in faster synchronization between the domain controllers. All the POSIX file permissions and ACLs are retained during transfer.

For intermediate synchronization, you can invoke the utility using the following command:

#### /opt/novell/xad/sbin/sysvolsync

During the synchronization the changes are transferred from the first domain controller(holding the PDC Emulator role) to the other domain controllers.

The details of synchronization events are captured in /var/opt/novell/xad/log/sysvolsync.log file.

## **17.4 Limitations with Group Policy Management**

- [Section 17.4.1, "Group Policy Update Failure on Workstation When Installation of Software is](#page-183-0)  [Performed Through GPO," on page 184](#page-183-0)
- Section 17.4.2, "Users Cannot Log In if They Are Moved From a Non-Domain Partition to a [DSfW Domain Partition," on page 184](#page-183-1)
- Section 17.4.3, "Members of GroupPolicy Creator Owner group cannot change the active DFS [Referral," on page 184](#page-183-2)
- [Section 17.4.4, "Ignore Warnings while Backing up Group Policies," on page 185](#page-184-0)
- [Section 17.4.5, "WMI Filters Cannot be Applied for Processing GPOs," on page 185](#page-184-1)

## <span id="page-183-0"></span>**17.4.1 Group Policy Update Failure on Workstation When Installation of Software is Performed Through GPO**

The installation of software through GPO on the existing DSfW domain controllers with OES 2015 SP1 fails because of insufficient ACLs for certain attributes on the domain root partition. This causes the failure of the group policy update performed on a workstation.

To resolve this issue, update the ACLs by executing the script software gpo\_setup.pl on the OES 2015 SP1 domain controller as follows. This script is made available with Update 30 - OES 2015 SP1 maintenance release.

ADM\_PASSWD=<domain admin password> perl /opt/novell/xad/sbin/software\_gpo\_setup.pl

Or

perl /opt/novell/xad/sbin/software gpo\_setup.pl with the domain admin password as input.

After successful execution of the script on the domain controller, the group policy update performed on the workstation should be successful.

## <span id="page-183-1"></span>**17.4.2 Users Cannot Log In if They Are Moved From a Non-Domain Partition to a DSfW Domain Partition**

If a user with a Universal password policy is moved from non-domain partition to a DSfW partition, the user will not be able to login into the DSfW domain.

To resolve this issue, delete the old password policy using iManager. After this step is done, the user will be able to login to the workstation.

### <span id="page-183-2"></span>**17.4.3 Members of GroupPolicy Creator Owner group cannot change the active DFS Referral**

If a member of the GroupPolicy Creator Owner group tries editing the group policy through the Group Policy Management Console(GPMC), and if the GPMC is referring the ADC, the user will not be permitted to change the DFS referral to make it point to the first domain controller. To make changes, you will require administrator privileges

## <span id="page-184-0"></span>**17.4.4 Ignore Warnings while Backing up Group Policies**

You might get 'access denied' warnings while backing up Group Policies in XP and Vista clients connected to DSfW. It is safe to ignore them.

## <span id="page-184-1"></span>**17.4.5 WMI Filters Cannot be Applied for Processing GPOs**

WMI filters are not supported in this release.

# **18 Managing Trust Relationships in Domain 3.18 Services for Windows Services for Windows**

Trust relationships are a key to managing Domain Services for Windows (DSfW).

- [Section 18.1, "What is a Trust?," on page 187](#page-186-0)
- [Section 18.2, "Cross-Forest Trust Relationships," on page 188](#page-187-0)
- [Section 18.3, "Limitations with Cross-Forest Trust," on page 212](#page-211-0)

## <span id="page-186-0"></span>**18.1 What is a Trust?**

A trust is used to allow users of one domain to access resources from another domain. By default, two-way, transitive trusts are automatically created when a new domain is created. For authentication and name lookups to work across domains, a trust relationship must be created between the domains. The trust relationship includes a shared secret that can be used for both Kerberos and NTLM authentication and information that is used to support name resolution.

DSfW supports the following cross-forest trusts:

- **External Trusts:** These trusts are non-transitive trusts between two domains in different forests. They can be one-way or two-way. This type of trust is useful to allow resource sharing only between specific domains in different forests.
- **Forest Trusts:** These trusts are transitive trusts between two forests. These trusts include complete trust relationships between all domains in the relevant forests, so resource sharing among all domains in the forests is allowed. The trust relationship can be either one-way or bidirectional.

Both forests must be operating at the Windows Server 2003 forest functional level. By default, DSfW operates at this level. The use of forest trusts offers several benefits:

- They simplify resource management between forests by reducing the number of external trusts needed for resource sharing.
- They provide a wider scope of UPN authentications, which can be used across the trusting forests.
- They provide increased administrative flexibility by enabling administrators to split collaborative delegation efforts with administrators in other forests.
- They provide greater trustworthiness of authorization data. Administrators can use both the Kerberos and NTLM authentication protocols when authorization data is transferred between forests.

**NOTE:** External Trusts and Forest Trusts are cross-forest trusts.

 **Realm Trusts:** These are one-way and two-way transitive and non-transitive trusts that you can set up between an Active Directory domain and a Kerberos V5 realm, such as trusts found in UNIX and MIT implementations.

Refer to [Understanding Trusts](http://technet.microsoft.com/en-us/library/cc736874.aspx) (http://technet.microsoft.com/en-us/library/cc736874.aspx) and [New](http://technet.microsoft.com/en-us/library/cc784531.aspx)  [Trust Wizard Pages](http://technet.microsoft.com/en-us/library/cc784531.aspx) (http://technet.microsoft.com/en-us/library/cc784531.aspx) for more information on trusts.

## <span id="page-187-0"></span>**18.2 Cross-Forest Trust Relationships**

Administrators must configure trust relationships manually to access resources in a different forests. Every trust relationship between each domain in the different forests must be explicitly configured.

- [Section 18.2.1, "Creating a Cross-forest Trust between Active Directory and Domain Services for](#page-187-1)  [Windows Forests," on page 188](#page-187-1)
- Section 18.2.2, "Creating a Cross-forest Trust between two Domain Services for Windows [Forests," on page 202](#page-201-0)
- ◆ [Section 18.2.3, "Shortcut Trusts," on page 212](#page-211-1)

### <span id="page-187-1"></span>**18.2.1 Creating a Cross-forest Trust between Active Directory and Domain Services for Windows Forests**

This section describes how to create a cross-forest trust between Active Directory and DSfW.

- ["Configuring the DNS Forwarders on the Domain Services for Windows Server" on page 188](#page-187-2)
- ["Configuring the Reverse Lookup Zone Forwarder" on page 190](#page-189-0)
- ["Configuring the DNS Forward Lookup Zone on the Active Directory Server" on page 192](#page-191-0)
- ["Creating the Trust" on page 195](#page-194-0)
- ["Verifying the Trust" on page 202](#page-201-1)

In this example, win2003ad.com is the domain name of the Active Directory forest and dsfw.com is the domain name of the DSfW forest.

#### <span id="page-187-2"></span>**Configuring the DNS Forwarders on the Domain Services for Windows Server**

You need to configure a DNS forwarder on the DSfW DNS server to forward any DNS queries for the Active Directory domain to the Active Directory domain's DNS server.

- Active Directory domain name: win2003ad.com
- DSfW domain name: dsfw.com
- **1** In the DNS Service window of the DNS/DHCP Java-based Management Console utility, click Create on the tool bar.
- **2** Select **Zone** from the Create New DNS Object dialog box, then click **OK**.

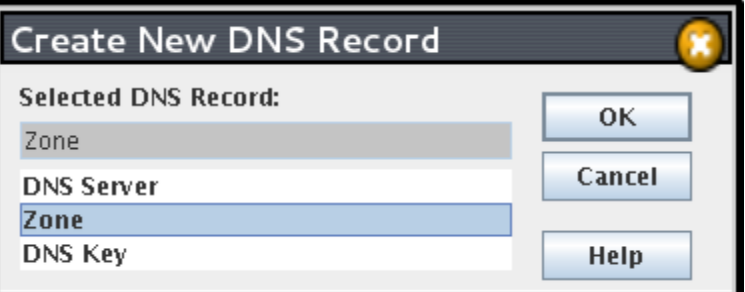

**3** Select **Create New Zone** and specify the DNS configuration parameters as follows:

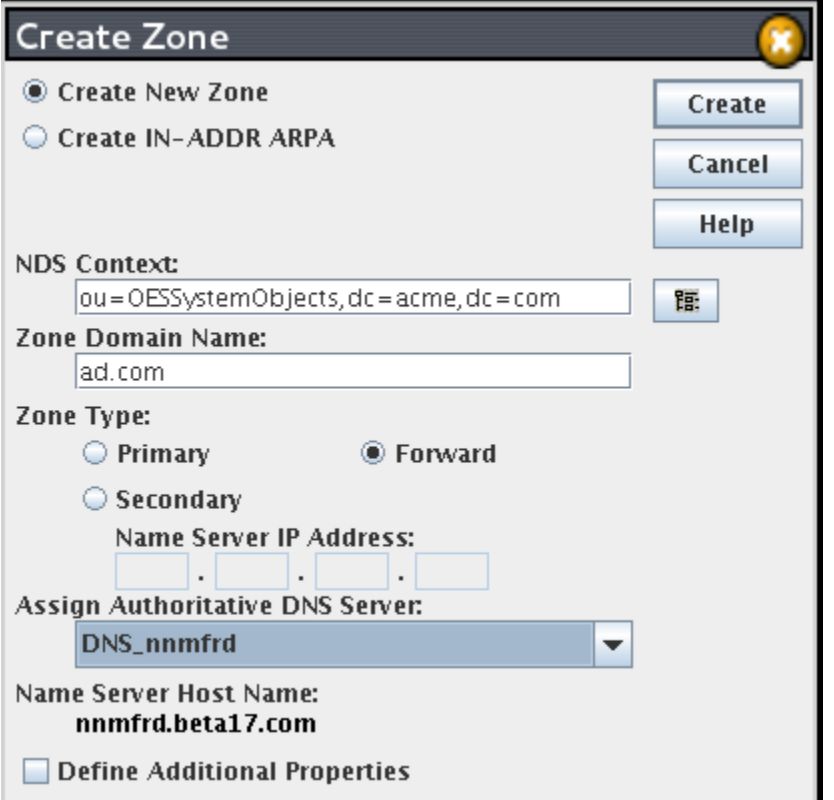

- Specify the eDirectory context for the zone or browse to select it; that is, the container containing the DNS related objects.
- Specify a name for the zone; that is, the domain name of the Active Directory forest.
- Select the Zone Type as Forward.
- Select a DNS server from the **Assign Authoritative DNS Server** drop-down list. This is the name of the DNS server object.
- Click **Create**. A message indicates that the new forward zone has been created.
- **4** Select the zone that is created.
- **5** Click the Forwarding List tab. This tab displays a list of all forwarding IP addresses. To add an address to the list, click **Add**, select the **Forwarder Address** option and specify the IP address of the Active Directory forest's DNS server. Click **OK**.

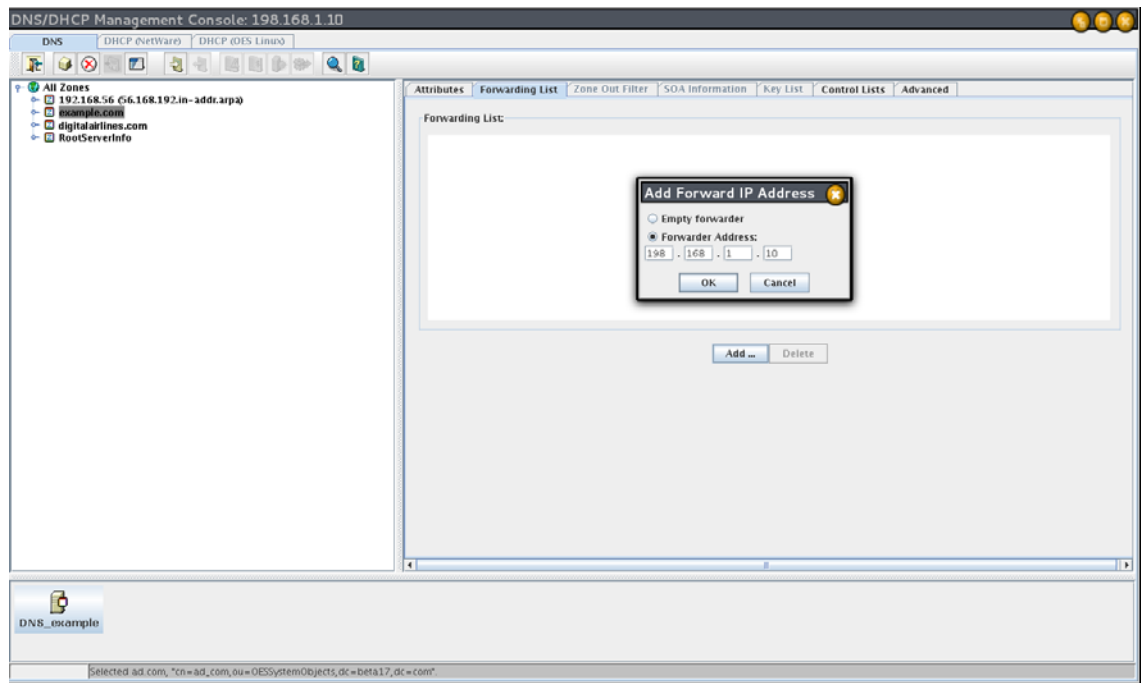

- Restart DNS by using the rcnovell-named start command.
- To save the changes done to the nds, click the **Save** button.

#### <span id="page-189-0"></span>**Configuring the Reverse Lookup Zone Forwarder**

You need to configure a DNS reverse lookup zone for DSfW for a Windows domain.

- In the DNS Service window of the DNS/DHCP Java-based Management Console utility, select **All Zones** click **Create**.
- Select Zone from the Create New DNS Object dialog box, then click **OK**.

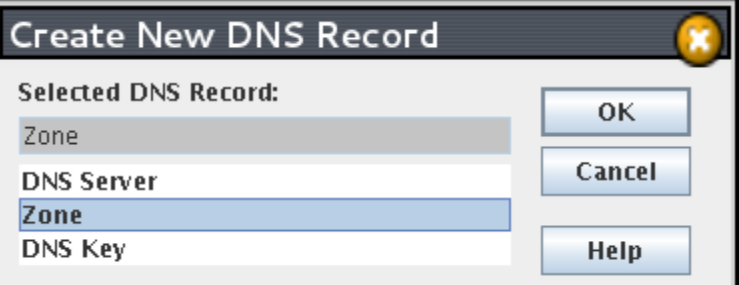

Specify the DNS configuration parameters:

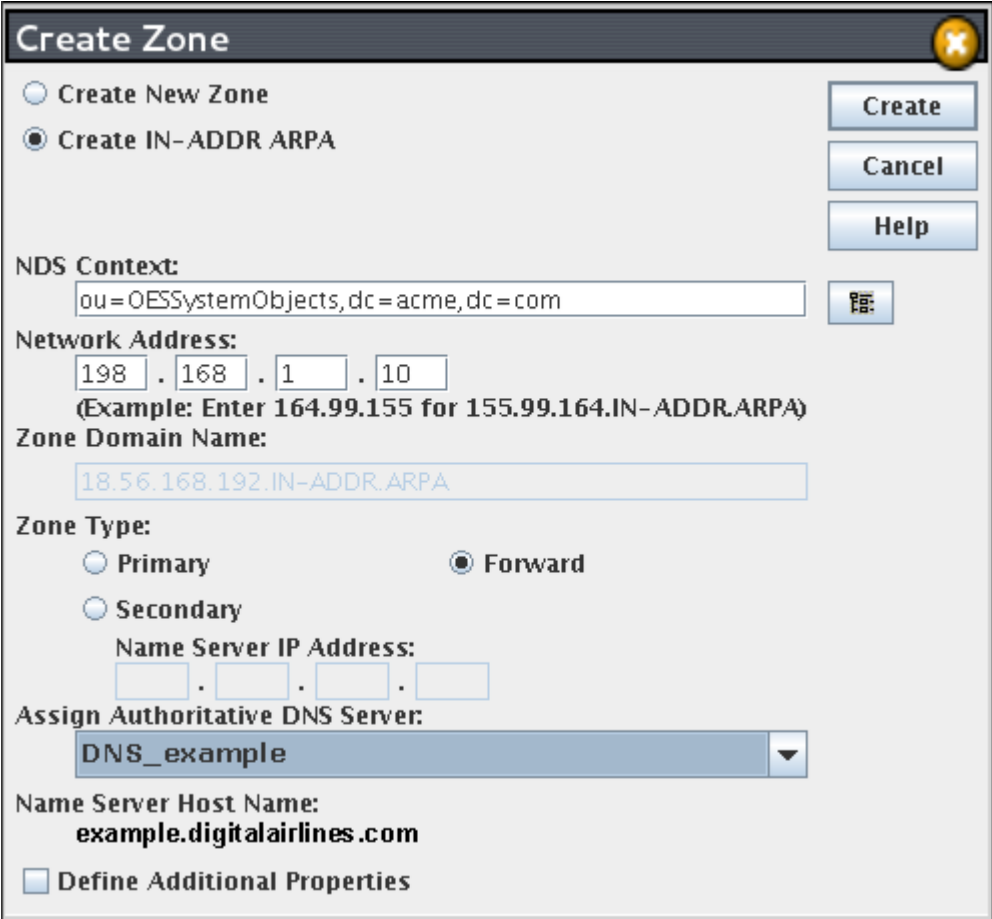

- Select **Create IN-ADDR.ARPA**.
- Specify the network address. This is the IP address of the Active Directory forest's DNS server.
- Select **Forward** as the Zone Type.
- Select a DNS server from the **Assign Authoritative DNS Server** drop-down list. This is the name of the DNS server object.
- Click **Create**. A message indicates that the zone has been created.
- **4** Select the zone that is created.
- **5** Click the Forwarding List tab. This tab displays a list of all forwarding IP addresses. To add an address to the list, click **Add**, select the **Forwarder Address** option and specify the IP address of the Active Directory forest's DNS server. Click **OK**.

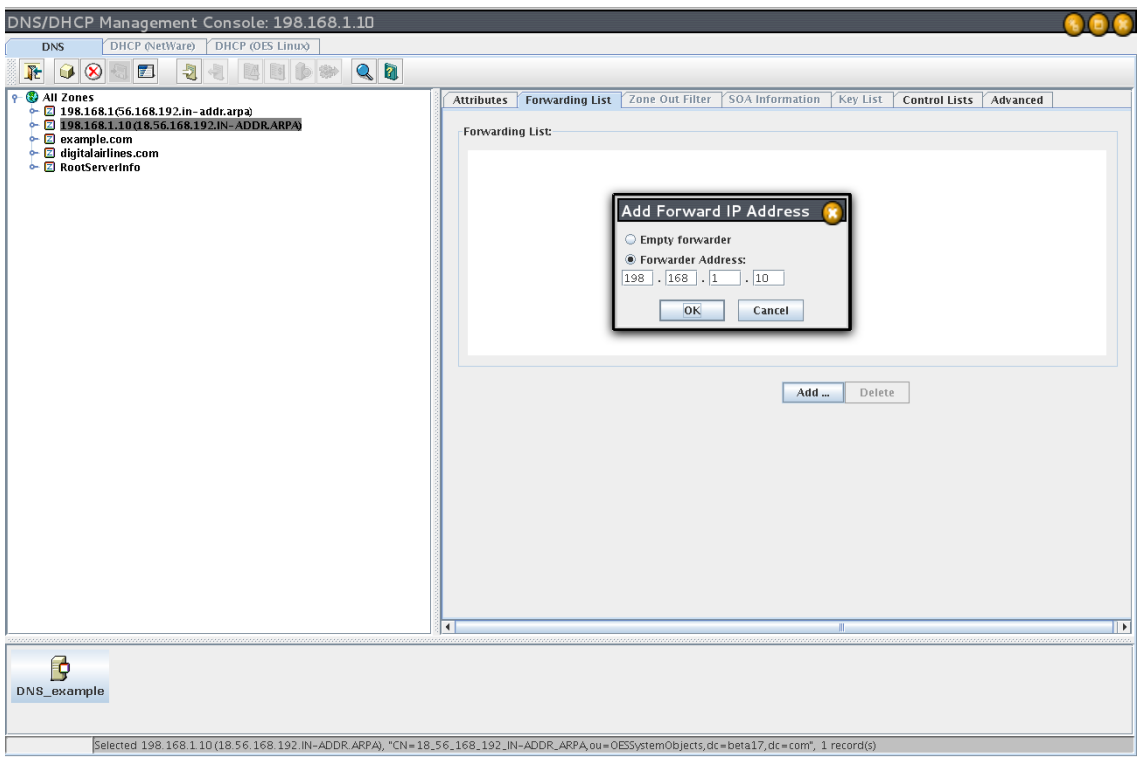

- **6** To save the changes done to the nds, click the **Save** button.
- **7** Verify the DNS configuration by trying to resolve the Active Directory domain and its DNSSRV records using nslookup, as follows:

```
nslookup -query=any _ldap._tcp.dc._msdcs.<AD domain name>
For example:
# nslookup -query=any _ldap._tcp.dc._msdcs.win2003ad.com
Server: 192.168.1.10
Address: 192.168.1.10#53
Non-authoritative answer:
ldap. tcp.dc. msdcs.win2003ad.com service = 0 100 389 osg-dtsrv22.
win2003ad.com.
Authoritative answers can be found from:
osg-dt-srv22.win2003ad.com internet address = 192.168.1.20
```
#### <span id="page-191-0"></span>**Configuring the DNS Forward Lookup Zone on the Active Directory Server**

To resolve the DSfW forest from the Active Directory forest, you must either create a forward lookup stub zone or a forwarder on the Active Directory forest's DNS server.

- **1** At your Windows management workstation, click **Start>Run**, enter mmc in the text field and click **OK**.
	- **1a** Click **File>Add/Remove** snap-in, click **Add** and select DNS snap-in, then click **Add**. Click **Close** to close the window and then click **OK**.

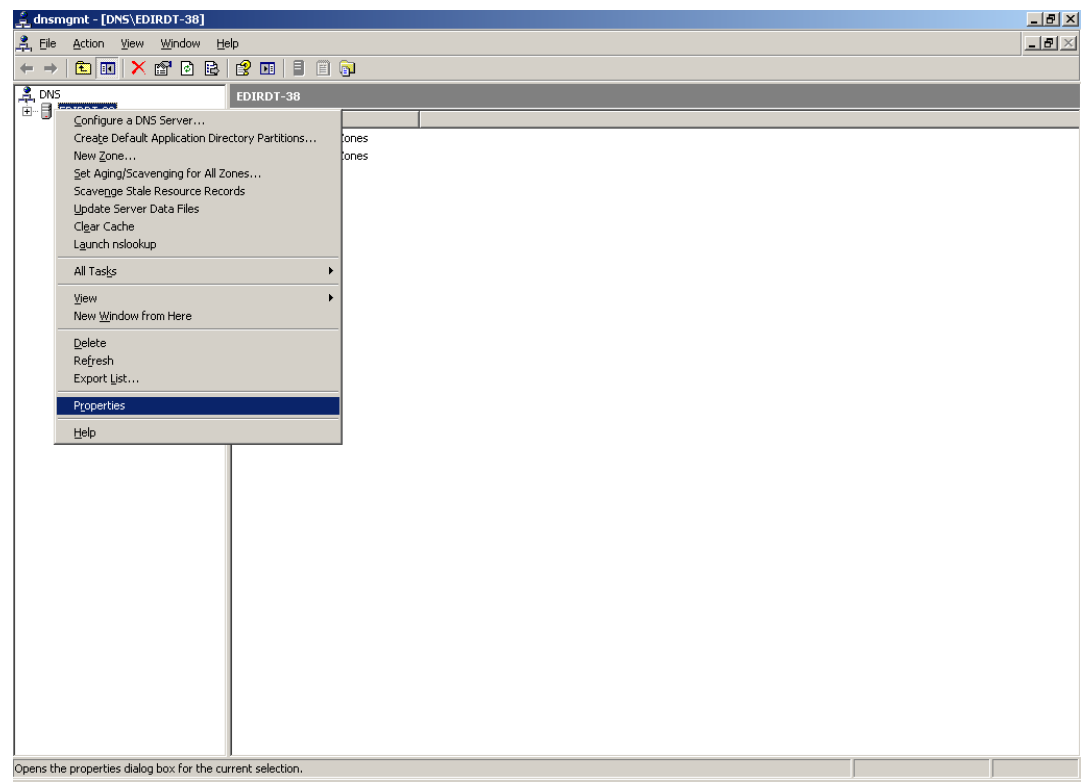

**1b** Select the **Forwarders** tab, then click *New* and add a new forwarder for the DSfW domain. Specify the DSfW domain name and click *OK*.

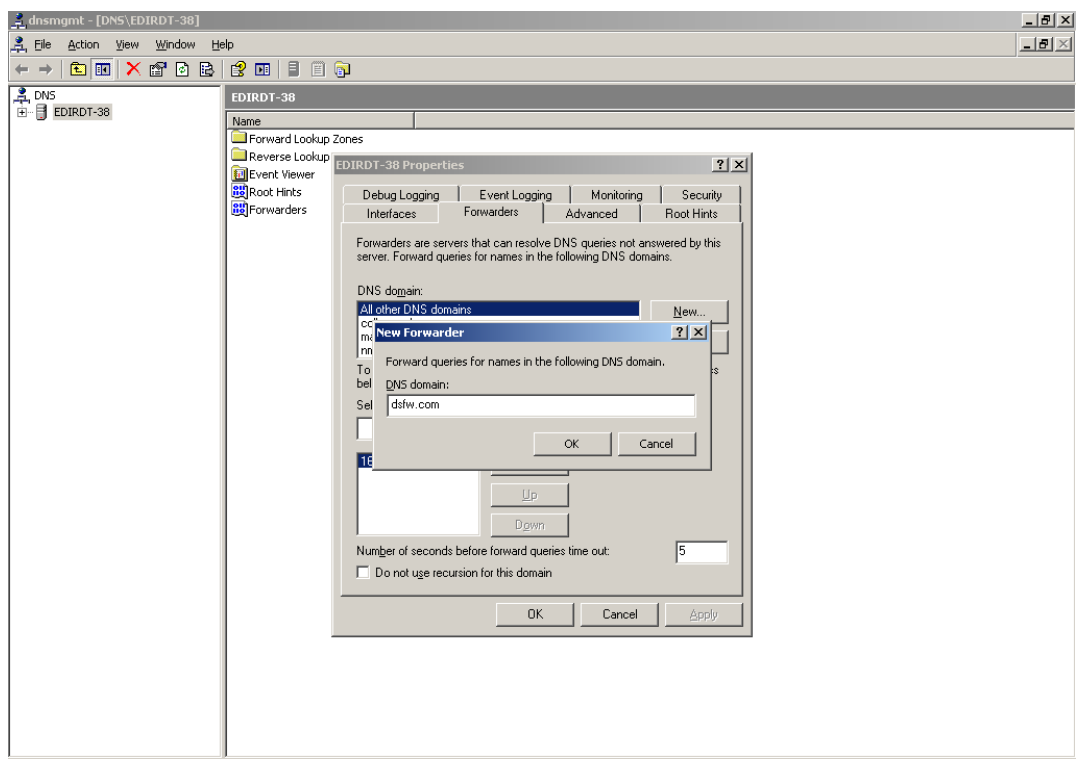

**1c** Select the new forwarder, specify the IP address of the DNS server of the DSfW domain, then click *Add*.

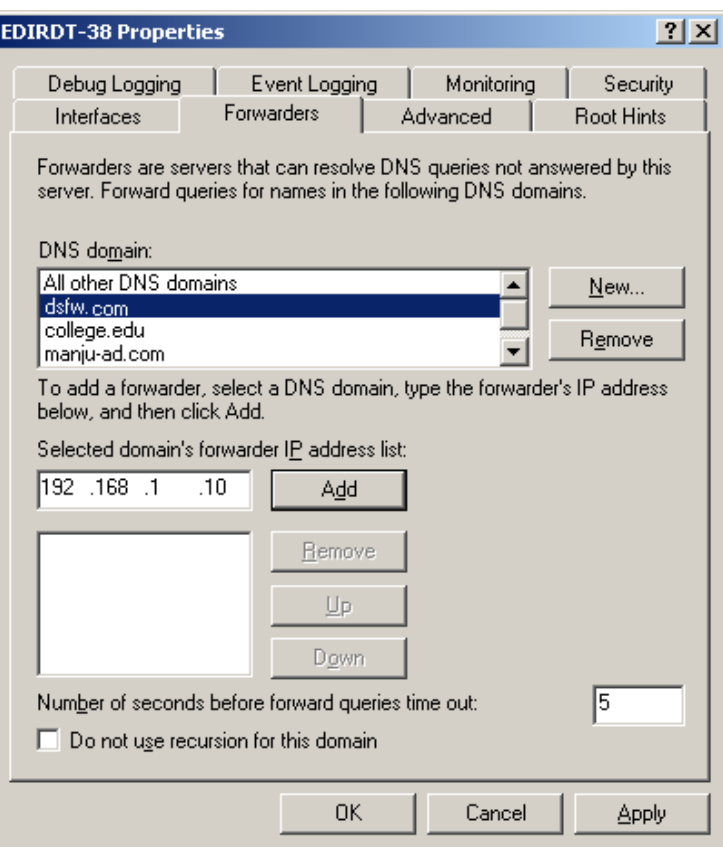

1d Verify the DNS configuration by using nslookup to resolve the Active Directory domain and its DNS SRV records, as follows:

nslookup -query=any \_ldap.\_tcp.dc.\_msdcs.<DSfW domain name>

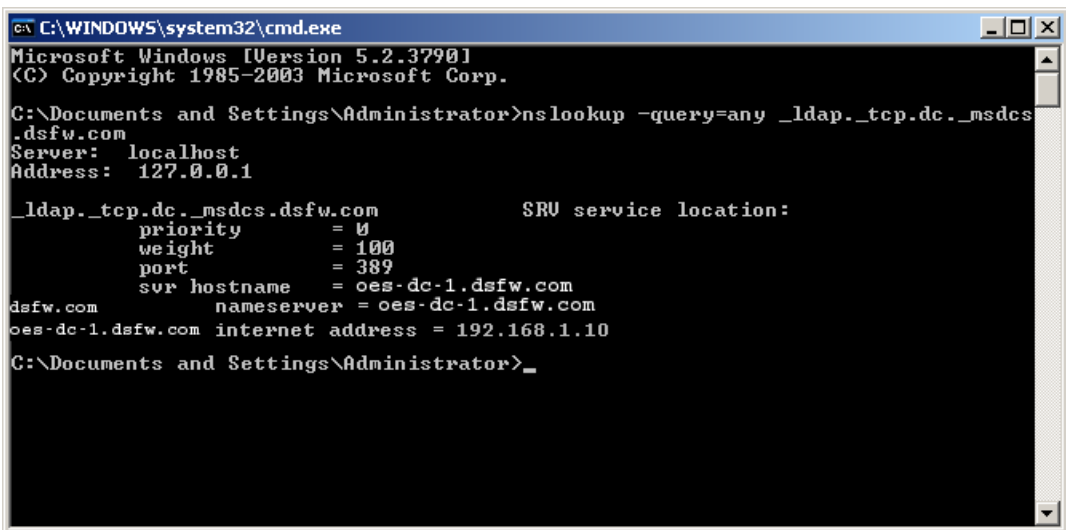

- **2** Right-click **Reverse Lookup Zones**, select **New Zone**.
	- **2a** Select **Primary Zone**. Deselect the **Store the zone in Active Directory** option.
	- **2b** Specify the Network IP and click **Finish**. The zone is now created.
	- **2c** Right-click the newly created zone to create a PTR record and enter the required details.
- **3** If the Active Directory domain's Domain Functional Level is not Windows Server 2003, do the following to raise it:
	- **3a** Open Active Directory Domains and Trusts snap-in from the MMC.
	- **3b** Right-click the icon representing the Active Directory domain, select **Raise Domain Functional Leve**l from the menu, then set it to **Windows Server 2003**.
- **4** If the Active Directory forest's Forest Functional Level is not Windows Server 2003, do the following to raise it:
	- **4a** Right-click the Active Directory Domains and Trusts snap-in from MMC.
	- **4b** Select **Raise Forest Functional Level** from the menu and set it to **Windows Server 2003**.

#### <span id="page-194-0"></span>**Creating the Trust**

- **1** At your Windows management workstation, click **Start>Run**, enter mmc in the text field and click **OK**.
- **2** Click **File>Add/Remove** snap-in, click **Add** and select Active Directory Domains and Trusts snapin, then click **Add**.
- **3** Click **Close**, then click **OK**.
- **4** Right-click the DSfW domain, then select **Properties**.
- **5** Select **New Trust** from the **Trusts** tab, then click *OK*.

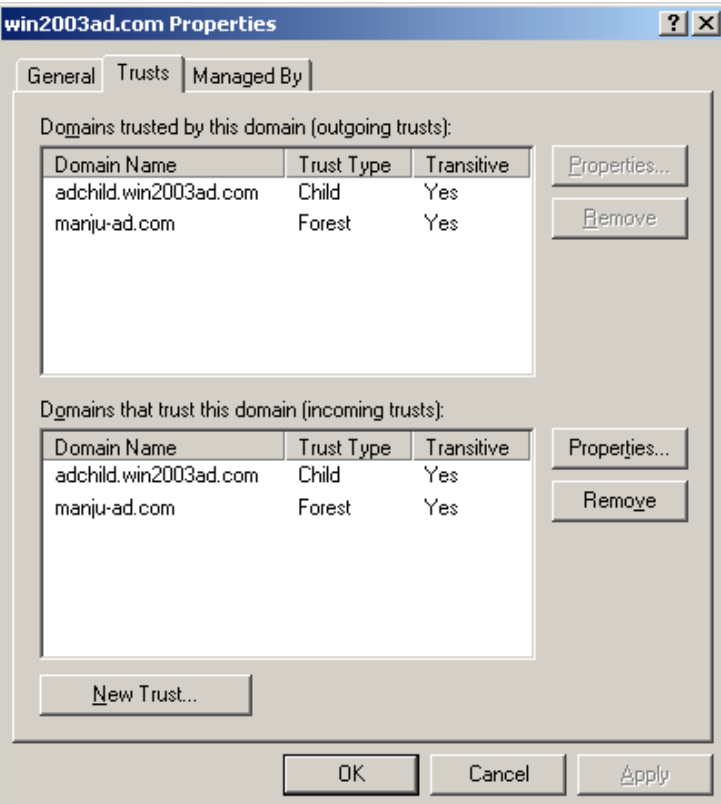

Click **Next** to start creating a new trust.

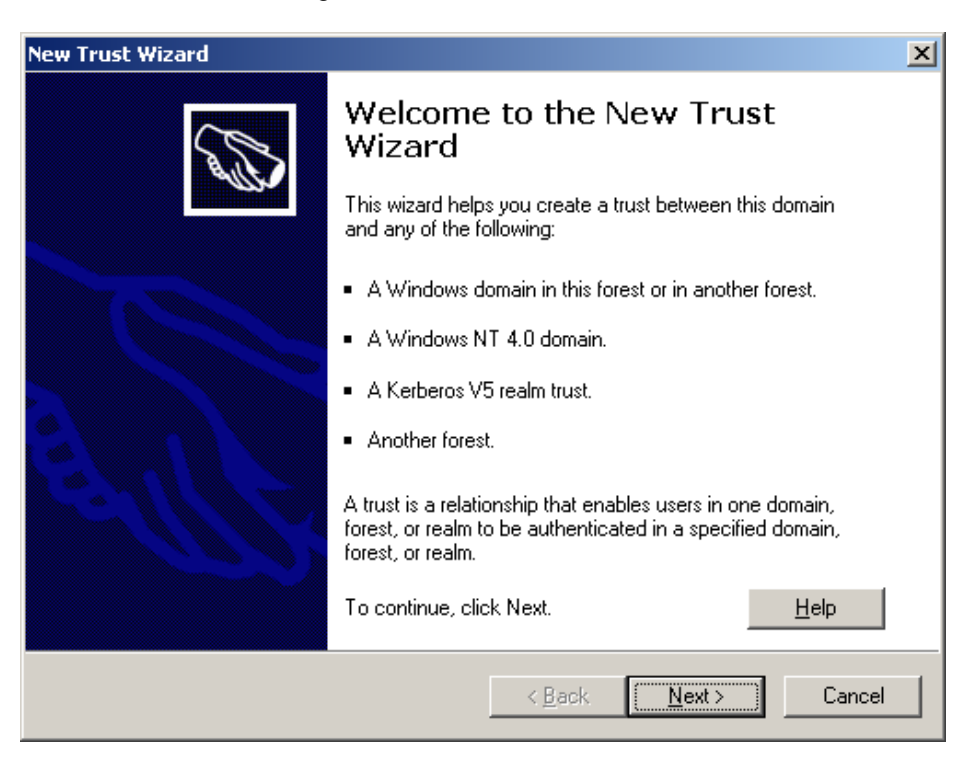

Specify the DNS name (or NetBIOS name) of the Active Directory forest, then click *Next*.

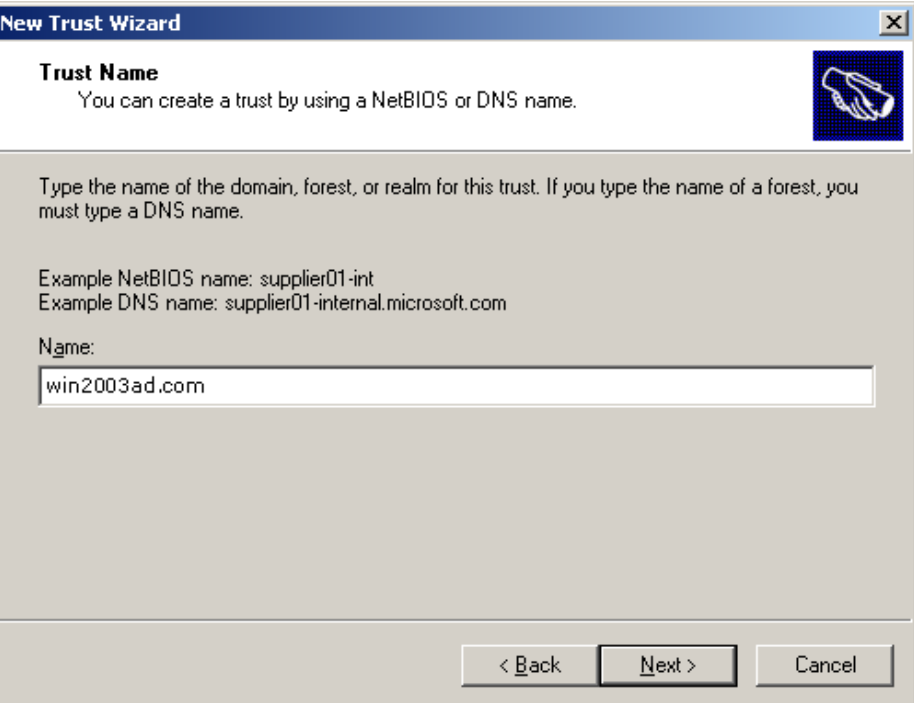

**8** Select **Forest trust**, then click *Next*.

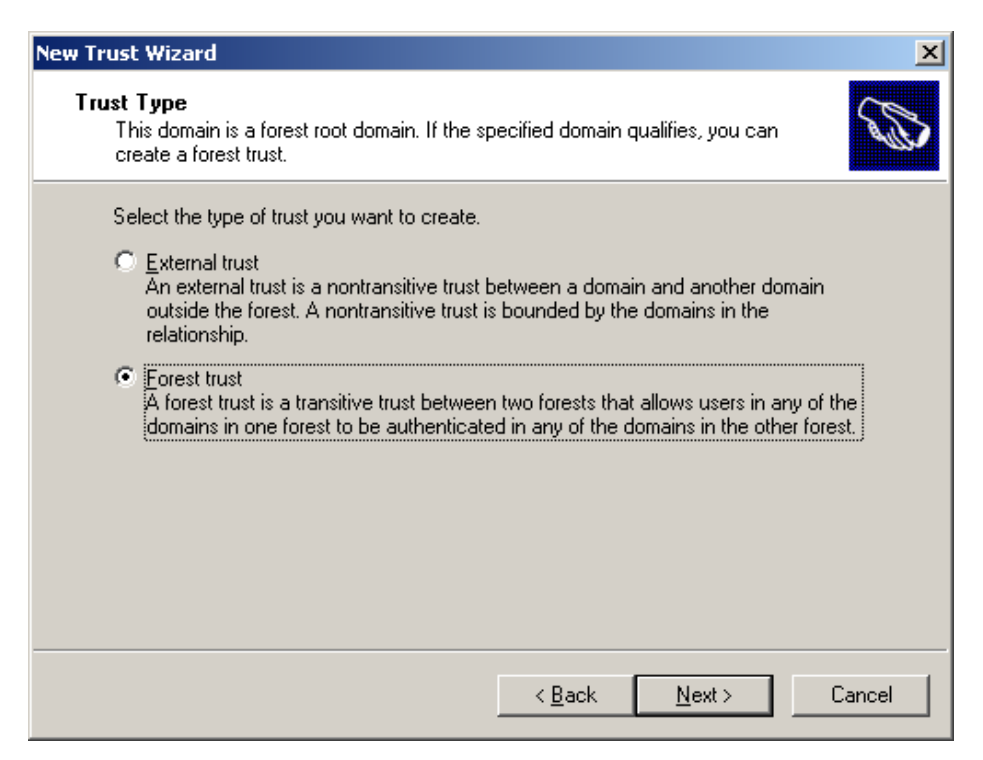

- **9** To select the direction of trust, do one of the following:
	- Click *Two-way* to create a two-way forest trust.
	- Click *One-way:incoming* to create a one-way incoming forest trust.
	- Click *One-way:outgoing* to create a one-way outgoing forest trust.

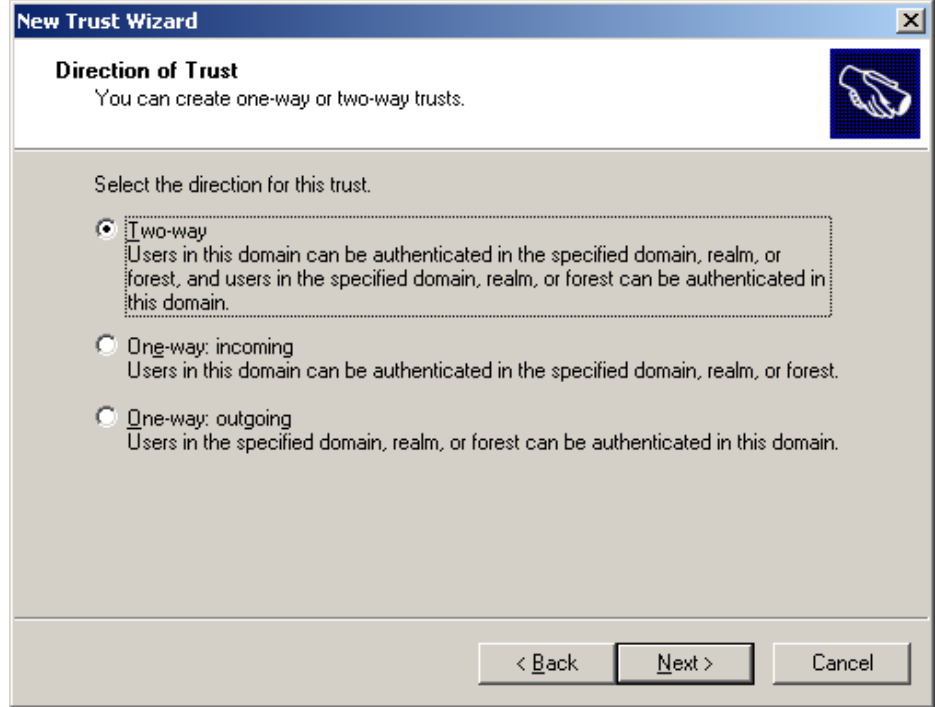

- Click **Next.**
- Select **Both this domain and the specified domain** and click *Next*.

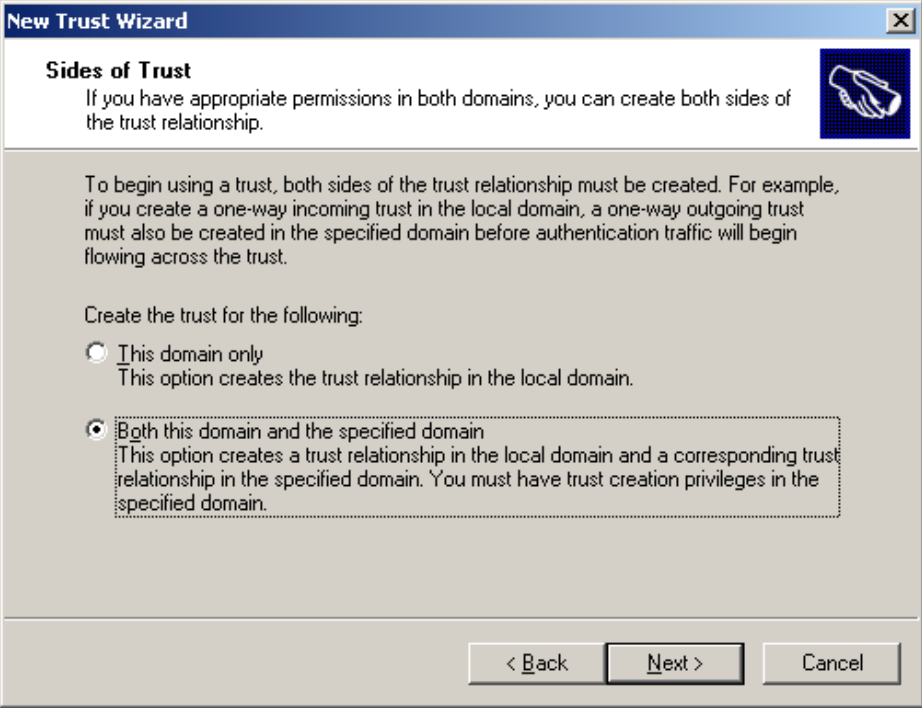

 Specify the user name and password of the Active Directory domain administrator, then click *Next*.

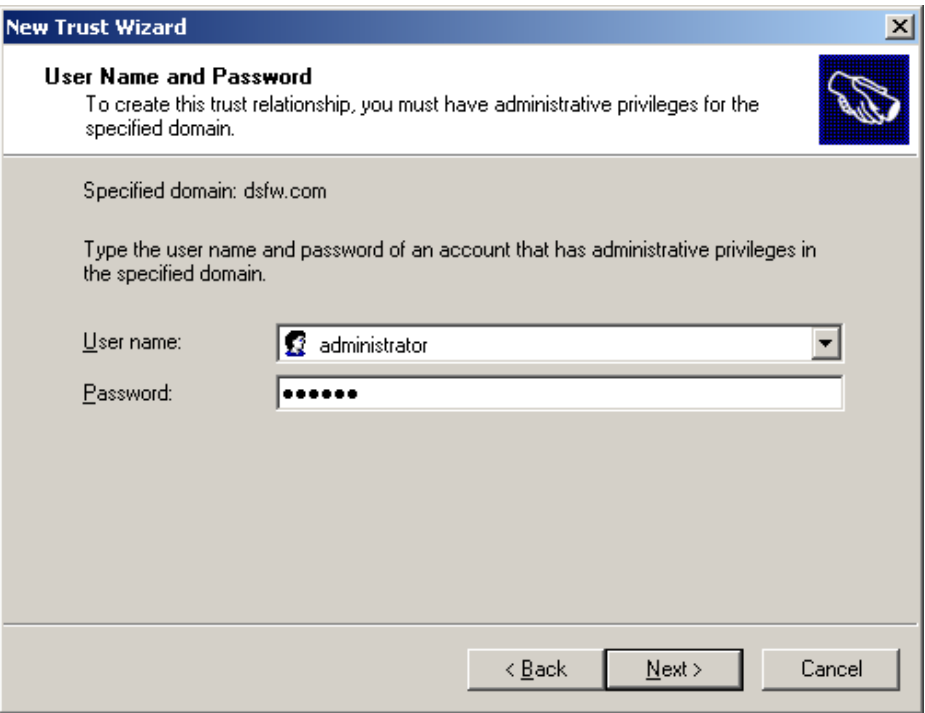

**13** Select **Forest-wide authentication** to authorize users to use resources in the local forest or those identified by the administrator, then click *Next*.

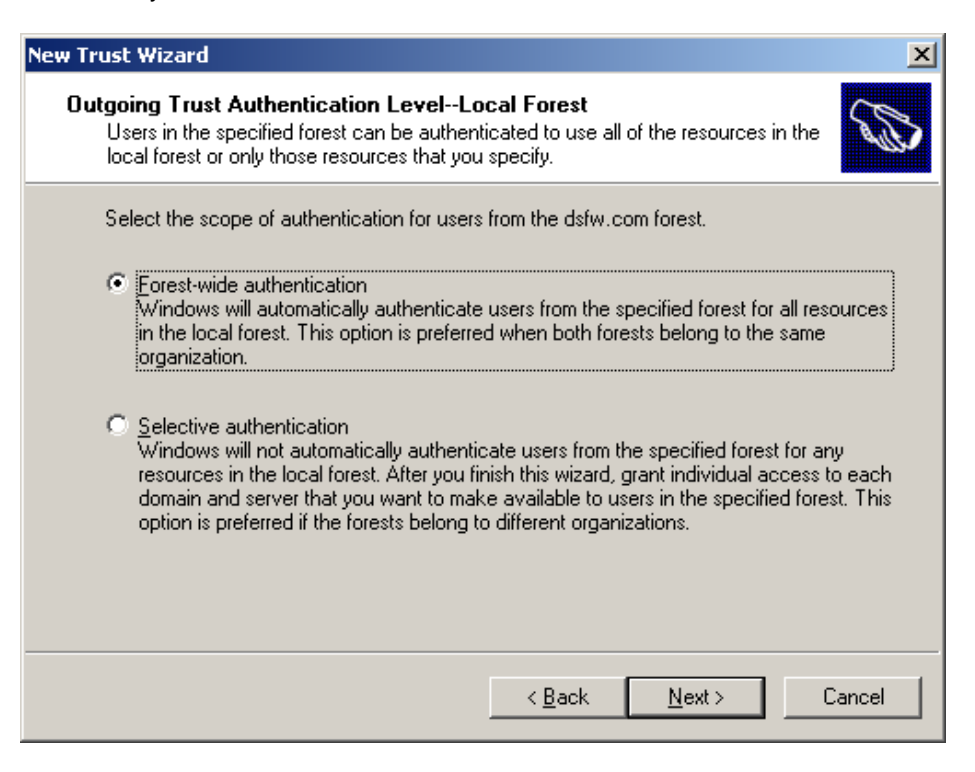

**14** Select **Forest-wide authentication** to authenticate Active Directory forest users to use resources in the dsfw.com forest or those identified by the administrator, then click *Next*.

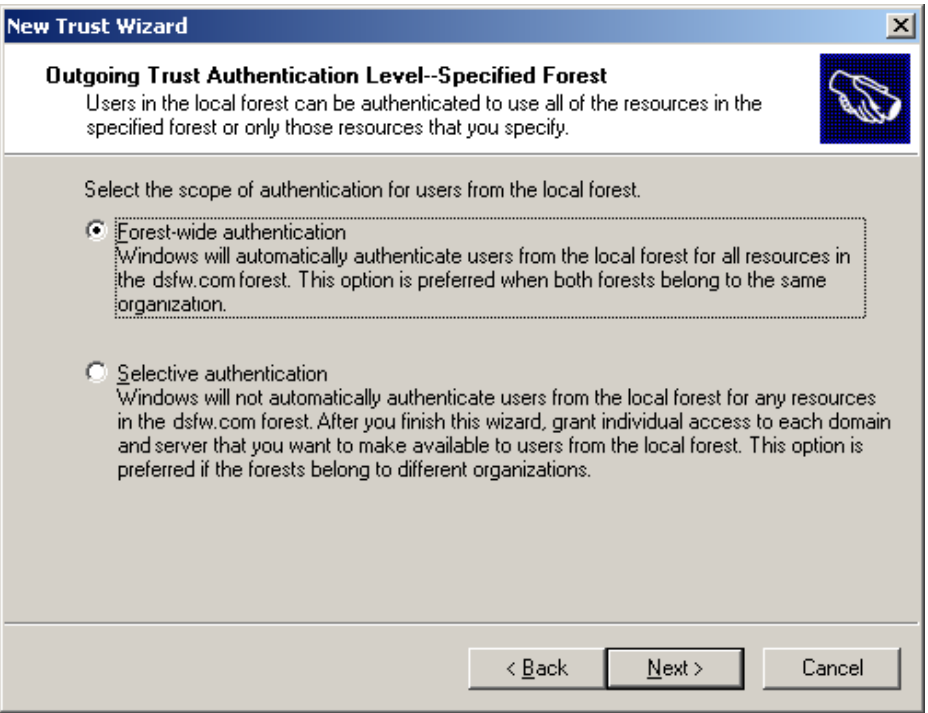

Review the trust settings and complete the creation of trust by clicking **Next**.

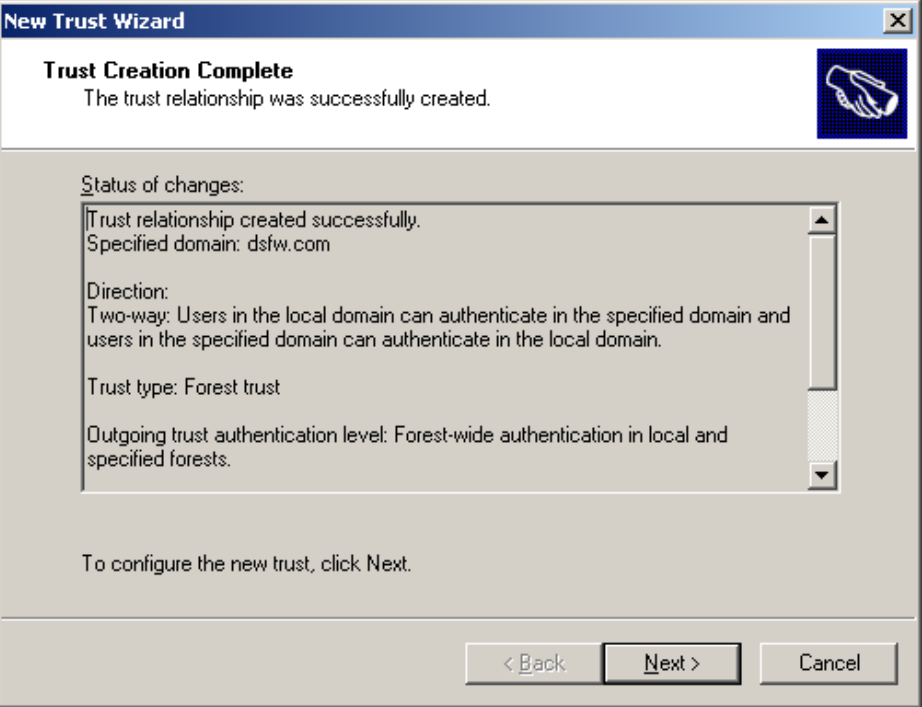

<span id="page-199-0"></span>Click any option depending on your choice, then click **Next**.

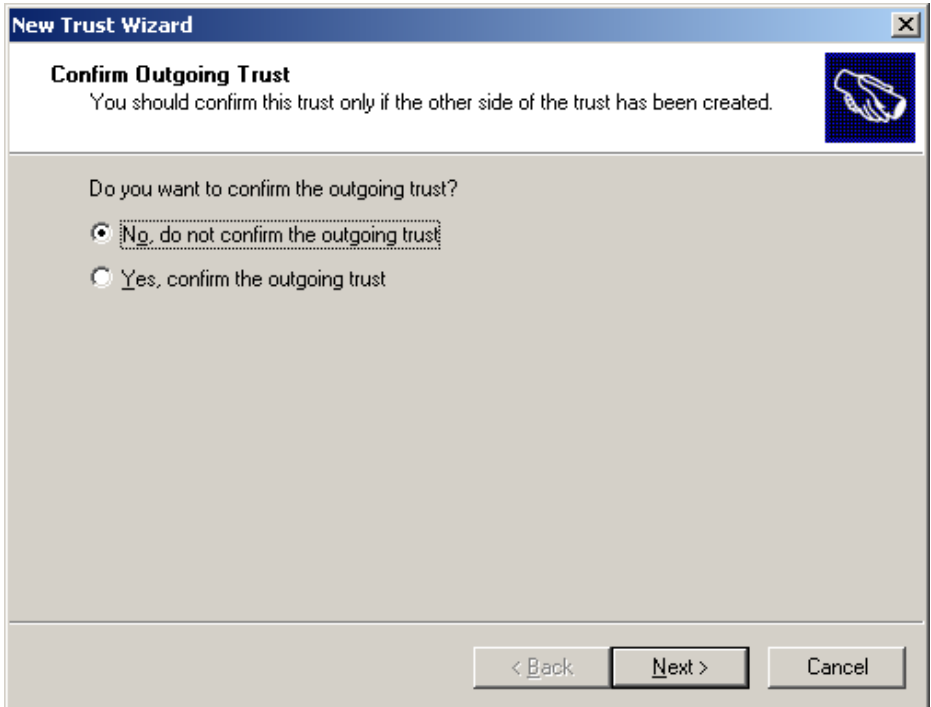

<span id="page-200-0"></span>**17** Click any option depending on your choice, then click **Next**.

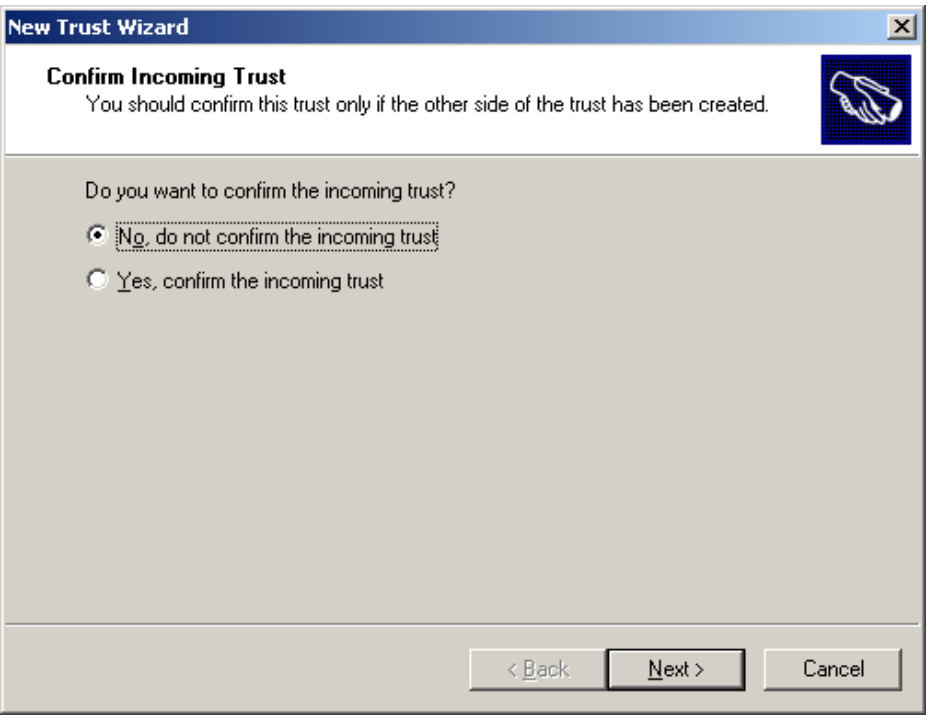

**NOTE:** In [Step 16](#page-199-0) and [Step 17](#page-200-0), if you select Yes option to confirm the trust, ensure that you validate the trust later by selecting **Properties**>**Validate** option.

**18** Complete the trust creation by clicking **Finish**.

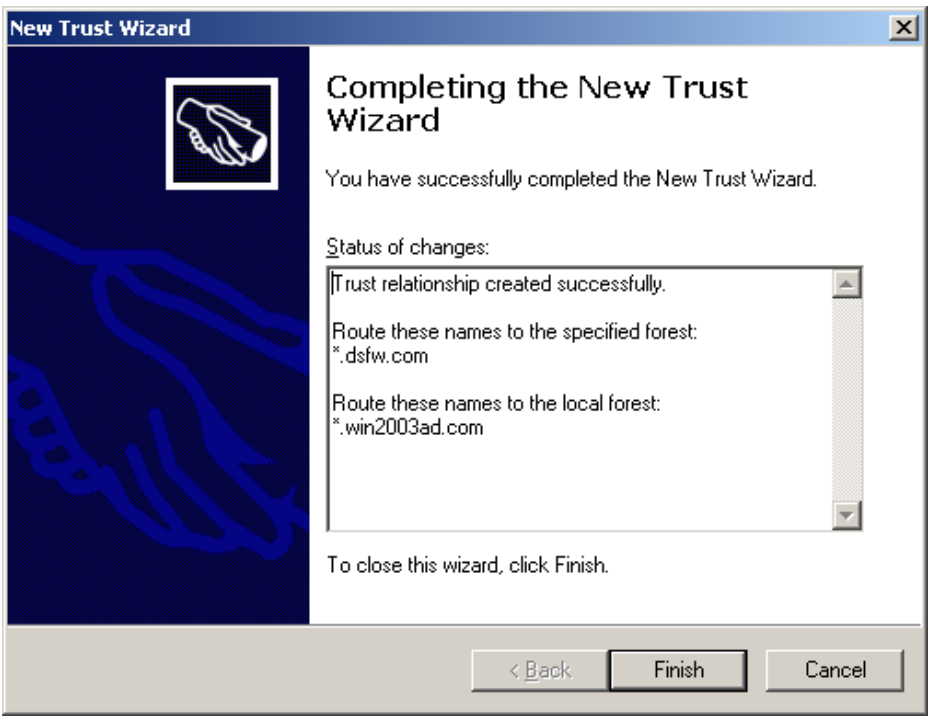

**19** The new domain summary appears in the Trusts page.

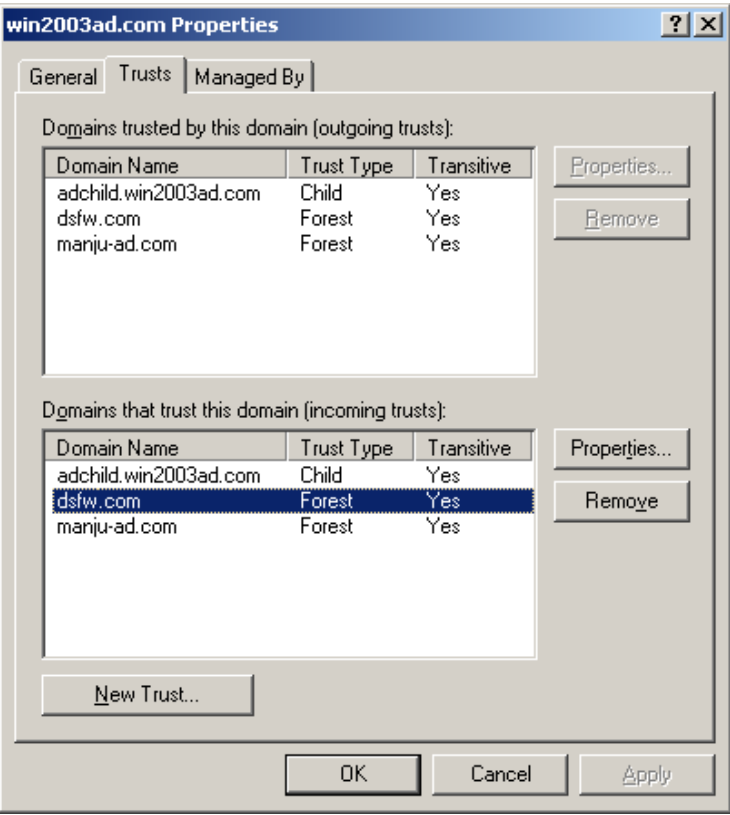

### <span id="page-201-1"></span>**Verifying the Trust**

To verify that the DNS configuration is correct:

- **1** Verify that the **Log on to** drop-down list in the Login window of a Windows XP machine that is joined to the Domain Services for Windows domain has an entry for the Active Directory domain. For other higher versions of Windows like Windows 7 and Windows 8, follow the instructions in [Step 2](#page-201-2).
- <span id="page-201-2"></span>**2** Try to log on to the Windows machine that is joined to the Domain Services for Windows domain with an Active Directory domain user principal name.
- **3** Verify that the **Log on to** field in the Login window of a Windows XP machine that is joined to the Active Directory domain has an entry for the Domain Services for Windows domain. For other higher versions of Windows like Windows 7 and Windows 8, follow [Step 4](#page-201-3).
- <span id="page-201-3"></span>**4** Try to log on to the Windows machine that is joined to the Active Directory domain with a Domain Services for Windows domain user principal name.

## <span id="page-201-0"></span>**18.2.2 Creating a Cross-forest Trust between two Domain Services for Windows Forests**

This section describes how to create a cross-forest trust between two DSfW forests.

- ["Configuring the DNS Forwarders on the Domain Services for Windows Server" on page 203](#page-202-0)
- ["Configuring the Reverse Lookup Zone Forwarder" on page 203](#page-202-1)
- ["Creating the Trust" on page 204](#page-203-0)
- ["Verifying the Trust" on page 212](#page-211-2)

In this example, there are two DSfW forests: dsfw1.com and dsfw2.com.

#### <span id="page-202-0"></span>**Configuring the DNS Forwarders on the Domain Services for Windows Server**

You need to configure a DNS forwarder on the first DSfW DNS server (dsfw1.com) to forward any DNS queries for the second DSfW domain(dsfw2.com). The queries are forwarded to the DNS server of the second domain.

- <span id="page-202-2"></span>**1** In the DNS Service window of the DNS/DHCP Java-based Management Console utility, click Create on the tool bar.
- **2** Select **Zone** from the Create New DNS Object dialog box, then click **OK**.
- **3** Select **Create New Zone** and specify the DNS configuration parameters as follows:
	- Specify the eDirectory context for the zone or browse to select it; that is, the container containing the DNS related objects.
	- Specify a name for the zone; that is, the DSfW domain name with which you want to create trust (second domain).
	- Select the Zone Type as Forward.
	- Select a DNS server from the **Assign Authoritative DNS Server** drop-down list. This is the name of the DNS server object.
	- Click **Create**. A message indicates that the new forward zone has been created.
- **4** Select the zone that is created.
- **5** Click the Forwarding List tab. This tab displays a list of all forwarding IP addresses. To add an address to the list, click **Add**, select the **Forwarder Address** option and specify the IP address of the DNS server of the DSfW domain with which you want to create trust (second domain). Click **OK**.
- **6** Restart DNS by using the rcnovell-named start command.
- <span id="page-202-3"></span>**7** To save the changes done to the nds, click the **Save** button.

Repeat steps [Step 1](#page-202-2) to [Step 7](#page-202-3) to create forwarder for the first DSfW domain (dsfw1.com) in the DNS server of the second DSfW domain (dsfw2.com).

#### <span id="page-202-1"></span>**Configuring the Reverse Lookup Zone Forwarder**

You need to configure a reverse lookup zone for the second DSfW domain on the DNS server of the first DSfW domain.

- <span id="page-202-4"></span>**1** In the DNS Service window of the DNS/DHCP Java-based Management Console utility, select **All Zones** click **Create**.
- **2** Select Zone from the Create New DNS Object dialog box, then click **OK**.
- **3** Specify the DNS configuration parameters:
	- Select **Create IN-ADDR.ARPA**.
	- Specify the network address. This is the IP address of the DNS server of the DSfW domain with which you want to create a trust.
	- Select **Forward** as the Zone Type.
- Select a DNS server from the **Assign Authoritative DNS Server** drop-down list. This is the name of the DNS server object.
- Click **Create**. A message indicates that the zone has been created.
- **4** Select the zone that is created.
- **5** Click the Forwarding List tab. This tab displays a list of all forwarding IP addresses. To add an address to the list, click **Add**, select the **Forwarder Address** option and specify the IP address of the Active Directory forest's DNS server. Click **OK**.
- **6** To save the changes done to the nds, click the **Save** button.
- <span id="page-203-1"></span>**7** Verify the DNS configuration by trying to resolve the DSfW domain with which you want to create trust and its DNS SRV records using nslookup, as follows:

```
nslookup -query=any _ldap._tcp.dc._msdcs.<AD domain name>
For example:
# nslookup -query=any _ldap._tcp.dc._msdcs.dsfw2.com
Server: 192.168.1.10
Address: 192.168.1.10#53
Non-authoritative answer:
ldap._tcp.dc._msdcs.dsfw2.com service = 0 100 389 osg-dtsrv22.
dsfw2.com.
Authoritative answers can be found from:
osg-dt-srv22.dsfw2.com internet address = 192.168.1.20
```
Repeat steps [Step 1](#page-202-4) to [Step 7](#page-203-1) to create forwarder for the reverse lookup zone of the first DSfW domain (dsfw1.com) in the DNS server of the second DSfW domain (dsfw2.com).

#### <span id="page-203-0"></span>**Creating the Trust**

- **1** At your Windows management workstation which is joined to the first DSfW domain, click **Start>Run**, enter mmc in the text field and click **OK**.
- **2** Click **File>Add/Remove** snap-in, click **Add** and select Active Directory Domains and Trusts snapin, then click **Add**.
- **3** Click **Close**, then click **OK**.
- **4** Right-click the first DSfW domain(dsfw1.com), then select **Properties**.

Select **New Trust** from the **Trusts** tab, then click *OK*.

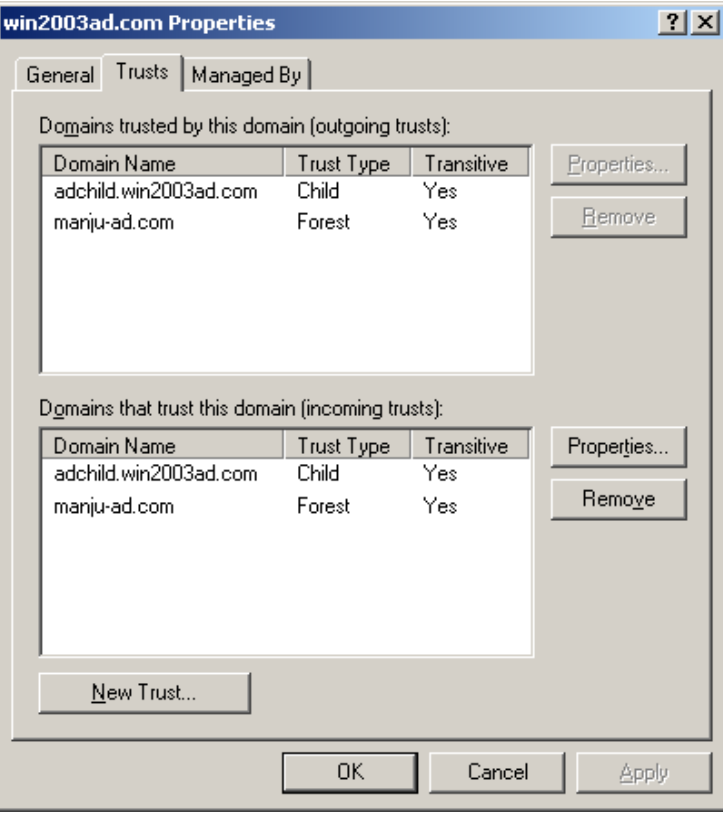

Click **Next** to start creating a new trust.

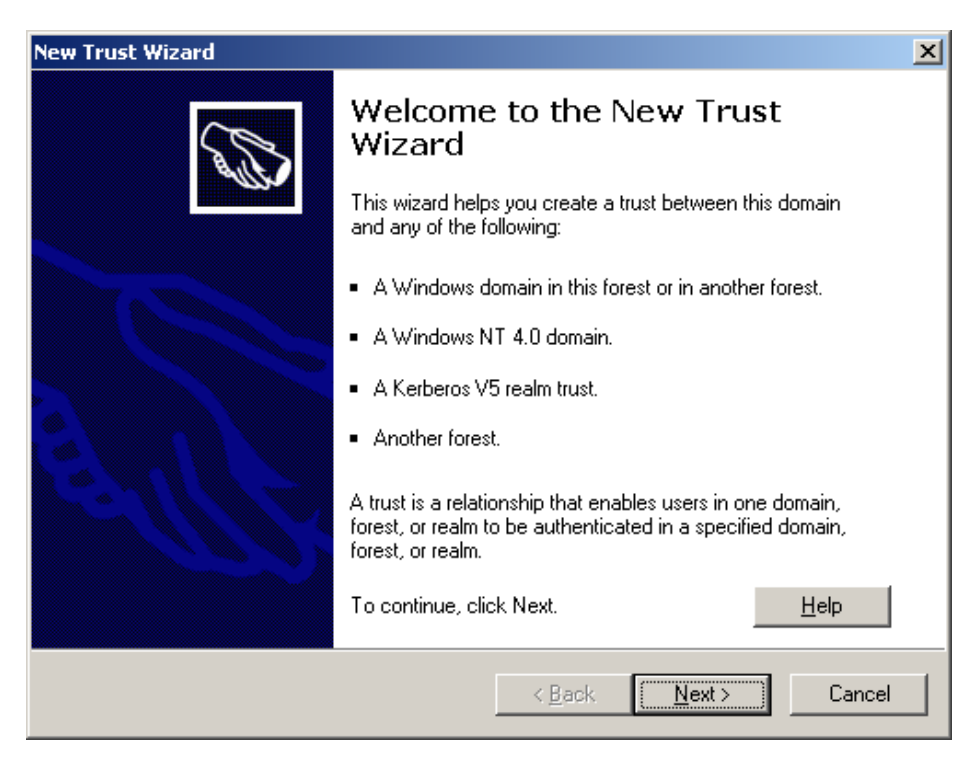

**7** Specify the DNS domain name (or NetBIOS name) of the second DSfW forest(dsfw2.com), then click *Next*.

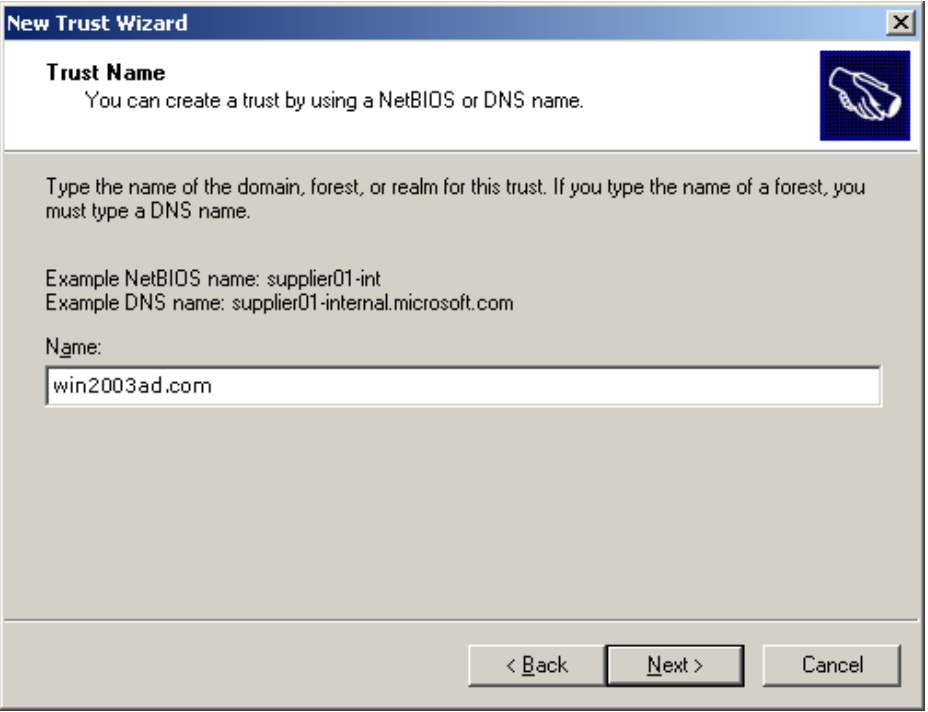

**8** Select **Forest trust**, then click *Next*.

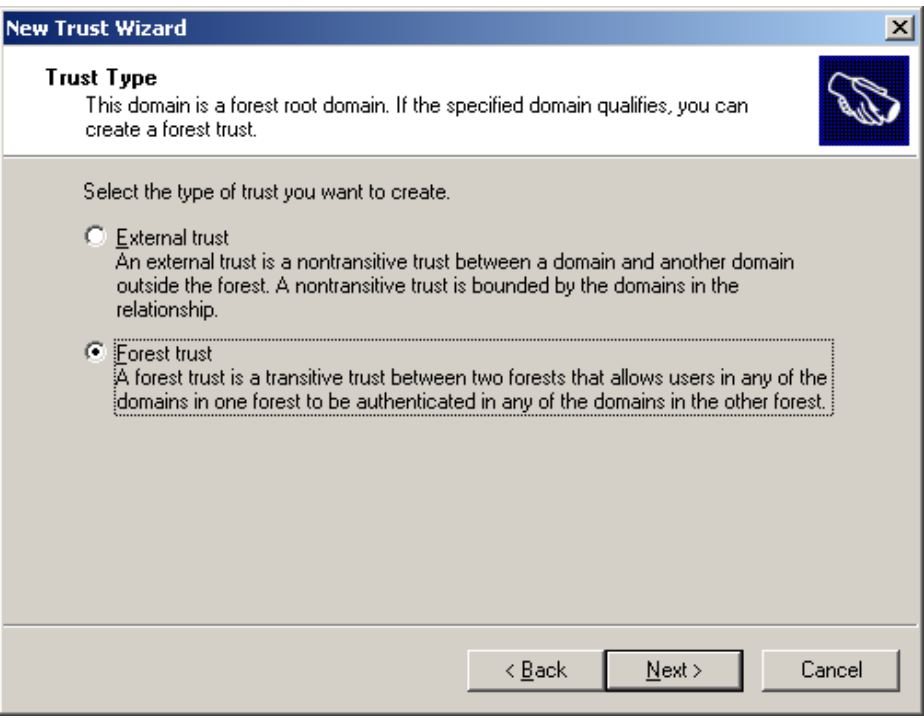

- **9** To select the direction of trust, do one of the following:
	- Click *Two-way* to create a two-way forest trust.
	- Click *One-way:incoming* to create a one-way incoming forest trust.

Click *One-way:outgoing* to create a one-way outgoing forest trust.

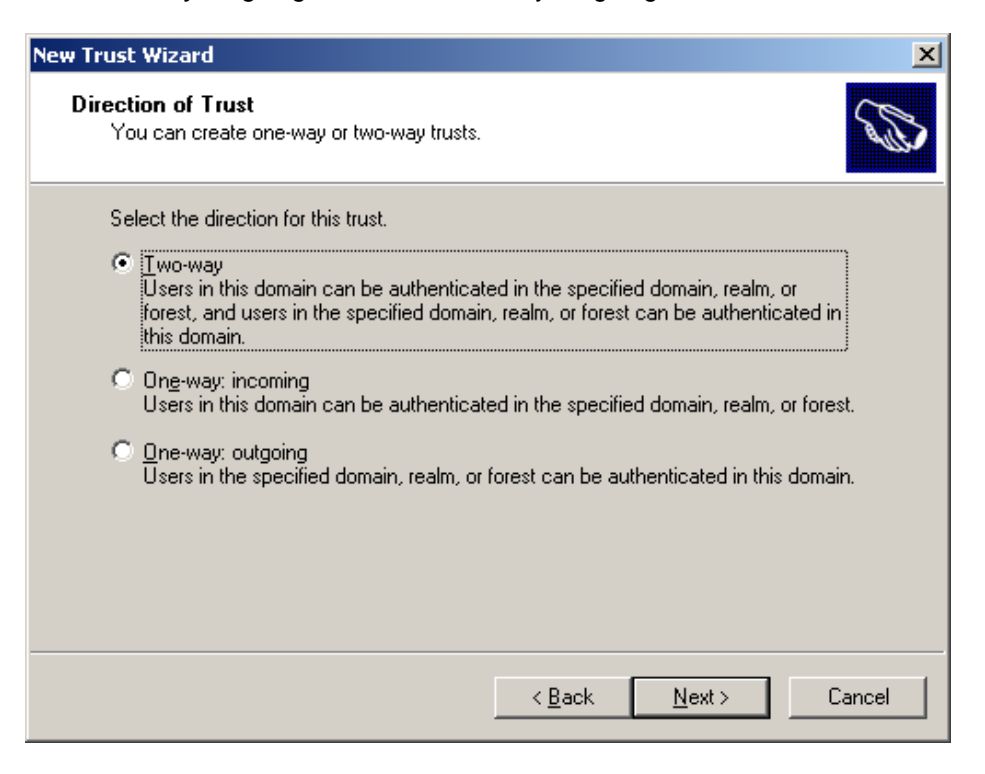

- **10** Click **Next.**
- **11** Select **Both this domain and the specified domain** and click *Next*.

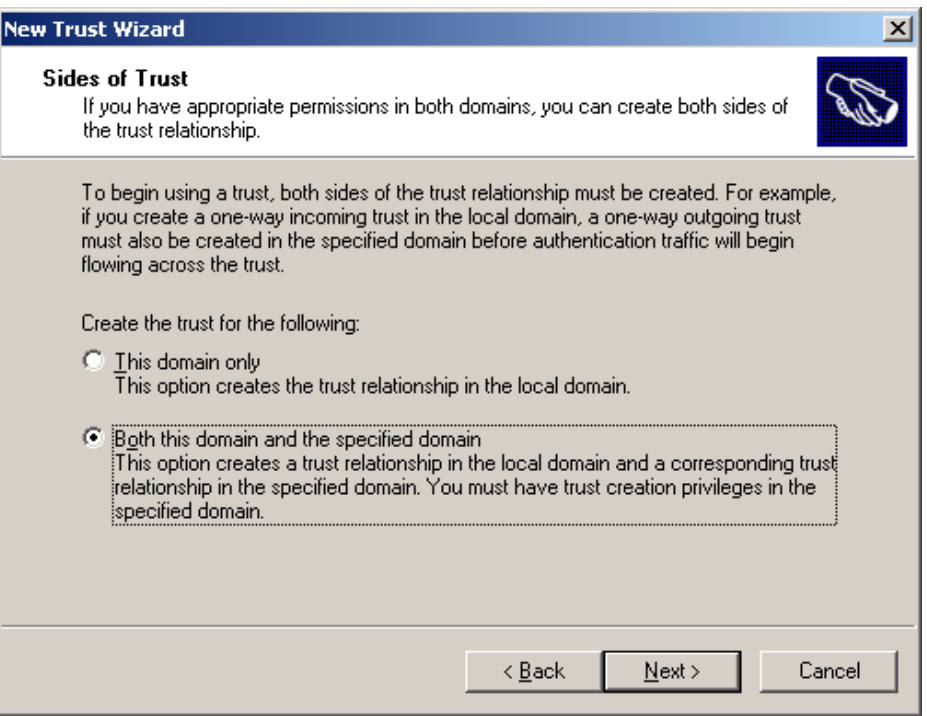

Specify the user name and password of the second DSfW domain administrator, then click *Next*.

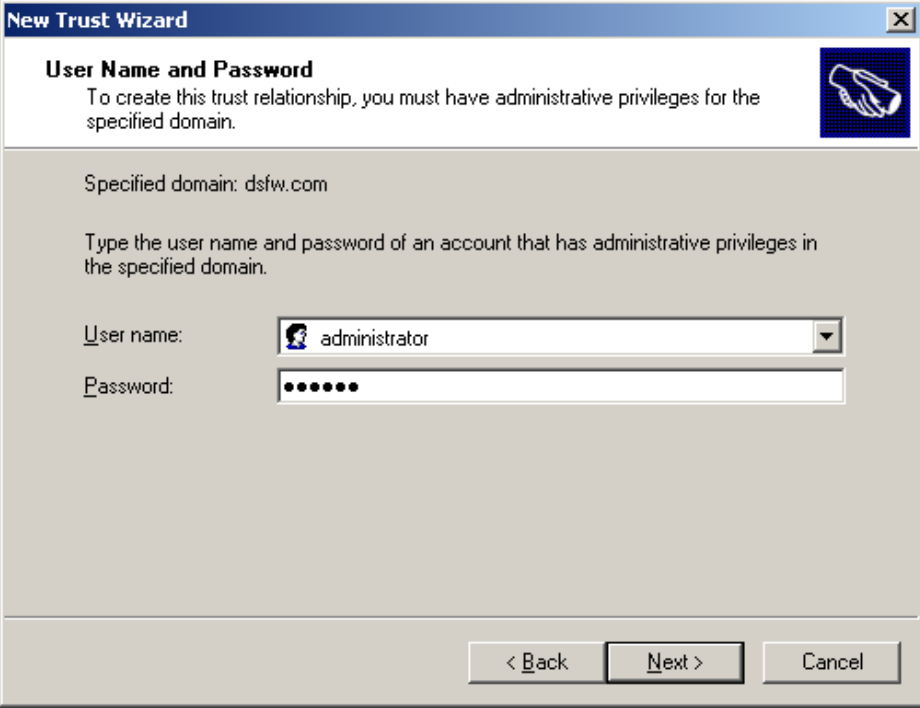

 Select **Forest-wide authentication** to authorize users to use resources in the local forest or those identified by the administrator, then click *Next*.

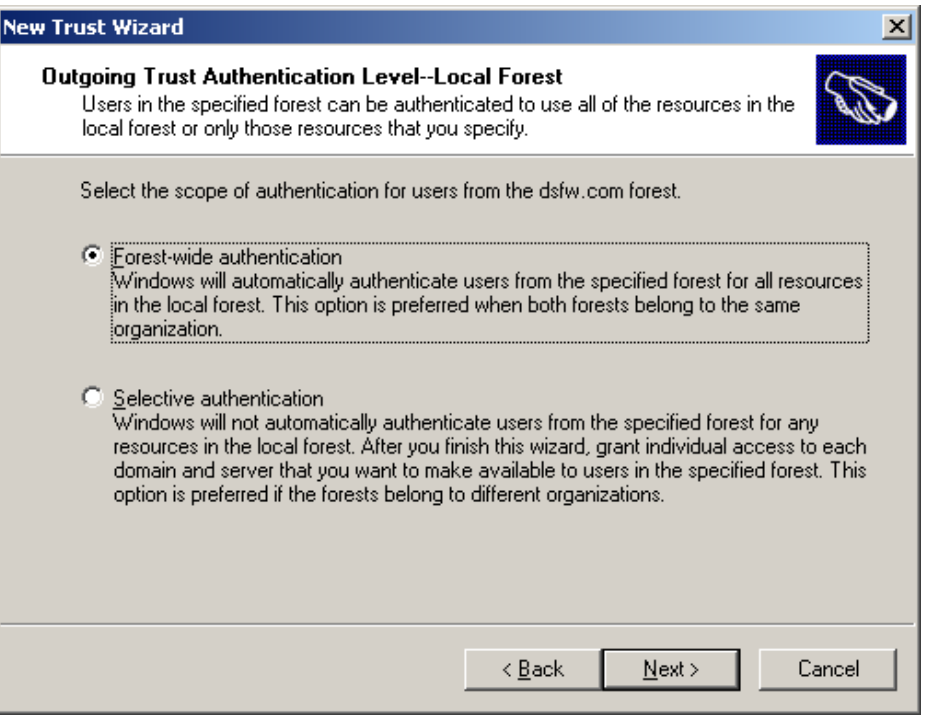

**14** Select **Forest-wide authentication** to authenticate the second DSfW forest users to use resources in the first DSfW forest or those identified by the administrator, then click *Next*.

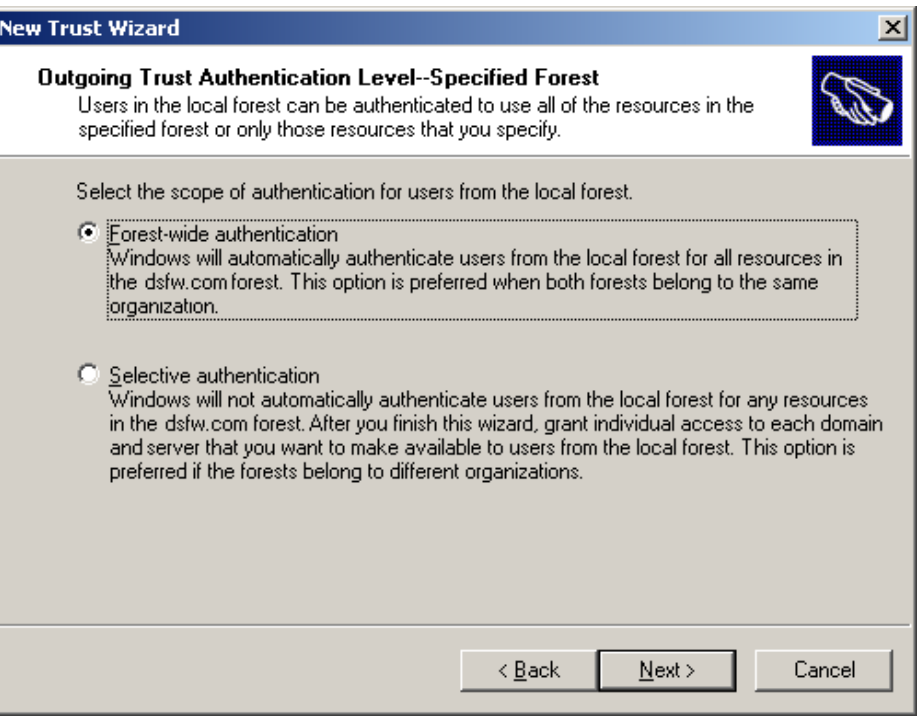

**15** Review the trust settings and complete the creation of trust by clicking **Next**.

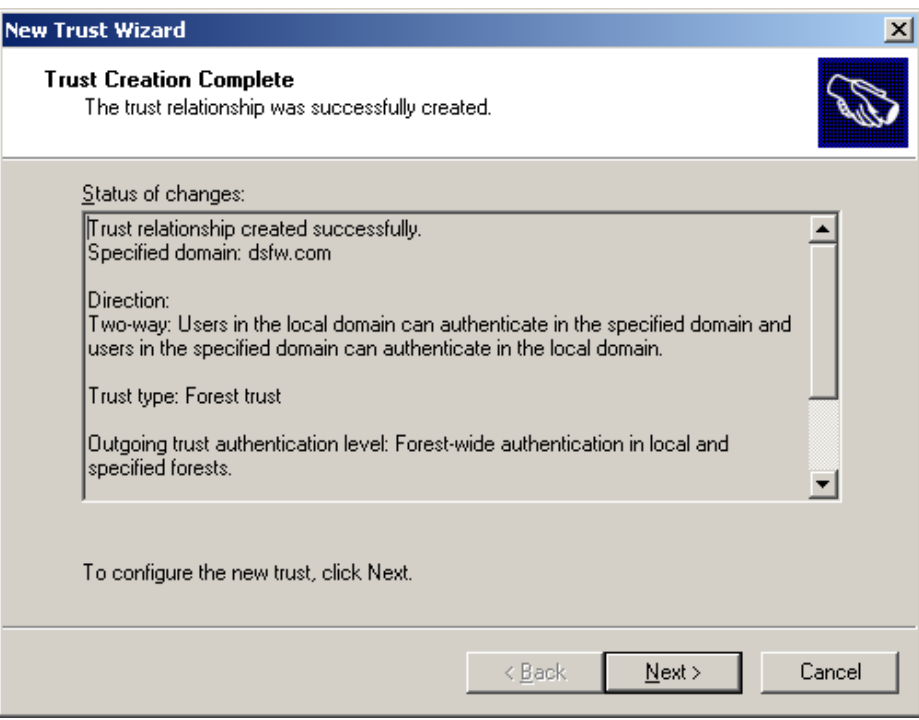

<span id="page-209-0"></span>**16** Click any option depending on your choice, then click **Next**.

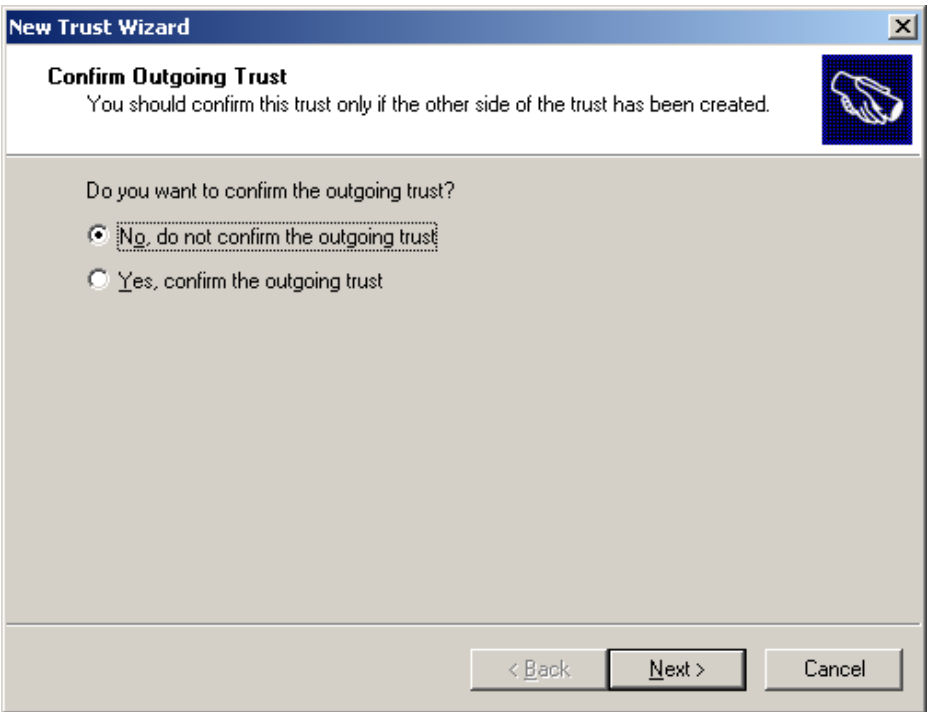

<span id="page-209-1"></span>**17** Click any option depending on your choice, then click **Next**.

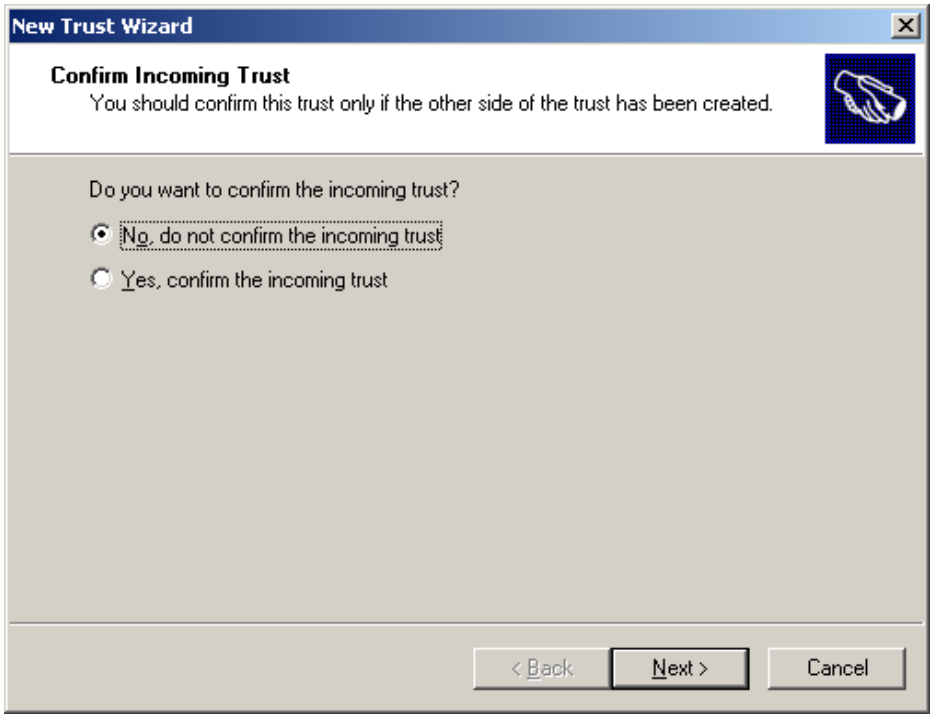

**NOTE:** In [Step 16](#page-209-0) and [Step 17](#page-209-1), if you select Yes option to confirm the trust, ensure that you validate the trust later by selecting **Properties**>**Validate** option.

Complete the trust creation by clicking **Finish**.

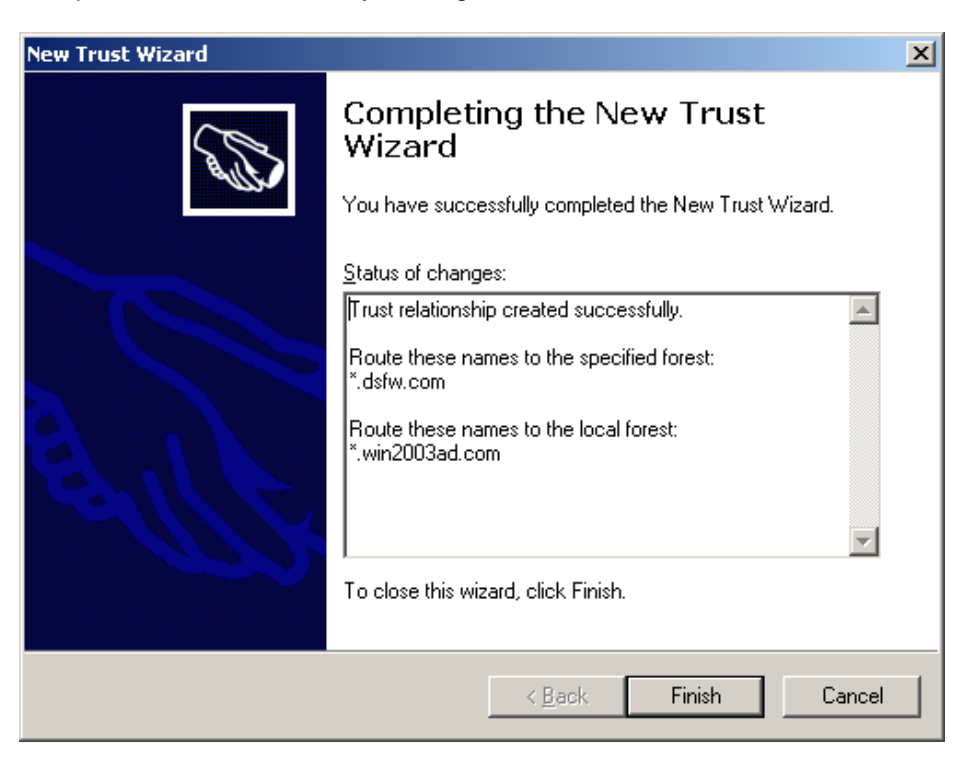

The new domain summary appears in the Trusts page.

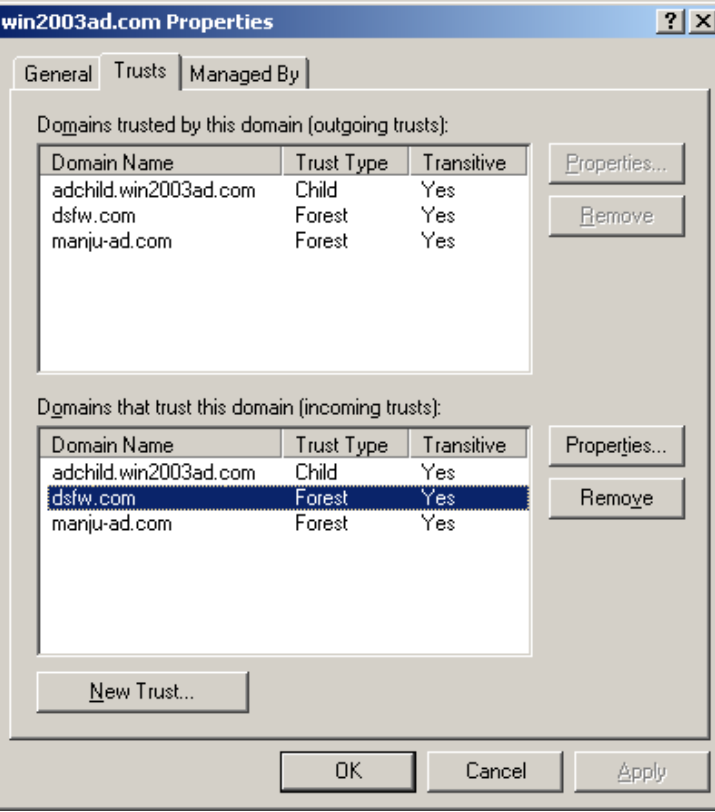

### <span id="page-211-2"></span>**Verifying the Trust**

To verify that the trust creation is correct:

- **1** Verify that the **Log on to** drop-down list in the Login window of a Windows machine that is joined to the first DSfW domain has an entry for the second DSfW domain.
- **2** Try to log on to the Windows machine that is joined to the first DSfW domain with the second DSfW domain's user principal name.
- **3** Verify that the **Log on to** field in the Login window of a Windows machine that is joined to the second DSfW domain has an entry for the first DSfW domain.
- **4** Try to log on to the Windows machine that is joined to the second DSfW domain with the first DSfW domain's user principal name.

## <span id="page-211-1"></span>**18.2.3 Shortcut Trusts**

DSfW supports shortcut trusts within a tree. The procedure to create and use a shortcut trust is similar to how shortcut trusts are created and used in Microsoft Active Directory.

## <span id="page-211-0"></span>**18.3 Limitations with Cross-Forest Trust**

 Trust created between DSfW and Active Directory, will only permit the DSfW users to access the resources on the Active Directory domain. The users in the Active Directory domain cannot access the resources on the DSfW domain.

## 19 **NSS Volume Access by DSfW and Active Directory Users**

Prior to OES 2015, Active Directory users were unable to access files in NSS volumes. Therefore, DSfW users could not share files in NSS volumes with Active Directory users. However, beginning with OES 2015, Active Directory users can also natively access the NSS resources, administer them, and provision rights for Active Directory trustees. This is achieved by using the Novell Storage Services (NSS) Active Directory (AD) support feature. With NSS AD support enabling Active Directory users to access NSS volumes, DSfW users can now share their files with AD users in NSS volumes.

This chapter is designed to help you understand how DSfW works with the NSS AD support feature. For detailed information about the NSS AD support, see the [OES 2015 SP1: NSS AD Administration](https://www.novell.com/documentation/oes2015/pdfdoc/stor_nss_ad_lx/stor_nss_ad_lx.pdf#Front)  [Guide.](https://www.novell.com/documentation/oes2015/pdfdoc/stor_nss_ad_lx/stor_nss_ad_lx.pdf#Front)

[Section 19.1, "Configuring NSS AD and DSfW in the same tree," on page 213](#page-212-0)

## <span id="page-212-0"></span>**19.1 Configuring NSS AD and DSfW in the same tree**

You cannot install NSS AD and DSfW in the same server. However, you can install NSS AD and DSfW in the same tree but separate servers. If you configure NSS AD and DSfW in the same tree and join the NSS AD server to the Active Directory domain, you can enable Active Directory users to access the same NSS volumes that the DSfW users have access to. Follow the instructions given below to enable Active Directory users to access NSS volumes that DSfW users have access to.

- **1** Install (or upgrade) and configure NSS AD and CIFS server in the same tree that DSfW server is configured. Join the NSS AD server to the Active Directory domain during the NSS AD configuration. For information on configuring NSS AD and, see [OES 2015 SP1: NSS AD](https://www.novell.com/documentation/oes2015/pdfdoc/stor_nss_ad_lx/stor_nss_ad_lx.pdf#Front)  [Administration Guide.](https://www.novell.com/documentation/oes2015/pdfdoc/stor_nss_ad_lx/stor_nss_ad_lx.pdf#Front)
- **2** After installing and configuring NSS AD, upgrade the local pools and volumes to support AD users. For information, see [NSS Media Upgrade Commands](https://www.novell.com/documentation/oes2015/pdfdoc/stor_nss_lx/stor_nss_lx.pdf#b1ccibpu) in the [OES 2015 SP1: NSS File](https://www.novell.com/documentation/oes2015/pdfdoc/stor_nss_lx/stor_nss_lx.pdf#Front)  [System Administration Guide for Linux.](https://www.novell.com/documentation/oes2015/pdfdoc/stor_nss_lx/stor_nss_lx.pdf#Front)
- **3** To enable Active Directory users to access NSS resources, you must AD-enable the volumes. For information on AD-enabling NSS volumes, see [Volume AD-enabling](https://www.novell.com/documentation/oes2015/pdfdoc/stor_nss_lx/stor_nss_lx.pdf#b1cczd9t) in the [OES 2015 SP1:](https://www.novell.com/documentation/oes2015/pdfdoc/stor_nss_lx/stor_nss_lx.pdf#Front)  [NSS File System Administration Guide for Linux](https://www.novell.com/documentation/oes2015/pdfdoc/stor_nss_lx/stor_nss_lx.pdf#Front).
- **4** Using iManager, add the DSfW users context to CIFS contexts.
- **5** Using iManager, assign rights to the DSfW users on the NSS-AD volumes.
- **6** Add the DNS HOST/PTR entries of OES NSS AD server in Active Directory DNS.
- **7** Using the NURM tool, map the users having same name in DSfW and Active Directory and the rights of the users. For information on the NURM tool, see [NURM \(OES User Rights](https://www.novell.com/documentation/oes2015/pdfdoc/stor_nss_ad_lx/stor_nss_ad_lx.pdf#b1cgp4j2)  [Management\)](https://www.novell.com/documentation/oes2015/pdfdoc/stor_nss_ad_lx/stor_nss_ad_lx.pdf#b1cgp4j2) in the [OES 2015 SP1: NSS AD Administration Guide.](https://www.novell.com/documentation/oes2015/pdfdoc/stor_nss_ad_lx/stor_nss_ad_lx.pdf#Front)
- **8** Join a Windows workstation to the Active Directory Domain.
- **9** Log in to the Windows workstation using the Active Directory user credentials of a mapped user.
- **10** Map the network drive using the FQDN of the NSS AD server. For example:

\\<NSS-ADServer.ADDomain.com>\<ADEnabledVolume>

The Active Directory user will now be able to access the NSS volumes.

# 20 **Providing Access to Server Data**

With Open Enterprise Server (OES), you have several options for providing DSfW users with access to network data:

- [Section 20.1, "Accessing Files by Using Native Windows Methods," on page 215](#page-214-0)
- \* [Section 20.2, "Accessing Files by Using the Novell Client for Windows," on page 222](#page-221-0)
- [Section 20.3, "Accessing Files in Another Domain," on page 222](#page-221-1)

## <span id="page-214-0"></span>**20.1 Accessing Files by Using Native Windows Methods**

This section discusses the following topics:

- [Section 20.1.1, "Prerequisites," on page 215](#page-214-1)
- [Section 20.1.2, "Samba: A Key Component of DSfW," on page 215](#page-214-2)
- [Section 20.1.3, "Samba in the DSfW Environment," on page 216](#page-215-0)
- [Section 20.1.4, "Creating Samba Shares in iManager," on page 217](#page-216-0)
- [Section 20.1.5, "Creating Samba Shares in the smb.conf File," on page 219](#page-218-0)
- [Section 20.1.6, "Assigning Rights to Samba Shares," on page 219](#page-218-1)
- [Section 20.1.7, "Adding a Network Place," on page 220](#page-219-0)
- [Section 20.1.8, "Adding a Web Folder," on page 221](#page-220-0)
- [Section 20.1.9, "Mapping Drives to Shares," on page 222](#page-221-2)

#### <span id="page-214-1"></span>**20.1.1 Prerequisites**

The instructions in this section assume that you have already prepared your workstation for accessing the DSfW server by completing the instructions in these prior sections:

- [Section 11.1, "Joining a Windows Workstation to a DSfW Domain," on page 147](#page-146-0)
- [Section 11.2, "Logging In to a DSfW Domain," on page 150](#page-149-0)
- [Chapter 13, "Creating Users," on page 155](#page-154-0)

### <span id="page-214-2"></span>**20.1.2 Samba: A Key Component of DSfW**

One of the primary benefits of DSfW is that users can access files on OES servers without having any Novell client software installed. This is accomplished through Samba software that is installed on every DSfW server.

Samba is an open source software suite that lets Linux and other non-Windows servers provide file and print services to clients that support the Microsoft SMB (Server Message Block) and CIFS (Common Internet File System) protocols.

OES customers actually have three Samba configuration options:

- The open source Samba services that are provided with SUSE Linux Enterprise Server (SLES)11 SP3 and other Linux distributions.
- The Novell Samba implementation that has always been included in OES to integrate eDirectory authentication with basic Samba file services.
- The DSfW configuration of Samba.

The [Section 20.1.3, "Samba in the DSfW Environment," on page 216](#page-215-0) explains key differences between the Novell Samba configuration in OES 2015 SP1 and the configuration that is included with DSfW.

#### <span id="page-215-0"></span>**20.1.3 Samba in the DSfW Environment**

When you install a DSfW server, Samba software is automatically installed on that server. This is the same Samba software that is included in OES 2015 SP1, but it is configured differently as outlined in [Table 20-1.](#page-215-1)

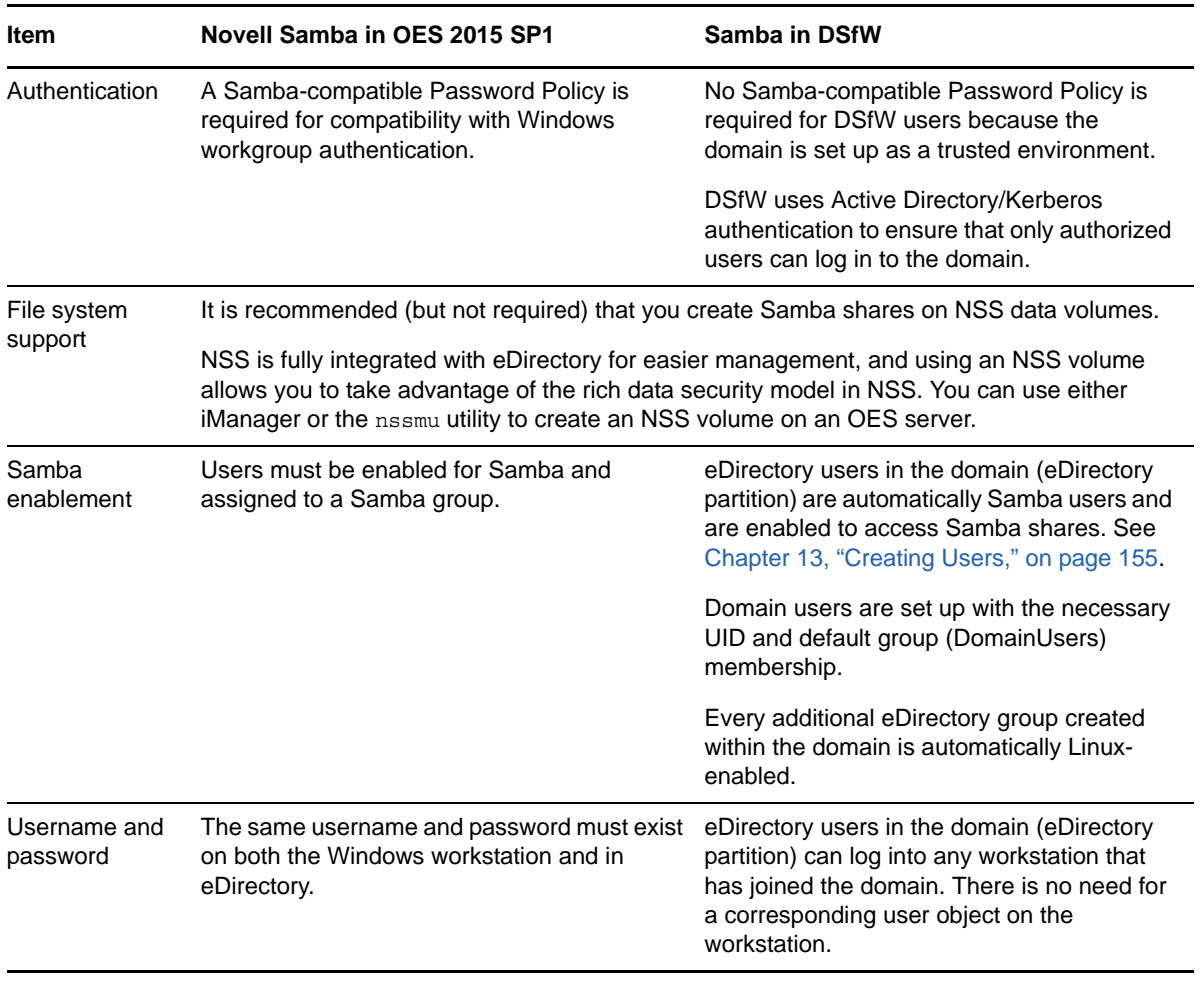

<span id="page-215-1"></span>*Table 20-1 Novell Samba in OES 2015 SP1 vs. Samba in DSfW*
## <span id="page-216-0"></span>**20.1.4 Creating Samba Shares in iManager**

To manage Samba shares, iManager must be configured with the necessary plug-ins and role-based services. For information on how to configure iManager, see the iManager 2.7.7 Documentation (http://www.netiq.com/documentation/imanager27/)

To create a Samba share in iManager:

- **1** Open a browser and point to http://*ip\_address\_of\_server*/nps/iManager.html.
- **2** Provide the username, password, and tree information as requested and click **Login**.
- **3** In the Roles and Tasks view, select **File Protocols** > **Samba**.

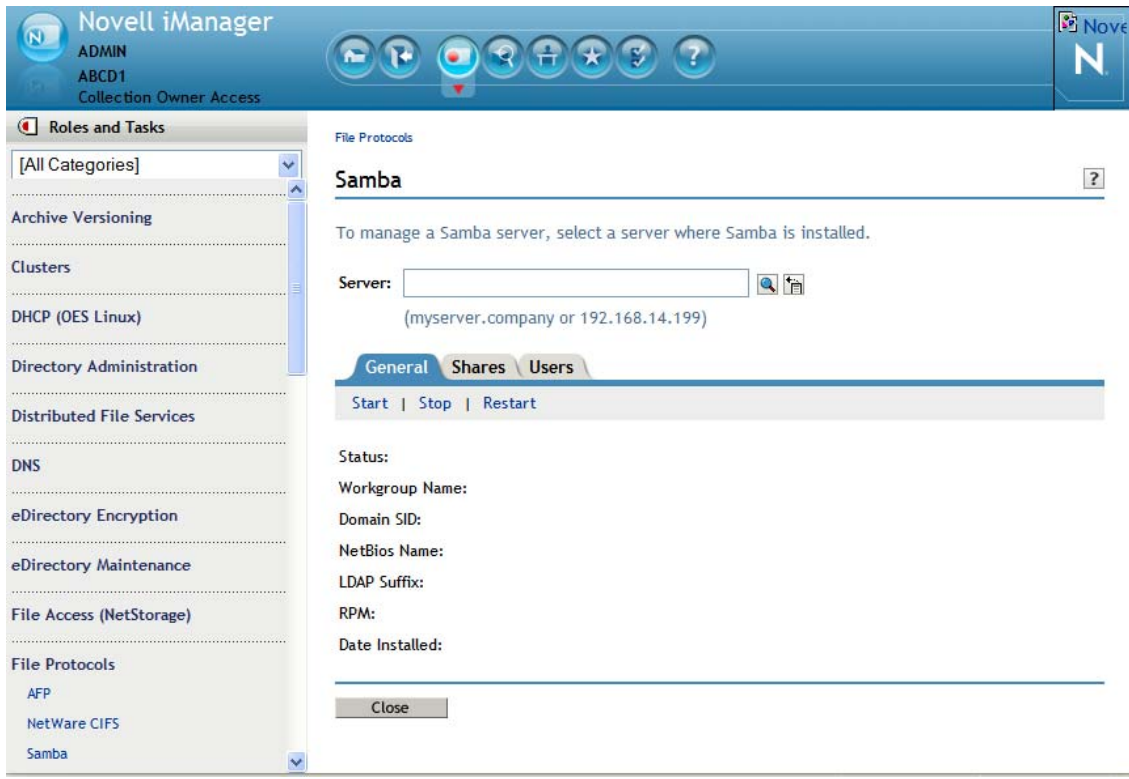

**4** Specify the IP address of the server you want to manage, or use the Object Selector to browse to and select the server.

The NCP Server objects for DSfW servers are located in OESSystemObjects.*domain\_name*.com.

The General page displays Samba-related information about the selected server.

**NOTE:** The LDAP Suffix setting does not apply to DSfW servers.

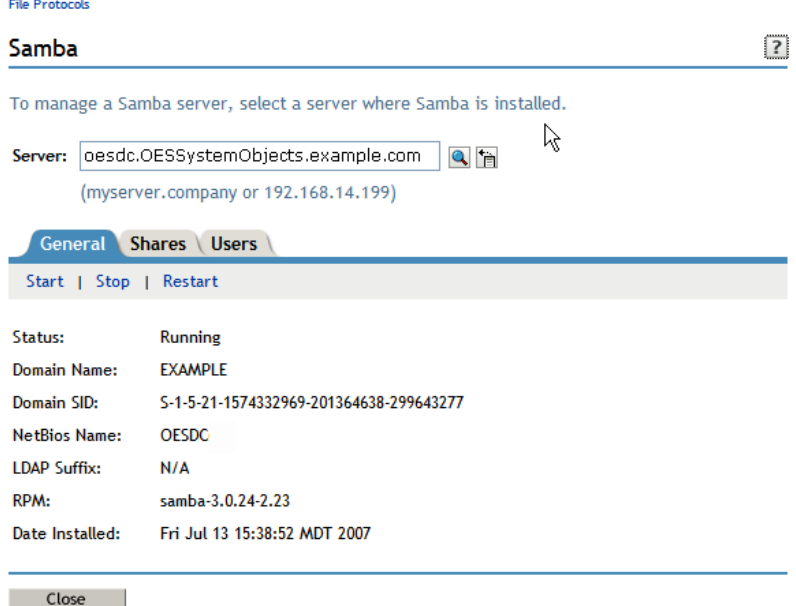

- **5** Click the **Shares** tab.
- **6** Click **New** and enter the share name, path, and comment (optional). Click **OK**.

The path you enter must already exist on the OES server's file system. By default, NSS volumes are located in /media/nss/*volume\_name*.

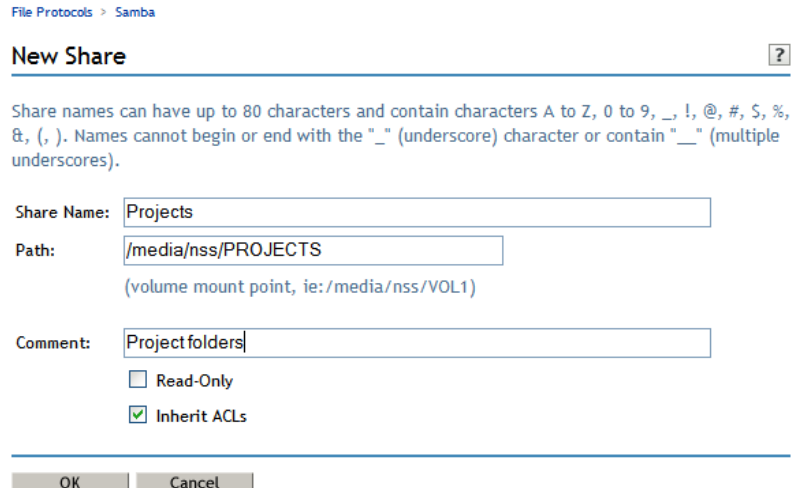

The example shown above creates a Samba share called Projects for the NSS volume named PROJECTS. The share name and volume name do not need to be the same, but making them identical can make share management easier. If you want, you can enter a more complete description of the share in the **Comment** field.

The new share is added to the list of shares for this Samba server.

Continue with [Section 20.1.6, "Assigning Rights to Samba Shares," on page 219](#page-218-0) to assign users rights to access the new share.

## <span id="page-218-2"></span>**20.1.5 Creating Samba Shares in the smb.conf File**

If you prefer, you can create Samba shares by editing the /etc/samba/smb.conf file.

For example, to create a Samba share on an NSS volume named PROJECTS, you would create a share to the /media/nss/PROJECTS directory as follows:

- **1** Open the /etc/samba/smb.conf file in an editor.
- **2** Create a [projects] share in the smb.conf file by inserting the following lines:

```
[projects]
 comment = Project folders
 path = /media/nss/PROJECTS
 browseable = Yes
 read only = No
 inherit acls = Yes
```
**3** Save the file and restart Samba.

Continue with [Section 20.1.6, "Assigning Rights to Samba Shares," on page 219](#page-218-0) to assign users rights to access the new share.

## <span id="page-218-0"></span>**20.1.6 Assigning Rights to Samba Shares**

For domain users to access the Samba shares you have created, you must assign the appropriate rights. You can assign rights to individual users or to groups. If you want all users in the domain to have the same rights to the share, you can assign the rights to the DomainUsers group.

[Table 20-2](#page-218-1) lists the management tools available for assigning rights to Samba shares created on various file systems.

| <b>File System</b>                                    | <b>Rights Management Tools</b>                                                    | <b>Notes</b>                                                                                                    |
|-------------------------------------------------------|-----------------------------------------------------------------------------------|----------------------------------------------------------------------------------------------------|
| <b>Novell Storage Services</b><br>(NSS)               | iManager > Files and Folders ><br><b>Properties &gt; Rights</b><br>rights command | The rights command available at the<br>terminal prompt is for working with NSS<br>volumes only. For online help, enter rights<br>with no options.                                                                            |
| NCP Volume on Linux<br>POSIX file systems (no<br>NSS) | iManager $>$ Flies and Folders $>$<br>Properties $>$ Rights nepcon $>$<br>rights  | The $r$ ights command in the $n$ cpcon utility is<br>for working with any NCP volume, including<br>NSS volumes and NCP volumes defined on<br>Linux POSIX file systems. For online help,<br>run nepcon and enter help rights. |
| Linux POSIX file systems<br>(no NSS or NCP)           | chmod chown chqrp                                                                 | For information on assigning POSIX rights,<br>see the SLES 11 Installation and<br>Administration Guide (http://www.suse.com/<br>documentation/sles11/book_sle_admin/<br>data/book_sle_admin_pre.html).                       |

<span id="page-218-1"></span>*Table 20-2 Tools for Managing File System Rights*

#### **Example: Assigning Rights to Folders on an NSS Volume**

The example below continues the steps described in [Section 20.1.4, "Creating Samba Shares in](#page-216-0)  [iManager," on page 217](#page-216-0) and [Section 20.1.5, "Creating Samba Shares in the smb.conf File," on](#page-218-2)  [page 219.](#page-218-2)

**1** Beneath the /media/nss/PROJECTS folder, create subfolders for each project.

For example, you could create folders named doc and code.

**2** Assign trustees to the project folders, using either iManager or the rights command at a terminal prompt.

For example, suppose you want user1 to have full rights to doc but only read and filescan rights to code, and you want user2 to have full rights to code but only read and filescan to doc. You could assign the rights by using the following commands:

```
rights -f /projects/doc -r rwemafc trustee user1.full_edir_context
rights -f /projects/code -r rf trustee user1.full_edir_context
rights -f /projects/code -r rwemafc trustee user2.full_edir_context
rights -f /projects/doc -r rf trustee user2.full_edir_context
```
Because Samba access to NSS volumes is controlled by Novell trustee rights, user1 and user2 can now work in their respective project folders, and they can see but not change the contents of the project folder belonging to their coworker. Adjusting POSIX permissions is not required.

#### **20.1.7 Adding a Network Place**

From a Windows 2000 or XP workstation, you can add a Network Place (also known as a Web folder) that points to a share on the DSfW server.

**IMPORTANT:** The directory you are linking to must already exist on the DSfW server and fall within the scope of a defined share.

Share names and the server directories they point to are defined by using the Samba Management plug-in for iManager or by editing the /etc/samba/smb.conf file on the OES server. For more information and setting up shares, see [Section 20.1.4, "Creating Samba Shares in iManager," on](#page-216-0)  [page 217](#page-216-0) and [Section 20.1.5, "Creating Samba Shares in the smb.conf File," on page 219.](#page-218-2)

- **1** Log in to your Windows workstation.
- **2** From your desktop, access **My Network Places**.

For example, click **Start My > Computer > My Network Places**.

- **3** Click **Add Network Place**.
- **4** On Windows XP, do the following:
	- **4a** In the Add Network Wizard dialog box, click **Next**.
	- **4b** Select **Choose another network location**, then click **Next**.
	- **4c** Click **Browse**.
	- **4d** Click **Entire Network > Microsoft Windows Network**.
	- **4e** Click the domain, then click the DSfW server.
	- **4f** Click the share you want to add.

Share names and the server directories they point to are defined in the  $/etc/$ samba $/$ smb.conf file on the OES server. For more information and for instructions on setting up shares, see [Section 20.1.4, "Creating Samba Shares in iManager," on page 217.](#page-216-0)

- **4g** Click **OK > Next**.
- **4h** (Optional) modify the name of the Network Place to a more intuitive name, such as **My Home Directory**.
- **4i** Click **Next**.
- **4j** Click **Finish**.

The folder opens, ready for access.

- **5** On Windows 2000, do the following:
	- **5a** Click **Browse**.
	- **5b** Double-click **Entire Network > Microsoft Windows Network**.
	- **5c** Double-click your domain name > your DSfW server.
	- **5d** Click the share you want to add.

Share names and the server directories they point to are defined in the /etc/samba/ smb, conf file on the OES server. For more information and for instructions on setting up shares, see [Section 20.1.4, "Creating Samba Shares in iManager," on page 217.](#page-216-0)

- **5e** Click **OK > Next**.
- **5f** (Optional) modify the name of the Network Place to a more intuitive name, such as **My Home Directory**.
- **5g** Click **Finish**.

The folder opens, ready for access.

Network Places are persistent and are automatically made available in Network Neighborhood each time the user logs in.

#### **20.1.8 Adding a Web Folder**

You can use the Internet Explorer browser to add a Web folder that points to a share on the DSfW server.

**IMPORTANT:** The directory you are linking to must already exist on the DSfW server and fall within the scope of a defined share.

Share names and the server directories they point to are defined by using the Samba Management plug-in for iManager or by editing the /etc/samba/smb.conf file on the OES server. For more information and setting up shares, see [Section 20.1.4, "Creating Samba Shares in iManager," on](#page-216-0)  [page 217](#page-216-0) and [Section 20.1.5, "Creating Samba Shares in the smb.conf File," on page 219.](#page-218-2)

- **1** Log in to your Windows workstation.
- **2** Open Internet Explorer.
- **3** Click **File > Open**.
- **4** Click **Open as Web Folder**.
- **5** In the **Open** field, type the DSfW server name and share name as follows:

DNS Name\_or\_IP\share\_name

where *DNS\_Name\_or\_IP* is the IP address or DNS name of the Samba server and *share\_name* is a share name specified in the /etc/samba/smb.conf file (the most common share name is "homes").

For example, to access the homes share on a server with the host name myserver, you would type \\myserver.full.dns.name\homes in the **Location** field.

- **6** Click **OK**.
- **7** To make the folder automatically available, click **Favorites > Add to Favorites > OK**.

#### **20.1.9 Mapping Drives to Shares**

From a Windows 2000 or XP workstation, you can map a network drive letter that points to a share on the DSfW server.

**IMPORTANT:** The directory you are linking to must already exist on the DSfW server.

- **1** Log in to your Windows workstation.
- **2** From your desktop, access **My Computer > Tools > Map Network Drive**.
- **3** From the **Drive** drop-down menu, select an unused drive letter.
- **4** Click **Browse** and browse to **Entire Network > Microsoft Windows Network**.
- **5** Browse to your domain > the DSfW server > the share you want to map the drive to.
- **6** Click **OK**.
- **7** Click **Finish**.

The folder opens, ready for access.

## **20.2 Accessing Files by Using the Novell Client for Windows**

Organizations that have the Novell Client for Windows installed on Windows workstations can continue to use the standard NCP methods, such as Novell drive mappings, to access data that is located on NSS or NCP volumes on DSfW servers.

## **20.3 Accessing Files in Another Domain**

In Active Directory, there is often a need to share resources between domains. This is accomplished by establishing an inter-domain trust relationship between the domains.

Because DSfW is designed to emulate the Active Directory domain model, it might be necessary to establish trust relationships between DSfW domains in the same eDirectory tree.

- When you install subsequent domains in an existing eDirectory tree, you have the option of specifying a parent domain for the child domain you are creating. If you do this, an inter-domain trust is automatically configured between the parent domain and the child domain.
- If you want users to be able to access files in two DSfW domains in the same tree, but the two domains do not have a parent-child relationship, you must use MMC to establish a trust relationship between those two domains. After the trust is established, users in one domain can access shares in another domain. For more information, refer to ["Novell Domain Services for](https://www.novell.com/documentation/oes2015/pdfdoc/stor_nss_lx/stor_nss_lx.pdf#bg6aif4)  [Windows"](https://www.novell.com/documentation/oes2015/pdfdoc/stor_nss_lx/stor_nss_lx.pdf#bg6aif4) in the *[OES 2015 SP1: NSS File System Administration Guide for Linux](https://www.novell.com/documentation/oes2015/pdfdoc/stor_nss_lx/stor_nss_lx.pdf#Front)*.

You can also use MMC to set up cross-forest trusts between a DSfW domain and an Active Directory domain. After this is done, you can create a share on a Windows server in the Active Directory domain and DSfW users can map a drive to that share and access the files on the Windows server.

With DSfW, you can establish an cross-forest trust between a DSfW domain and an Active Directory domain and thereby allow provisioned users to access files on servers in the Active Directory domain.

**NOTE:** It is not possible to set up cross-forest trusts between DSfW domains in different eDirectory trees. OES services cannot grant access to users in one tree from another tree.

**NOTE:** In this release of DSfW, bidirectional trusts are supported, but resource access is not supported. DSfW users can access servers in an Active Directory domain, but it is not possible for users in an Active Directory domain to access servers in a DSfW domain.

Also, in this release, it is not possible to share print resources between a DSfW domain and an Active Directory domain.

For more information on trust relationships, refer to [Chapter 18, "Managing Trust Relationships in](#page-186-0)  [Domain Services for Windows," on page 187.](#page-186-0)

## 21 **Printing in the Domain Services for Windows Environment**

Novell iPrint is the printing solution for Open Enterprise Server (OES). This section describes how Domain Services for Windows users can set up and use Novell iPrint on DSfW.

- [Section 21.1, "Setting Up iPrint," on page 225](#page-224-0)
- [Section 21.2, "Special Handling for iPrint on DSfW," on page 225](#page-224-1)
- ◆ [Section 21.3, "iPrint Clustering in a DSfW Environment," on page 226](#page-225-0)

## <span id="page-224-0"></span>**21.1 Setting Up iPrint**

With Domain Services for Windows, you set up iPrint in the same way as for any OES Linux installation.

For instructions on how to install and configure iPrint on OES servers, see "[Setting Up iPrint on Your](http://www.novell.com/documentation/oes11/iprint_lx/data/akuji88.html)  [Server](http://www.novell.com/documentation/oes11/iprint_lx/data/akuji88.html) (http://www.novell.com/documentation/oes11/iprint\_lx/data/akuji88.html).

## <span id="page-224-1"></span>**21.2 Special Handling for iPrint on DSfW**

Use these sections to handle the specific conditions during iPrint configuration on DSfW:

- [Section 21.2.1, "Secure and Non-Secure Printing," on page 225](#page-224-2)
- [Section 21.2.2, "Using a Common Driver Store in a DSfW partition," on page 226](#page-225-1)

#### <span id="page-224-2"></span>**21.2.1 Secure and Non-Secure Printing**

iPrint supports both secure and non-secure printing. For non-secure printing, users do not need to be authenticated in order to install and access printers made available through iPrint. They simply use iPrint's browser-based tool to find a nearby printer and install the necessary drivers for the selected printer.

For secure printing, only iPrint printers that the user has rights to can be installed using the browserbased tool.

While accessing secure printer, if a user is not unique in the iPrint client authentication window, then that user needs to provide the complete context in either LDAP or Domain Controller based format for the authentication window. For example, if the user administrator is present in user context for both first domain controller as well as the Child Domain Controller (CDC), you need to provide the complete context for the user who needs to be authenticated. Use one of the following format based on the user context:

- The LDAP format is "cn=person,cn=Users,o=<context>,C=<context>"
- The DC format is "cn=person,cn=Users,dc=<context>,dc=<context>"

#### <span id="page-225-1"></span>**21.2.2 Using a Common Driver Store in a DSfW partition**

There is no need to create a separate Driver Store for DSfW partition. You can configure PSM in a DSfW partition to use an existing Driver Store which is outside of the DSfW partition.

## <span id="page-225-0"></span>**21.3 iPrint Clustering in a DSfW Environment**

[Section 21.3.1, "iPrint Clustering on NSS Clusters," on page 226](#page-225-2)

#### <span id="page-225-2"></span>**21.3.1 iPrint Clustering on NSS Clusters**

It is recommended that all NSS Cluster nodes for iPrint reside in the same container of the DSfW partition. This is because, we add 'wwwrun' user and 'www' group as trustee for the iPrint areas on the NSS Volume. These users are created in every container the nodes reside in. So, if the nodes reside in different containers, there will be one set of the above user and group for every container.

If you run the iPrint migration script on a node, the user & group in the container the node resides is added as a trustee to the same node in the container. If we have any other node - in a different container, then we need to add the respective 'wwwrun' & 'www' objects added as trustees to the iPrint areas on the Cluster NSS Volume.

The location they need to be added as trustee with 'rwcemf' rights is,  $/\text{var}/\text{opt}/\text{novell}/\text{print}$  on the specific clustered iPrint NSS Volume.

# 22 <sup>22</sup>**Flexible Single Master Operation (FSMO) Roles**

This section provides details on the various FSMO roles and provides details on transferring and seizing FSMO roles.

- ◆ [Section 22.1, "FSMO Roles and Limitations," on page 227](#page-226-0)
- [Section 22.2, "Transferring and Seizing FSMO Roles," on page 228](#page-227-0)

## <span id="page-226-0"></span>**22.1 FSMO Roles and Limitations**

FSMO roles also known as Operations Master are roles performed by the domain controller to facilitate replication.

In a forest, there are five FSMO roles that are assigned to one or more domain controllers. By default the first domain controller in the domain holds all the roles. The five FSMO roles are as follows:

- ◆ RID Master
- PDC Emulator Master
- Infrastructure Master
- Schema Master
- Domain Master

#### **22.1.1 RID Master**

The RID master is responsible for processing RID pool requests from all domain controllers in a particular domain

#### **Limitations**

We support this role completely and there are no known limitations.

#### **22.1.2 PDC Emulator Master**

The PDC emulator is a domain controller that advertises itself as the first domain controller to workstations, member servers, and domain controllers

In DSfW the PDC Emulator supports only the following functionality:

By default the editing or creation of Group Policy Objects (GPO) is always done from the GPO copy located in the PDC Emulator's SYSVOL share.

#### **Limitations**

All the other features of PDC Emulator are not supported.

#### **22.1.3 Infrastructure Master**

The infrastructure is responsible for updating references from objects in its domain to objects in other domains.

#### **Limitations**

This role is not defined in DSfW but all the functionalities provided by this role are supported.

#### **22.1.4 Schema Master**

The schema master domain controller controls all updates and modifications to the schema.

#### **Limitations**

This role is not defined in DSfW but all the functions provided by this role are supported.

#### **22.1.5 Domain Master**

The domain naming master domain controller controls the addition or removal of domains in the forest. There can be only one domain naming master in the whole forest.

#### **Limitations**

This role is not defined in DSfW but all the functions provided by this role are supported.

## <span id="page-227-0"></span>**22.2 Transferring and Seizing FSMO Roles**

The domain controller playing the role of PDC emulator hold the writable copy of SYSVOL while all other domain controllers host a read-only copy of SYSVOL. So for any updates to the group policies, the domain controller has to contact the PDC Emulator.

In event of a hardware or software failure on the domain, it is important to transfer or seize the PDC emulator role to ensure that the DSfW services are fully functional.

Transfer or Seizure of the PDC Emulator role can be done in the following methods:

- Section 22.2.1, "To Transfer the PDC Emulator Role from the First Domain Controller to an [additional domain controller," on page 229](#page-228-0)
- [Section 22.2.2, "To Seize PDC Emulator Role from First Domain Controller to an Another](#page-228-1)  [Domain Controller \(DNS is Functional\)," on page 229](#page-228-1)
- [Section 22.2.3, "To Seize PDC Emulator Role from First Domain Controller to an Another](#page-229-0)  [Domain Controller \(DNS is Not Functional\)," on page 230](#page-229-0)
- [Section 22.2.4, "Transferring the ADPH Master Role to Other Domain Controllers," on page 230](#page-229-1)

**IMPORTANT:** If during installation of the additional domain controller, you haven't selected the Replicate schema and configuration Partitions option, the configuration and schema partition will not be available on the newly designated first domain controller. We strongly recommend that you

replicate the schema and configuration partition to the new first domain controller using iManager. For more information, see [Administering Replicas](https://www.netiq.com/documentation/edir88/edir88/?page=/documentation/edir88/edir88/data/fbgciaad.html) (https://www.netiq.com/documentation/edir88/edir88/ ?page=/documentation/edir88/edir88/data/fbgciaad.html)

## <span id="page-228-0"></span>**22.2.1 To Transfer the PDC Emulator Role from the First Domain Controller to an additional domain controller**

In this scenario, the machine functioning as the first domain controller is functional. But you want to transfer the PDC Emulator role from the first domain controller to an another domain controller for load-balancing purposes.

From the machine that will serve the new PDC Emulator role, execute the following steps:

- **1** Transfer all the FSMO roles using the MMC utility. For details, see [How to View and Transfer](http://support.microsoft.com/kb/255690)  [FSMO Roles](http://support.microsoft.com/kb/255690) (http://support.microsoft.com/kb/255690)
- **2** Get the domain administrator's kerberos ticket by executing following command:

/opt/novell/xad/bin/kinit Administrator@\_DOMAIN NAME\_

**3** Update the samba configuration, msdfs links and the DNS SRV record for the first domain controller by running the following script:

/opt/novell/xad/share/dcinit/UpdatePDCMaster.pl

## <span id="page-228-1"></span>**22.2.2 To Seize PDC Emulator Role from First Domain Controller to an Another Domain Controller (DNS is Functional)**

In this scenario, the directory services on the first domain controller has gone down but the DNS service is up. As the directory services are not functional, the FSMO roles have to be forcibly seized and transferred to an another domain controller using the following procedure:

- **1** From the Windows workstation joined to the domain, seize all the FSMO roles using the ntdsutil utility. For more information on how to seize FSMO roles using ntdsutil, see (http:/ /support.microsoft.com/kb/255504)
- **2** From the machine that will serve as the new domain controller, get the domain administrator's kerberos ticket by executing following command:

/opt/novell/xad/bin/kinit Administrator@\_DOMAIN NAME\_

**3** Update the samba configuration, msdfs links and the DNS SRV record for first domain controller by running the following script:

/opt/novell/xad/share/dcinit/UpdatePDCMaster.pl

## <span id="page-229-0"></span>**22.2.3 To Seize PDC Emulator Role from First Domain Controller to an Another Domain Controller (DNS is Not Functional)**

In this scenario, the directory service and the DNS service is not functional. To resolve this, the DNS service has to be migrated to the new domain controller and the FSMO roles also have to be forcibly seized and transferred to an another domain controller using the following procedure:

- **1** From the Windows workstation joined to the domain, seize all the FSMO roles using the ntdsutil utility. For more information on how to seize FSMO roles using ntdsutil, see (http:/ /support.microsoft.com/kb/255504)
- **2** Migrate DNS from the first Domain Controller to another domain controller by using the procedure in [Migrating DNS to Another Domain Controller](#page-163-0). If the machine that will serve as the new domain controller is already configured as a DNS server, then you need not migrate DNS to the new domain controller. However, if you do not migrate DNS to the new domain controller, you must ensure that the new domain controller has been configured as a designated primary DNS server.
- **3** Get the domain administrator's kerberos ticket by executing following command:

/opt/novell/xad/bin/kinit Administrator@\_DOMAIN NAME\_

**4** Update the samba configuration, msdfs links and the DNS SRV record for first domain controller by running the following script:

/opt/novell/xad/share/dcinit/UpdatePDCMaster.pl

#### <span id="page-229-1"></span>**22.2.4 Transferring the ADPH Master Role to Other Domain Controllers**

You can transfer the RID master role by using the following methods:

- ["Using MMC" on page 230](#page-229-2)
- ["Using LDIF File" on page 231](#page-230-0)

#### <span id="page-229-2"></span>**Using MMC**

- **1** Open **Active Directory Users and Computers**.
- **2** Right click **Active Directory Users and Computers**, then click **Connect to Domain Controller**.
- **3** In the **Enter the name of another domain controller** text field, specify the name of the domain controller that you want to assign the RID master role.

or

Select the domain controller from the **Domain Controllers** drop down list.

- **4** Right click **Active Directory Users and Computers**, then click **Operations Masters**.
- **5** Click the **RID** tab, then select **Change**. This transfers the RID master role to other domain controllers.

#### <span id="page-230-0"></span>**Using LDIF File**

The FSMO roles are located on the RootDSE and the becomeRidMaster operational attribute is used to transfer them. The appropriate operational attribute is written on the new domain controller to receive the FSMO role operation, then the old domain controller is demoted and the new domain controller is automatically promoted.

The LDIF file looks like this,

dn: changetype: Modify

becomeridmaster: 1

## 23 <sup>23</sup>**Upgrading DSfW Environment to AD 2012 Level**

In OES 2015 SP1 May 2017 Hot Patch and later, DSfW supports schema level and features equivalent to AD 2012. After the domain upgrade, the schema level gets updated from AD 2003 to AD 2012 level. Also, the DSfW domain controllers support AES Encryption and Fine-grained password policies. This section describes the process to upgrade the domain and schema to AD 2012 level.

- [Section 23.1, "Configuring AD 2012," on page 233](#page-232-0)
- [Section 23.2, "Fine-Grained Password Policy," on page 235](#page-234-0)
- [Section 23.3, "AES Encryption for Communication," on page 236](#page-235-0)

## <span id="page-232-0"></span>**23.1 Configuring AD 2012**

Beginning with OES 2015 SP1 May 2017 Hot Patch, you can perform the schema level update on a single server domain, multi-server domain, or multi-domain forest. The schema level and the domain functional level equivalent to AD 2012 can be updated using the domainUpgrade.pl script.

**1** To extend the schema and configure AD 2012 functional level, execute the script first on the Primary Domain Controller and then on Additional Domain Controller as follows:

Execute the script #perl /opt/novell/xad/sbin/domainUpgrade.pl and enter the administrator password of the eDirectory tree.

- **2** Restart all the DSfW services by using the command #xadcntrl reload.
- **3 Updating the Domain Functional Level and Forest Functional Level:**

To update the Domain Functional Level to AD 2012, re-run the script /opt/novell/xad/sbin/ domainUpgrade.pl -D on the Primary Domain Controller of each domain.

To update the Forest Functional Level to AD 2012, re-run the script /opt/novell/xad/sbin/ domainUpgrade.pl -F on the Primary Domain Controller of Forest Root Domain.

**NOTE:** In the case of single domain setup, run the scripts /opt/novell/xad/sbin/ domainUpgrade.pl -D and /opt/novell/xad/sbin/domainUpgrade.pl -F on the Primary Domain Controller one after the other.

**4** Reboot all the workstations and member servers joined to the DSfW domain after the domain upgrade to AD 2012.

## **23.1.1 Validating the Schema Update**

When the schema level is updated from AD 2003 to AD 2012, new objects and attribute definitions are added. In the following example, a sample attribute msds-SupportedEncryptionTypes is used for validating the schema update. For comparison you can use another DSfW server as a reference server which is at AD 2003 level.

- **1** On updating to AD 2012, the attribute msds-SupportedEncryptionTypes is available in the / var/opt/novell/eDirectory/schema.log file.
- **2** Verify all the services are running by using the command #xadcntrl status.
- **3** Log in to iManager using the domain or eDirectory credentials.
- **4** Click **Roles & Tasks** > **Schema** > **Attribute Information**.

The following new attributes are added in the domain:

- msDS-SupportedEncryptionTypes
- msDS-PasswordComplexityEnabled
- msDS-PasswordHistoryLength
- msDS-PasswordRevEncEnabled
- msDS-PasswordSettingsPrecedence

These attributes are not available in the schema of AD 2003 server.

**5** Export the schema on the server by using the command:

# ldapsearch -b cn=schema -s base -x -o ldif-wrap=200 >/tmp/after-schemaupgrade.

**6** Verify the dump file after-schema-upgrade for new attributes. These attributes are not available in the schema dump of the reference server.

#### **23.1.2 Validating Domain and Forest Functional Level**

Domain Functional Level refers to a set of attribute values that help applications to determine the functional level of the domain. That is, to determine whether it is at the schema level AD 2003 or AD 2012.

**To Validate the Domain Functional Level:** In the Windows 10 MMC, click **Active Directory Domains and Trusts**, right-click **Domain**, then select **Raise Domain Functional Level**.

A message displays the Domain functional level. AD 2012 for the updated server and AD 2003 for the reference server used for validation.

**To Validate the Forest Functional Level:** In the forest root domain server, execute the following LDAP search.

ldapsearch -LLL -D <tree admin> -w <password> x-b cn=Partitions,cn=Configuration,<domain partition> -s base dn msds-behaviorversion.

The msds-behavior-version should be 5.

## <span id="page-234-0"></span>**23.2 Fine-Grained Password Policy**

Fine-grained password policy feature is available with schema 2012 level. It enables user level configuration of password policies.

You can use the fine-grained password policy feature to:

- Set multiple password policies within a single domain for a particular user or global security object.
- Apply password restrictions and account lockout policies to set of users in a domain.

#### **23.2.1 Restrictions**

- Policy can be applied only to user objects (or inetOrgPerson objects if they are used instead of user objects) and global security groups.
- By default, only members of the Domain Admins group can set fine-grained password policies.
- Fine-grained password policy cannot be applied to an organizational unit (OU) directly.
- Fine-grained password policies do not interfere with custom password filters that you might use in the same domain.

#### **23.2.2 Creating the Fine-Grained Password Policy**

During the schema extension to AD 2012 level, the script creates the Password Setting Container under the System container in the domain. The fine-grained password policy or Password Setting Object (PSO) can be created in the Password Setting Container.

- **1** Log in to one of the domain controllers, click **Start** > **Run**, and enter mmc.
- **2** In the **File** menu, select **Add/Remove Snap-ins**.
- **3** Select **ADSI Edit** from the list, click **Add** > **OK**.
- **4** Right-click **ADSI Edit** and click **Connect to**.
- **5** Expand the tree view, right-click **Password Setting Container**, then select **New** > **object**.
- **6** In the **Create Object** dialog box, select the class **msDS-PasswordSettings** and click **Next**.
- **7** Specify the name of the Password Setting Object in the **Value** field and click **Next**.
- **8** Specify the value for each of the following attributes and click **Next** after setting the value for each attribute.
	- **msDS-PasswordSettingsPrecedence** represents the priority of the policy over other policies. The value of the precedence must be set between 1 and 10. When multiple policies are applied on a single user, then the policy with lower precedence value takes the highest priority. It is recommended to create policies with different precedence value. If there are two different policies with the same precedence value, then the GUID of the object validates the effectiveness of the policy. The smaller the GUID, higher the effectiveness.
	- **msDS-PasswordReversibleEncryptionEnabled** set the value to false, unless you want to save the eDirectory passwords in a reversible format.
	- **msDS-PasswordHistoryLength** set the number of passwords to be remembered for the user account.
	- **msDS-PasswordComplexityEnabled** set the value to True, if you want the password to be complex for the user account, else set it to False.
- **msDS-MinimumPasswordLength** set the minimum length of the password for the user account.
- **msDS-MinimumPasswordAge** set the duration (DD:HH:MM:SS) within which the password cannot be changed. For example, 1:00:00:00 for one day. If you want to allow changing of password soon after it is set, set the value of this attribute to its default value (none).
- **msDS-MaximumPasswordAge** set the duration (DD:HH:MM:SS) you want the password to be valid before expiring. For example, 14:00:00:00 for 14 days.
- **msDS-LockoutThreshold** set the number of trials a wrong password is allowed before the account gets locked. Setting this attribute to a low value may result to an account lockout storm. Any existing users with wrongly cached passwords might lockout quickly.
- **msDS-LockoutObservationWindow** set the duration to be passed before the locked user account gets automatically unlocked.
- **msDS-LockoutDuration** set the duration that the account should be in locked state after it gets locked.
- **9** Click **Finish**.

#### **23.2.3 Setting the Fine-Grained Password Policy on the User**

- **1** Right-click the fine-grained password policy or Password Setting Object (PSO) created in the console tree and click **Properties**.
- **2** Select the attribute **msDS-PSOAppliesTo**, then click **Edit**.
- **3** Click **Add Windows Account**.
- **4** To apply the PSO on users, specify the users and click **OK** > **OK** > **Apply**.

You can verify that the **msDS-PSOAppliesTo** attribute contains an SID value.

## <span id="page-235-0"></span>**23.3 AES Encryption for Communication**

The AD 2003 level in DSfW used ARCFOUR encryption for communication between Workstations and domain controllers. After the domain upgrade, the encryption also gets upgraded to AES. AES encryption is more secure when compared with ARCFOUR based encryption. The following communications are based on AES in the upgraded server:

- Kerberos AS and TGS requests
- SMB setup connection
- LDAP SASL bind and other requests
- Dcerpc bind and other requests

# 24 <sup>24</sup>**Troubleshooting**

Use the information in this section to resolve DSfW issues.

- [Section 24.1, "Troubleshooting DSfW," on page 237](#page-236-0)
- [Section 24.2, "Error Messages in Log Files," on page 254](#page-253-0)
- ◆ [Section 24.3, "Novell SecureLogin Issues," on page 255](#page-254-0)
- [Section 24.4, "Known Issues," on page 255](#page-254-1)

## <span id="page-236-0"></span>**24.1 Troubleshooting DSfW**

- [Section 24.1.1, "Fine-Grained Password Policy Error," on page 239](#page-238-0)
- Section 24.1.2, "No Immediate Effect of the Applied Fine-Grained Password Policy," on [page 239](#page-238-1)
- [Section 24.1.3, "Group Policy Update and GPO Edit Failure on Windows 10," on page 239](#page-238-2)
- Section 24.1.4, "MMC Fails to Display the "Properties" Option for Multiple Selected Users," on [page 240](#page-239-0)
- Section 24.1.5, "Remote Desktop License Server Cannot Update the License Attributes," on [page 240](#page-239-1)
- [Section 24.1.6, "Editing GPO for Windows Server 2012 R2 Member Server Might Result in an](#page-239-2)  [Error," on page 240](#page-239-2)
- **Section 24.1.7, "The wbinfo Operation for winbind Daemon Fails if two IP Interfaces are Present** [in a Domain Controller," on page 241](#page-240-0)
- Section 24.1.8, "DSfW Provisioning Fails When you Configure an Additional Domain Controller [to an Existing Child Domain," on page 241](#page-240-1)
- ◆ [Section 24.1.9, "Error During DSfW Provisioning," on page 241](#page-240-2)
- Section 24.1.10, "User Moved out of DSfW Domain is able to Access to DSfW Service," on [page 242](#page-241-0)
- Section 24.1.11, "Rename of User Object Using iManager Fails to Update the samAccountName [and userPrincipalName," on page 243](#page-242-0)
- **Section 24.1.12, "Windows Password Synchronization Fails With DSfW Domain Users for** [Windows XP Clients," on page 243](#page-242-1)
- [Section 24.1.13, "Workstation Login Fails With Samba Error," on page 243](#page-242-2)
- [Section 24.1.14, "On a Non-DSfW Server, eDirectory Restart Results in an Error Message," on](#page-243-0)  [page 244](#page-243-0)
- [Section 24.1.15, "ADC Install Enters Wrong Context for Server," on page 244](#page-243-1)
- [Section 24.1.16, "DSfW Fails to Set Up Signed NTP for Clients to Trust," on page 244](#page-243-2)
- [Section 24.1.17, "Unable to Proceed with Installation of an Additional Domain Controller," on](#page-244-0)  [page 245](#page-244-0)
- ◆ [Section 24.1.18, "Unable to Access Sysvol," on page 245](#page-244-1)
- [Section 24.1.19, "Reverse Zone Record for Workstations Joined to CDC and ADC is Not Getting](#page-244-2)  [Updated," on page 245](#page-244-2)
- Section 24.1.20, "DSfW Provisioning Wizard Might Hang During the Restart DSfW Services [Phase," on page 245](#page-244-3)
- [Section 24.1.21, "Citrix Xenserver Fails to Join a DSfW Domain," on page 246](#page-245-0)
- Section 24.1.22, "Changing the User Password Requires Reimport of Third-Party Application [Certificates," on page 246](#page-245-1)
- Section 24.1.23, "Administrative Templates in the Computer Configuration and User [Configuration Are Empty," on page 246](#page-245-2)
- [Section 24.1.24, "Workstation Join or Login Fails," on page 247](#page-246-0)
- Section 24.1.25, "SLED or SLES Workstation Join to DSfW Triggers Traces in the log.smbd [File," on page 247](#page-246-1)
- Section 24.1.26, "Workstation Join Fails Because of the Missing Serviceprincipalname Attribute [Value," on page 248](#page-247-0)
- Section 24.1.27, "Extending the DSfW Object Classes with Mandatory Attributes Leads to Object [Creation Failure in MMC," on page 248](#page-247-1)
- [Section 24.1.28, "Kinit Not Working for Users," on page 248](#page-247-2)
- [Section 24.1.29, "Cleanup Task Fails in Name Mapped Scenarios," on page 248](#page-247-3)
- ◆ [Section 24.1.30, "MMC Fails to Create Users," on page 249](#page-248-1)
- [Section 24.1.31, "Using DSfW Server as a WINS Server Results in an Error," on page 249](#page-248-3)
- [Section 24.1.32, "iManager Fails to Create Samba Shares if the Administrator Name is Changed](#page-248-0)  [using MMC," on page 249](#page-248-0)
- [Section 24.1.33, "If Administrator and Default Group Objects are Accidentally Deleted," on](#page-248-2)  [page 249](#page-248-2)
- [Section 24.1.34, "Tree Admin is Not Automatically Granted Rights for DSfW Administration," on](#page-249-0)  [page 250](#page-249-0)
- [Section 24.1.35, "DSfW Services Stop Working if the Concurrent LDAP Bind Limit is Set to 1," on](#page-249-1)  [page 250](#page-249-1)
- [Section 24.1.36, "The Provision Utility Succeeds Only With the --locate-dc Option," on page 251](#page-250-0)
- [Section 24.1.37, "Users Are Not Samified When the RID Master Role is Seized," on page 251](#page-250-1)
- [Section 24.1.38, "Shared Volumes Are Not Accessible," on page 251](#page-250-2)
- [Section 24.1.39, "Users Cannot Join a Workstation to a Domain," on page 251](#page-250-3)
- [Section 24.1.40, "Joining Multiple Workstations to the Domain at the Same Time Results in an](#page-251-0)  [Error," on page 252](#page-251-0)
- Section 24.1.41, "Requirements for Samba/CIFS Access to NSS volumes via DSfW," on [page 252](#page-251-1)
- [Section 24.1.42, "Identifying novell-named Error," on page 252](#page-251-2)
- [Section 24.1.43, "Login Failure," on page 253](#page-252-0)
- [Section 24.1.44, "Unable to Connect to Legacy Applications," on page 253](#page-252-1)
- Section 24.1.45, "User in a Domain Can Access Resources from Another Domain by Using the [UID of the Foreign User," on page 253](#page-252-2)
- Section 24.1.46, "Users Cannot Log In if They Are Moved From a Non-Domain Partition to a [DSfW Domain Partition," on page 253](#page-252-3)
- **Section 24.1.47, "Users Not Associated With a Universal Password Policy Cannot Log In if They** [Are Moved From a Non-Domain Partition to a DSfW Domain Partition," on page 253](#page-252-4)
- Section 24.1.48, "Child Domains Slow Down When the First Domain Controller is Not [Functional," on page 254](#page-253-1)
- [Section 24.1.49, "Error Mapping SID to UID," on page 254](#page-253-2)
- [Section 24.1.50, "After DSfW Installation, the Services are Not Working," on page 254](#page-253-3)

#### <span id="page-238-0"></span>**24.1.1 Fine-Grained Password Policy Error**

On the servers configured with Fine-grained password policy, you might receive the following error after running it for several hours:

ldap bind: Other (e.g., implementation specific) error (80) additional info: NDS error: insufficient buffer (-649)

To resolve this issue, restart the ndsd service.

#### <span id="page-238-1"></span>**24.1.2 No Immediate Effect of the Applied Fine-Grained Password Policy**

The fine-grained password policy might not be effective immediately.

To resolve this issue, change the sync time to a lower value in crontab for  $f\text{-}g\text{-}g\text{-}n$ . Alternatively, you can manually run the binary /opt/novell/xad/sbin/fgpsync.sh on the DSfW server.

#### <span id="page-238-2"></span>**24.1.3 Group Policy Update and GPO Edit Failure on Windows 10**

When a Windows 10 workstation is joined to the domain, the group policies fail to update. Also, the GPO edits fail with the following error:

Failed to open the Group Policy Object. You might not have the appropriate rights. Details: The user name or password is incorrect

To resolve this issue, install the October 2016 hot patch and perform the following manual steps:

- **1** Ensure that no principals are obtained in keytab using the command  $\#$ klist  $-k$  | grep  $-i$ "cifs/`hostname --fqdn`/`hostname -d`".
- **2** Add the required principals to keytab in all Domain Controllers of the domain using the command #perl /opt/novell/xad/sbin/win10GpupdateEnable.pl.
- **3** Reload all the DSFW services on all Domain Controllers using the command #xadcntrl reload.
- **4** Verify that the required principals are added to keytab using the command #klist -k | grep i "cifs/`hostname --fqdn`/`hostname -d`".
- **5** Run the command #sysvolsync in the primary domain controller.
- **6** Restart the workstations joined to the domain.

## <span id="page-239-0"></span>**24.1.4 MMC Fails to Display the "Properties" Option for Multiple Selected Users**

For a workstation joined to a DSfW domain, on the MMC console, if you select multiple users and right-click, the **Properties** option is not displayed. This is because the nTSecurityDescriptor attribute is not fully supported by DSfW. Therefore, you cannot change settings for multiple users using the **Properties** option.

You can change the settings for multiple users by adding a GPO in the DSfW domain and applying the same settings on GPO. For example, if you need to add \\servername\profiles\%username% to the profile path attribute of multiple users at the same time, follow the steps given below:

- **1** Login as Administrator to the DSfW server from a workstation.
- **2** Open the Group Policy Management Console.
- **3** Right-click the servername and select **"Create a GPO in this domain, and Link it here..." .**
- **4** Go to **Policies > Administrative Templates Policy > System > User Profiles** and click the **"Set roaming Profile paths for all users logging onto this ...."** option.
- **5** Select the **Enabled** check box and in the **Options** field add \\servername\profiles\%username% , then click **OK**.
- **6** In the Group Policy Management Console, select the new group policy created and click **Add** to add all users that require \\servername\profiles\%username% in the profile path attribute.

#### <span id="page-239-1"></span>**24.1.5 Remote Desktop License Server Cannot Update the License Attributes**

Remote Desktop license server cannot update the license attributes because the terminal Server attribute has insufficient rights. You must provide sufficient rights to terminal Server attribute to resolve this issue. To provide sufficient rights to the terminalServer attribute, follow the steps given below.

- **1** In iManager, select **Roles and Tasks > Rights > Modify Trustees**.
- **2** Select the domain root partition.
- **3** Click **Assigned Rights for Public Trustee**.
- **4** Add the terminalServer attribute to the Public Trustee.
	- **4a** Click **Add Property**.
	- **4b** Select the terminalServer attribute from the Property Name list and click **OK**.
- **5** Select the Inherit check box for the terminal Server attribute.
- **6** Restart the DSfW services.

#### <span id="page-239-2"></span>**24.1.6 Editing GPO for Windows Server 2012 R2 Member Server Might Result in an Error**

After joining a Windows server 2012 R2 to a DSfW domain, editing the GPO might result in the following error:

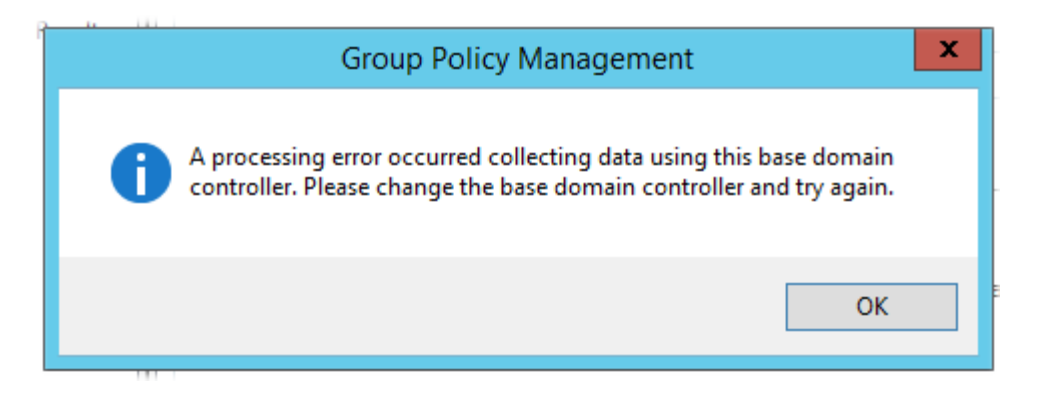

You can ignore this error since the editing of GPO works fine.

## <span id="page-240-0"></span>**24.1.7 The wbinfo Operation for winbind Daemon Fails if two IP Interfaces are Present in a Domain Controller**

If WINS is enabled, winbind will try to resolve a domain controller name with WINS, which might return the secondary IP address in some cases, resulting in a winbind request failure with a timeout error. This is because the domain controller is configured using the primary IP and it will not be able to resolve the domain controller name with a secondary IP. To resolve this, remove the secondary IP address entry from the /etc/hosts file.

## <span id="page-240-1"></span>**24.1.8 DSfW Provisioning Fails When you Configure an Additional Domain Controller to an Existing Child Domain**

DSfW provisioning fails during the Configure DNS task when the child domain controller is OES 11 SP1 or previous version or the child domain controller is upgraded to OES 11 SP2 or later. When you add a domain controller to an existing child domain, follow the steps below before provisioning:

- **1** Click the **DNS Service** tab of the DNS/DHCP Java Management Console.
- **2** Select the parent domain zone.
- **3** Click Create **on** the toolbar.
- **4** In the Create New DNS Record Window, select the resource record, then click **OK**.
- **5** In the Create Resource Record Window, select **Others > NS**.
- **6** Specify the child domain's name in the **DNS Server Domain Name** field and click **Create** . A new sub-zone is created under the parent zone.
- **7** Select the new sub-zone created for the child domain and click Create **on** on the toolbar.
- **8** In the Create New DNS Object Window, select **Resource Record**, then click **OK**.
- **9** In the Create Resource Record Window, add an A record and specify the IP address, then click **Create**.  $\blacksquare$

#### <span id="page-240-2"></span>**24.1.9 Error During DSfW Provisioning**

You might receive the following error during DSfW provisioning if the LDAP certificates are not created correctly:

```
Can't contact LDAP server (-1)
```
Verify if the LDAP server is running by executing the following command:

\$rcndsd status

If this error is displayed and the LDAP daemon is running on the DSfW server that is contacted over secure port 636, you must execute the following command to rectify this issue:

ndsconfig upgrade

#### <span id="page-241-0"></span>**24.1.10 User Moved out of DSfW Domain is able to Access to DSfW Service**

Assume that the container ou=India is mapped to a DSfW domain. A user which is part of this domain will be able to access all DSfW services such as domain login.

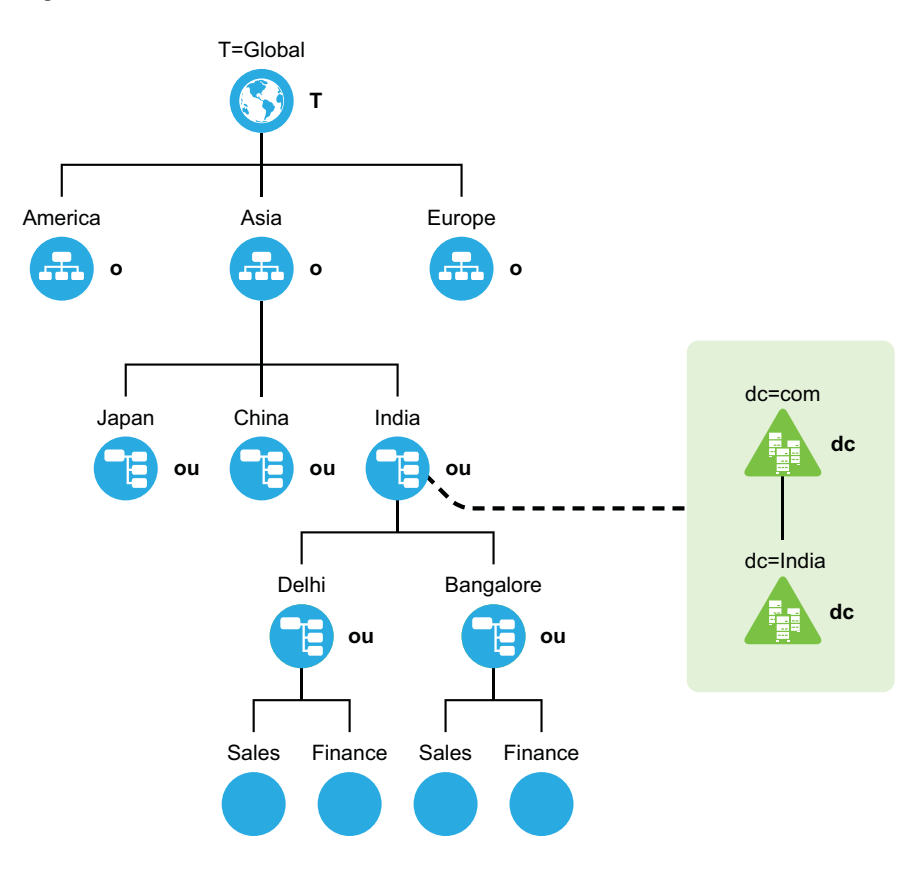

*Figure 24-1 Access to DSfW Service*

If you move the user to a partition above the mapped container (for example o=asia), the user will not be able to access DSfW services. However, if you move this user outside this domain boundary to another eDirectory partition which is below the mapped container( for example ou=Bangalore), and if this partition has a local replica on the DSfW server, the user will still continue to access the DSfW service. To resolve this issue, you must remove the local replica of the partition (ou=Bangalore).

## <span id="page-242-0"></span>**24.1.11 Rename of User Object Using iManager Fails to Update the samAccountName and userPrincipalName**

If you rename a user object using iManager, the respective samAccountName and userPrincipalName will not be updated. You must manually update the respective samAccountName and userPrincipalName in iManager.

- **1** Launch iManager and connect to a DSfW server.
- **2** In Roles and Tasks, select **Directory Administration > Modify Object**.
- **3** Specify the user object in the **Object name** field and click **OK**.
- **4** Click the **Other** tab.
- <span id="page-242-3"></span>**5** Select **samAccountName** from the **Valued Attributes** list and click **Edit**.
- <span id="page-242-4"></span>**6** Specify the appropriate value and click **OK**.

Repeat [Step 5](#page-242-3) and [Step 6](#page-242-4) to change the value of userPrincipalName.

**NOTE:** Optionally, you can also use MMC Users and Computers snap-in and set appropriate logon name to rectify this issue.

## <span id="page-242-1"></span>**24.1.12 Windows Password Synchronization Fails With DSfW Domain Users for Windows XP Clients**

If you have enabled the Windows Password Synchronization feature on a workstation with Novell client installed and then attempt to login to eDirectory and the DSfW domain with a different password for the same user, password synchronization fails with the following error message:

Failed to change windows password to match Novell. Your windows password was not changed.

This issue is observed only on windows workstations with Windows XP installed.

#### <span id="page-242-2"></span>**24.1.13 Workstation Login Fails With Samba Error**

When you attempt to login to workstation it fails with the following samba error message in the  $/var/$ log/samba/log.smbd file:

Failed to verify incoming ticket with error NT STATUS LOGON FAILURE!

This might be because the keytab file is corrupted and it is unable to verify the service ticket. To rectify this issue, you must regenerate the keytab file and set the necessary permissions for the keytab file.

**1** Generate the keytab file for the domain controller.

```
/opt/novell/xad/sbin/setpassword -DNOSf -r -k /var/opt/novell/xad/ds/krb5kdc/
krb5.keytab -u <DC_HOSTNAME>$
```
**2** Set the necessary permission on the keytab file.

chmod 0640 "/var/opt/novell/xad/ds/krb5kdc/krb5.keytab"

**3** Change the group ownership on the keytab file to named.

chgrp named /var/opt/novell/xad/ds/krb5kdc/krb5.keytab

## <span id="page-243-0"></span>**24.1.14 On a Non-DSfW Server, eDirectory Restart Results in an Error Message**

On a non- DSfW Server, if you restart eDirectory, the following error message is received:

Method load failed: libxadnds.so.2: cannot open shared object file: No such file or directory

This is because 3 NMAS methods (IPCExternal, Kerberos, and Negotiate) fail to load on the server. These NMAS methods that are specific to DSfW are part of the novell-xad-nmas-methods rpm and depend on the libraries from the novell-xad-framework rpm. Since the novell-xad-framework rpm is part of the DSfW pattern and is installed only on a DSfW server, you receive this error message on a non-DSfW server.

If you receive this error message, you can ignore this message as these DSfW NMAS methods do not function in a non-DSfW server and do not impact any eDirectory functionality.

#### <span id="page-243-1"></span>**24.1.15 ADC Install Enters Wrong Context for Server**

During the Additional domain controller install, the server is installed in the cn=users container and the field is grayed out. Any attempt to modify the context in nds.conf fails.

To resolve this problem, you must recreate the Certificate Authority. For information, see [TID](http://www.novell.com/support/kb/doc.php?id=7012509)  [7012509.](http://www.novell.com/support/kb/doc.php?id=7012509)

#### <span id="page-243-2"></span>**24.1.16 DSfW Fails to Set Up Signed NTP for Clients to Trust**

During DSfW services startup, you might receive the following error:

/var/lib/ntp//var/opt/novell/xad/rpc/xadsd' to `/var/opt/novell/xad/rpc/ xadsd':Invalid cross-device link

This is because /var/opt/ and /var/opt/novell/ are in different partitions, so DSfW fails to set up signed NTP for clients to trust.

To set up the signed NTP for clients in a cross-partition environment:

- **1** Apply the November 2012 Scheduled Maintenance patch for OES 11 SP1.
- **2** Execute the following on the DSfW server:
	- /usr/bin/perl /opt/novell/xad/sbin/cross\_partition\_ntp\_setup.pl

This tool populates the new mounted location for /var/opt/ or /var/opt/novell/ in / etc/init.d/xadsd, /etc/init.d/rpcd, /etc/samba/smb.conf, and /etc/profile.d/ novell-xad.sh.

- /opt/novell/xad/bin/xadcntrl reload
- /usr/sbin/rcntp restart

## <span id="page-244-0"></span>**24.1.17 Unable to Proceed with Installation of an Additional Domain Controller**

During installation of an ADC, if the **Existing Domain Administrator Name** field is empty and grayed out, you will be unable to proceed with the installation. This issue may be due to the missing 'A' record in DNS. To confirm if this issue is due to the missing 'A' record, do the following:

**1** Verify if the DNS server is running on the remote server

rcnovell-named status

**2** Run the command /usr/bin/dig <server name>.<domain name> +short

If this command displays no results, proceed to [Step 3](#page-244-4).

<span id="page-244-4"></span>**3** Run the command /usr/bin/dig -t SRV \_ldap.\_tcp.pdc.\_msdcs.<domain name> +short If this command displays the corresponding SRV record, then this confirms the missing 'A' record in DNS.

To proceed with the installation, you must add the missing A record using Java Console. For information on how to add the record, see "[Creating Resource Records"](https://www.novell.com/documentation/oes2015/pdfdoc/ntwk_dnsdhcp_lx/ntwk_dnsdhcp_lx.pdf#Ai7my0f) in the *[OES 2015 SP1: DNS/](https://www.novell.com/documentation/oes2015/pdfdoc/ntwk_dnsdhcp_lx/ntwk_dnsdhcp_lx.pdf#bookinfo) [DHCP Services for Linux Administration Guide](https://www.novell.com/documentation/oes2015/pdfdoc/ntwk_dnsdhcp_lx/ntwk_dnsdhcp_lx.pdf#bookinfo)*.

#### <span id="page-244-1"></span>**24.1.18 Unable to Access Sysvol**

If you are unable to access sysvol refer [Section 5.15, "Ensuring Filesystem ACL Support," on](#page-49-0)  [page 50](#page-49-0) and [TID 7009748.](http://www.novell.com/support/kb/doc.php?id=7009748) 

#### <span id="page-244-2"></span>**24.1.19 Reverse Zone Record for Workstations Joined to CDC and ADC is Not Getting Updated**

When workstations are joined to the DSfW domain, the *A* record is created in the forward zone and *PTR* record is created in the reverse zone. However, when the workstation is joined to the DSfW domain using CDC or ADC DNS server IP, the *PTR* record does not get created in the reverse zone. This is because the reverse zone DNS master is always the FRD DNS server.

To create a *PTR* record in the reverse zone, specify the FRD DNS server IP in the **Alternate DNS server field** of the TCP/IP Properties dialog box on the workstation that is being joined to the domain.

#### <span id="page-244-3"></span>**24.1.20 DSfW Provisioning Wizard Might Hang During the Restart DSfW Services Phase**

The DSfW provisioning Wizard might hang during the Restart DSfW Services phase while executing CLDAP Netlogon query. This is an intermittent issue.

If the Provisioning Wizard hangs, do the following:

- **1** A read-write local replica of Configuration partition should be added to the DSfW server. It is recommended to add a read-write local replica of the Schema partition too. For more information, see [Administering Replicas](https://www.netiq.com/documentation/edir88/edir88/?page=/documentation/edir88/edir88/data/fbgciaad.html) in the [Novell eDirectory 8.8 SP8 Administration Guide.](https://www.netiq.com/documentation/edir88/edir88/?page=/documentation/edir88/edir88/data/a2iii88.html)
- **2** Restart eDirectory

/etc/init.d/ndsd restart

**3** Abort the provisioning wizard and relaunch it.

#### <span id="page-245-0"></span>**24.1.21 Citrix Xenserver Fails to Join a DSfW Domain**

Citrix Xenserver 5.6 fails to join a DSfW domain. This is because when Xenserver attempts to join a DSfW domain, it attempts to read certain password policy related attributes in eDirectory which fails. To enable the attributes to be readable, you need to run a script.

For more information, refer to the TID (http://www.novell.com/support/php/ search.do?cmd=displayKC&docType=kc&externalId=7008231&sliceId=2&docTypeID=DT\_TID\_1\_1 &dialogID=240165588&stateId=0 0 240163546).

## <span id="page-245-1"></span>**24.1.22 Changing the User Password Requires Reimport of Third-Party Application Certificates**

If a third-party application requires importing a certificate for authentication and a DSfW user changes the workstation login password after importing the certificate, then the user needs to reimport the certificate after the password change. This issue occurs only if the user password is changed at the workstation and does not occur if the password is changed using iManager.

**NOTE:** This issue occurs only with Windows 7 or later versions.

## <span id="page-245-2"></span>**24.1.23 Administrative Templates in the Computer Configuration and User Configuration Are Empty**

While you are editing a group policy object, if the administrative templates in the computer configuration and user configuration screens are empty, it is because the DFS link is pointing to ADC instead of FRD as a PDC emulator. If this happens, you must ensure that the DFS link points to FRD as a PDC emulator by executing the following procedure:

- **1** Browse to the SYSVOL folder at  $\domain.tld\ysvol\ or \Lipadress\ssvsol.$
- **2** Right-click the domain.tld folder to view the properties, then click the DFS tab. It lists all the referrals.

**3** Select the FRD link, then set it as active.

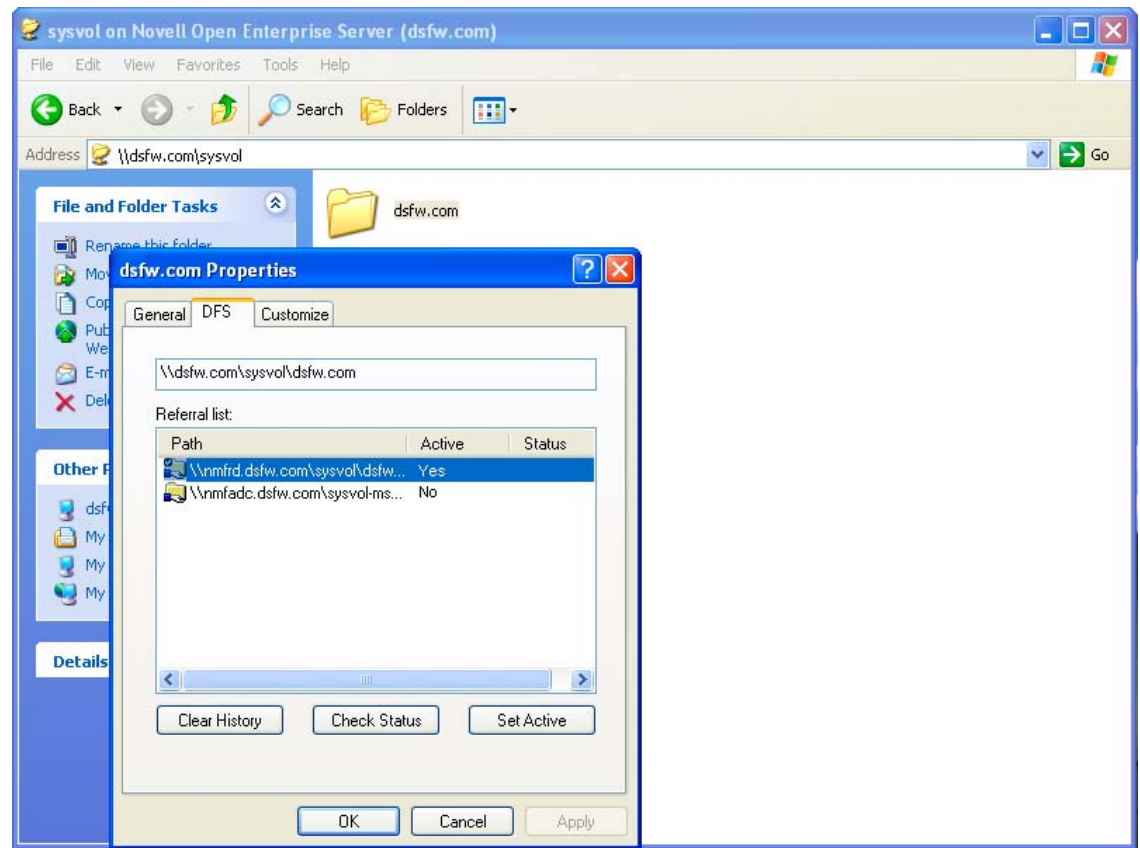

#### <span id="page-246-0"></span>**24.1.24 Workstation Join or Login Fails**

If the tdb files at /var/lib/samba are corrupted, then the workstation join or login fails. The tdb files are used by Samba services (smbd, winbindd, and nmbd). The workstation join or login failure is indicated by the following message in the Samba logs:

rec\_free\_read bad magic

**NOTE:** Samba logs are located at /var/log/messages.

To resolve this issue, you must first delete all the tdb files at  $/var/lib/samba$ , then restart the Samba services.

## <span id="page-246-1"></span>**24.1.25 SLED or SLES Workstation Join to DSfW Triggers Traces in the log.smbd File**

When the SLED and SLES workstations are joined to DSfW as member servers, backtraces are observed in the  $/var/log/samba/log.smbd$  file. This is because after joining, the workstations send periodic requests to the Samba server. The Samba server acts as a proxy and forwards these requests to the RPCD server. However, the connection between the Samba server and the RPCD server times out after 5 minutes. Therefore, periodic requests to the Samba server fail after the connection times out, and the traces are logged in the  $log.$  smbd file.

## <span id="page-247-0"></span>**24.1.26 Workstation Join Fails Because of the Missing Serviceprincipalname Attribute Value**

If the DSfW domain has multiple domain controllers and certain values of the attribute servicePrincipalName are missing from the domain controller object, then the workstation join to the domain might fail. In this case, the following message is logged in the  $/var/opt/novell/xad/$ log/kdc.log file:

<servicePrincipalName>, Server not found in Kerberos database.

To update the servicePrincipalName attribute with the missing values, you must create an LDIF file with the list of service principals. The list of service principals can be obtained from the  $/var/opt/$ novell/xad/ds/domain/domain-bl.ldif file. You must then upload the LDIF file by using the following command:

LDAPCONF=/etc/opt/novell/xad/openldap/ldap.conf ldapmodify -Y EXTERNAL -f <pathto-your-ldif-file>

## <span id="page-247-1"></span>**24.1.27 Extending the DSfW Object Classes with Mandatory Attributes Leads to Object Creation Failure in MMC**

When you extend the schema of the object classes OrganizationalPerson, OrganizationUnit, and group with mandatory attributes, using MMC to create objects for these classes fails with the following error:

-609 MISSING MANDATORY

The error message can be observed by using the ndstrace utility with the LDAP tag enabled.

#### <span id="page-247-2"></span>**24.1.28 Kinit Not Working for Users**

Kinit will not work for users if they were part of a non-dsfw partition that later got merged with the domain partition. This is because after merging the partition, users are not samified automatically. You must use domaincntrl --samify option to do this manually. However, if universal password is not enabled for a user, supplementalcredentials and unicodepwd attributes are not generated. If universal password is enabled, these attributes get populated as part of the samification.

#### <span id="page-247-3"></span>**24.1.29 Cleanup Task Fails in Name Mapped Scenarios**

In name mapped installation scenarios, the cleanup task in the provisioning process fails to set the ldapserver attribute. This fails the provisioning process. This issue may occur when the netware server is holding the master replica and the time between the netware server and the domain controller is not in sync. To resolve the time synchronization issue, do the following:

**1** Run the following command to display the REPLICA OPTIONS menu:

ndsrepair -P -Ad

**2** To repair the time stamps and declare a new epoch, enter

12

**3** You are prompted to perform a database repair and declare a new epoch, enter

y

**4** Proceed to provide administrator name and password.

After resolving the time synchronization issue, you must again run the cleanup task in the provisioning wizard.

#### <span id="page-248-1"></span>**24.1.30 MMC Fails to Create Users**

If you receive the following message while creating users, it indicates a failure while setting Universal Password.

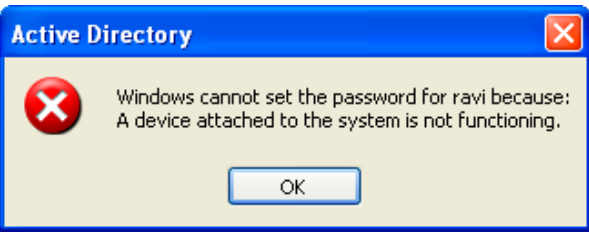

You must ensure that the user is associated to a password policy that has the Universal Password Policy turned on. The password policy can be directly associated to the user, the immediate container, or the partition.

#### <span id="page-248-3"></span>**24.1.31 Using DSfW Server as a WINS Server Results in an Error**

On using DSfW as a WINS server, you may receive an error indicating that NetBIOS name is not registered. This is because the value of the parameter dns proxy in the smb, confile is set to yes by default. You must ensure that the value of dns proxy is set to No.

## <span id="page-248-0"></span>**24.1.32 iManager Fails to Create Samba Shares if the Administrator Name is Changed using MMC**

If you change the administrator name using MMC after the installation and configuration of DSfW, iManager fails to create Samba Shares. This is because renaming the administrator name using MMC does not update the uniqueID attribute. You must explicitly modify the uniqueID attribute to reflect the changed administrator name using iManager.

## <span id="page-248-2"></span>**24.1.33 If Administrator and Default Group Objects are Accidentally Deleted**

 In Open Enterprise Server, DSfW provisions the administrator to delete the default groups. If the administrator and default groups are accidentally deleted, they can be re-created; however, ensure that objects are created with appropriate SIDs.

You can use the following LDIF files to search the deleted objects:

/var/opt/novell/xad/ds/domain/domain.ldif

/var/opt/novell/xad/ds/domain/domain-bl.ldif

/var/opt/novell/xad/ds/domain/nds-domain.ldif

The above LDIF files host the information for the following objects:

cn=Domain Admins,cn=users,<domain>

cn=Domain Controllers,cn=users,<domain>

cn=Domain Computers,cn=users,<domain>

cn=Domain Users,cn=users,<domain>

cn=Domain Guests,cn=users,<domain>

cn=Domain Group Policy Creator Owners,cn=users,<domain>

You can use the following LDIF files to search for the Enterprise Admins group object to restore.

/var/opt/novell/xad/ds/domain/forest.ldif

/var/opt/novell/xad/ds/domain/forest-bl.ldif

/var/opt/novell/xad/ds/domain/nds-admin-acls.ldif

The above LDIF files host the information for the following objects:

cn=Enterprise Admins,cn=users,<domain>

The LDIF files generated from this information should be used with ldapmodify command.

#### Example command:

```
/usr/bin/ldapmodify -H "ldapi://%2fvar%2fopt%2fnovell%2 fxad%2frun%2fldapi" -x -D 
"cn=Administrator,cn=users, dc=example,dc=com" -f /restore.ldif
```
#### <span id="page-249-0"></span>**24.1.34 Tree Admin is Not Automatically Granted Rights for DSfW Administration**

When you install DSfW in a child domain or grandchild domain, the tree admin identity is not automatically added as an administrator of services on the server unless the tree admin is the identity used during the install. If a different identity is used for installation, the tree admin cannot manage the DSfW services on that server.

The administrator credentials that you entered during the DSfW install are automatically configured to allow that user to manage DSfW and related services on the server. After the install, you can add another administrator by configuring the following for the user:

- Give the user the Supervisor right to the Server object
- Linux-enable the user with Linux User Management by adding the user to the LUM-enabled Domain admingroup associated with the server.

This applies to any administrator that you want to manage DSfW on that server.

#### <span id="page-249-1"></span>**24.1.35 DSfW Services Stop Working if the Concurrent LDAP Bind Limit is Set to 1**

This is an invalid scenario.

If you set the bind limit to 1, services such as kinit, rpcclient, SASL-BIND, and Samba, stop and you cannot join a workstation. For the services to function as expected, change the LDAP bind limit to 0, which is the default.

## <span id="page-250-0"></span>**24.1.36 The Provision Utility Succeeds Only With the** *--locate-dc* **Option**

By default, the Provision utility runs with the --locate-dc option only. For other options, it fails with the following message:

Failed to establish LDAP connection with <domain name> : Unknown authentication method.

To execute other options, export SASL\_PATH=/opt/novell/xad/lib/sasl2 and kinit with a valid domain username before using Provision utility. All the options will work.

#### <span id="page-250-1"></span>**24.1.37 Users Are Not Samified When the RID Master Role is Seized**

When the current RID master is down, the users already added to the servers other than DSfW after the RID pools are exhausted are not samified.

To resolve this issue, run /opt/novell/xad/share/dcinit/provision/provision samify.pl on the DSfW server.

#### <span id="page-250-2"></span>**24.1.38 Shared Volumes Are Not Accessible**

Workstations might not be able to access shared volumes from a DSfW server after the server is rebooted.

There are a number of components that must be restarted in a specific order, and this doesn't always happen when the server restarts.

The correct order to restart services are:

- 1. ndsd (eDirectory)
- 2. novell-named (DNS)
- 3. nscd (Name Server cache daemon)
- 4. rpcd (RPC server)
- 5. Xad-krb5kdc (Kerberos)
- 6. xad-kpasswdd (Kpassword)
- 7. xadsd (XAD daemon)
- 8. nmbd (NMB server, NETBIOS lookup)
- 9. winbindd (winbind)
- 10. smbd (Samba)
- 11. sshd (SSH)
- 12. rsyncd (rsync)

To restart the services use the xadentrl reload command.

#### <span id="page-250-3"></span>**24.1.39 Users Cannot Join a Workstation to a Domain**

For joining domains, ensure that SLES11 SP4 is installed first, updated with Samba 3.0.36 patch, and then OES is installed. Joining a workstation to a domain might fail sometimes if the services are down. Execute the following command to verify that DSfW services are running:

xadcntrl status

#### <span id="page-251-0"></span>**24.1.40 Joining Multiple Workstations to the Domain at the Same Time Results in an Error**

If you attempt to join multiple workstations to the domain at the same time it will result in an error. To resolve this issue, add the following line in the /etc/init.d/smb file:

export KRB5RCACHETYPE="none"

After making the changes, restart the Samba service.

## <span id="page-251-1"></span>**24.1.41 Requirements for Samba/CIFS Access to NSS volumes via DSfW**

DSfW configures Samba for Samba/CIFS users. Administrators must export NSS volumes over Samba so that domain users (eDirectory users in the DSfW domain partition) can access NSS volume over Samba/CIFS.Samba/CIFS users must be Linux-enabled with Linux User Management in order to access an NSS volumes via this Samba connection. To Linux-enable eDirectory users, use iManager to create a LUM group, then add the users to that group.NSS uses the NetWare Trustee Model for file access. Users must be made file system trustees and granted trustee rights to data on the NSS volume that you want them to be able to access. Rights management can be done in multiple management tools, including iManager, Novell Remote Manager, the Novell Client, and the command line.

- ["Administrator Not Able to Create Samba Shares" on page 252](#page-251-3)
- ["Users Not Able to Access NSS volume/Samba Shares" on page 252](#page-251-4)

#### <span id="page-251-3"></span>**Administrator Not Able to Create Samba Shares**

To create Samba shares, the admingroup that the administrator belongs to should be a member of the Unix Workstation Object of the server to which the Samba share is mounted.

- **1** Run namgrouplist -x <o=organization> | grep admingroup to list all the admingroups.
- **2** Add the listed admingroups as a member of Unix Workstation Object of the server to which the samba shares are mounted.

#### <span id="page-251-4"></span>**Users Not Able to Access NSS volume/Samba Shares**

Ensure the Domain Users group is added to the groupMembership attribute of the Unix workstation Object of the server to which the NSS volume/Samba share is mounted.

#### <span id="page-251-2"></span>**24.1.42 Identifying novell-named Error**

You can perform a nslookup operation to novell-named for an existing zone/domain in the tree. If nslookup hangs, do the following steps to troubleshoot it:

- **1** Run rcnovell-named stop to stop the novell-named.
- **2** To disable the dynamic reconfiguration, modify the following entry from the /etc/init.d/ novell-named file:

```
startproc -p ${NAMED PID} ${NAMED BIN} ${NAMED ARGS} -u named
```
to

startproc -p \${NAMED\_PID} \${NAMED\_BIN} \${NAMED\_ARGS} -u named -r off

**3** Run rcnovell-named start to restart the novell-named.

If the novell-named continues hanging, you should restart it to ensure its works properly.

#### **24.1.43 Login Failure**

One of the common reasons for this error is that the users are not samified. To verify if the users are samified, execute the following command:

ldapsearch -D <admin DN> -w <passwd> -b <user dn> -x samaccountname -LLL

This command returns the dn and samaccountName attribute. If the samaccountName attribute is missing, it indicates that the users are not samified.

To samify the users, run the following script:

/opt/novell/xad/share/dcinit/provision/provision\_samify.pl

### **24.1.44 Unable to Connect to Legacy Applications**

To connect to legacy applications, you must either extend the object class or connect to a non-DSfW server.

# **24.1.45 User in a Domain Can Access Resources from Another Domain by Using the UID of the Foreign User**

A foreign user is a user who is part of another domain. If this is the case, the administrator must ensure the UID allocation does not overlap between the domains.

# **24.1.46 Users Cannot Log In if They Are Moved From a Non-Domain Partition to a DSfW Domain Partition**

If a user with a Universal password policy is moved from non-domain partition to a DSfW partition, the user will not be able to login into the DSfW domain.

To resolve this issue, delete the old password policy using iManager. After this step is done, the user will be able to login to the workstation.

# **24.1.47 Users Not Associated With a Universal Password Policy Cannot Log In if They Are Moved From a Non-Domain Partition to a DSfW Domain Partition**

If a user that is not associated with a Universal password policy is moved from non-domain partition to a DSfW partition, the user will not be able to login into the DSfW domain.

To resolve this issue, attempt logging in using ndsLogin utility.

# **24.1.48 Child Domains Slow Down When the First Domain Controller is Not Functional**

This issue is seen where there is a parent domain and one or more child domains in the DSfW forest.

If all of the domain controllers in a domain go down, requests to domains that are up and running might take a long time to respond.

To prevent this issue from occurring, make sure that at least one domain controller in a domain is up.

For more details on this issue, see [TID 7003552.](http://www.novell.com/support/php/search.do?cmd=displayKC&docType=kc&externalId=7003552&sliceId=1&docTypeID=DT_TID_1_1&dialogID=77853582&stateId=0%200%2077851408) (http://www.novell.com/support/php/ search.do?cmd=displayKC&docType=kc&externalId=7003552&sliceId=1&docTypeID=DT\_TID\_1\_1 &dialogID=77853582&stateId=0%200%2077851408)

# **24.1.49 Error Mapping SID to UID**

This error will be recorded in the  $/var/log/samba/log$ , winbindd or any of the samba log files available at /var/log/samba/ folder.

If you see a rec\_free\_read bad magic entry in the log files, it indicates that the tdb files are corrupted. Delete the tdb files in /var/lib/samba/ folder and restart the samba services(smbd, winbindd, and nmbd) to proceed.

## **24.1.50 After DSfW Installation, the Services are Not Working**

DSfW consists of several services that need to be restarted in sequence. Execute the following command to restart all DSfW services after installation.

xadcntrl reload

**NOTE:** You do not need to execute this command every time you install DSfW.

# **24.2 Error Messages in Log Files**

[Section 24.2.1, "ndsd Log File Error," on page 254](#page-253-0)

## <span id="page-253-0"></span>**24.2.1 ndsd Log File Error**

#### **NlGetLocatorConfiguration "Could not get forest name from directory**

If this message appears continuously in the /var/opt/novell/eDirectory/log/ndsd.log file, it indicates that there is an error in name-mapping.

To resolve this error, reload the LDAP server by using the following commands:

nldap -u nldap -l

# **24.3 Novell SecureLogin Issues**

[Section 24.3.1, "Novell SecureLogin LDAP Attribute Mappings," on page 255](#page-254-0)

# <span id="page-254-0"></span>**24.3.1 Novell SecureLogin LDAP Attribute Mappings**

When you install Novell SecureLogin (NSL) on an existing DSfW partition, it functions as expected. However, if DSfW is deployed on a tree that has SecureLogin already installed, then the existing NSL-LDAP mappings will need to be explicitly mapped in this new DSfW server. Otherwise, the NSL attributes will be auto-mapped to LDAP names (e.g. NDS Name Prot:SSO Auth mapped to LDAP name ProtSSOAuth), which is undesirable.

This difference in attribute mapping is because DSfW associates it's LDAP server to a new LDAP group object and does not associate to an existing LDAP group object which contains the NSL mapping.

# **24.4 Known Issues**

- Section 24.4.1, "Provisioning Fails for a New DC in the Forest When PDC is Not a DNS Server [after PDC Role Transfer," on page 255](#page-254-1)
- [Section 24.4.2, "Unavailability of Provisioning Tool," on page 255](#page-254-2)
- Section 24.4.3, "Restriction on Fine-Grained password Policy Attribute Name Length," on [page 255](#page-254-3)
- [Section 24.4.4, "Fine-Grained Password Policy Limitations," on page 256](#page-255-0)
- [Section 24.4.5, "AES-256 Encryption Not Supported," on page 256](#page-255-1)
- [Section 24.4.6, "gpupdate Command Fails on Windows 10," on page 256](#page-255-2)
- [Section 24.4.7, "Copying a User Object from MMC Fails," on page 257](#page-256-0)
- [Section 24.4.8, "Users Must Change Their Own Passwords," on page 257](#page-256-1)

## <span id="page-254-1"></span>**24.4.1 Provisioning Fails for a New DC in the Forest When PDC is Not a DNS Server after PDC Role Transfer**

After the PDC role is transfered from Forest Root Domain to Additional Domain Controller, which is not a DNS server, adding a Domain Controller with the **Configure this Server as a DNS Server** option selected during installation fails during provisioning.

#### <span id="page-254-2"></span>**24.4.2 Unavailability of Provisioning Tool**

With the OES 2015 SP1 May 2017 Hot Patch update, there is no provisioning tool available to enable the new features. The enablement is only through scripts.

# <span id="page-254-3"></span>**24.4.3 Restriction on Fine-Grained password Policy Attribute Name Length**

The name of the attributes for Fine-grained password policies cannot be longer than 32 characters.

## <span id="page-255-0"></span>**24.4.4 Fine-Grained Password Policy Limitations**

- The support for the following three attributes is not available with the current implementation of Fine-Grained Password Policy due to the limitation imposed by eDirectory. Currently, eDirectory supports these attributes only at the container level.
	- msDS-LockoutThreshold
	- msDS-LockoutObservationWindow
	- msDS-LockoutDuration
- The values for the following attributes must be provided in multiples of number of seconds per day (86400 seconds per day).
	- msDS-MinimumPasswordAge
	- msDS-MaximumPasswordAge
- The current implementation of Fine-Grained Password Policy is limited to individual users and is not applicable for groups. This is because of the limitations imposed by eDirectory.

#### <span id="page-255-1"></span>**24.4.5 AES-256 Encryption Not Supported**

AES-256 encryption type is not supported. AES-128 encryption type is used currently.

#### <span id="page-255-2"></span>**24.4.6 gpupdate Command Fails on Windows 10**

The policies cannot be updated successfully because the command gpupdate fails on Windows 10 with the following error:

Computer policy could not be updated successfully. The following errors were encountered:

The processing of Group Policy failed. Windows could not resolve the computer name. This could be caused by one of more of the following:

a) Name Resolution failure on the current domain controller.

b) Active Directory Replication Latency (an account created on another domain controller has not replicated to the current domain controller).

User Policy could not be updated successfully. The following errors were encountered:

The processing of Group Policy failed. Windows attempted to read the file \\dsfwserver.com\sysvol\dsfwserver.com\Policies\{31B2F340-016D-11D2-945F-00C04FB984F9}\gpt.ini from a domain controller and was not successful. Group Policy settings may not be applied until this event is resolved. This issue may be transient and could be caused by one or more of the following:

a) Name Resolution/Network Connectivity to the current domain controller.

b) File Replication Service Latency (a file created on another domain controller has not replicated to the current domain controller).

c) The Distributed File System (DFS) client has been disabled.

To diagnose the failure, review the event log or run GPRESULT /H GPReport.html from the command line to access information about Group Policy results.

# <span id="page-256-0"></span>**24.4.7 Copying a User Object from MMC Fails**

When you copy a user object from MMC, it fails with an unspecified error. Novell has no current plans to change this.

# <span id="page-256-1"></span>**24.4.8 Users Must Change Their Own Passwords**

After a user is created, the administrator cannot force password changes through MMC because the check box is disabled. Users must change their own passwords. Novell has no current plans to change this.

# A <sup>A</sup>**Schema**

In Domain Services for Windows (DSfW), the schema is stored in its own partition (the schema partition) in the directory. The attributes and classes are stored in the schema partition as directory objects that are called schema objects. The schema partition is represented by an object that is an instance of the Directory Management Domain (DMD) class. The distinguished name of the schema partition can be expressed as cn=schema, cn=configuration, dc=ForestRoot DomainName. By default, every first domain controller in the forest holds a replica of the schema partition. The attributes of rootDSE identify, among other things, the directory partitions such as domain, schema, configuration directory partitions, and the forest root domain directory partition. The schemaNamingContext attribute provides the location of the schema so that applications that connect to any domain controller can find and read the schema.

eDirectory administration tools and applications locate the schema by using the distinguished name. However, the NDS schema still exists and is the real internal representation of the schema from the Directory System Agent (DSA) perspective.

All applications can continue to use the subschemaSubentry attribute from the rootDSE. The distinguished name of the subschema subentry container looks like

cn=aggregate, cn=schema, cn=configuration, dc=ForestRootDomainName.

Ensure that you replicate the configuration and schema partitions to all the domain controllers of a domain to improve the response time and performance of the server.

- [Section A.1, "Schema Objects," on page 259](#page-258-0)
- [Section A.2, "Extending the Third-Party Schema," on page 266](#page-265-0)
- [Section A.3, "Adding an Attribute to Partial Attribute Set \(PAS\)," on page 266](#page-265-1)

# <span id="page-258-0"></span>**A.1 Schema Objects**

A schema object, named classSchema, defines each class in the schema. Another schema object, the attributeSchema object, defines each attribute in the schema. Therefore, every class is actually an instance of the classSchema class, and every attribute is an instance of the attributeSchema class.

#### *Table A-1 Some Attributes for the Attribute Schema Object*

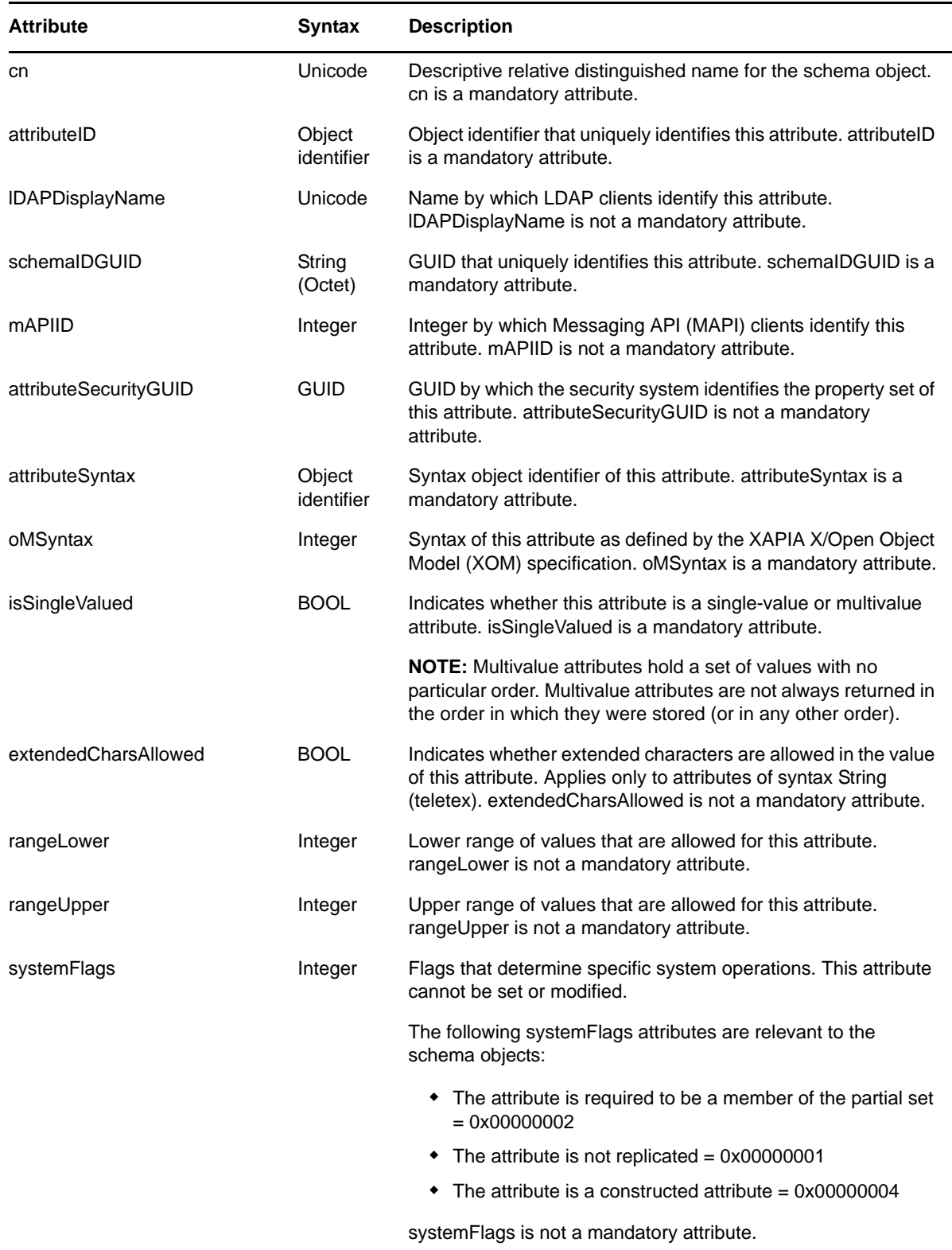

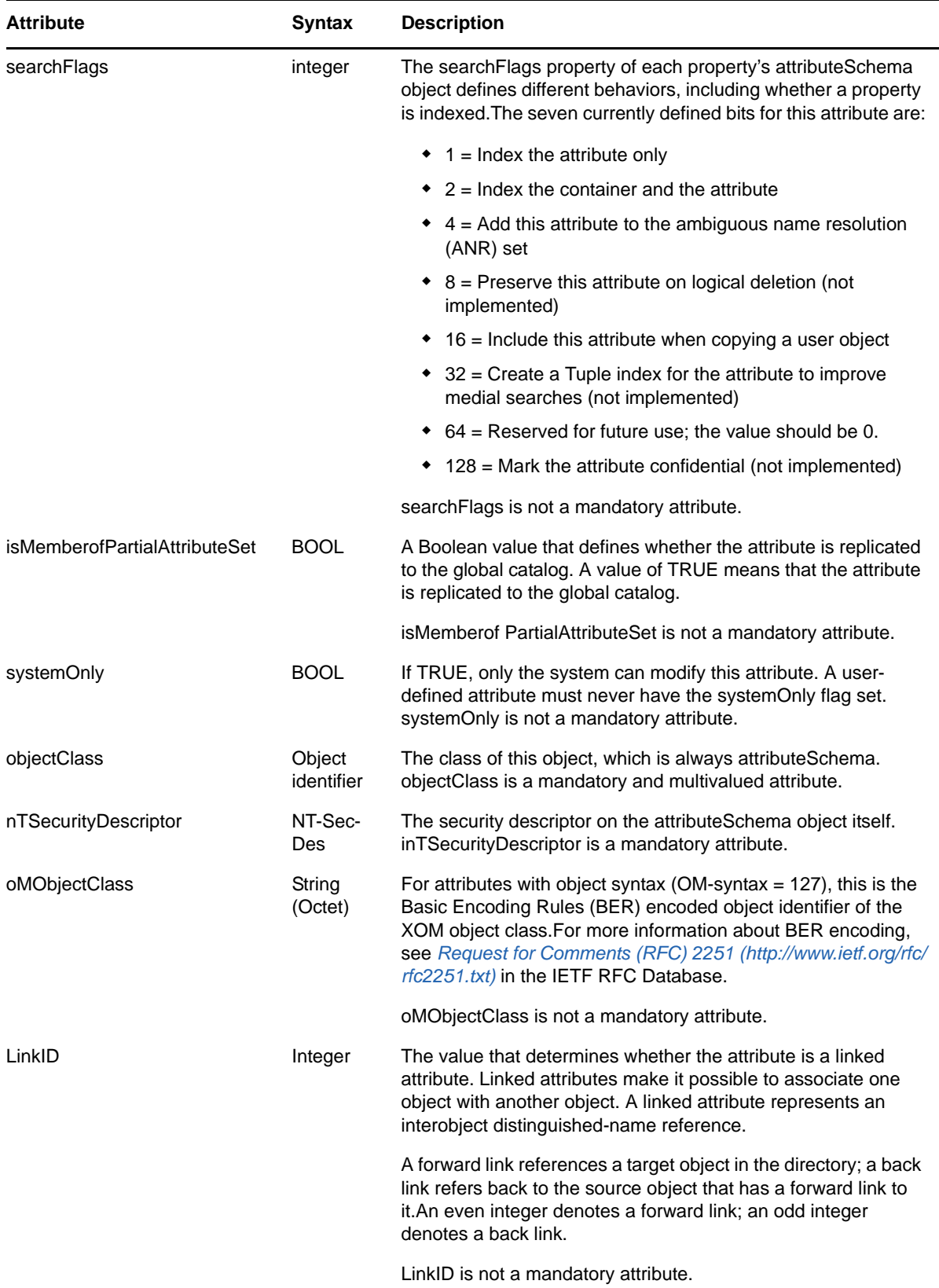

• [Section A.1.1, "Syntaxes," on page 262](#page-261-0)

[Section A.1.2, "Attribute Mappings," on page 263](#page-262-0)

- [Section A.1.3, "Special Attributes," on page 263](#page-262-1)
- [Section A.1.4, "Class Mappings," on page 265](#page-264-0)

#### <span id="page-261-0"></span>**A.1.1 Syntaxes**

The syntax for an attribute defines the storage representation, byte ordering, and matching rules for comparisons. When you define a new attribute, you must specify both the attributeSyntax and the oMSyntax numbers of the syntax that you want for that attribute. The attributeSyntax number is an object identifier, and the oMSyntax number is an integer. oMSyntax is defined by the XOM specification. Using this model, the syntax can provide detailed syntax definitions. For example, distinct oMSyntax attributes distinguish several types of printable strings, according to such factors as the supported character set and whether case is significant.

eDirectory comes with a predefined set of syntaxes. Most of the syntaxes required to support Active Directory applications are supported directly or indirectly by eDirectory. The following table lists the valid syntaxes for attributes in the DSfW schema. It also shows how each DSfW syntax is internally mapped to eDirectory syntax. Refer to the [Section A.2, "Extending the Third-Party Schema," on](#page-265-0)  [page 266](#page-265-0) for more information on automating mapping.

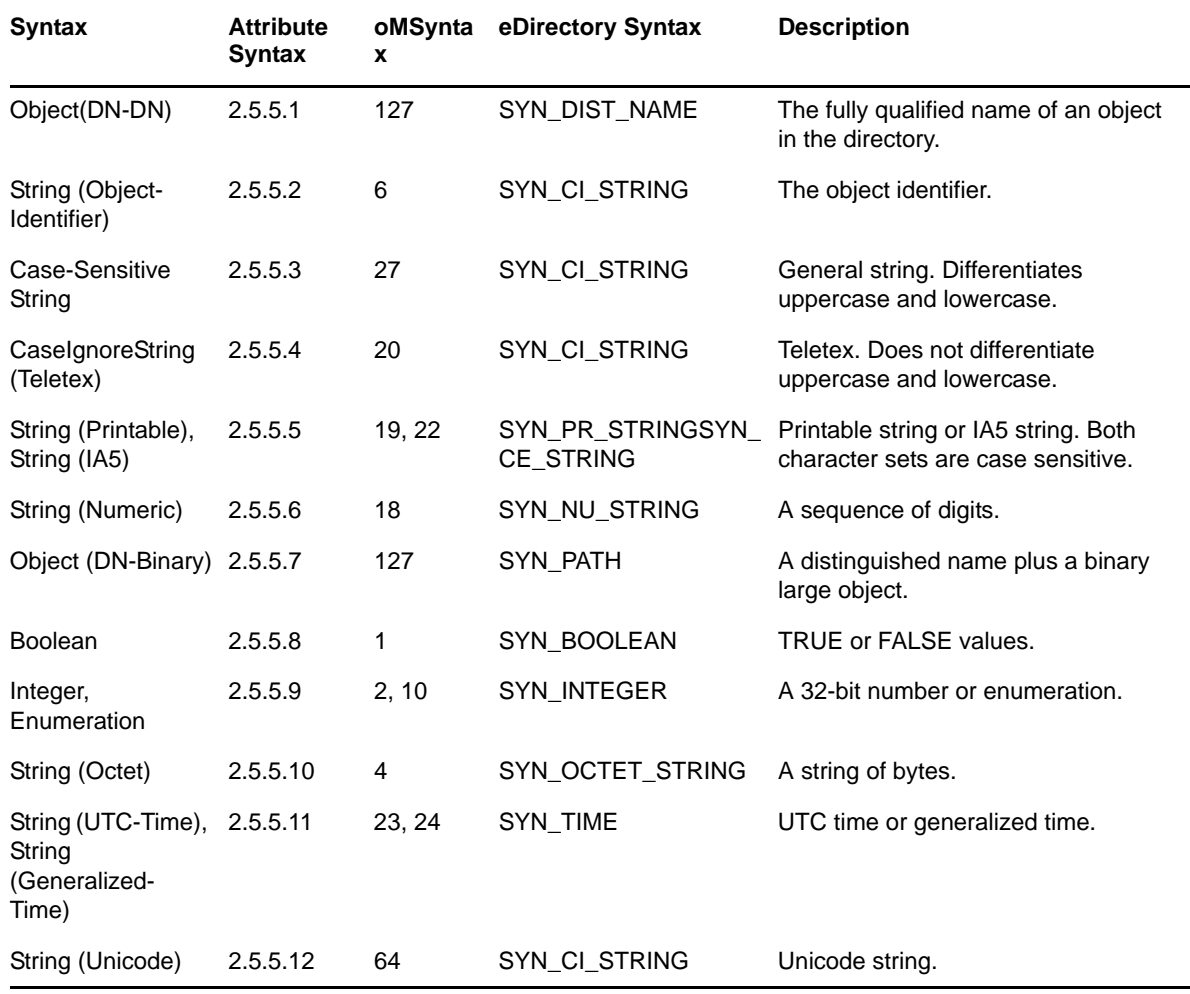

*Table A-2 Mapping Valid Syntaxes for Attributes in the DSfW Schema*

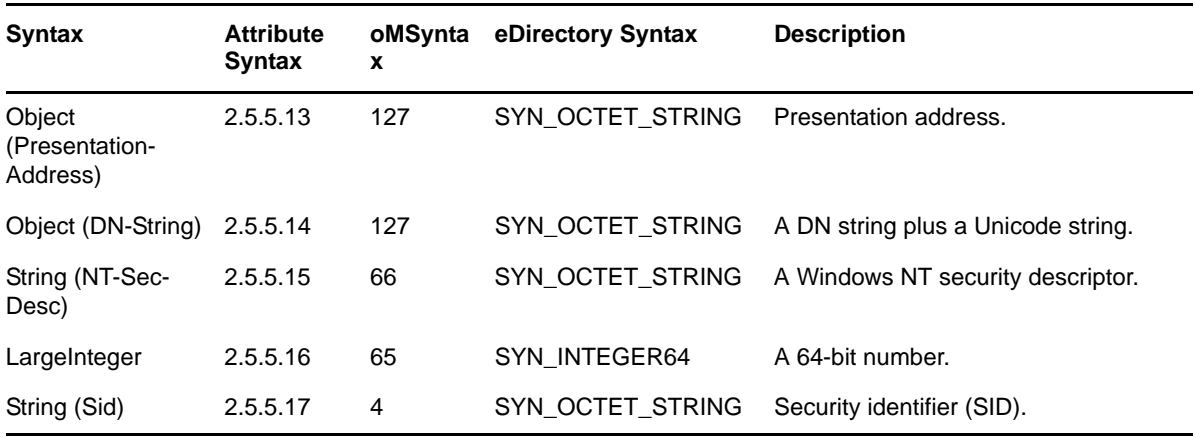

# <span id="page-262-0"></span>**A.1.2 Attribute Mappings**

Because eDirectory attributes conflict with DSfW attributes, new attributes and mappings have been introduced. The following table summarizes them.

*Table A-3 LDAP Attribute Mapping with eDirectory Attributes*

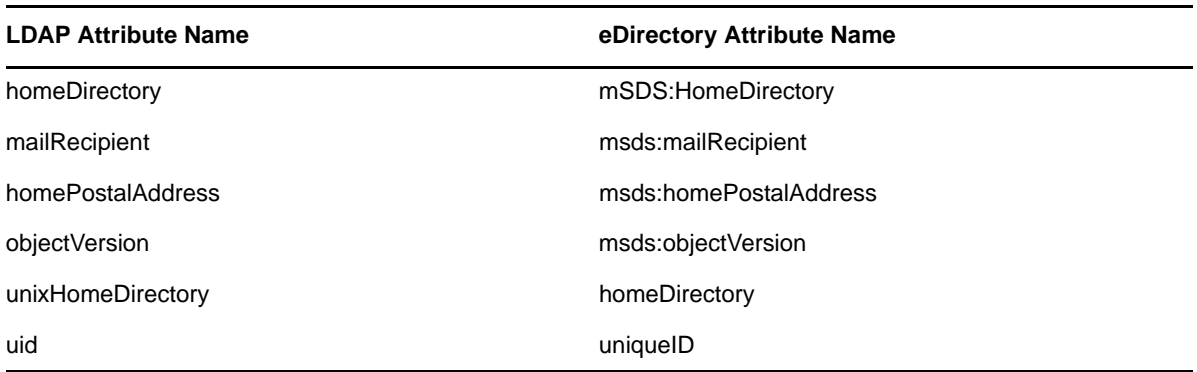

## <span id="page-262-1"></span>**A.1.3 Special Attributes**

Some of the following attributes can be used in search query:

- **allowedAttributes:** Returns the list of attributes that can be present on that entry.
- **allowedAttributesEffective:** Returns the list of attributes that can be modified by the user (the logged-in entity) on that object.
- **allowedChildClasses:** Returns the list of classes that can be created subordinate to that entry.
- **allowedChildClassesEffective:** Returns the list of classes subordinate to an entry that can be created by the user (logged-in entity).

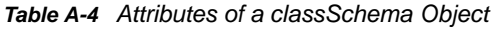

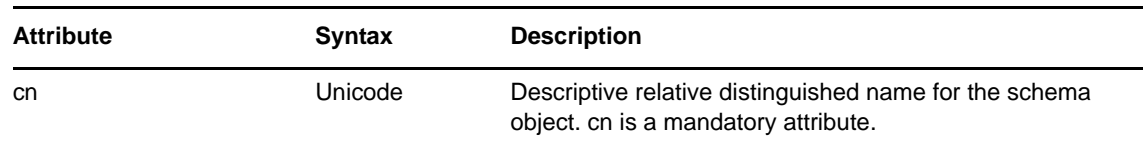

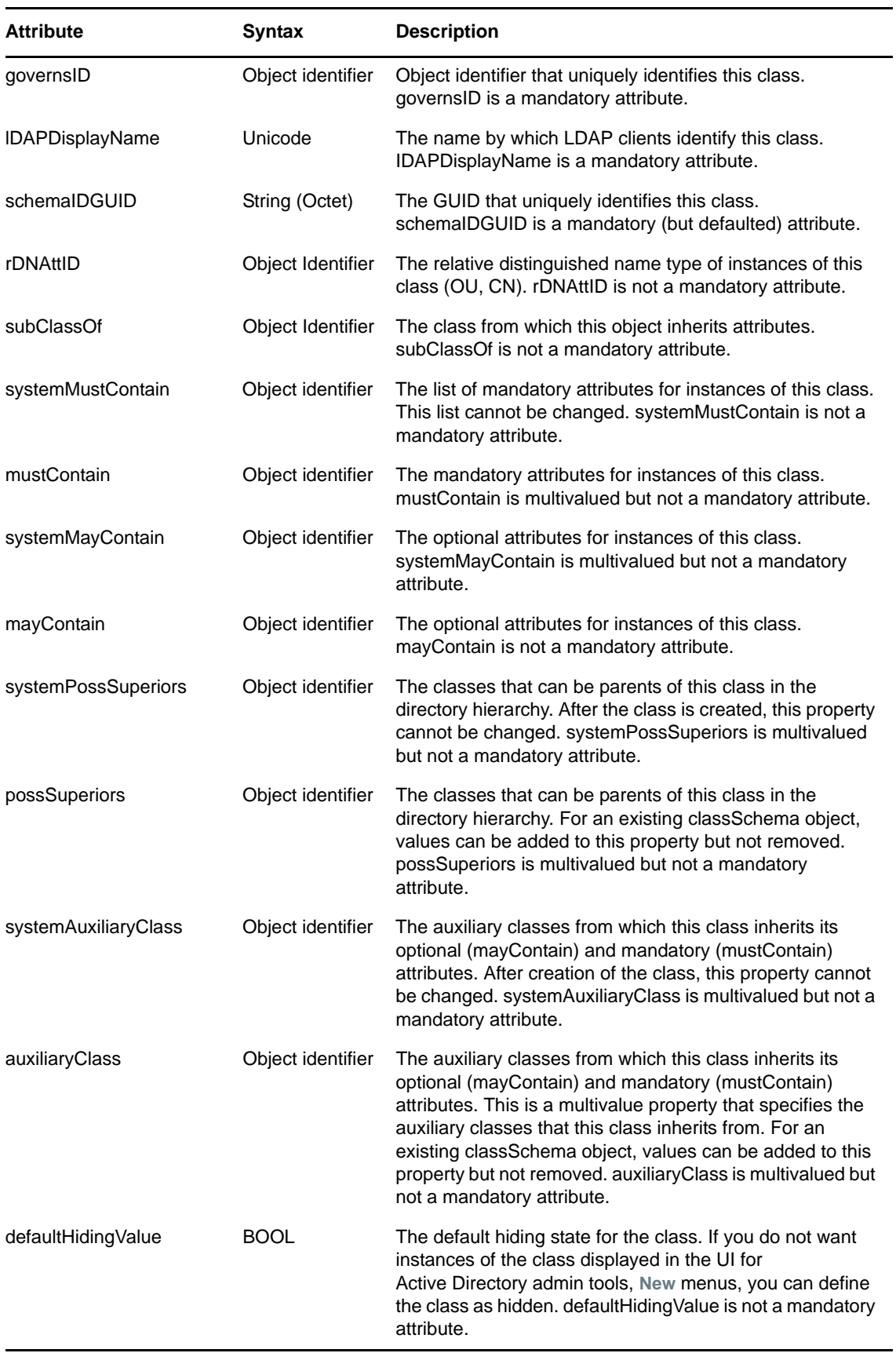

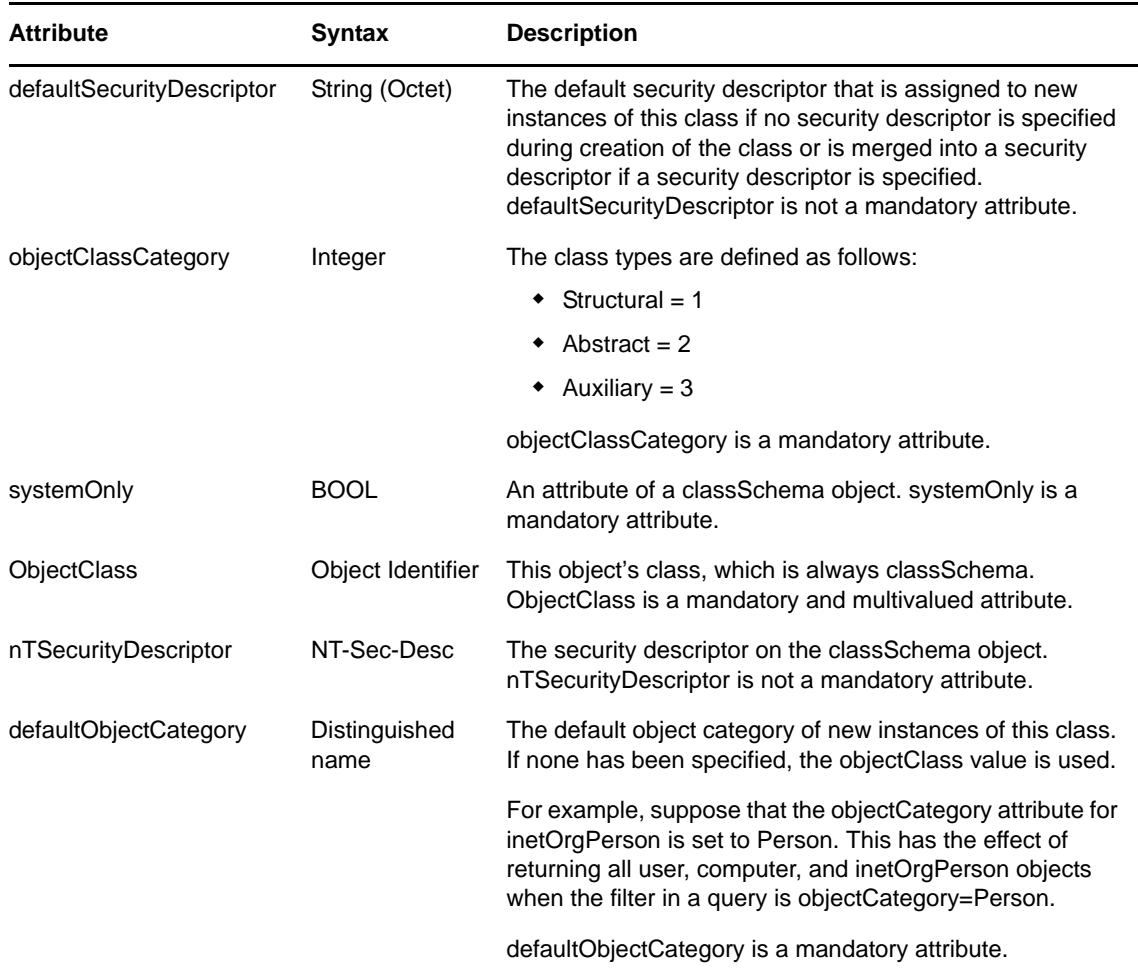

# <span id="page-264-0"></span>**A.1.4 Class Mappings**

Because the eDirectory schema conflicts with the DSfW schema, new classes and mappings are introduced. The following table summarizes them:

*Table A-5 Attributes for the AttributeSchema Class*

| <b>LDAP Classes</b> | eDirectory Classes |
|---------------------|--------------------|
| ndsComputer         | Computer           |
| computer            | mSDS:Computer      |
| ndsDmd              | dmd                |
| dMD                 | mSDS:DMD           |
| ndsServer           | server             |
| server              | mSDS:Server        |
| ndsVolume           | volume             |
| volume              | mSDS:Volume        |

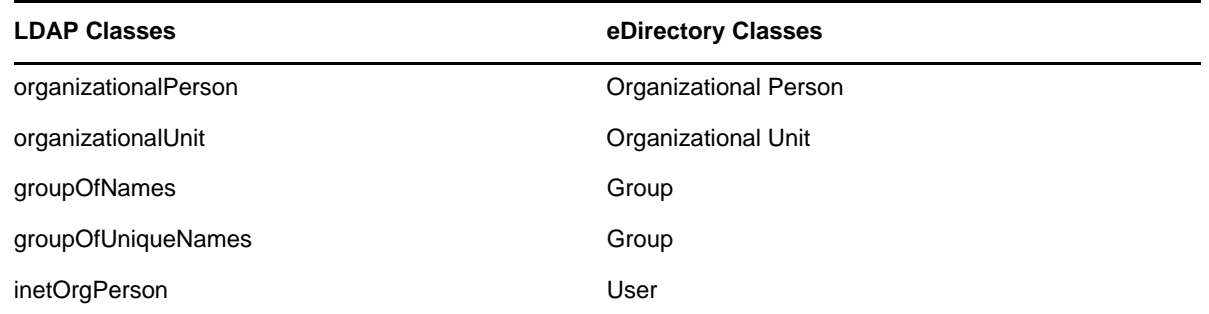

# <span id="page-265-0"></span>**A.2 Extending the Third-Party Schema**

To extend a third-party schema for a DSfW server:

- **1** Export the third-party schema to an LDIF file, such as schema.ldif.
- **2** Execute the following command to generate msschema.sch:

```
/opt/novell/xad/share/dcinit/aggregateSchema.pl schema.ldif --ndsschema > 
msschema.sch
```
**IMPORTANT:** You must review msschema.sch manually for any containment issues.

**3** Extend this schema to a DSfW server by executing the following command:

/opt/novell/eDirectory/bin/ndssch *admin-context* -t *tree-name* msschema.sch

**4** Use ldapadd or ldapmodify to create schema elements in the schema partition.

**NOTE:** Update the DNs of the schema elements in the LDIF file as necessary.

# <span id="page-265-1"></span>**A.3 Adding an Attribute to Partial Attribute Set (PAS)**

The Global Catalog server stores the partial representation of every object of the domain. The Partial Attribute Set (PAS) is an attribute set that is returned when a global catalog search is done. When an attribute is included to the Partial Attribute Set, the attribute is returned during global catalog searches.

When the PAS is updated or modified, the schema cache maintained in every domain controller needs a refresh. Execute the below LDIF file on every domain controller as the domain administrator.

```
dn:
changetype:modify
add:schemaupdatenow
schemaUpdateNow:1
```
# **B** Understanding DSfW in Relation to **B** IDM and Samba **IDM and Samba**

This section analyses the features and capabilities of DSfW in relation to Samba and IDM.

- [Section B.1, "Understanding DSfW in Relation to Samba," on page 267](#page-266-0)
- [Section B.2, "Understanding DSfW in Relation to IDM," on page 269](#page-268-0)

# <span id="page-266-0"></span>**B.1 Understanding DSfW in Relation to Samba**

DSfW simulates Active Directory environment on eDirectory and provides interoperability between eDirectory and Active Directory. A suite of services integrated with Samba help in achieving Active Directory equivalent environment. SAMBA is by default packaged with SLES and has the capability to emulate NT4 domain controller. DSfW takes this functionality forward and uses it to emulate Active Directory.

This means that the DSfW server can inter-operate with Active Directory and provides a gateway for DSfW users to access Active Directory resources with the help of trusts. This facilitates an environment where SLES and Windows servers can co-exist in an organization that has only Active Directory or only eDirectory or a mix of both Active Directory and eDirectory environments.

It is important to note that apart from providing emulation services for Active Directory, DSfW continues to support existing OES (Open Enterprise Server) services for the users in the DSfW environment.

Samba is an open source software suite that lets Linux and other non-Windows servers provide file and print services to clients that support the Microsoft SMB (Server Message Block) and CIFS (Common Internet File System) protocols.

A DSfW server uses the following services in order to provide Active Directory equivalent environment:

- SAMBA-3.0.x
- ◆ eDirectory
- Novell Bind (DNS)
- NTP server
- xadsd (For handling RPC calls over LSARPC, SAMR and NETLOGON)
- ◆ Kerberos KDC
- Kerberos password server

During installation through YaST, when the **Novell Domain Services for Windows** pattern is selected, a set of other dependent RPMs also get selected. Provisioning helps in configuring DSfW and the supporting services.

#### *Table B-1 DSfW and Samba*

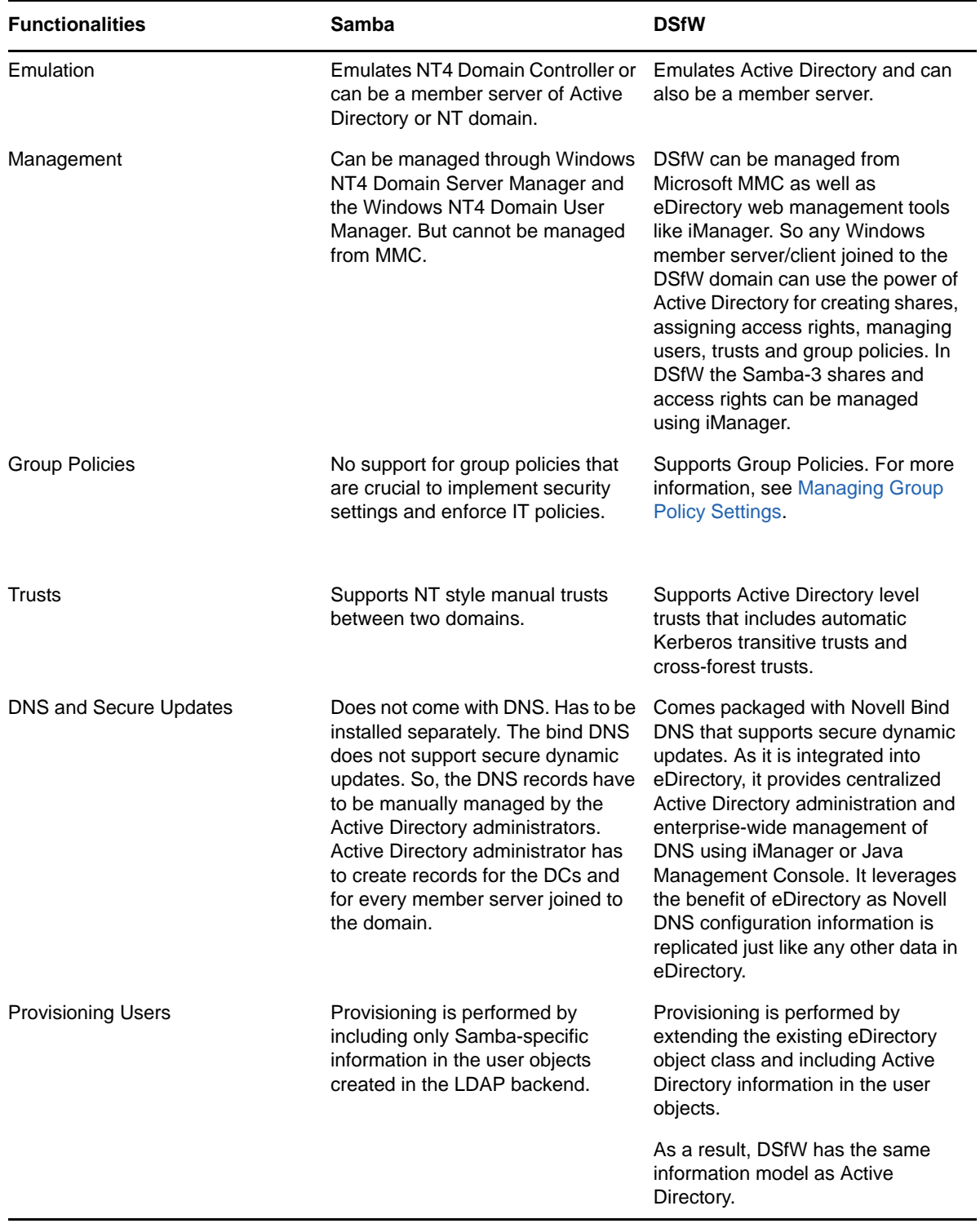

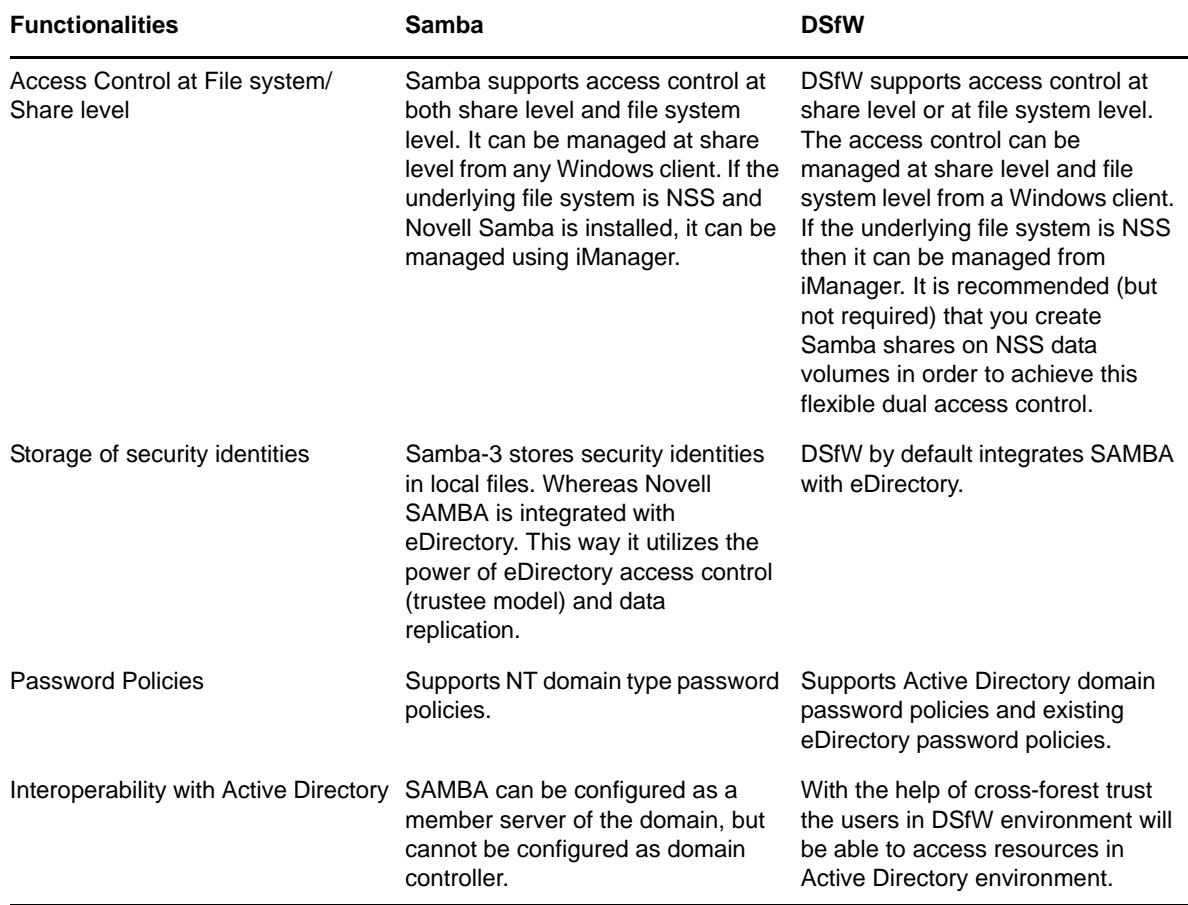

# <span id="page-268-0"></span>**B.2 Understanding DSfW in Relation to IDM**

IDM is a data sharing and synchronization service that enables applications, directories, and databases to share information. It links scattered information and enables you to establish policies that govern automatic updates to designated systems when identity changes occur. On the other hand DSfW allows Microsoft Windows users to work in a pure Windows desktop environment and still take advantage of some OES back-end services and technology, without the need for a Novell Client on the desktop.

The following table analyses the features of DSfW and IDM.

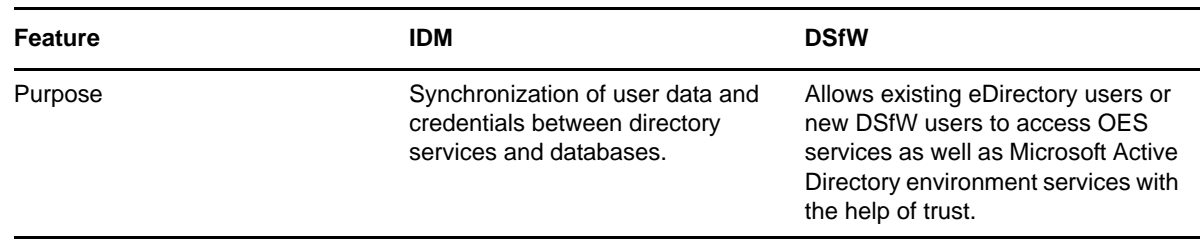

#### *Table B-2 DSfW and IDM*

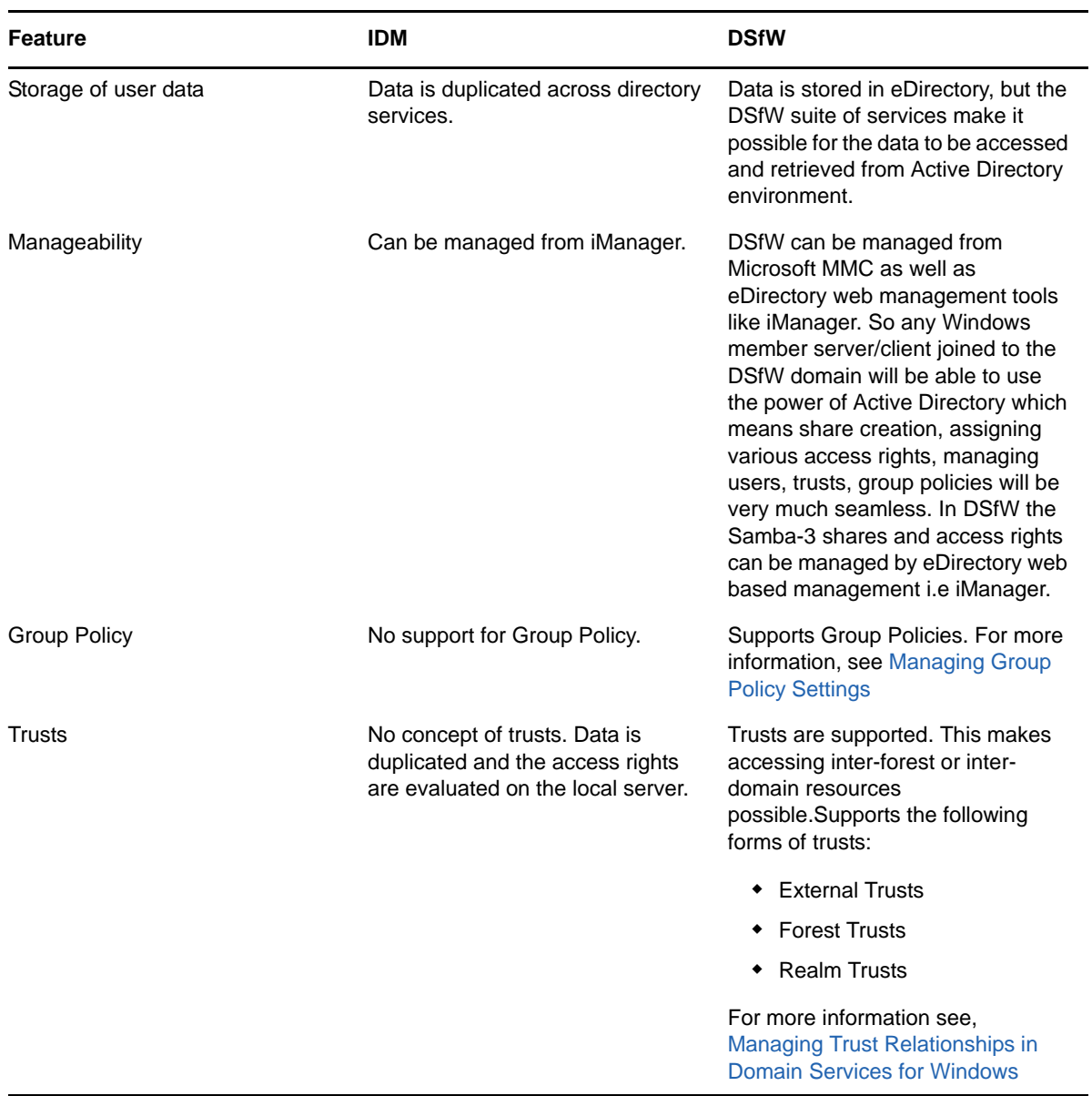

C **Network Ports Used by DSfW** 

> This section discusses the network ports that are used by DSfW services to listen on for incoming network traffic. These ports are configured automatically after the DSfW installation.

| <b>Service</b>                  | Port / Protocol                   |
|---------------------------------|-----------------------------------|
| Microsoft-DS traffic            | 445/TCP, 445/UDP                  |
| LDAP                            | 389/TCP (or 636/TCP if using SSL) |
| <b>LDAP Ping</b>                | 389/UDP                           |
| Kerberos                        | 88/TCP, 88/UDP                    |
| <b>DNS</b>                      | 53/TCP, 53/UDP                    |
| <b>RPC Endpoint Manager</b>     | 135/TCP, 135/UDP                  |
| RPC Dynamic Assignments         | 1024 - 65535/TCP                  |
| Global Catalog LDAP             | 3268/TCP                          |
| Global Catalog LDAP over SSL    | 3269/TCP                          |
| Network Time Protocol           | 123/UDP                           |
| <b>NetBIOS Name Service</b>     | 137/TCP, 137/UDP                  |
| <b>NetBIOS Datagram Service</b> | 138/TCP, 138/UDP                  |
| <b>NetBIOS Session Service</b>  | 139/TCP, 139/UDP                  |
| Domain Service Daemon           | 8025/TCP                          |

*Table C-1 Services and Network Ports used by DSfW*

The RPC dynamic assignment rule allows inbound traffic on any port above 1023. If your firewall permits this, there is very little reason to enable a firewall. However, you can force xadsd to use a specific port by using the -p option. Otherwise, RPC ports are ephemeral.

After restarting the DNS server, refer to [Chapter 8, "Activities After DSfW Installation or Provisioning,"](#page-134-0)  [on page 135](#page-134-0) to verify that eDirectory and DSfW have been installed and configured correctly.

**IMPORTANT:** After installing DSfW server into a partition in which you want to configure a domain, the DSfW server holds the master replica of that partition. This is required because the master replica holds the FSMO roles for the domain.

D <sup>D</sup>**DSfW Password Policy Attributes** 

> This section describes the default attributes that are required for creating the DSfW password policy for DSfW users.

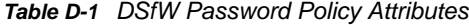

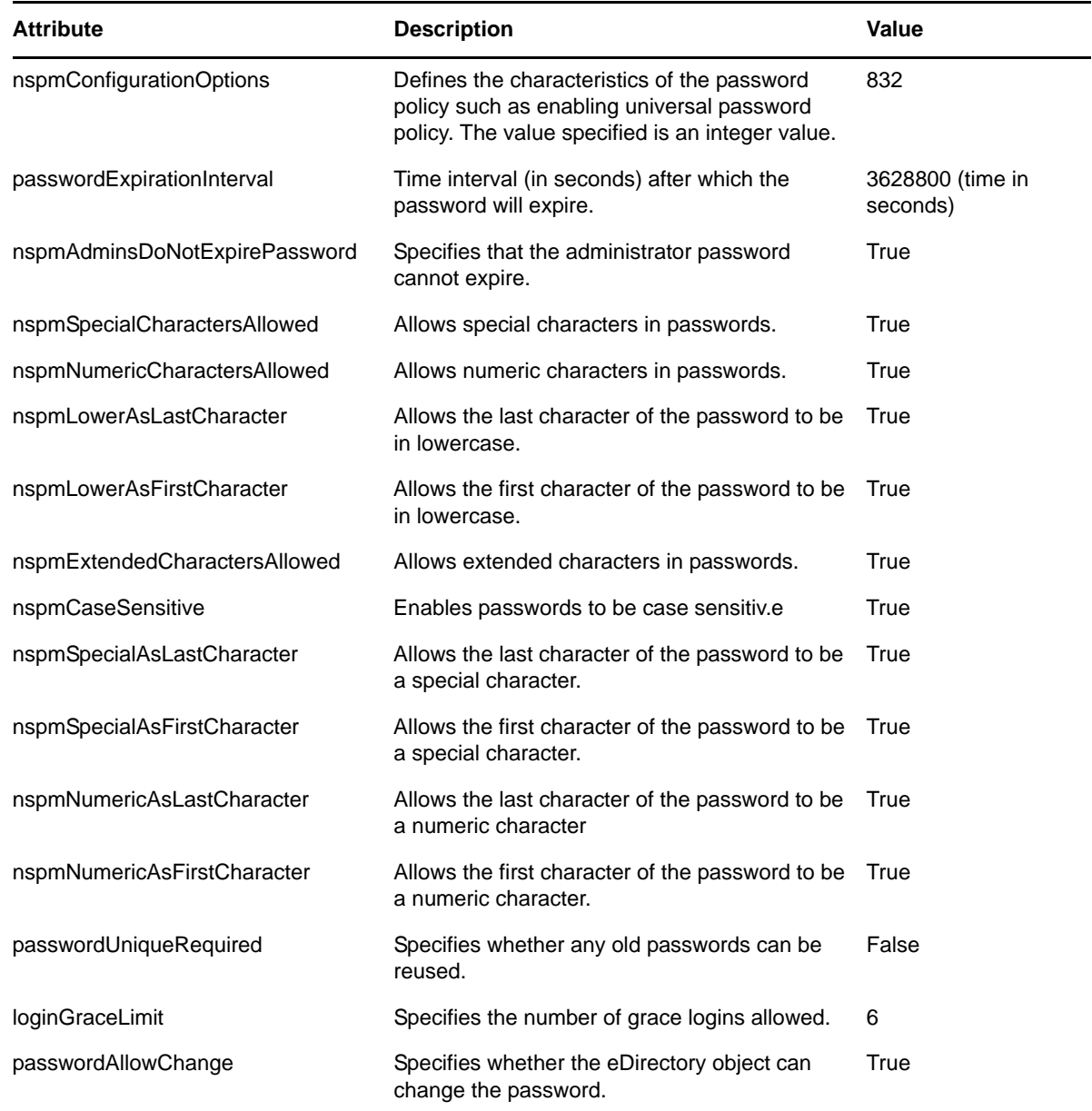

# **Glossary**

**Access Token.** When a user is authenticated, the Local Security Authority (LSA) creates an access token, which in this case is a primary access token for that user. An access token contains a security identifier (SID) for the user, SIDs for the groups to which the user belongs, and the user's privileges. In Domain Services for Windows (DSfW), a user's SID and group membership are stored in eDirectory.

When the user logs in to a Windows workstation in a DSfW domain, the Workstation receives this security information from the DSfW domain controller and associates it with the user's login session.

**ADPH.** Active Directory Provisioning Handler.

Responsible for automatically provisioning all the eDirectory objects in a domain with appropriate Active Directory attributes.

**Child Domain.** Also known as a subdomain. A child domain is a part of a larger domain name in the DNS hierarchy, which has the root-level domain at the top, followed by second-level domains, then followed by subdomains.

**Configuration Partition.** Stores the entire eDirectory forest configuration information, which consists of the cross-references and other forest-related information. The data stored in this partition is common to all domains in the eDirectory forest. Each type of configuration information is stored in a container in the configuration partition.

**Cross-forest Trust.** A feature that enables trust to be automatically managed among multiple DSfW forests or between a DSfW forest and an Active Directory forest. It helps to consolidate operations that result from mergers and acquisitions and enables the users in one forest to seamlessly access services in the other forest.

Cross-forest trusts are transitive. For example, every domain in Forest M has an implicit trust relationship with every domain in Forest N. However, transitivity does not mean that if you have a cross-forest trust between Forest M and Forest N, and a second cross-forest trust between Forest N and Forest O, a trust relationship exists between Forest M and Forest O. You are required to create a second cross-forest trust between Forest M and Forest O. Cross-forest trusts can be either one-way or two-way, and you need to establish the trust relationship between the forest root domains in each forest.

**Cross-Reference Objects.** Objects present in the configuration partition of the forest. Each crossreference object represents a domain partition. They are used by domain controllers to generate referrals to other eDirectory partitions in the forest and to external directories when the object is not local.

Cross-reference objects are created in two ways:

- Internally by the system to refer to known locations that are within the forest.
- Externally by administrators to refer to locations outside of the forest.

**Domain.** In DSfW, a domain also forms the administrative boundary for a logical group of network resources such as users or computers. Typically, a domain resides in a localized geographic location; however, this might not always be the case. Domains are commonly used to divide global areas of an organization and its functional units.

**Domain Controller.** In DSfW, an Open Enterprise Server that manages user access to a network, which includes logging in, authentication, and access to the directory and shared resources.

**Existing Domain.** A domain that is already configured in the DSfW forest.

**Existing Tree.** An eDirectory tree onto which a DSfW server is being added. A domain is created as part of this process.

**External Trust.** You can create an external trust to form a one-way or two-way non-transitive trust with domains beyond your forest. External trusts are sometimes necessary when users need access to resources located in a Windows NT 4.0 domain or in a domain located within a separate forest that is not joined by a forest trust.

**Forest.** A set of one or more directory trees that trust each other. All the trees in a forest share a common schema, configuration, and global catalog. When a forest contains multiple trees, the trees do not form a contiguous name space. All the trees in a given forest trust one another through transitive bidirectional trust relationships.

Unlike a tree, a forest does not need a distinct name. A forest exists as a set of cross-referenced objects and trust relationships known to the member trees. Trees in a forest form a hierarchy for the purpose of trust. However, in DSfW, a forest contains a single tree that shares a common schema, configuration, and a global catalog.

**Forest Root Domain (FRD).** The domain that provides the base (foundation) directory forest. It is usually the first domain that you create in your directory forest and is known as the default forest root domain.

**Group.** A set of users, computers, contacts, and other groups. Groups can be used as security or as e-mail distribution collections. Distribution groups are used only for e-mail. Security groups are used both to grant access to resources and as e-mail distribution lists.

**Group Policy.** An infrastructure that allows you to implement specific configurations for users and computers. Group Policy settings reside in the Group Policy objects (GPOs). GPOs are linked to directory service containers, such as sites, domains, or organizational units (OUs). These settings are then evaluated by the impacted targets, using the hierarchical nature of the directory. A Group Policy allows you to manage user and computer objects.

**Mapped Tree/Setup.** An eDirectory tree where one or more eDirectory partitions are configured as DSfW domains and are mapped as a partition root object to a domain root. The fully qualified domain name of the DSfW forest root domain might be different from the X500 DN of the root of the DSfW forest.

**Non-Mapped Setup.** Creates a new eDirectory tree with the DNS naming format instead of the traditional X.500 naming format. The DSfW domain partitions in the tree are created at the time of provisioning.

**Microsoft Management Console (MMC).** A component of modern Microsoft Windows operating systems.

It provides system administrators and advanced users with a flexible interface through which they can configure and monitor the system.

**NetBIOS .** Network Basic Input/Output System.

A network operating protocol that the NetBIOS API use to allow applications on different computers to communicate over a local area network. In modern networks, it normally runs over TCP/IP (NBT), giving each computer in the network both a NetBIOS name and an IP address corresponding to a (possibly different) hostname. Older operating systems ran NetBIOS over IPX/SPX or IEEE 802.2 (NBF). NetBIOS provides services related to the session layer of the OSI model.

**Object-Sid.** A single-valued identifier that specifies the security identifier (SID) of the user. The SID is a unique value used to identify the user as a security principal. User objects, group objects and computer objects, among others, are security principals. A SID is a binary value set by the system when the user is created.

**Partition.** 1. A logical division of a computer hard disk created in order to have different operating systems on the same hard disk or to create the appearance of having separate hard disks for such activities as file management.

2. A logical group of objects in an eDirectory tree, used to provide better management of the tree.

3. Partition acts as a security boundary of a domain.

**Provisioning.** Provisioning is the process of configuring the services on a DSfW server. It is made up of a series of logical steps that execute in a predetermined order to complete the DSfW installation.

The provisioning tasks can be executed using the DSfW Provisioning Wizard or the command line scripts.

**Replica.** A copy or instance of a user-defined partition that is distributed to another eDirectory server.

**Relative ID Master (RID Master).** Every domain controller assigns RIDs to the security principals it creates. The RID master FSMO role holder is the single domain controller responsible for processing RID Pool requests from all DCs within a given domain. It is also responsible for removing an object from its domain and putting it in another domain during an object move.

**Root Partition.** A unique partition created when the tree is installed.

**Sysvol.** The System Volume (Sysvol) is a shared directory that stores the server copy of the domain's public files that must be shared for common access and replication throughout a domain.

The Sysvol corresponds to the /var/opt/novell/xad/sysvol/sysvol directory on the domain controller.

**Sysvolsync.** The sysvolsync utility is introduced to provide synchronization of Sysvol and the underlying policies between the domain controllers of a domain. This utility when invoked finds the domain controllers for the domain and initiates the synchronization process with them, contacting one domain controller at a time. During the synchronization only the changes are transferred and not the entire data.

**Schema Partition.** A partition that stores the definitions for the type of data that can be held by the directory store. Directory services rely on schema partitions for maintaining data consistency. In addition, applications can refer to the schema partition to determine the type of data that the directory forest allows. The schema can be extended to allow the directory to hold data that is specific to a particular application.

**Subsequent Domain.** A child domain for a domain that already exists. Organizations split the data into multiple domains to reduce administrative overhead.

**Additional Domain Controller.** An added server used to improve the availability and reliability of network services. If you have an additional domain controller, it helps in fault tolerance and balances the load of existing domain controllers. It also provides additional infrastructure support to the sites.

**Shortcut Trust.** A manually created trust that shortens the trust path within a forest to increase the speed at which authentications performed across domains in a forest are processed. This can result in faster authentication times and faster access to resources. A trust path is a chain of multiple trusts that enables trust between domains that are not adjacent in the domain namespace. For example, if users in the eng.novell.com domain need to gain access to resources in the sales.novell.com domain, the novell.com domain must be traversed because it is on the trust path. You can create a shortcut trust between eng.novell.com and sales.novell.com, bypassing novell.com in the trust path.

**Trusted Domain Object.** A critical object that represents the trust relationship between the two domains. It is found in the partition container under configuration partition. It directly relates to the trust relationships displayed in the Active Directory Domains and Trusts administrative tool. If the Trusted Domain Object is not present in DSfW, cross-domain authentication fails and results in errors. Shortcut trust objects are created when there is more than one domain in the forest.

**Trust-Posix-Offset Attribute.** An offset that the system uses to generate POSIX user and group identifiers that correspond to a given SID. To generate a POSIX identifier, the system adds the RID from the SID to the POSIX offset of the trusted domain identified by the SID.